# **SONY**

# *Digital Still Camera*

# Mode d'emploi

Lisez entièrement ce mode d'emploi avant d'utiliser l'appareil et conservez-le pour pouvoir le consulter en cas de besoin.

# Istruzioni per l'uso

Prima di usare l'apparecchio, leggere attentamente questo manuale e conservarlo per riferimenti futuri.

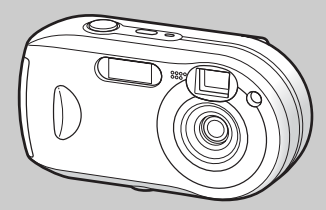

# **DSC-P41/P43**

© 2004 Sony Corporation

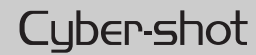

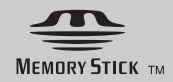

# **Français**

## **AVERTISSEMENT**

**Pour ne pas risquer un incendie ou une décharge électrique, n'exposez pas cet appareil à la pluie ou à l'humidité.**

**Pour ne pas vous exposer à une décharge électrique, n'ouvrez pas le boîtier de l'appareil. Ne confiez la réparation de cet appareil qu'à un technicien qualifié.**

**Pour les utilisateurs au Canada (DSC-P43 uniquement)**

#### **RECYCLAGE DES ACCUMULATEURS À HYDRURE MÉTALLIQUE DE NICKEL**

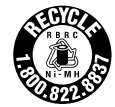

Les accumulateurs à hydrure métallique de nickel sont recyclables.

Vous pouvez contribuer à préserver l'environnement en rapportant les piles usées dans un point de collection et recyclage le plus proche.

Pour plus d'informations sur le recyclage des accumulateurs, téléphonez le numéro gratuit 1-800-822-8837 (Etats-Unis et Canada uniquement), ou visitez http://www.rbrc.org/.

**Avertissement:** Ne pas utiliser des accumulateurs à hydrure métallique de nickel qui sont endommagées ou qui fuient

## **« Memory Stick »**

Cet appareil numérique de la classe B est conforme à la norme NMB-003 du Canada.

#### **Attention pour les clients européens**

Ce produit a fait l'objet d'essais ayant permis de constater qu'il respectait les limites prescrites par la directive sur la CEM sur l'utilisation de câbles de raccordement de moins de 3 mètres (9,8 pi.).

#### **Attention**

Les champs électromagnétiques à des fréquences particulières peuvent avoir une incidence sur l'image de cet appareil.

#### **Avis**

Si de l'électricité statique ou de l'électromagnétisme interrompt le transfert de données, redémarrez l'application ou débranchez et rebranchez le câble USB.

Dans certains Pays/Régions, l'élimination des piles/batteries utilisées pour alimenter cet appareil peut être réglementée. Consultez les autorités locales.

**FR 2**

# <span id="page-2-0"></span>*A lire en premier*

#### **Essai d'enregistrement**

Avant d'enregistrer des événements ponctuels, vous souhaiterez peut-être effectuer un essai d'enregistrement pour vous assurer du bon fonctionnement de l'appareil photo.

#### **Aucun dédommagement du contenu de l'enregistrement**

Le contenu de l'enregistrement ne peut être dédommagé si la lecture ou l'enregistrement est impossible en raison d'un dysfonctionnement de l'appareil photo ou du support d'enregistrement, etc.

#### **Recommandation de sauvegarde**

Pour éviter tout risque de perte de données. copiez (sauvegardez) toujours les données sur un disque.

#### **Remarque sur la compatibilité des données d'image**

- **•** Cet appareil photo est conforme à la norme universelle DRCFS (Design rule for Camera File system) établie par la JEITA (Japan Electronics and Information Technology Industries Association).
- **•** La lecture d'images enregistrées avec votre appareil photo sur un autre équipement et la lecture d'images enregistrées ou modifiées avec un autre équipement sur votre appareil photo ne sont pas garanties.

## **Précaution relative au copyright**

Certains programmes de télévision, films, vidéos, etc. peuvent être protégés par un copyright. Tout enregistrement non autorisé de ces œuvres est susceptible d'enfreindre la législation relative au droit d'auteur.

#### **Ne secouez pas et ne heurtez pas l'appareil photo**

Outre un dysfonctionnement et l'impossibilité d'enregistrer des images, ces gestes peuvent rendre inutilisables le « Memory Stick » ou engendrer une défaillance, une perte ou un endommagement des données d'image.

#### **Ecran LCD, viseur LCD (uniquement les modèles équipés d'un viseur LCD) et objectif**

- **•** La fabrication de l'écran LCD et du viseur LCD étant basée sur une technologie de très haute précision, plus de 99,99 % des pixels sont opérationnels pour un usage efficace. Toutefois, de petits points noirs et/ou brillants (blancs, rouges, bleus ou verts) sont susceptibles d'apparaître en permanence sur l'écran LCD ou le viseur LCD. Ces points sont normaux dans le processus de fabrication et n'affectent nullement l'enregistrement.
- **•** Faites preuve de prudence lors de l'installation de l'appareil photo à proximité d'une fenêtre ou à l'extérieur. L'exposition de l'écran LCD, du viseur ou de l'objectif à la lumière directe du soleil pendant de longues périodes peut engendrer des dysfonctionnements.
- **•** N'appuyez pas trop fort sur l'écran LCD. L'écran peut être déformé, ce qui peut engendrer un dysfonctionnement.
- **•** Des traînées peuvent apparaître sur les images de l'écran LCD dans un endroit froid. Il ne s'agit pas d'un dysfonctionnement.

#### **Nettoyez la surface du flash**

Si la saleté change de couleur ou adhère à la surface du flash en raison de l'échauffement de ce dernier, il risque de ne pas émettre une lumière suffisante.

#### **N'exposez pas l'appareil photo à l'humidité**

Lors de la prise de vue à l'extérieur, sous la pluie ou dans des conditions similaires, veillez à ne pas mouiller l'appareil photo. La pénétration d'eau risque d'endommager irréversiblement l'appareil photo. En présence de condensation d'humidité, reportez-vous en [page 115](#page-114-0) et respectez les instructions relatives à son élimination avant d'utiliser l'appareil photo.

#### **N'exposez pas l'appareil photo au sable ni à la poussière**

L'utilisation de l'appareil photo dans des endroits sablonneux ou poussiéreux peut entraîner un dysfonctionnement.

#### **Ne dirigez pas l'appareil photo vers le soleil ou une autre source lumineuse brillante**

Ce geste peut endommager de manière irréversible votre vue ou engendrer le dysfonctionnement de l'appareil photo.

#### **Remarques sur l'emplacement de l'appareil photo**

N'utilisez pas l'appareil photo à proximité d'un endroit générant de fortes ondes radio ou émettant des rayonnements. L'enregistrement ou la lecture sur l'appareil photo ne se dérouleront peut-être pas correctement.

#### **Images utilisées dans ce manuel**

Les photographies utilisées comme exemples dans ce manuel sont des images reproduites et non des images réelles prises à l'aide de cet appareil.

#### **Les illustrations et captures d'écran utilisées dans ce manuel**

Les Illustrations et captures d'écran utilisées dans ce manuel se reportent au DSC-P43 sauf mention contraire.

#### **Marques commerciales**

- Cyber-shot est une marque de Sony Corporation.
- « Memory Stick »  $\sum_{\text{Weier's first } n}$  « Memory Stick PRO » MEMORY STICK PRO. « Memory Stick Duo », MEMORY STICK DUO, « Memory Stick PRO Duo » MEMORY STICK PRO DUO et « MagicGate » MAGICGATE sont des marques de Sony Corporation.
- **•** Picture Package est une marque de Sony Corporation.
- **•** Microsoft, Windows, Windows Media et DirectX sont des marques déposées ou des marques de Microsoft Corporation aux Etats-Unis et/ou dans d'autres Pays/Régions.
- **•** Macintosh, Mac OS, QuickTime, iMac, iBook, PowerBook, Power Mac et eMac sont des marques déposées ou des marques de Apple Computer, Inc.
- **•** Macromedia et Flash sont des marques déposées ou des marques de Macromedia, Inc. aux Etats-Unis et/ou dans d'autres Pays/ Régions.
- **•** Intel, MMX et Pentium sont des marques déposées ou des marques de Intel Corporation.
- **•** En outre, les noms de système et de produit utilisés dans ce manuel sont généralement des marques commerciales ou déposées de leurs fabricants ou développeurs respectifs. Toutefois, les symboles  $\mathbb{R}^N$  ou  $\mathbb{R}$  ne sont pas toujours utilisés.

# *Table des matières*

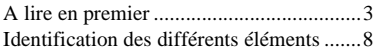

## **[Mise en service](#page-9-2)**

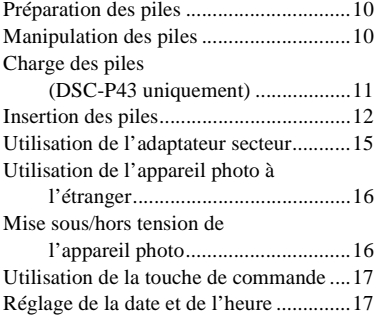

# **[Prise de vues fixes](#page-19-1)**

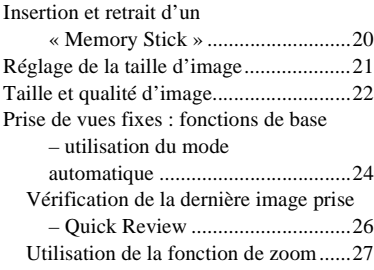

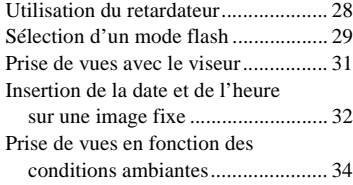

# **[Visualisation d'images fixes](#page-36-1)**

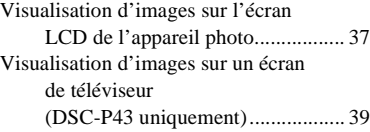

# **[Suppression d'images fixes](#page-40-1)**

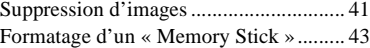

## **[Avant d'effectuer des](#page-44-2)  opérations avancées**

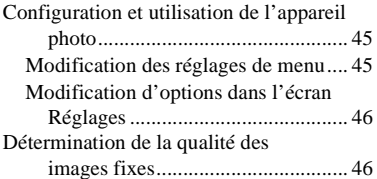

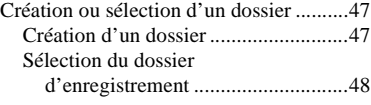

## **[Prise de vues fixes : fonctions](#page-48-3)  avancées**

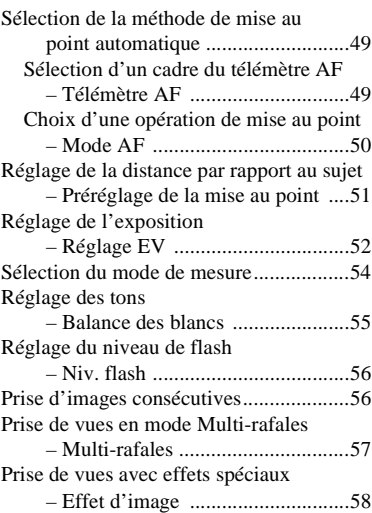

# **[Visualisation avancée](#page-59-2)  d'images fixes**

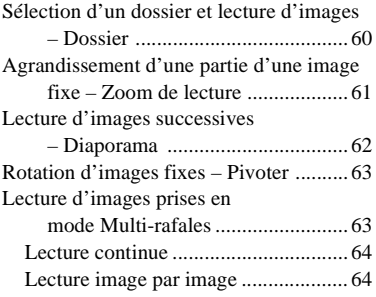

# **[Modification d'images fixes](#page-64-2)**

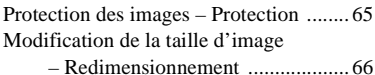

[Sélection d'images à imprimer](#page-66-0) 

[– Repère d'impression \(DPOF\) ..... 67](#page-66-1)

# **[Impression d'images fixes](#page-68-0)  (imprimante PictBridge)**

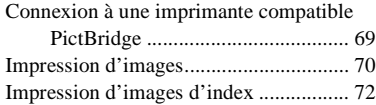

# **[Images animées](#page-75-0)**

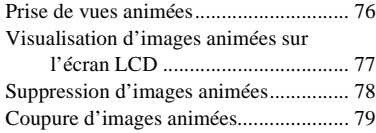

## **[Visualisation d'images sur un](#page-80-0)  ordinateur**

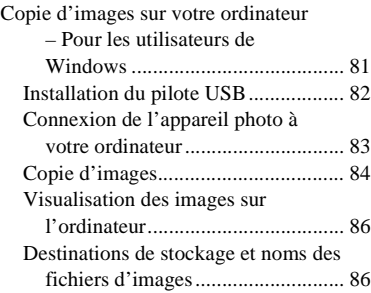

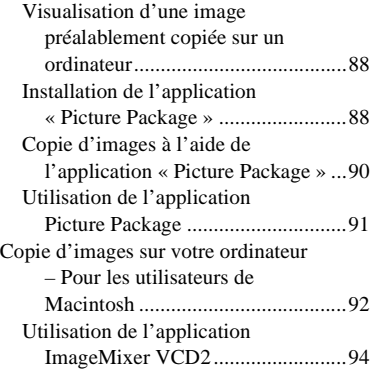

## **[Dépannage](#page-95-0)**

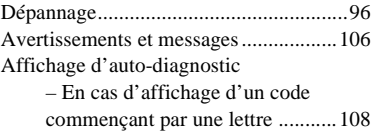

# **Informations [complémentaires](#page-108-0)**

Nombre d'images enregistrables/

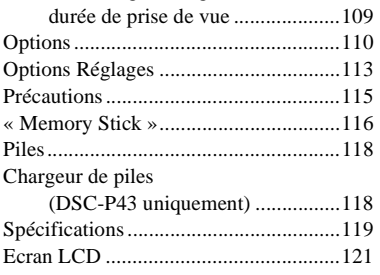

# **[Index](#page-124-0)**

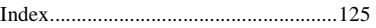

# <span id="page-7-0"></span>*Identification des différents éléments*

Reportez-vous aux pages indiquées entre parenthèses pour plus d'informations.

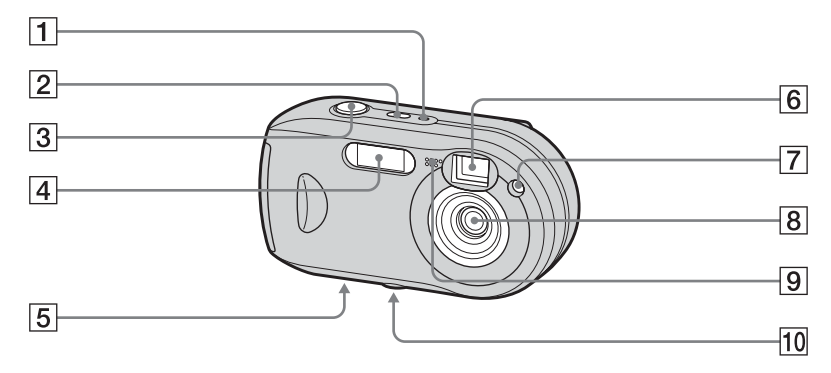

- A **Témoin POWER** ([16](#page-15-2))
- B **Bouton POWER** ([16\)](#page-15-3)
- C **Déclencheur d'obturateur** ([24\)](#page-23-1)
- $\boxed{4}$  **Flash** [\(29](#page-28-1))
- <span id="page-7-1"></span>E **Haut-parleur (surface inférieure)**
- <span id="page-7-2"></span>F **Fenêtre du viseur**
- G **Témoin du retardateur** [\(28](#page-27-1))**/ Illuminateur AF** ([31](#page-30-1), [113\)](#page-112-1)
- **8** Objectif
- **9** Microphone

## **10** Logement du trépied (surface **inférieure)**

**•** Utilisez un trépied avec une longueur de vis inférieure à 5,5 mm  $\binom{7}{32}$  pouces). Vous ne pourrez fixer solidement l'appareil photo sur un trépied muni de vis plus longues et risqueriez de l'endommager.

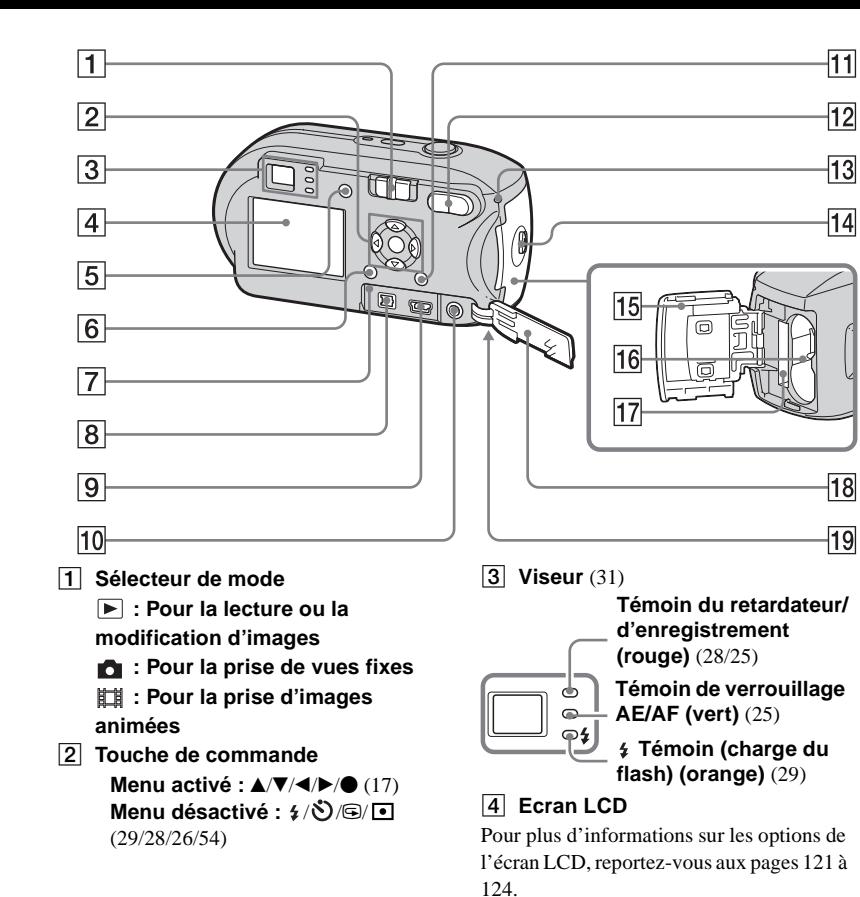

E **Bouton (état de l'écran LCD/ activation/désactivation de l'écran LCD)** ([31\)](#page-30-2) **6** Bouton MENU [\(45](#page-44-3), [110](#page-109-1)) G **Bouton RESET** [\(96](#page-95-2)) **8** Prise DC IN [\(15\)](#page-14-1) **9** Prise  $\leftarrow$  (USB) ([83\)](#page-82-1) **10 Prise A/V OUT (MONO) (DSC-P43 uniquement)** [\(39\)](#page-38-1) **11** Bouton  $\lim_{n \to \infty}$  /  $\frac{1}{n}$  (taille d'image/ **suppression** [\(21](#page-20-1), [41](#page-40-2)) L **Boutons D-Zoom (W/T)** [\(27\)](#page-26-1)**/ bouton**  $\mathbb{I}$  **(Index)** [\(38\)](#page-37-0) **Boutons**  $\bigcirc$  **/**  $\bigcirc$  **(Zoom de lecture)** [\(61\)](#page-60-2) M **Témoin d'accès** [\(20\)](#page-19-2) **14** Bouton OPEN [\(12](#page-11-1)) O **Couvercle du logement de la pile/« Memory Stick »** ([12\)](#page-11-1) **16 Fente d'insertion de la pile** ([12\)](#page-11-1) Q **Fente d'insertion du « Memory Stick »** [\(20](#page-19-3)) R **Couvercle de prise** ([15\)](#page-14-1) **19 Crochet pour dragonne (surface** 

<span id="page-8-0"></span>Fixation de la dragonne.

**inférieure)**

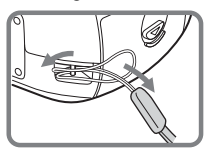

# <span id="page-9-2"></span><span id="page-9-0"></span>*Préparation des piles*

Utilisez les piles suivantes dans cet appareil photo.

#### **Piles acceptables**

Piles NiMH HR 15/51:HR6 (format AA) (2)

- **–** NH-AA-DA (2) (fournies avec le DSC-P43)
- **–** NH-AA-2DA doubles, etc. (non fournies)

Piles alcalines R6 (format AA) (2)

**–** AM3-P2AE (fournies avec le DSC-P41)

#### **Piles non acceptables**

Piles au manganèse Piles au lithium Piles Ni-Cd

Si vous utilisez les piles décrites ci-dessus, nous ne pouvons garantir qu'elles assureront des performances optimales pour l'appareil photo (perte d'intensité possible).

# <span id="page-9-1"></span>*Manipulation des piles*

# **Remarques sur les piles NiMH**

- **Lors de l'achat ou si les piles NiMH n'ont pas été utilisées pendant longtemps, il est possible qu'elles ne se chargent pas complètement. Ce problème est fréquent avec ce type de pile et ne constitue pas un dysfonctionnement. Le cas échéant, la décharge complète des piles et leur recharge, à plusieurs reprises, devraient résoudre le problème.**
- **•** Si les bornes des piles NiMH sont sales, il est possible qu'elles ne soient pas chargées correctement. Essuyez de temps à autre les bornes des piles et du chargeur à l'aide d'un chiffon sec.
- **•** Lors du transport des piles NiMH, utilisez l'étui fourni (avec le DSC-P43). Un court-circuit des bornes métalliques +/– entraîne un risque de surchauffe ou d'incendie.
- **•** Même lorsque les piles NiMH ne sont pas utilisées, elles se déchargent naturellement au fil du temps. Il est conseillé de les recharger juste avant leur utilisation.
- **•** Si vous rechargez les piles NiMH avant de les avoir totalement déchargées, « l'effet de mémoire »\* peut survenir et entraîner un déclenchement précoce de l'avertissement de décharge. Charger la pile après l'avoir totalement déchargée devrait résoudre le problème.
- **\*** « Effet de mémoire » situation dans laquelle une pile accepte provisoirement une charge incomplète.
- **•** Pour décharger complètement les piles, placez l'appareil photo en mode diaporama [\(page 62\)](#page-61-2) jusqu'à la décharge totale.
- **•** Ne retirez pas les plombs externes et n'endommagez pas les piles. N'utilisez jamais de piles dont les plombs ont été partiellement ou complètement retirés ou des piles endommagées. Elles peuvent surchauffer ou entraîner une fuite ou une explosion, ainsi que des brûlures ou des blessures. Elles peuvent également engendrer un dysfonctionnement du chargeur de piles.

# <span id="page-10-0"></span>*Charge des piles (DSC-P43 uniquement)*

# **Remarques sur les piles alcalines**

- **•** Les informations fournies par l'indicateur de capacité des piles peuvent être erronées et l'alimentation peut être interrompue même si l'indicateur de capacité des piles affiche une puissance suffisante.
- **•** Ne mélangez pas des piles neuves et usagées.
- **•** Il existe de grandes différences de performances entre les piles de différents types et fabricants. Ces différences sont particulièrement marquées à basse température, les faiblesses de certaines piles étant considérablement accentuées. Vous ne pourrez peut-être pas prendre de photos à des températures inférieures à 5 °C

 $(41 \text{°F})$ .

- **•** L'autonomie des piles alcalines peut être plus courte que celle des piles NiMH fournies.
- **•** La durée de prise de vue disponible et la durée de lecture disponible sont deux choses bien différentes. En raison des caractéristiques des piles alcalines, il est possible que l'appareil photo s'éteigne si vous modifiez la position du sélecteur de mode. Dans ce cas, remplacez les piles par des piles neuves ou NiMH complètement chargées.

**Il est recommandé d'utiliser des piles NiMH (fournies avec le DSC-P43 uniquement) ou d'utiliser les piles NiMH fournies avec le kit « Quick charge » STAMINA (non fourni).**

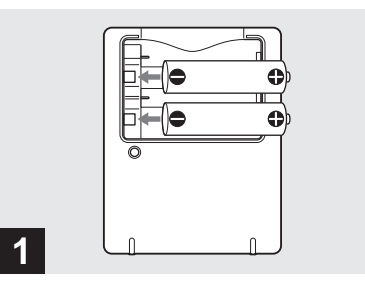

- **→ Insérez les piles NiMH dans le chargeur (fourni) avec la polarité correcte +/–.**
- **Il est impossible de charger des piles alcalines à l'aide du chargeur.**
- **Veillez à charger les piles NiMH fournies avec l'appareil photo avant de les utiliser.**
- **•** Branchez le chargeur de piles dans une prise murale proche et aisément accessible.
- **•** Même si le témoin CHARGE n'est pas allumé, l'appareil reste branché au secteur tant que vous ne le débranchez pas de la prise murale. Si des problèmes surviennent pendant l'utilisation du chargeur de piles, débranchez immédiatement l'appareil.

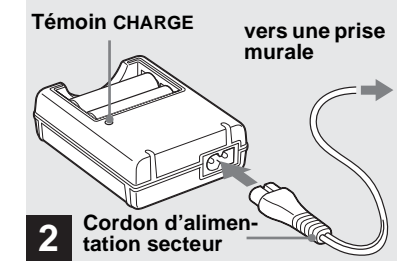

**→ Connectez le chargeur de piles à une prise murale à l'aide du cordon d'alimentation.**

La charge commence et le témoin CHARGE s'allume. Lorsque le témoin CHARGE s'éteint, la charge est terminée. Pour plus d'informations sur le chargeur de piles, reportez-vous en page [118](#page-117-2).

#### **Pour retirer les piles**

Enfoncez la borne – de la pile pour soulever la borne +, puis ôtez la pile.

**•** Une fois la charge terminée, débranchez le cordon d'alimentation de la prise murale et ôtez les piles NiMH du chargeur.

# <span id="page-11-1"></span><span id="page-11-0"></span>*Insertion des piles*

# **Temps de charge**

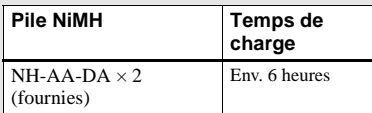

Ceci représente le temps nécessaire pour charger des piles NiMH complètement déchargées à l'aide du chargeur fourni à une température ambiante de 25 °C (77 °F).

- **•** Le temps de charge est d'environ six heures. Le témoin CHARGE peut rester allumé plus de 6 heures, mais il ne s'agit pas d'un dysfonctionnement.
- **•** Si vous utilisez le chargeur de piles STAMINA fourni avec le kit « Quick charge » (non fourni), la charge sera plus rapide. Temps de charge Pour charger deux piles NiMH : environ 2 heures 30 Pour charger quatre piles NiMH : environ 5 heures

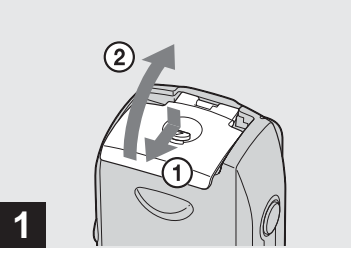

**→ Ouvrez le couvercle du logement des piles/« Memory Stick ».**

Soulevez le couvercle du logement des piles/« Memory Stick », puis faites-le coulisser dans le sens de la flèche.

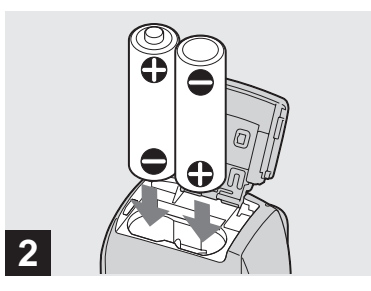

#### **→ Insérez les piles.**

Faites correspondre les bornes +/– des piles avec les marques +/– dans le logement.

**•** Essuyez de temps à autre les bornes des piles et du logement des piles/« Memory Stick » à l'aide d'un chiffon sec. Si les bornes des piles et du logement sont recouvertes d'une couche de saleté ou de graisse, la durée de vie de l'appareil photo peut être considérablement réduite.

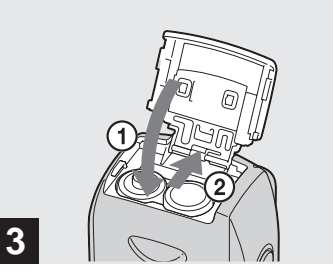

**→ Fermez le couvercle du logement des piles/« Memory Stick ».**

Fermez le couvercle du logement des piles/ « Memory Stick » tout en maintenant les piles à l'intérieur. Le couvercle est fermé lorsqu'un clic se fait entendre.

#### **Pour retirer les piles**

Soulevez le couvercle du logement des piles/« Memory Stick », ouvrez le logement des piles/« Memory Stick », puis retirez les piles.

**•** Veillez à ne pas faire tomber les piles lors de l'ouverture ou de la fermeture du couvercle du logement des piles/« Memory Stick ».

# **Indicateur de capacité des piles**

A mesure que les piles se déchargent, l'indicateur de capacité affiche la capacité restante à l'aide des symboles suivants.

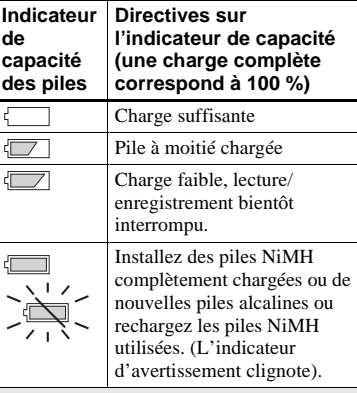

- Si l'écran LCD est désactivé, appuyez sur  $\square$ pour l'activer.
- **•** Selon les conditions d'utilisation de l'appareil photo et l'état de charge ou l'environnement, ces informations peuvent être incorrectes.
- **•** En cas d'utilisation de piles alcalines, la capacité restante ne s'affiche pas toujours. Il existe de grandes différences de performances entre les piles de différents types et fabricants. L'alimentation peut être interrompue même si l'indicateur de capacité des piles affiche une puissance suffisante. Dans ce cas, remplacez les piles par des piles neuves ou NiMH complètement chargées.
- **•** Si vous utilisez l'adaptateur secteur (non fourni), les informations de charge de la pile ne sont pas affichées.

## **Autonomie de la pile et nombre d'images enregistrables/ visionnables**

Les tableaux indiquent l'autonomie des piles et le nombre approximatif d'images enregistrables/ visionnables avec des piles NiMH complètement chargées ou des piles alcalines neuves à une température de 25 °C (77 °F) en mode normal. Le nombre d'images enregistrables ou visionnables tient compte du remplacement éventuel du « Memory Stick ». Remarque : les valeurs réelles peuvent être inférieures à celles indiquées en fonction des conditions d'utilisation.

**•** La capacité des piles NiMH diminue progressivement à mesure de leur utilisation au fil du temps [\(page 118\)](#page-117-3).

#### **Prise de vues fixes Dans des conditions moyennes1)**

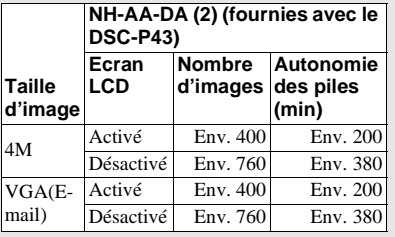

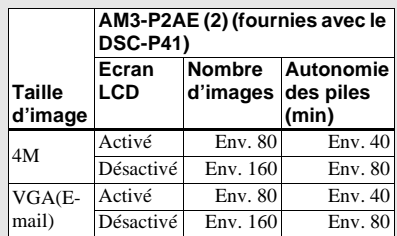

 $<sup>1</sup>$ ) Prises de vues dans les situations suivantes  $\cdot$ </sup>

- **–** La qualité de l'image est réglée sur [Fine]
- **–** [Mode AF] est réglé sur [Ponctuel].
- **–** Prise d'une vue toutes les 30 secondes.
- **–** Déclenchement du flash une fois sur deux.

**–** Mise sous et hors tension une fois sur dix. La méthode de mesure est basée sur la norme CIPA. (CIPA : Camera & Imaging Products Association)

#### **Visualisation d'images fixes2)**

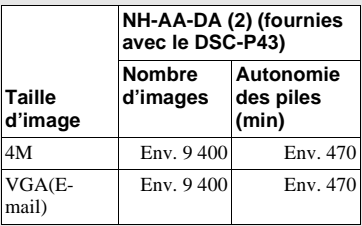

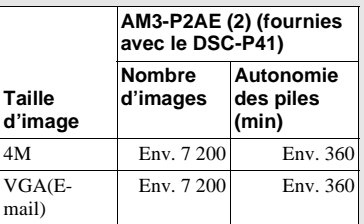

2) Visualisation séquentielle d'images uniques à intervalles d'environ trois secondes

#### **Prise de vues animées3)**

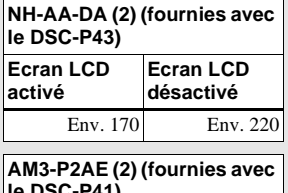

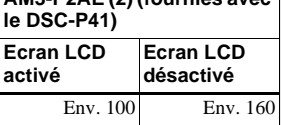

3) Prise de vue continue à une taille d'image de [160]

- **•** Le nombre d'images enregistrables/ visionnables et l'autonomie de la pile diminuent dans les conditions suivantes :
	- **–** La température ambiante est basse.
	- **–** Le flash est utilisé.
	- **–** L'appareil photo a été mis sous et hors tension à de nombreuses reprises.
	- **–** [Rétroécl LCD] est réglé sur [Clair] sur l'écran Réglages.
	- **–** [Mode AF] est réglé sur [Contrôle].
	- **–** Le niveau de la pile est faible.

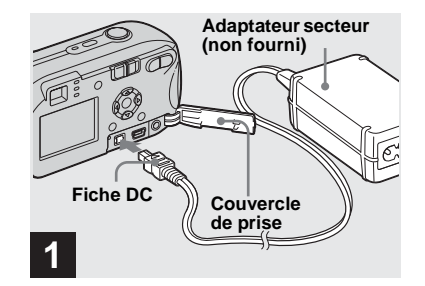

, **Ouvrez le couvercle de la prise, puis branchez l'adaptateur secteur AC-LS5 (non fourni) dans la prise DC IN de l'appareil photo.**

Branchez la fiche, le repère  $\triangle$  face vers le haut.

- **Veillez à utiliser l'adaptateur secteur AC-LS5. Vous ne pouvez pas utiliser d'autres adaptateurs secteur avec cet appareil photo.**
- **•** Branchez l'adaptateur secteur à une prise murale proche et aisément accessible. Si des problèmes surviennent pendant l'utilisation de l'adaptateur, débranchez immédiatement l'appareil.

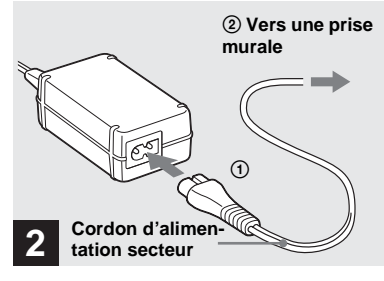

- **→ Connectez le cordon d'alimentation à l'adaptateur secteur, puis à une prise murale.**
- **•** Lorsque vous avez fini d'utiliser l'adaptateur secteur, débranchez-le de la prise DC IN de l'appareil photo et de la prise murale.
- **•** L'appareil reste connecté à la source d'alimentation secteur tant qu'il est raccordé à la prise murale, même si l'appareil proprement dit a été mis hors tension.

# <span id="page-14-1"></span><span id="page-14-0"></span>*Utilisation de l'adaptateur secteur*

# <span id="page-15-0"></span>*Utilisation de l'appareil photo à l'étranger*

#### **Sources d'alimentation**

Vous pouvez utiliser cet appareil photo dans n'importe quel Pays/Région avec le chargeur de piles (fourni uniquement avec le DSC-P43) ou l'adaptateur secteur AC-LS5 (non fourni) dans la plage 100 à 240 V CA, 50/60 Hz. Utilisez au besoin un adaptateur de fiche secteur disponible dans le commerce **[a]**, en fonction du modèle de prise murale **[b]**.

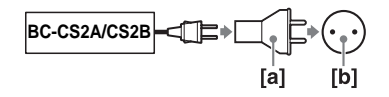

**•** N'utilisez pas un transformateur électrique (convertisseur de voyage), qui risque d'engendrer un dysfonctionnement.

# <span id="page-15-1"></span>*Mise sous/hors tension de l'appareil photo*

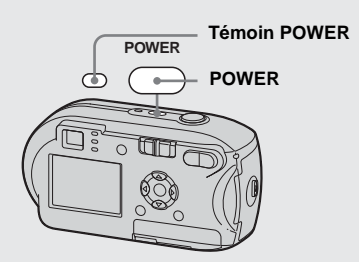

# <span id="page-15-2"></span>**→ Appuyez sur POWER pour mettre l'appareil sous tension.**

<span id="page-15-3"></span>Le témoin POWER devient vert, l'appareil est sous tension. A la première mise sous tension de l'appareil, l'écran Réglage heure s'affiche ([page 17\)](#page-16-1).

#### **Mise hors tension**

Appuyez à nouveau sur POWER, le témoin POWER s'éteint et l'appareil photo se met hors tension.

# <span id="page-15-4"></span>**Fonction de mise hors tension automatique**

En cas de fonctionnement sur piles, l'appareil est automatiquement mis hors tension après une période d'inactivité de trois minutes environ, lors de la prise de vues, de la lecture d'images ou de la configuration de l'appareil, cela afin d'économiser les piles.

Cette fonction est toutefois désactivée dans les circonstances suivantes, même en cas d'utilisation de piles.

- Lecture d'images animées
- Affichage d'un diaporama
- Branchement d'un câble dans la prise (USB) ou A/V OUT (MONO) (DSC-P43 uniquement)

# <span id="page-16-2"></span><span id="page-16-0"></span>*Utilisation de la touche de commande*

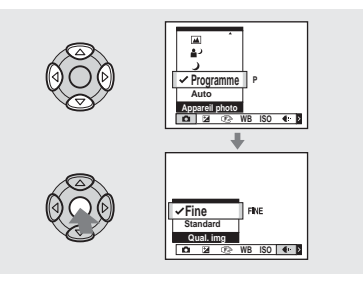

Pour modifier les réglages en cours de l'appareil photo, affichez le menu ou l'écran Réglages (pages [45](#page-44-3) et [46](#page-45-2)) et utilisez la touche de commande pour effectuer les modifications.

Pour chaque option, appuyez sur  $\triangle$ / $\neg$ / $\triangle$ / $\blacktriangleright$ pour sélectionner la valeur désirée, puis appuyez sur  $\bullet$  ou  $\triangle$ / $\nabla$ / $\triangle$ / $\triangleright$  pour confirmer.

# **Sélecteur de mode** 同合同 **1**

<span id="page-16-3"></span><span id="page-16-1"></span>*Réglage de la date et de l'heure*

- , **Placez le sélecteur de mode**  sur **...**
- **Pour régler de nouveau la date et l'heure, sélectionnez [Réglage heure] dans (Réglages 2) dans l'écran Réglages (pages [46,](#page-45-2) [114](#page-113-0)), puis**  passez à l'étape **3**.

**•** Vous pouvez effectuer cette opération même si le sélecteur de mode est réglé sur  $\Box$  ou  $\Box$ .

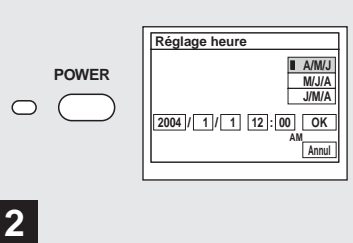

# **→ Appuyez sur POWER pour mettre l'appareil sous tension.**

Le témoin POWER devient vert et l'écran Réglage heure apparaît sur l'écran LCD.

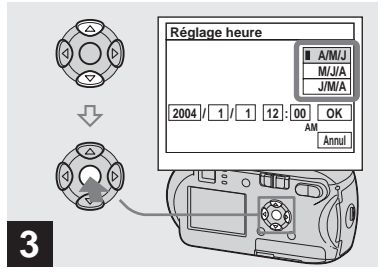

**→ Sélectionnez le format de date** désiré à l'aide de **∆/▼** sur la **touche de commande, puis**  appuyez sur  $\bullet$ .

Vous pouvez choisir [A/M/J] (année/mois/ jour), [M/J/A] ou [J/M/A].

**•** Si la pile bouton rechargeable, qui permet l'enregistrement des données temporelles, se décharge complètement ([page 116](#page-115-1)), l'écran Réglage heure réapparaît. Dans ce cas, réglez de nouveau l'heure et la date, à partir de l'étape 3 ci-dessus.

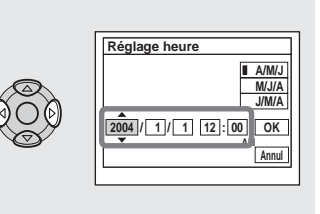

**→ Sélectionnez l'année, le mois, le jour, l'heure ou la minute à régler à l'aide de ◀/▶ sur la touche de commande.**

**4**

L'option sélectionnée est entourée de  $\blacktriangle$  et de V.

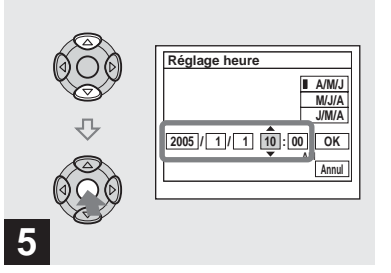

**→ Sélectionnez la valeur numérique désirée à l'aide de**  v**/**V **sur la touche de commande, puis appuyez sur 0.** 

Après avoir défini la valeur numérique en cours, réglez l'option suivante. Répétez les étapes 4 et 5 jusqu'à ce que toutes les options aient été définies.

- Si vous avez sélectionné [J/M/A] à l'étape 8, réglez l'heure au format 24 heures.
- **•** 12:00 AM signifie minuit et 12:00 PM midi.

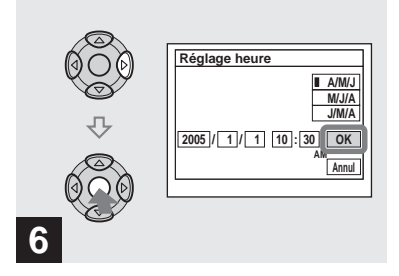

**→ Sélectionnez [OK] à l'aide de ▶ sur la touche de commande,**  puis appuyez sur  $\bullet$ .

La date et l'heure sont définies et l'horloge fonctionne.

**•** Pour annuler le processus de réglage, sélectionnez [Annul], puis appuyez sur  $\bullet$ .

# <span id="page-19-3"></span><span id="page-19-1"></span><span id="page-19-0"></span>*Insertion et retrait d'un « Memory Stick »*

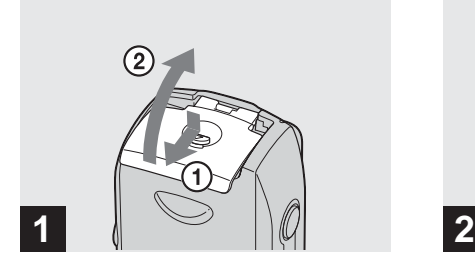

**→ Ouvrez le couvercle du logement des piles/« Memory Stick ».** 

Soulevez le couvercle du logement des piles/« Memory Stick », puis faites-le coulisser dans le sens de la flèche.

- **•** Ne laissez pas tomber les piles lors de l'ouverture ou de la fermeture du couvercle du logement des piles/« Memory Stick ».
- **•** Pour plus d'informations sur le « Memory Stick », reportez-vous en page [116](#page-115-2).

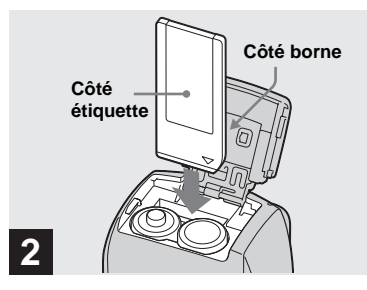

 $→$  **Insérez le « Memory Stick ».** 

Insérez le « Memory Stick » à fond jusqu'au clic, comme illustré.

**•** Chaque fois que vous insérez un « Memory Stick », poussez-le vraiment à fond. Si vous ne l'insérez pas correctement, l'enregistrement ou la lecture ne sera peut-être pas effectué correctement.

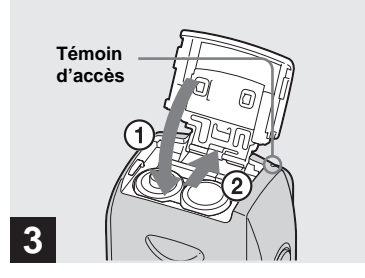

**→ Fermez le couvercle du logement des piles/« Memory Stick ».**

#### **Pour retirer le « Memory Stick »**

Ouvrez le couvercle du logement des piles/ « Memory Stick », puis enfoncez le « Memory Stick » pour qu'il ressorte.

<span id="page-19-2"></span>**• Lorsque le témoin d'accès est allumé, un enregistrement ou la lecture d'une image est en cours. N'ouvrez jamais le couvercle du logement des piles/ « Memory Stick » et ne mettez pas l'appareil hors tension dans ce cas. Les données risquent d'être endommagées.**

# <span id="page-20-1"></span><span id="page-20-0"></span>*Réglage de la taille d'image*

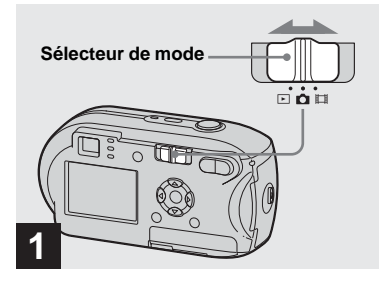

**→ Placez le sélecteur de mode** sur **d**, puis mettez l'appareil **sous tension.**

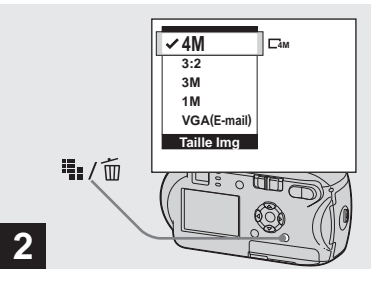

→ Appuyez sur  $\frac{m}{2}$  /  $\frac{m}{2}$  (Taille **d'image).**

L'option Taille Img apparaît.

**•** Pour plus d'informations sur la taille des images, reportez-vous en [page 22.](#page-21-0)

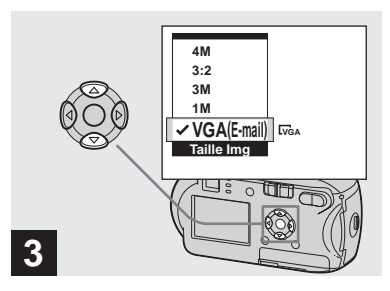

**→ Sélectionnez la taille d'image** désirée à l'aide de **∆/▼** sur la **touche de commande.**

La taille d'image est réglée.

Une fois le réglage terminé, appuyez sur **Ⅱ**, / m (Taille d'image). L'option Taille Img disparaît de l'écran LCD.

**•** Ce réglage est conservé, même en cas de mise hors tension de l'appareil.

# <span id="page-21-0"></span>*Taille et qualité d'image*

Vous pouvez choisir la taille (nombre de pixels) et la qualité d'image (taux de compression) en fonction du type d'images désirées. La taille de l'image est exprimée en fonction du nombre de pixels (points) (horizontal  $\times$  vertical) qui la compose. Par exemple, une image de taille 4M (2304×1728) indique la présence de 2 304 pixels en horizontal et de 1 728 en vertical. Plus le nombre de pixels est élevé, plus la taille de l'image est grande. Vous pouvez choisir la qualité d'image Fine (haute qualité) ou Standard.

Chacune présente un taux de compression différent. Lorsque vous sélectionnez Fine et que vous agrandissez la taille de l'image, l'image est de bien meilleure qualité. En revanche, elle occupe beaucoup plus d'espace et le nombre d'images enregistrables dans le « Memory Stick » est moins élevé. Choisissez une taille et une qualité d'image appropriées au type de vue que vous souhaitez prendre. Pour cela, reportez-vous au tableau ci-dessous.

1)Le mode par défaut est [4M]. Ce format permet d'obtenir une qualité d'image optimale, quel que soit l'appareil photo utilisé.

 $2$ ) Cette option enregistre des images dans une proportion horizontale/verticale de 3:2 pour correspondre au format du papier d'impression utilisé.

# **Brève description de la taille d'image**

Le schéma ci-dessous présente les divers types d'image, de la taille maximale à la taille minimale.

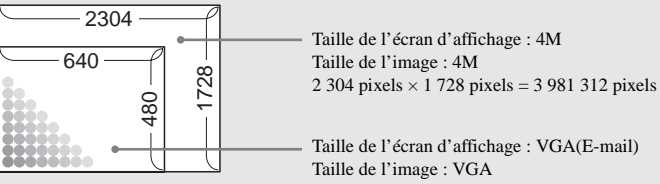

640 pixels  $\times$  480 pixels = 307 200 pixels

# **Exemples basés sur la taille et la qualité d'image**

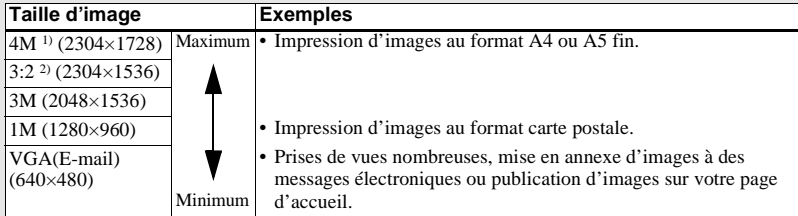

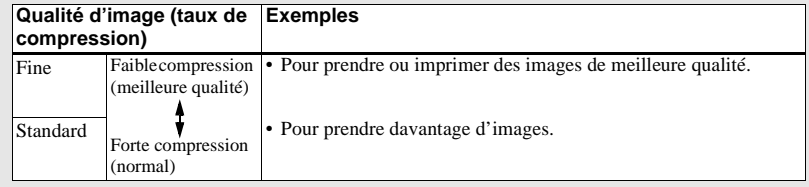

# **Nombre d'images enregistrables dans un « Memory Stick »3)**

Vous trouverez ci-dessous le nombre d'images enregistrables en mode Fine (Standard)4). (Unités : nombre d'images)

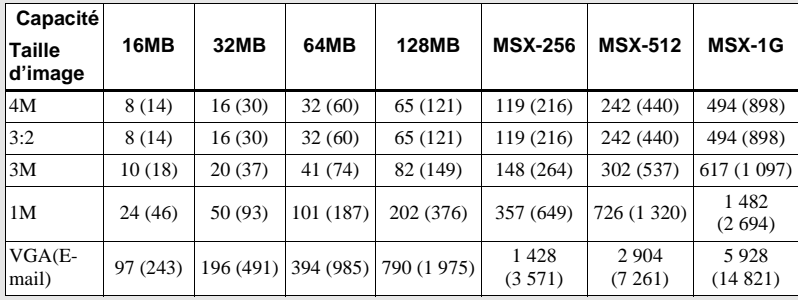

3)Lorsque [Mode] (Mode ENR) est réglé sur [Normal]

Pour connaître le nombre d'images enregistrables dans d'autres modes, reportez-vous en page [109](#page-108-2).

4)Pour plus d'informations sur le réglage de la qualité d'image (taux de compression), reportez-vous en [page 46.](#page-45-3)

- **•** Lors de la lecture d'images enregistrées sur d'autres appareils Sony, la taille d'image indiquée peut différer de la taille réelle.
- **•** Lorsque les images sont visualisées sur l'écran LCD de l'appareil photo, elles ont toutes la même taille.
- **•** Le nombre d'images photo peut être différent de ces valeurs selon les conditions de prise de vue.
- **•** Lorsque le nombre d'images enregistrables restant est supérieur à 9 999, « >9999 » apparaît.
- **•** Vous pourrez redimensionner les images ultérieurement (fonction de redimensionnement, voir [page 66](#page-65-2)).

# <span id="page-23-1"></span><span id="page-23-0"></span>*Prise de vues fixes : fonctions de base – utilisation du mode automatique*

**Prise en main correcte de l'appareil photo**

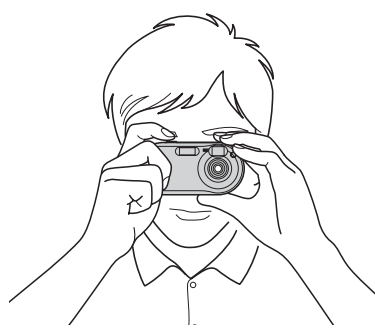

Lorsque vous prenez des images avec l'appareil photo, évitez de placer les doigts sur la partie objectif, la fenêtre du viseur, le flash ou l'illuminateur AF (page [8](#page-7-1)).

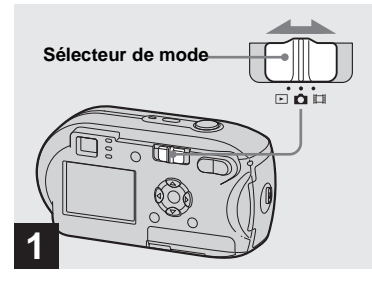

- **→ Placez le sélecteur de mode** sur **d**, puis mettez l'appareil **photo sous tension.**
- **•** Le couvercle de l'objectif s'ouvre à la mise sous tension.
- **•** Vous pouvez créer un dossier dans le « Memory Stick » et le sélectionner pour y stocker des images ([page 47\)](#page-46-2).

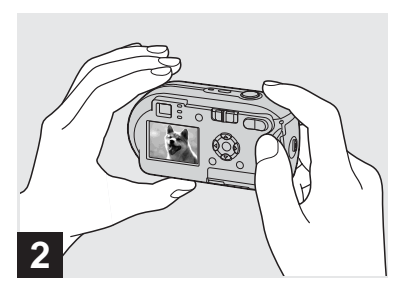

- **→ Tenez fermement l'appareil photo des deux mains et centrez un sujet dans le cadre de mise au point.**
- **•** L'appareil photo est équipé de la fonction AF auto macro. La distance focale minimum par rapport à un sujet est de 10 cm (4 pouces).
- **•** Le cadre apparaissant sur l'écran LCD indique la plage de réglage de la mise au point. (Télémètre AF, voir [page 49\)](#page-48-4).

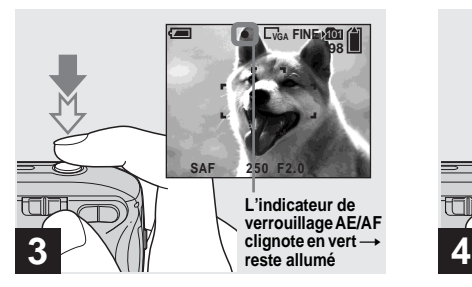

## , **Maintenez enfoncé le déclencheur d'obturateur à micourse.**

Lorsque la mise au point est effectuée, l'appareil photo émet un bip sonore. Lorsque l'indicateur de verrouillage AE/AF cesse de clignoter et reste allumé, l'appareil photo est prêt pour la prise de vue. (L'écran LCD peut être « gelé » pendant une fraction de seconde en fonction du sujet).

- **•** Retirer le doigt du déclencheur de l'obturateur annule la prise de vue.
- **•** Si l'appareil photo n'émet aucun bip sonore, le réglage AF n'est pas terminé. Vous pouvez continuer à prendre des photos, mais la mise au point ne sera pas correcte.

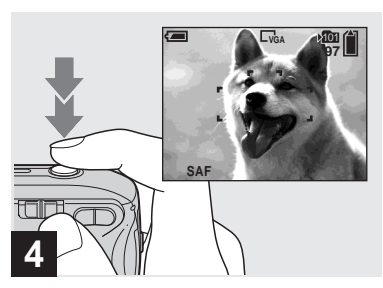

# <span id="page-24-1"></span><span id="page-24-0"></span>**→ Appuyez à fond sur le déclencheur d'obturateur.**

L'obturateur émet un clic, la prise de vue est terminée et l'image fixe enregistrée dans le « Memory Stick ». Lorsque le témoin d'enregistrement ([page 9\)](#page-8-0) s'éteint, vous pouvez prendre l'image suivante.

**•** Si vous prenez des photos avec les piles, l'appareil photo se met automatiquement hors tension après une période d'inactivité pour économiser les piles [\(page 16](#page-15-4)).

# **Sélecteur de mode**

Lorsque vous placez le sélecteur de mode sur  $\Box$ , les fonctions que vous pouvez utiliser varient comme indiqué ci-dessous, en fonction de (Appareil Photo) dans le menu.

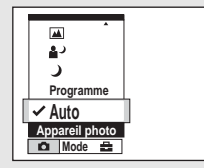

#### **Prise de vues en mode automatique [Auto]**

La mise au point, l'exposition et la balance des blancs sont réglées automatiquement pour faciliter la prise de vue. De plus, la qualité de l'image est réglée sur [Fine], le cadre du télémètre AF sur [AF multi] et le mode de mesure sur Mesure multiple (pages [49](#page-48-4) et [54](#page-53-1)).

Seuls (Appareil Photo), [Mode] (Mode ENR) et  $\blacksquare$  (Réglages) s'affichent dans le menu.

## <span id="page-25-1"></span><span id="page-25-0"></span>*Vérification de la dernière image prise – Quick Review*

#### **Prise de vues en mode programmé [Programme]**

Les réglages nécessaires sont effectués automatiquement, comme pour le mode de prise de vue en mode automatique, mais vous pouvez également modifier la mise au point et effectuer d'autres réglages selon vos souhaits. Par ailleurs, vous pouvez également définir les fonctions de prise de vues souhaitées à l'aide des menus (pages [45](#page-44-3) et [110](#page-109-1)).

- **(Mode Crépuscule) ([page 34\)](#page-33-1)**
- **(Mode Crépuscule portrait) ([page 34](#page-33-2))**
- **(Mode Paysage) [\(page 34](#page-33-3))**
- **(Mode Adouci) [\(page 34](#page-33-4))**
- **(Mode Plage) ([page 34\)](#page-33-5)**
- **(Mode Bougie) [\(page 35\)](#page-34-0)**

#### **Pour changer de méthode de prise de vue**

- **1** Placez le sélecteur de mode sur  $\blacksquare$ .
- **2** Appuyez sur MENU.

**FR 26**

- **3** Sélectionnez **C** (Appareil Photo) à l'aide de  $\triangleleft$  sur la touche de commande.
- **4** Sélectionnez le mode de prise de vue désiré à l'aide de  $\triangle/\blacktriangledown$  sur la touche de commande.

# **A propos de la mise au point automatique**

Lorsque vous essayez de photographier un sujet sur lequel il est difficile d'effectuer une mise au point, l'indicateur de verrouillage AE/AF commence à clignoter lentement et le bip du verrouillage AE ne retentit pas.

L'utilisation de la fonction de mise au point automatique sera peut-être difficile dans les cas suivants. Dans ces circonstances, relâchez le déclencheur d'obturateur, puis essayez de recomposer l'image et effectuez de nouveau la mise au point.

- Le sujet est loin de l'appareil photo et sombre.
- Le contraste entre le sujet et l'arrière-plan est faible.
- Le sujet se trouve derrière une vitre.
- Le sujet se déplace rapidement.
- Le sujet possède un reflet, comme celui d'un miroir, ou le sujet est brillant et accompagné d'un objet lumineux.
- Le sujet clignote.
- Le sujet est rétro-éclairé.

Il existe deux fonctions de mise au point automatique : « Cadre du télémètre AF » qui définit la position de la mise au point en fonction de la position et de la taille du sujet et « Mode AF » qui définit lorsque l'appareil photo active et désactive la mise au point. Reportez-vous en page [49](#page-48-4) pour plus

d'informations.

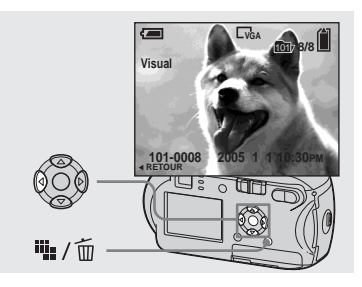

# $\rightarrow$  **Appuyez sur ◀ (<u></u>** $\circ$ **) sur la touche de commande.**

Pour revenir au mode de prise de vue, appuyez légèrement sur le déclencheur d'obturateur ou rappuyez sur  $\blacktriangleleft$  ( $\textcircled{S}$ ) sur la touche de commande.

#### **Pour supprimer l'image affichée sur l'écran LCD**

- **1** Appuyez sur  $\overline{\mathbf{u}}$  /  $\overline{\mathbf{u}}$  (Suppression).
- **2** Sélectionnez [Supprim] à l'aide du bouton  $\triangle$  de la touche de commande, puis appuyez sur  $\bullet$ . L'image est supprimée.
- **•** En raison du traitement de l'image, celle-ci peut paraître floue juste après le début de la lecture.

#### <span id="page-26-1"></span><span id="page-26-0"></span>*Utilisation de la fonction de zoom*

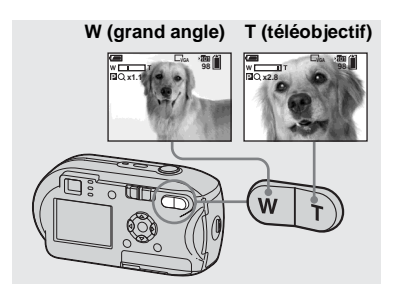

**→ Appuyez sur D-Zoom pour choisir la position de zoom désirée et prenez la photo.**

#### **Distance focale minimale par rapport au sujet**

Environ 10 cm (4 pouces) de la surface de l'objectif

**•** Vous ne pouvez pas utiliser le zoom pour la prise d'images animées [\(page 76](#page-75-2)).

## **Zoom**

Cet appareil photo est doté des deux types de zoom numérique suivants : zoom intelligent et zoom numérique de précision. Ces fonctions de zoom peuvent être sélectionnées dans l'écran Réglages. Le paramètre par défaut est zoom numérique de précision.

La méthode d'agrandissement et l'échelle de zoom varient en fonction de la taille d'image et du type de zoom. Vous devez donc choisir le zoom en fonction des vues que vous souhaitez prendre.

Lorsque vous appuyez sur D-Zoom, l'indicateur d'échelle de zoom s'affiche sur l'écran LCD, comme expliqué ci-dessous.

 $M = T$ **Indicateur d'échelle de zoom**

**•** L'indicateur d'échelle de zoom change en fonction du type de zoom. Zoom numérique de précision :  $\blacksquare$ Q $\times$ Zoom intelligent :  $\Box Q \times$ 

**•** Le cadre du télémètre AF ne s'affiche pas. Les indicateurs  $\begin{bmatrix} 1 \\ 2 \end{bmatrix}$  ou  $\begin{bmatrix} 1 \\ 0 \end{bmatrix}$  clignotent et la mise au point automatique se fait, en priorité, sur les sujets les plus proches du centre.

#### **Zoom numérique de précision**

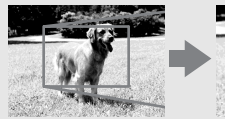

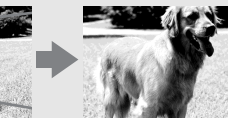

**Zoom numérique de précision**

Toutes les tailles d'image peuvent être agrandies jusqu'à 3× au maximum. Dans la mesure où cette fonction rogne et agrandit une certaine partie de l'image, la qualité se dégrade. Pour activer le zoom numérique de précision, réglez [Zoom numérique] dans (Appareil Photo) sur [Précision] dans l'écran Réglages ([page 113\)](#page-112-2). Le paramètre par défaut est zoom numérique de précision.

**FR 27**

# <span id="page-27-1"></span><span id="page-27-0"></span>*Utilisation du retardateur*

#### **Zoom intelligent**

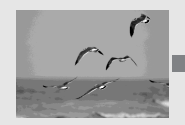

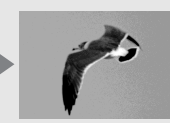

**Zoom intelligent**

L'image est agrandie sans pratiquement aucune distorsion. Le zoom intelligent est alors aussi facile à utiliser que le zoom optique. Pour activer le zoom intelligent, réglez [Zoom numérique] dans (Appareil Photo) sur [Intellig] dans l'écran Réglages [\(page 113\)](#page-112-2).

L'échelle de zoom maximum dépend de la taille d'image, comme expliqué ci-après.

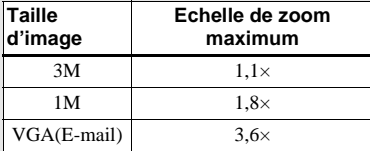

**Il est impossible d'utiliser le zoom intelligent avec une taille d'image réglée sur [4M] ou sur [3:2]. Le réglage par défaut de la taille d'image est [4M].**

- **•** Lors de l'utilisation du zoom intelligent, l'image sur l'écran LCD peut paraître floue. Ce phénomène n'a toutefois aucun effet sur l'image enregistrée.
- **•** Il est impossible d'utiliser le zoom intelligent en mode Multi-rafales.

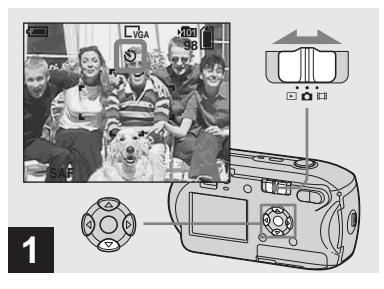

**→ Placez le sélecteur de mode sur ■** et appuyez sur  $\Psi$  ( $\Diamond$ ) sur **la touche de commande.**

L'indicateur  $\bigcirc$  (retardateur) apparaît sur l'écran LCD.

- **•** Si le menu est affiché, appuyez d'abord sur MENU pour le masquer.
- **•** Vous pouvez effectuer cette opération même si le sélecteur de mode est réglé sur  $\mathbf{L}$ .

#### <span id="page-28-1"></span><span id="page-28-0"></span>*Sélection d'un mode flash*

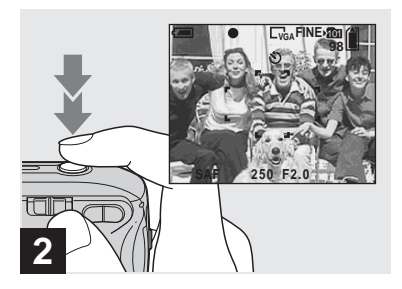

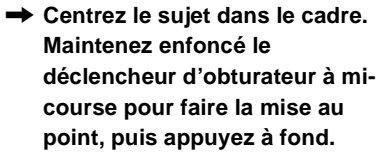

Le témoin du retardateur [\(page 8](#page-7-2)) clignote et un bip retentit. L'image est prise dans les 10 secondes.

#### **Pour annuler le retardateur pendant l'opération**

Rappuyez sur  $\nabla$  ( $\bigcirc$ ) sur la touche de commande. L'indicateur  $\bigcirc$  disparaît de l'écran LCD.

**•** Si vous vous placez devant l'appareil photo et appuyez sur le déclencheur d'obturateur, la mise au point et l'exposition seront peut-être mal réglées.

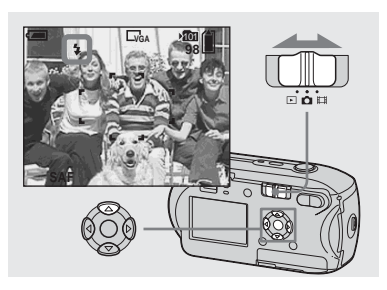

**→ Placez le sélecteur de mode sur , puis appuyez plusieurs**  fois sur **▲** (  $\sharp$  ) sur la touche de **commande pour sélectionner un mode flash.**

Le mode flash comporte les fonctions suivantes.

**Aucun indicateur (Auto) :** L'utilisation du flash dépend des conditions lumineuses. Il est utilisé en l'absence de luminosité suffisante ou lors de la photographie d'un sujet à contre-jour.

**(flash forcé) :** Le flash est utilisé indépendamment de la quantité de lumière ambiante.

**(Synchro lente) :** Le flash est utilisé indépendamment de la quantité de lumière ambiante. Dans ce mode, la vitesse d'obturation étant plus lente dans un environnement sombre, vous pouvez photographier clairement un arrière-plan situé hors de la zone de flash. **(aucun flash) :** Le flash n'est pas utilisé.

- **•** Si le menu est affiché, appuyez d'abord sur MENU pour le masquer.
- **•** La distance recommandée lors de l'utilisation du flash est la suivante (lorsque [ISO] est réglé sur [Auto]) : Env. 0,2 m ( $7\frac{7}{8}$  pouces) à 3,5 m (11 pieds  $5\frac{7}{6}$  pouces)
- **•** Le flash se déclenche deux fois. La première fois pour régler la quantité de lumière, la deuxième fois pour prendre l'image.
- **•** Il est possible de modifier la luminosité du flash à l'aide de  $\{\pm 1\}$  (Niv. flash) dans les réglages de menu [\(page 56](#page-55-3)). (Lorsque **C** (Appareil Photo) est réglé sur [Auto] , cette opération est impossible.)
- **•** En raison du ralentissement de la vitesse d'obturation dans un environnement sombre lorsque  $\frac{1}{2}$ s<sub>L</sub> (synchro lente) ou  $\mathcal{L}$  (aucun flash) est sélectionné, il est recommandé d'utiliser un trépied.
- Pendant le chargement du flash, le témoin  $\sharp$ (flash) clignote. Une fois le chargement terminé, le témoin s'éteint.
- **•** Ce réglage est conservé, même en cas de mise hors tension de l'appareil.

⊪

# **Prise de vue à contre-jour**

En mode automatique, la prise de vue à contre-jour déclenche automatiquement le flash, même si le sujet est suffisamment éclairé. (Daylight synchro)

#### Avant le flash

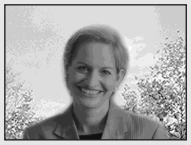

#### Au moment du flash

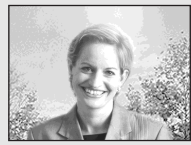

- **•** Vous n'obtiendrez peut-être pas des résultats optimaux en fonction des conditions de prise de vue.
- **•** Si vous ne souhaitez pas utiliser le flash, réglez le mode flash sur  $\circledast$  (aucun flash).

# **Pour atténuer le phénomène « yeux rouges » pendant la photographie de sujets animés**

Le flash se déclenche avant l'enregistrement pour réduire le phénomène « yeux rouges ». Réglez [Attén yeux roug] dans (Appareil Photo) sur [Activé] dans l'écran Réglages [\(page 113\)](#page-112-3).  $\circledcirc$  apparaît sur l'écran LCD.

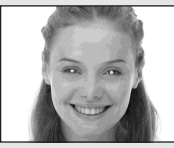

 $\ddot{\phantom{a}}$ 

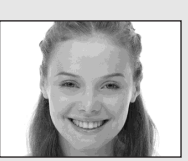

- **•** L'importance de la réduction des yeux rouges possible varie en fonction du sujet. En outre, la distance par rapport au sujet et le fait qu'il ait vu ou non le pré-déclenchement du flash peuvent également diminuer l'efficacité du processus de réduction des yeux rouges.
- **•** Lorsque [Attén yeux roug] est réglé sur [Activé], le flash se déclenche deux fois au minimum.

## <span id="page-30-2"></span><span id="page-30-0"></span>*Prise de vues avec le viseur*

# <span id="page-30-1"></span>**Enregistrement d'images avec l'illuminateur AF**

L'illuminateur AF est un éclairage d'appoint qui facilite la mise au point d'un sujet dans un environnement sombre. L'indicateur  $\varkappa_{\text{on}}$  apparaît sur l'écran LCD et l'illuminateur AF émet une lumière rouge lorsque le déclencheur d'obturateur est enfoncé à mi-course jusqu'au verrouillage de la mise au point.

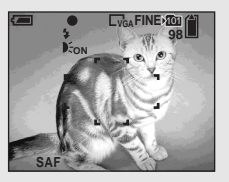

Lorsque cette fonction n'est pas nécessaire, réglez [Illuminat. AF] dans **(Appareil**) Photo) sur [Désactivé] dans l'écran Réglages ([page 113](#page-112-1)).

**•** Si la lumière de l'illuminateur AF n'atteint pas suffisamment le sujet ou en l'absence de contraste pour ce dernier, la mise au point ne sera pas effectuée. (Une distance d'environ 3,5 m (11 pieds  $5 \frac{7}{8}$  pouces) est recommandée.)

- **•** La mise au point est effectuée tant que la lumière de l'illuminateur AF atteint le sujet, même si elle est légèrement décalée par rapport au centre du sujet.
- **•** Lorsque la distance de préréglage de la mise au point est réglée [\(page 51\)](#page-50-2), l'illuminateur AF ne fonctionne pas.
- **•** Le cadre du télémètre AF ne s'affiche pas. Les indicateurs ou **c** clignotent et la mise au point automatique se fait, en priorité, sur les sujets les plus proches du centre.
- **•** L'illuminateur AF ne fonctionne pas lorsque  $\bullet$  (Appareil Photo) est défini sur  $\bullet$  (mode  $\overline{\text{Cr}}$ épuscule) ou sur  $\boxed{\blacktriangle}$  (Mode Paysage).
- **•** L'illuminateur AF émet une lumière très vive. Même si vous ne courez aucun danger, évitez de regarder directement l'illuminateur AF à une faible distance.

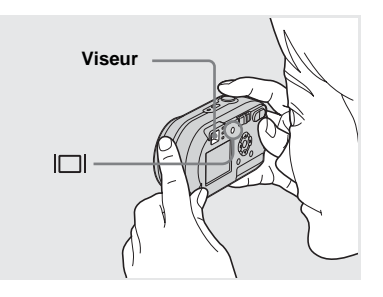

Le viseur est pratique pour économiser les piles ou lorsqu'il est difficile de vérifier l'image à l'aide de l'écran LCD. A chaque pression sur  $\Box$ , l'affichage change dans l'ordre suivant.

**FR 31**

**Prise de vues fixes**

Prise de vues fixes

#### **Indicateurs désactivés**

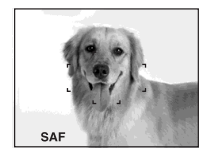

 $\overline{a}$ **Ecran LCD désactivé**  $\overline{a}$ **Indicateurs activés**

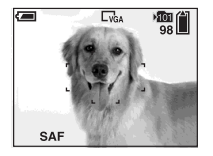

- **•** L'image apparaissant dans le viseur ne reflète pas la plage enregistrable réelle. C'est le résultat de l'effet de parallaxe. Pour vérifier la plage enregistrable, utilisez l'écran LCD.
- **•** Comme pour l'indicateur de verrouillage AE/ AF sur l'écran LCD, vous pouvez commencer la prise de vue lorsque le témoin de verrouillage AE/AF de la section viseur cesse de clignoter et reste allumé ([page 24\)](#page-23-0).
- **•** Lorsque l'écran LCD est désactivé
- **–** Le zoom ne fonctionne pas [\(page 27](#page-26-0)).
- **–** Le mode AF est réglé sur [Ponctuel] ([page 50\)](#page-49-2).
- $-$  Si vous appuyez sur  $\oint$  (mode flash)/ $\bigcirc$  $(retardateur)/$  (mesure spot) lorsque l'écran LCD est désactivé, l'image apparaît à l'écran pendant 2 secondes environ pour vérifier ou modifier le réglage.
- **•** Lors de la visualisation d'images fixes, l'état de l'écran LCD change comme suit : Informations relatives à l'image activées  $\rightarrow$  Indicateurs  $d$ ésactivés  $\rightarrow$  Ecran LCD désactivé  $\rightarrow$ Indicateurs activés
- **•** Pour plus d'informations sur les options affichées, reportez-vous en page [121](#page-120-1).
- **•** Ce réglage est conservé, même en cas de mise hors tension de l'appareil.

## <span id="page-31-0"></span>*Insertion de la date et de l'heure sur une image fixe*

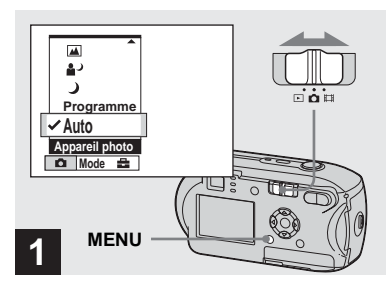

#### **→ Placez le sélecteur de mode** sur **d**, puis appuyez sur **MENU.**

L'écran du menu apparaît.

- **•** En mode Multi-rafales, il est impossible d'insérer la date et l'heure.
- **•** Lors de la prise de vue avec insertion de la date et de l'heure, il sera impossible de supprimer ces indications ultérieurement.
- **•** Lors de la prise de vue avec insertion de la date et de l'heure, l'heure et la date en cours ne sont pas affichées sur l'écran LCD, mais DAI apparaît à l'écran. La date et l'heure en cours apparaissent en rouge dans l'angle inférieur droit lors de la lecture de l'image.

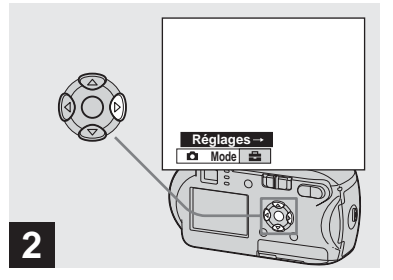

 $→$  **Appuyez sur**  $>$  **sur la touche de** commande pour passer à **... puis rappuyez sur** B**.**

L'écran Réglages apparaît.

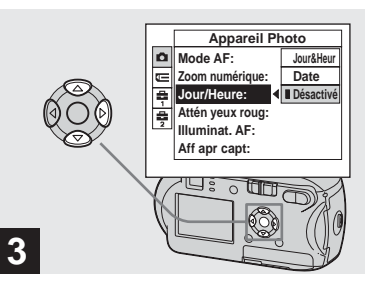

, **Sélectionnez (Appareil Photo) à l'aide de ▲ sur la touche de commande, puis appuyez sur** B**.**

**Sélectionnez [Jour/Heure] à l'aide de** v**/**V **sur la touche de commande, puis appuyez sur** 

B**.**

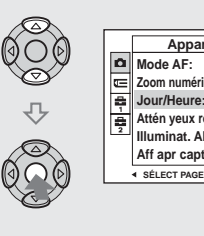

**4**

- **SÉLECT PAGE Ponctue Précision Date Désactivé Désactivé Auto Appareil Photo Zoom numérique: Jour/Heure: Attén yeux roug: Illuminat. AF: Aff apr capt:**
- **→ Sélectionnez le réglage de la date et de l'heure à l'aide de** v**/** V **sur la touche de commande, puis appuyez sur**  $\bullet$ **.**

**Jour&Heur :** Insère la date et l'heure de la prise de vue dans l'image **Date :** Insère l'année, le mois et le jour de

la prise de vue dans l'image

**Désactivé :** N'insère pas les données date/ heure dans l'image

Une fois le réglage terminé, appuyez sur MENU afin de faire disparaître le menu et de prendre la photo.

- **•** Si vous choisissez [Date], la date est insérée dans l'ordre défini dans la section « [Réglage de](#page-16-3)  [la date et de l'heure](#page-16-3) » ([page 17\)](#page-16-3).
- **•** Ce réglage est conservé, même en cas de mise hors tension de l'appareil.

## <span id="page-33-0"></span>*Prise de vues en fonction des conditions ambiantes*

Choisissez l'un des modes suivants, puis appuyez sur le déclencheur d'obturateur pour prendre une photo qui recréera l'ambiance où vous vous trouvez.

# <span id="page-33-1"></span> **Mode Crépuscule**

Dans des conditions lumineuses sombres, vous pouvez prendre une photo nocturne distante. En raison de la lenteur de la vitesse d'obturation, il est conseillé d'utiliser un trépied.

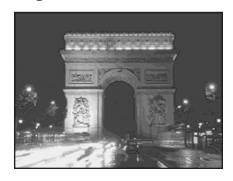

# <span id="page-33-2"></span> **Mode Crépuscule portrait**

Ce mode permet de photographier des personnes à l'avant-plan la nuit. Il permet de photographier des personnes à l'avantplan avec des contours distincts sans perdre le caractère nocturne de la scène. En raison de la lenteur de la vitesse d'obturation, il est conseillé d'utiliser un trépied.

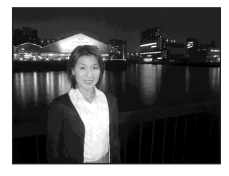

## <span id="page-33-3"></span> **Mode Paysage**

Centrant des images très éloignées, ce mode est pratique pour photographier des paysages à distance.

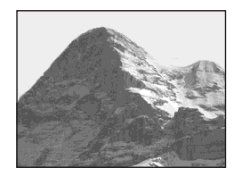

# <span id="page-33-4"></span> **Mode Adouci**

Vous pouvez parfaitement rendre la couleur de peau d'une personne dans des tons brillants et chaleureux. Dans ce mode, vous disposez aussi d'un effet d'adoucissement de la mise au point, idéal pour restituer à un portrait ou à des fleurs l'atmosphère correcte.

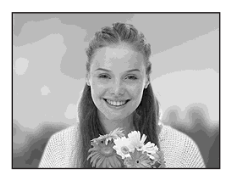

# <span id="page-33-5"></span> **Mode Plage**

Lorsque vous photographiez la mer ou un lac, le bleu est clairement enregistré.

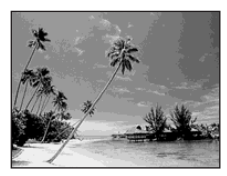

# <span id="page-34-0"></span> **Mode Bougie**

Lors d'un anniversaire, d'un dîner aux chandelles, etc., vous pouvez prendre des photos sans gâcher l'ambiance créée par la lueur des bougies. En raison de la lenteur de la vitesse d'obturation, il est conseillé d'utiliser un trépied.

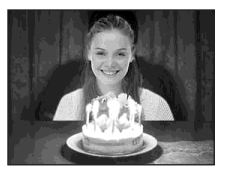

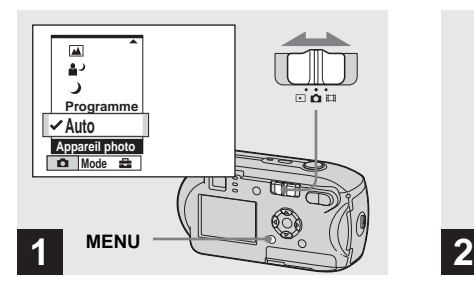

, **Placez le sélecteur de mode**  sur **c**, puis appuyez sur **MENU.**

Le menu apparaît.

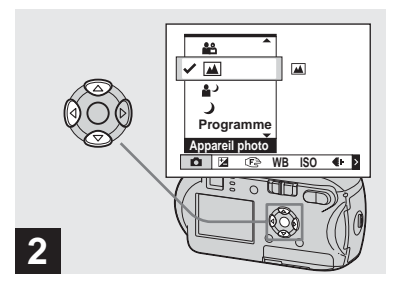

 $\rightarrow$  **Sélectionnez ■** (Appareil **Photo) avec**  $\triangleleft$  **sur la touche de commande, puis sélectionnez le mode de votre choix avec A/** V**.**

#### **Pour revenir en mode normal**

Sélectionnez [Auto] ou [Programme] avec  $\triangle$ / $\nabla$  sur la touche de commande.

**•** Ce réglage est conservé, même en cas de mise hors tension de l'appareil.

lir.

# **Fonctions disponibles selon le mode**

Lors d'une prise de vue en mode , , , , ou , le réglage de certaines fonctions, telles que le flash, se fait automatiquement en fonction des conditions de prise de vue. Reportez-vous au tableau suivant.

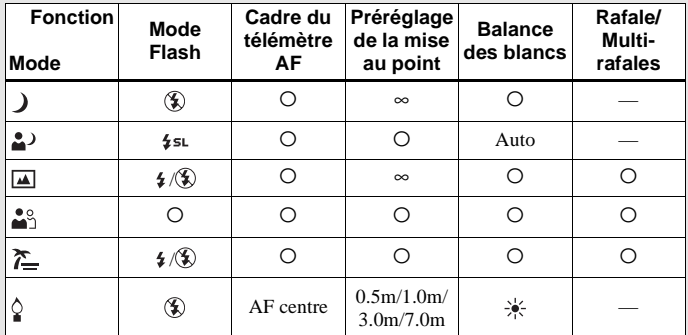

•  $\circ$  indique que la fonction peut être réglée selon vos préférences.

# **Obturateur lent NR**

La fonction d'obturateur lent NR réduit les parasites des images enregistrées pour les rendre nettes. Lorsque la vitesse d'obturation est définie sur 1/6 seconde ou une valeur plus élevée, la fonction obturateur lent NR s'active automatiquement et « NR » apparaît en regard de l'indicateur de vitesse d'obturation.

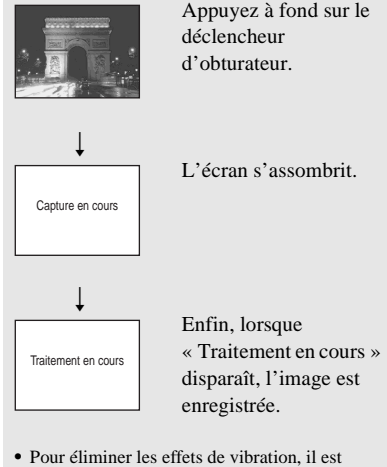

recommandé d'utiliser un trépied. **•** Lorsqu'une vitesse d'obturation lente est définie, le traitement peut prendre un certain

temps.
# <span id="page-36-0"></span>*Visualisation d'images sur l'écran LCD de l'appareil photo*

#### **Ecran unique (image unique) Ecran d'index**

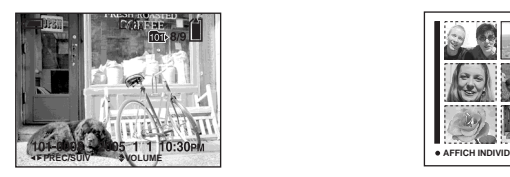

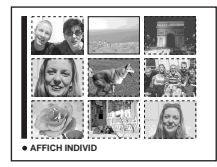

Vous pouvez visualiser les images prises avec cet appareil photo quasi instantanément sur l'écran LCD. Vous pouvez choisir les deux méthodes suivantes pour visualiser des images.

#### **Ecran unique (image unique)**

Vous pouvez visualiser une seule image à la fois, qui occupe la totalité de l'écran.

### **Ecran d'index**

Neuf images sont affichées simultanément dans des cases séparées sur l'écran.

- **•** Pour plus d'informations sur les images animées, reportez-vous en page [77](#page-76-0).
- **•** Pour une description détaillée des indicateurs de l'écran LCD, reportez-vous en page [123.](#page-122-0)

### *Visualisation sur l'écran LCD unique*

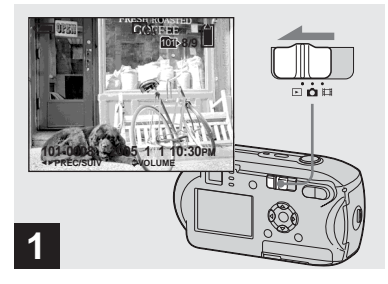

, **Placez le sélecteur de mode**  sur **▶, puis mettez l'appareil photo sous tension.**

L'image la plus récente se trouvant dans le dossier d'enregistrement sélectionné [\(page 60](#page-59-0)) est affichée.

**•** En raison du traitement de l'image, celle-ci peut paraître floue juste après le début de la lecture.

**FR 37**

### <span id="page-37-0"></span>*Visualisation sur l'écran d'index*

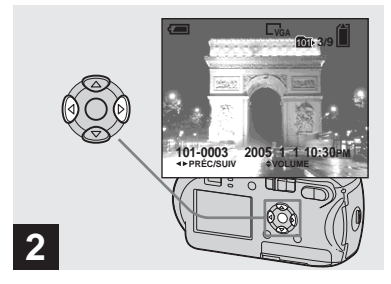

- $→$  **Sélectionnez l'image fixe** désirée à l'aide de **∢/**▶ sur la **touche de commande.**
- b : Affiche l'image précédente.
- $\blacktriangleright$ : Affiche l'image suivante.

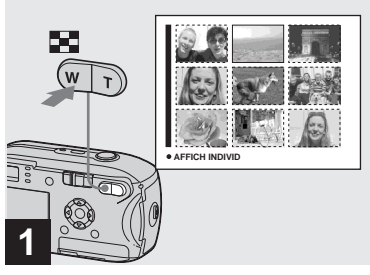

**→ Appuyez sur ■** (index).

L'affichage passe en mode **Index**.

### **Pour afficher l'écran d'index suivant (précédent)**

Appuyez sur  $\triangle/\blacktriangledown/\blacktriangle/\blacktriangleright$  sur la touche de commande pour déplacer le cadre jaune vers le haut/le bas/la gauche/la droite.

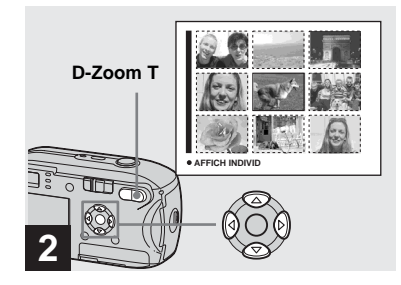

→ Appuyez sur  $\triangle$ /**V/ touche de commande pour sélectionner une image.**

L'image située dans le cadre jaune est sélectionnée.

### **Pour revenir à l'écran unique**

Appuyez sur D-Zoom T, ou appuyez sur  $\bullet$ sur la touche de commande.

# *Visualisation d'images sur un écran de téléviseur (DSC-P43 uniquement)*

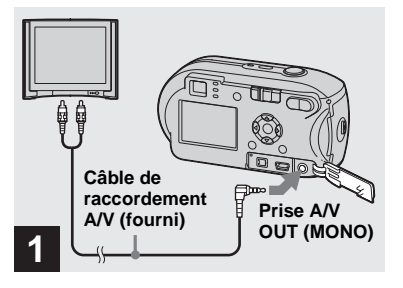

 $\rightarrow$  **Branchez le câble de raccordement A/V fourni dans la prise A/V OUT (MONO) de l'appareil photo et dans les prises d'entrée audio/vidéo du téléviseur.**

Si le téléviseur comporte des prises d'entrée de type stéréo, branchez la prise audio (noire) du câble de raccordement A/V sur la prise d'entrée audio Lch.

**•** Mettez l'appareil photo et le téléviseur hors tension avant de les brancher à l'aide du câble de raccordement A/V.

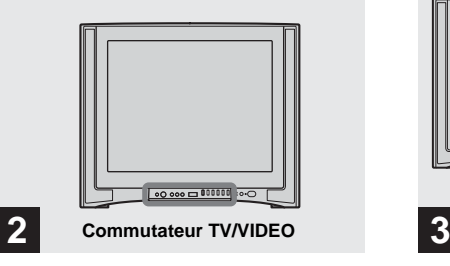

- , **Allumez le téléviseur et placez le commutateur TV/VIDEO sur « Video ».**
- **•** Le nom et l'emplacement de ce commutateur peuvent varier en fonction de votre téléviseur. Pour plus d'informations, consultez le mode d'emploi accompagnant le téléviseur.

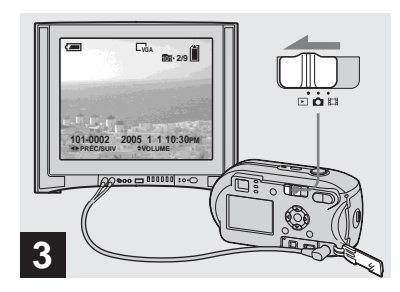

**→ Placez le sélecteur de mode** sur **▶, puis mettez l'appareil photo sous tension.**

Appuyez sur  $\blacktriangleleft/\blacktriangleright$  sur la touche de commande pour sélectionner l'image désirée.

**•** Lors de l'utilisation de l'appareil photo à l'étranger, il peut s'avérer nécessaire de changer le signal de sortie vidéo afin de l'adapter à celui de votre téléviseur ([page 114\)](#page-113-0).

#### **Visualisation d'images sur un écran de téléviseur**

Si vous souhaitez visualiser des images sur un téléviseur, celui-ci doit être pourvu d'une prise d'entrée vidéo et du câble de raccordement A/V (fourni). Le système couleur du téléviseur doit correspondre à celui de l'appareil photo numérique. Consultez la liste suivante :

#### **Système NTSC**

Bahamas, Bolivie, Canada, Amérique centrale, Chili, Colombie, Equateur, Jamaïque, Japon, Corée, Mexique, Pérou, Surinam, Taiwan, Philippines, Etats-Unis, Venezuela, etc.

### **Système PAL**

Australie, Autriche, Belgique, Chine, République tchèque, Danemark, Finlande, Allemagne, Pays-Bas, Hong Kong, Hongrie, Italie, Koweït, Malaisie, Nouvelle-Zélande, Norvège, Pologne, Portugal, Singapour, Slovaquie, Espagne, Suède, Suisse, Thaïlande, Royaume-Uni, etc.

### **Système PAL-M**

Brésil

**FR 40** **Système PAL-N** Argentine, Paraguay, Uruguay

#### **Système SECAM** Bulgarie, France, Guyane, Iran, Irak, Monaco, Russie, Ukraine, etc.

# *Suppression d'images*

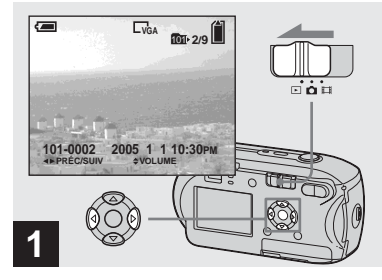

- , **Placez le sélecteur de mode sur , puis mettez l'appareil sous tension. Sélectionnez l'image à supprimer à l'aide de**  $\blacktriangleleft$ **/** $\blacktriangleright$  **sur la touche de commande.**
- **•** Remarquez qu'il est impossible de récupérer les images supprimées.

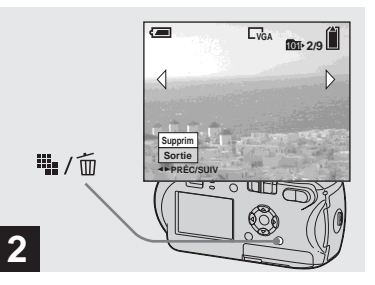

→ Appuyez sur <sup>!</sup> / m **(suppression).**

L'image n'est pas encore supprimée à ce stade.

**•** Il est impossible de supprimer des images protégées [\(page 65](#page-64-0)).

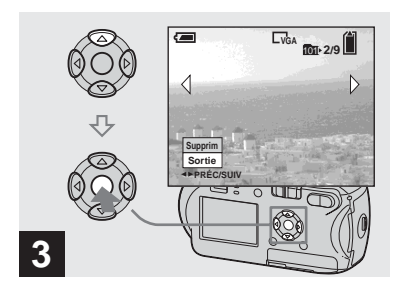

**→ Sélectionnez [Supprim] à l'aide de ▲ sur la touche de** commande, puis appuyez sur  $\bullet$ .

« Accès » apparaît sur l'écran LCD et l'image est supprimée.

### **Pour supprimer d'autres images de manière continue**

Sélectionnez l'image à supprimer à l'aide  $de \blacktriangleleft / \blacktriangleright$  sur la touche de commande. Sélectionnez ensuite [Supprim] à l'aide de  $\triangle$  sur la touche de commande, puis appuyez  $\sin \Theta$ .

#### **Pour annuler la suppression**

Sélectionnez [Sortie] à l'aide de V sur la touche de commande, puis appuyez sur  $\bullet$ .

### *Suppression sur l'écran d'index*

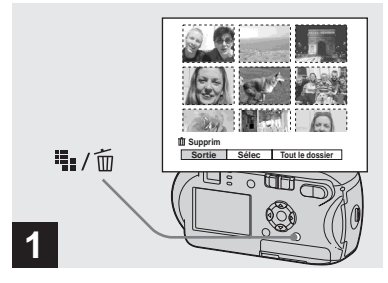

- $→$  **Lorsqu'un écran d'index [\(page 38](#page-37-0)) est affiché, appuyez sur #**<sub>1</sub>/ m (suppression).
- **•** Remarquez qu'il est impossible de récupérer les images supprimées.

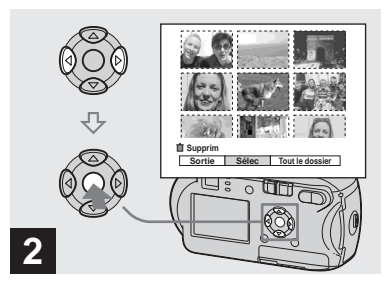

, **Sélectionnez [Sélec] à l'aide de**  b**/**B **sur la touche de**  commande, puis appuyez sur  $\bullet$ .

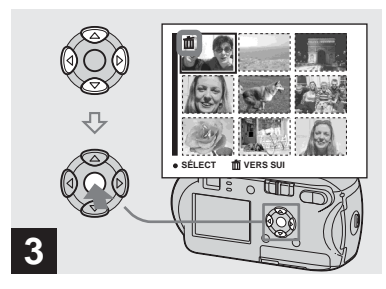

**→ Sélectionnez l'image à** supprimer à l'aide de  $\triangle$ /**V/ sur la touche de commande, puis appuyez sur**  $\bullet$ **.** 

Le repère  $\bar{1}$  (suppression) apparaît sur l'image sélectionnée. L'image n'est pas encore supprimée à ce stade. Identifiez les images à supprimer par  $\overline{\mathbf{m}}$ .

**•** Pour annuler votre sélection, sélectionnez les images à annuler, puis appuyez de nouveau sur  $\bullet$  sur la touche de commande. Le repère  $\overline{\text{m}}$ disparaît.

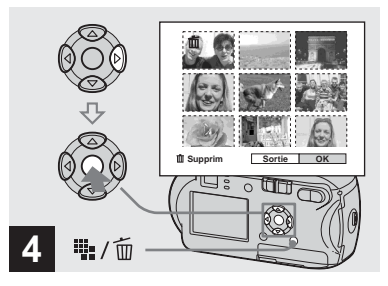

→ Appuyez sur <sup>1</sup> / m **(supprimer).**  Sélectionnez [OK] à l'aide de ▶ **sur la touche de commande, puis appuyez sur**  $\bullet$ **.** 

« Accès » apparaît sur l'écran LCD et toutes les images pourvues des repères  $\overline{\mathbb{I}}$ sont supprimées.

### **Pour annuler la suppression**

Sélectionnez [Sortie] à l'aide de  $\triangleleft$  sur la touche de commande, puis appuyez sur  $\bullet$ .

#### **Pour supprimer toutes les images du dossier**

A l'étape 2, sélectionnez [Tout le dossier]  $\lambda$  l'aide de  $\triangleright$  sur la touche de commande. puis appuyez sur  $\bullet$ . Sélectionnez ensuite [OK], puis appuyez sur  $\bullet$ . Toutes les images non protégées du dossier sont supprimées. Pour annuler la suppression, sélectionnez [Annuler], puis appuyez  $\sin \Theta$ .

# *Formatage d'un « Memory Stick »*

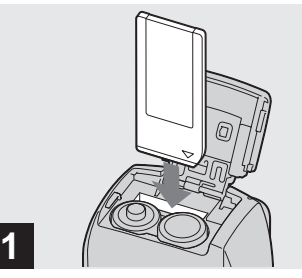

# **→ Insérez le « Memory Stick » à formater dans l'appareil photo.**

- **•** Le terme « formatage » signifie préparer un « Memory Stick » pour l'enregistrement d'images ; ce processus est également appelé
- « initialisation ».
- **•** Le « Memory Stick » fourni et ceux disponibles dans le commerce sont déjà formatés et peuvent être utilisés immédiatement.
- **•** Le formatage est disponible quelle que soit la position du sélecteur de mode.
- **Lors du formatage d'un « Memory Stick », sachez que toutes les images contenues dans le « Memory Stick » sont définitivement supprimées. Les images protégées sont également supprimées.**

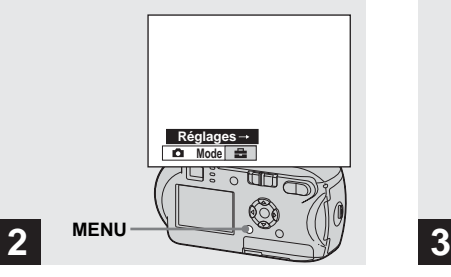

**→ Mettez l'appareil photo sous tension, puis appuyez sur MENU.**

**Appuyez sur** B **sur la touche de**  commande pour passer à **... puis rappuyez sur ▶.** 

L'écran Réglages apparaît.

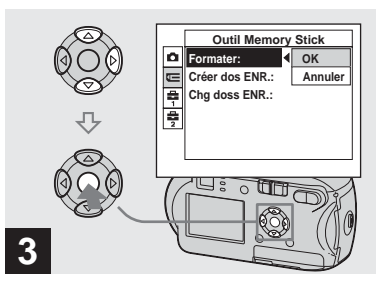

**→ Sélectionnez <del>I</del> (Outil Memory Stick) à l'aide de ▲/▼ sur la touche de commande. Sélectionnez [Formater] à l'aide de** B **sur la touche de commande, puis appuyez sur** B**.**

Sélectionnez [OK] à l'aide de **▲ sur la touche de commande, puis appuyez sur**  $\bullet$ **.** 

## **Pour annuler le formatage**

Sélectionnez [Annuler] à l'aide de $\blacktriangledown$  sur la touche de commande, puis appuyez sur  $\bullet$ .

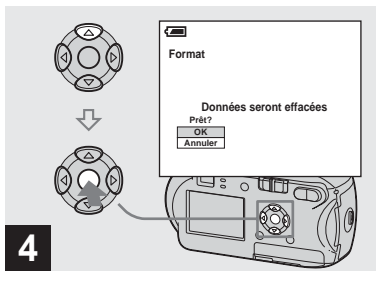

**→ Sélectionnez [OK] à l'aide de A sur la touche de commande, puis appuyez sur**  $\bullet$ **.** 

Le message « Formatage en cours » apparaît sur l'écran LCD. Lorsque ce message disparaît, le formatage est terminé.

# *Configuration et utilisation de l'appareil photo*

Cette section décrit comment utiliser le menu et l'écran Réglages.

#### **MENU**

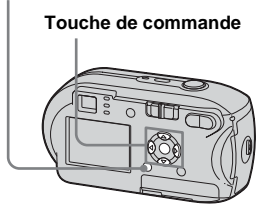

### <span id="page-44-1"></span><span id="page-44-0"></span>*Modification des réglages de menu*

## **Appuyez sur MENU.**

Le menu apparaît.

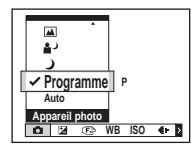

**•** Les éléments affichés changent en fonction de la position du sélecteur de mode.

### **2** Sélectionnez le réglage à **modifier à l'aide de**  $\triangleleft$ **/<b>B** sur la **touche de commande.**

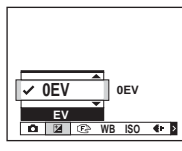

**•** Lorsque le sélecteur de mode est placé sur  $\Box$ , appuyez sur  $\Box$  sur la touche de commande, une fois le réglage choisi.

### c **Sélectionnez le mode désiré à l'aide de** v**/**V **sur la touche de commande.**

Le cadre du réglage sélectionné est mis à l'échelle et le réglage effectué.

### **Lorsque le repère ▲ est indiqué au-dessus de l'option ou le repère** V **est indiqué sous l'option.**

Toutes les options disponibles ne s'affichent pas. Appuyez sur  $\triangle$ / $\nabla$  sur la touche de commande pour afficher les options masquées.

### **Pour désactiver l'affichage du menu**

Appuyez sur MENU.

- **•** Vous ne pouvez pas sélectionner les éléments grisés.
- **•** Pour plus d'informations sur les options de menu, reportez-vous en [page 110](#page-109-0).

### <span id="page-45-1"></span><span id="page-45-0"></span>*Modification d'options dans l'écran Réglages*

# **Appuyez sur MENU.**

Le menu apparaît.

**■** Appuyez sur ▶ sur la touche **de commande pour passer à , puis appuyez à nouveau**   $\mathbf{S}$ **ur**  $\mathbf{B}$ .

L'écran Réglages apparaît.

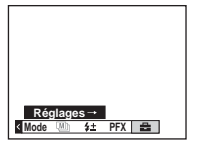

c **Sélectionnez le réglage à modifier à l'aide de**  $\triangle$ **/** $\nabla$ **/** $\triangle$ **/** $\triangleright$ **sur la touche de commande.**

> Le cadre de l'élément sélectionné devient jaune.

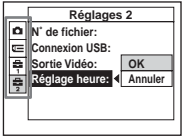

 $\bf{Z}$  Appuyez sur ● sur la touche **de commande pour valider le réglage.**

## **Pour désactiver l'affichage de l'écran Réglages**

Appuyez à nouveau sur MENU.

## **Pour revenir au menu depuis l'écran Réglages**

Appuyez sur  $\triangleleft$  sur la touche de commande pour revenir à la position définie par le cadre à l'étape  $\blacksquare$ , puis rappuyez sur  $\blacktriangleleft$ .

**•** Pour plus d'informations sur les options Réglages, reportez-vous en [page 113.](#page-112-0)

# *Détermination de la qualité des images fixes*

Vous pouvez choisir la qualité d'image [Fine] ou [Standard].

## **Avant d'effectuer l'opération**

Réglez (Appareil Photo) dans le menu sur un autre réglage que [Auto] (pages [45](#page-44-0) et [110](#page-109-0)).

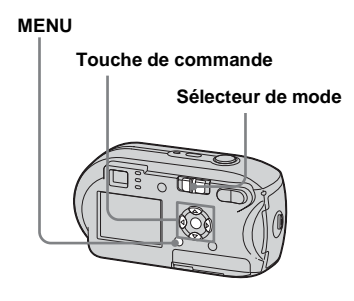

- **FL** Placez le sélecteur de mode **sur .**
- **2** Appuyez sur MENU. Le menu apparaît.

**FR 46** *S* Sélectionnez (aual. img) à **l'aide de** b**/**B**, puis choisissez la qualité d'image désirée à l'aide de** v**/**V**.**

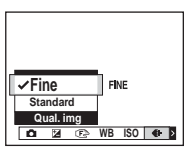

# *Création ou sélection d'un dossier*

L'appareil photo peut créer plusieurs dossiers dans un « Memory Stick ». Vous pouvez sélectionner le dossier utilisé pour stocker des images. Si vous ne créez pas de dossier, le dossier « 101MSDCF » est sélectionné comme dossier d'enregistrement.

Vous pouvez créer des dossiers jusqu'à « 999MSDCF ».

#### **Touche de commande**

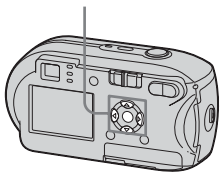

**•** Un dossier peut contenir maximum 4 000 images. Une fois cette capacité dépassée, un autre dossier est créé automatiquement.

# *Création d'un dossier*

- **Affichez l'écran Réglages [\(page 46](#page-45-0)).**
- **2** Sélectionnez **I**E (Outil **Memory Stick) à l'aide de ▲/▼, [Créer dos ENR.] à l'aide de** B**/ ∆/V** et [OK] à l'aide de  $\blacktriangleright$ /**∆**, **puis appuyez sur**  $\bullet$ **.**

L'écran de création de dossier apparaît.

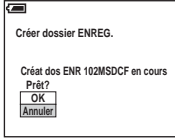

## c **Sélectionnez [OK] à l'aide de ▲, puis appuyez sur ●.**

Un dossier est créé, il porte une référence supérieure d'une unité à la référence la plus élevée du « Memory Stick » et devient le dossier d'enregistrement.

**FR 47**

### **Pour annuler la création d'un dossier**

A l'étape 2 ou 3, sélectionnez [Annuler].

- **•** Une fois un dossier créé, il est impossible de le supprimer.
- **•** Les images sont enregistrées dans le nouveau dossier jusqu'à la création ou la sélection d'un autre dossier.

## *Sélection du dossier d'enregistrement*

- **Affichez l'écran Réglages [\(page 46](#page-45-0)).**
- **2** Sélectionnez  $\mathbb{F}$  (Outil **Memory Stick) à l'aide de ▲/▼. [Chg doss ENR.] à l'aide de** B**/ ▼** et [OK] à l'aide de ▶/▲, puis appuyez sur  $\bullet$ .

L'écran de sélection de dossier d'enregistrement apparaît.

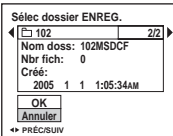

**R** Sélectionnez le dossier désiré **à l'aide de** b**/**B **et [OK] à l'aide de ▲**, puis appuyez sur ●.

### **Pour annuler la sélection du dossier d'enregistrement**

A l'étape 2 ou 3, sélectionnez [Annuler].

- **•** Il est impossible de sélectionner le dossier « 100MSDCF » comme dossier d'enregistrement [\(page 86\)](#page-85-0).
- **•** L'image est stockée dans le nouveau dossier sélectionné. Cet appareil photo ne permet pas de déplacer des images dans d'autres dossiers.

# *Sélection de la méthode de mise au point automatique*

Vous pouvez définir le cadre du télémètre AF et le mode AF.

### **Cadre du télémètre AF**

Le cadre du télémètre AF sélectionne la position de la mise au point en fonction de la position et de la taille du sujet.

### **Mode AF**

Le mode AF est défini automatiquement lorsque l'appareil photo active ou désactive la mise au point sur un sujet.

## **Avant d'effectuer l'opération**

Réglez (Appareil Photo) dans le menu sur un réglage autre que [Auto] (pages [45](#page-44-1) et [110](#page-109-0)).

#### **MENU**

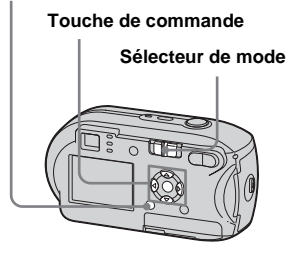

## <span id="page-48-0"></span>*Sélection d'un cadre du télémètre AF*

**– Télémètre AF**

## **AF multipoint ( )**

L'appareil photo calcule la distance en cinq endroits : en haut, en bas, à gauche, à droite et au centre de l'image. Vous pouvez ainsi prendre des photos à l'aide de la fonction de mise au point automatique sans dépendre de la composition d'image. Ce mode est pratique lorsqu'il est difficile d'effectuer la mise au point d'un sujet décentré dans le cadre. Vous pouvez vérifier la zone de réglage de la mise au point à l'aide du cadre vert.

Le réglage par défaut est AF multipoint.

# **AF centre (<b>n**)

Le télémètre AF ne se trouve qu'au centre de l'image. Vous pouvez prendre des photos avec la composition d'image désirée à l'aide de la méthode de verrouillage AF.

### **Réglez le sélecteur de mode sur the ou ill.**

# **2** Appuyez sur MENU.

Le menu apparaît.

### **8** Sélectionnez  $\mathbb{R}$  (Mise au P) à **l'aide de** b**/**B**, puis sélectionnez [AF multi] ou [AF**  centre] à l'aide de **△/v**.

Lorsque vous maintenez enfoncé le déclencheur d'obturateur à mi-course et que la mise au point a été effectuée, la couleur du cadre du télémètre passe du blanc au vert.

### **AF multipoint**

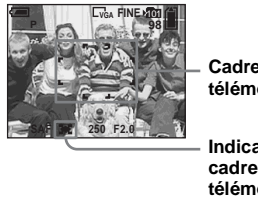

**Cadre du télémètre AF** 

**Indicateur du cadre du télémètre AF** 

### **AF centre**

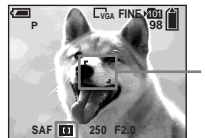

**Cadre du télémètre AF** 

**Indicateur du cadre du télémètre AF** 

h. **FR 49**

- **•** Si vous choisissez le mode AF multipoint lors de la prise de vues animées, la distance par rapport au centre de l'écran LCD est estimée comme une moyenne, dès lors AF fonctionne, même en cas de légères vibrations. L'indicateur du cadre du télémètre AF est **1**. Le mode AF centre n'effectuant la mise au point automatique que sur l'image sélectionnée, il convient parfaitement à une mise au point précise.
- **•** Lors de l'utilisation du zoom ou de l'illuminateur AF, le mouvement AF prioritaire est fourni aux sujets dans le centre du cadre ou à proximité de ce dernier. Dans ce cas, **de** ou clignote et le cadre du télémètre AF ne s'affiche pas.
- **•** Certains réglages du télémètre AF dépendent du réglage de (Appareil Photo) dans le menu ([page 36\)](#page-35-0).

### *Choix d'une opération de mise au point*

**– Mode AF**

# AF unique (SAF)

Ce mode est utile pour photographier des sujets stationnaires. La mise au point n'est pas réglée tant que vous ne maintenez pas le déclencheur d'obturateur enfoncé à micourse. Lorsque vous maintenez le déclencheur d'obturateur enfoncé à micourse et que le verrouillage AF est terminé, la mise au point est verrouillée. Le réglage par défaut est AF unique.

## **Contrôle AF (M AF)**

L'appareil photo règle automatiquement la mise au point avant que vous mainteniez le déclencheur d'obturateur enfoncé à micourse, ce qui vous permet de composer des images alors que la mise au point est déjà réglée. Lorsque vous maintenez le déclencheur d'obturateur enfoncé à micourse et que le verrouillage AF est terminé, la mise au point est verrouillée.

**•** La consommation de la pile peut être plus élevée qu'en mode AF unique.

- **Affichez l'écran Réglages ([page 46\)](#page-45-1).**
- **2** Sélectionnez **d** (Appareil **Photo) à l'aide de ▲, puis sélectionnez [Mode AF] à l'aide de ▶/▲.**
- c **Sélectionnez le mode souhaité à l'aide de** B**/**v**/**V**, puis appuyez sur** z**.**
- **•** Lors d'une prise de vue à l'aide du viseur (écran LCD désactivé), l'appareil photo fonctionne en mode AF unique.

#### **Techniques photographiques**

Lors de la prise de vue, si le sujet se trouve au bord du cadre ou si vous utilisez le mode AF centre, l'appareil photo risque de faire la mise au point sur le centre et non sur le sujet situé au bord du cadre. Dans ce cas, utilisez le verrouillage AF pour une mise au point correcte du sujet, puis recomposez l'image et prenez la photo.

Composez l'image de manière à centrer le sujet dans le cadre du télémètre AF, puis appuyez sur le déclencheur d'obturateur à mi-course. Lorsque l'indicateur de verrouillage AE/AF cesse de clignoter et reste allumé, revenez à l'image composée et appuyez à fond sur le déclencheur d'obturateur.

#### **Indicateur de verrouillage AE/AF**

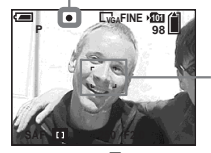

**Cadre du télémètre AF** 

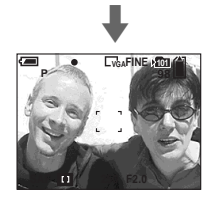

- **•** Lors de l'utilisation du verrouillage AF, vous pouvez capturer une image avec la mise au point correcte, même si le sujet se trouve au bord du cadre.
- **•** Vous pouvez procéder au réglage du verrouillage AF avant d'appuyer à fond sur le déclencheur d'obturateur.

# *Réglage de la distance par rapport au sujet*

### **– Préréglage de la mise au point**

Lors de la photographie d'une image en utilisant une distance par rapport au sujet préréglée ou d'un sujet à travers un filet ou une vitre, il est difficile d'obtenir la mise au point correcte en mode de mise au point automatique. Dans ces circonstances, la fonction de préréglage de la mise au point est utile.

# **Avant d'effectuer l'opération**

Réglez (Appareil Photo) dans le menu sur un réglage autre que [Auto] (pages [45](#page-44-1) et [110\)](#page-109-0).

**MENU**

**Touche de commande**

**Sélecteur de mode**

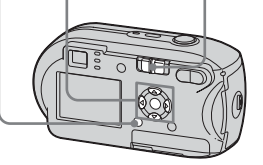

**FR 51**

l).

**El Placez le sélecteur de mode** sur **ou** sur the.

**2** Appuyez sur MENU.

Le menu apparaît.

**8** Sélectionnez  $\textcircled{e}$  (Mise au P) à **l'aide de** b/B**, puis sélectionnez la distance par rapport au sujet à l'aide de** v**/**V**.**

> Les réglages de distance suivants sont disponibles :

0.5m, 1.0m, 3.0m, 7.0m, ∞ (distance illimitée)

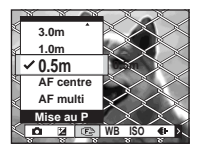

### **Pour revenir en mode de mise au point automatique**

A l'étape **3**, sélectionnez [AF multi] ou [AF centre].

- **•** Les informations relatives au point focal peuvent ne pas indiquer la distance exacte. Utilisez-les à titre indicatif.
- **•** Certains réglages de distance dépendent du réglage de (Appareil Photo) dans le menu [\(page 36](#page-35-0)).

# *Réglage de l'exposition*

# **– Réglage EV**

Vous pouvez modifier manuellement l'indice de lumination déterminé par l'appareil photo. Cette option est utilisée lorsque vous n'avez pas atteint l'exposition correcte, par exemple, le sujet et son arrièreplan ont un contraste élevé (clair et sombre). Il est possible de régler la valeur dans une plage de +2.0EV à –2.0EV, par incréments de 1/3EV.

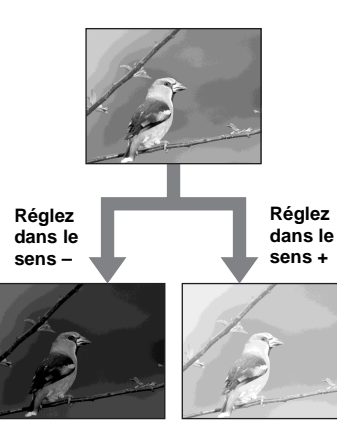

### **Avant d'effectuer l'opération**

Réglez (Appareil Photo) dans le menu sur un réglage autre que [Auto] (pages [45](#page-44-1) et [110](#page-109-0)).

### **MENU**

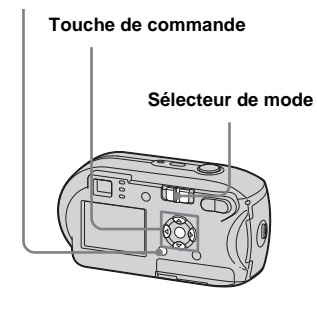

- **El Placez le sélecteur de mode**  $\mathbf{S}$ **ur**  $\mathbf{r}$  **ou sur**  $\mathbb{H}$ **.**
- **2** Appuyez sur MENU.

Le menu apparaît.

**€** Sélectionnez **<b>14** (EV) à l'aide **de** b**.**

> La valeur du réglage de l'exposition est affichée.

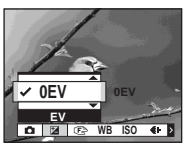

### d **Sélectionnez la valeur voulue pour le réglage de l'exposition**   $\lambda$  l'aide de  $\blacktriangle/\blacktriangledown$ .

Procédez à la modification tout en confirmant la luminosité de l'arrièreplan du sujet sur l'écran LCD.

## **Pour annuler le réglage EV**

A l'étape 4, choisissez 0EV comme valeur de réglage de l'exposition.

**•** Il se peut que le réglage ne fonctionne pas si le sujet est très lumineux ou très sombre ou en cas d'utilisation du flash.

### **Techniques photographiques**

Pendant la prise de vue, l'appareil photo détermine automatiquement l'exposition. Lors de la photographie d'une image globalement blanchâtre, comme un sujet rétroéclairé ou une scène enneigée, l'appareil photo estime que le sujet est clair et peut régler une exposition plus sombre pour l'image. Dans ce cas, régler l'exposition dans le sens + est efficace.

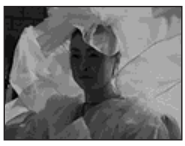

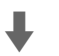

#### **Réglez dans le sens +**

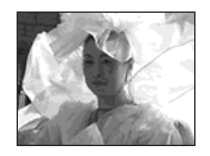

Lors de la photographie d'une image globalement plus sombre, l'appareil photo estime que le sujet est sombre et peut régler une exposition plus claire pour l'image. Dans ce cas, régler l'exposition dans le sens – est efficace.

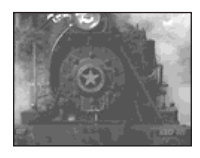

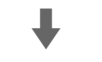

#### **Réglez dans le sens –**

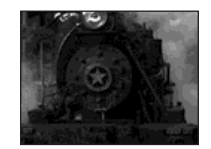

Vous pouvez essayer de régler l'exposition en fonction de vos goûts.

# *Sélection du mode de mesure*

Vous pouvez sélectionner un mode de mesure pour déterminer l'exposition, en fonction de la partie du sujet utilisée pour la mesure.

### **Mesure multiple (aucun indicateur)**

L'image est divisée en plusieurs zones, qui sont chacune évaluées séparément.

L'appareil photo calcule la meilleure exposition en fonction de la position du sujet et de la luminosité de l'arrière-plan. Le réglage par défaut est Mesure multiple.

# **Mesure spot**  $(\Box)$

La mesure spot permet de mesurer le sujet directement dans une petite zone de toute l'image. Ceci vous permet de régler l'exposition par rapport au sujet, même s'il est à contre-jour ou en présence d'un fort contraste entre le sujet et l'arrière-plan.

## **Avant d'effectuer l'opération**

Réglez **(Appareil Photo)** dans le menu sur un réglage autre que [Auto] (pages [45](#page-44-1) et [110\)](#page-109-0).

#### **Touche de commande**

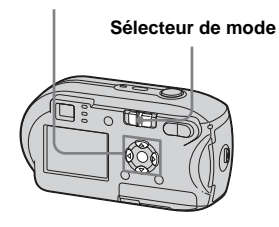

- **F1** Placez le sélecteur de mode sur **n** ou sur the.
- **a** Appuyez sur ▶ ( **0** ) sur la **touche de commande pour activer la mesure spot.**

Le réticule de mesure spot s'affiche.

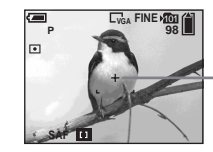

**Réticule de mesure spot**

## **Pour annuler la mesure spot**

Rappuyez sur  $\blacktriangleright$  ( $\Box$ ) pour désactiver la mesure spot. Le réticule de mesure spot disparaît et l'appareil photo revient en mode de mesure multiple.

**•** Lorsque vous utilisez la mesure spot pour effectuer la mise au point sur la même zone que celle utilisée pour la mesure, nous vous recommandons de régler  $\mathbb{R}$  (Mise au P) sur [AF centre] [\(page 49](#page-48-0)).

# *Réglage des tons*

## **– Balance des blancs**

Vous pouvez sélectionner les modes suivants en fonction des conditions de prise de vue. La couleur d'un sujet sera capturée en fonction des conditions de luminosité. Pour modifier les conditions de capture de l'image ou si la couleur de l'ensemble de l'image semble légèrement artificielle, il est recommandé de régler la balance des blancs.

### **Auto (aucun indicateur)**

La balance des blancs est réglée automatiquement. Le réglage par défaut est Auto.

## **(Jour)**

Option utilisée pour la photographie en extérieur, la nuit, sous des néons, pour des feux d'artifice, des levers de soleil et le crépuscule.

## **(Nuageux)**

Option utilisée pour la photographie dans des conditions nuageuses.

# **(Fluorescent)**

Option utilisée lors de la photographie sous un éclairage fluorescent.

# **(Incandescent)**

- Option utilisée pour la photographie, par exemple, lors d'une fête où les conditions de luminosité changent souvent.
- Option utilisée dans un studio ou sous un éclairage vidéo.

### **Avant d'effectuer l'opération**

Réglez (Appareil Photo) dans le menu sur un réglage autre que [Auto] (pages [45](#page-44-1) et [110\)](#page-109-0).

#### **MENU**

#### **Touche de commande**

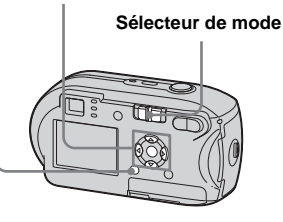

- **El Placez le sélecteur de mode** sur **d** ou sur iii.
- **2** Appuyez sur MENU.

Le menu apparaît.

**8** Sélectionnez [WB] (Bal blanc) **à l'aide de** b**/**B**, puis choisissez le réglage désiré à l'aide de** v**/**V**.**

### **Pour rétablir les réglages automatiques**

A l'étape **3**, sélectionnez [Auto].

- **•** Sous un éclairage fluorescent vacillant, même si vous choisissez  $\mathbf{u}$ , la balance des blancs risque d'être mal réglée.
- **•** Lorsque le flash se déclenche, le réglage manuel est annulé et l'image enregistrée en mode [Auto].
- **•** Certains réglages de la balance des blancs dépendent du réglage de (Appareil Photo) dans le menu [\(page 36](#page-35-0)).

# *Réglage du niveau de flash*

### **– Niv. flash**

Il est possible de modifier l'intensité lumineuse du flash.

## **Avant d'effectuer l'opération**

Réglez **(Appareil Photo)** dans le menu sur un réglage autre que [Auto] (pages [45](#page-44-1) et [110\)](#page-109-0).

#### **MENU**

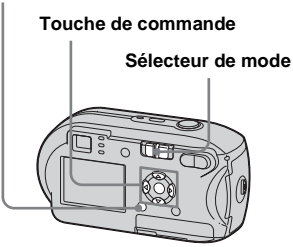

**F1** Placez le sélecteur de mode **sur .**

## **2** Appuyez sur MENU.

Le menu apparaît.

- **B** Sélectionnez [ $\frac{1}{2}$   $\pm$ ] (Niv. flash) à **l'aide de** b**/**B**, puis choisissez le réglage désiré à l'aide de**  $\angle$ /**V**.
	- **+ :** Augmente le niveau de flash.
	- **Normal :** Réglage normal.
	- **:** Diminue le niveau de flash.

# *Prise d'images consécutives*

Option utilisée pour prendre des images en continu. Le nombre maximum d'images que vous pouvez prendre en une prise dépend des réglages choisis pour la taille et la qualité d'image.

**•** Lorsque le niveau des piles est trop faible ou que la capacité du « Memory Stick » est épuisée, l'enregistrement s'arrête même si vous maintenez enfoncé le déclencheur d'obturateur.

#### **MENU**

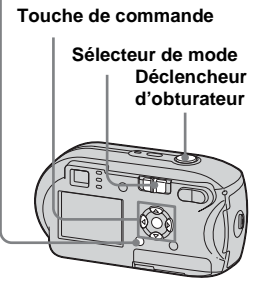

- **Fl** Placez le sélecteur de mode  $sur$  $\mathbf{\hat{n}}$ .
- **2** Appuyez sur MENU.
	- Le menu apparaît.

### c **Sélectionnez [Mode] (Mode ENR) à l'aide de** b**/**B**, puis**  [Rafale] à l'aide de **∆/V.**

### **d.** Prenez la photo.

Vous pouvez prendre des images à volonté tant que le nombre maximum n'est pas atteint, en maintenant enfoncé le déclencheur d'obturateur. L'enregistrement s'arrête dès que vous relâchez le déclencheur d'obturateur au cours de la prise de vues. Vous pouvez prendre la photo suivante dès que « Enregistrement en cours » disparaît de l'écran LCD.

#### **Nombre maximum d'images qu'il est possible de prendre en continu**

(Unités : images)

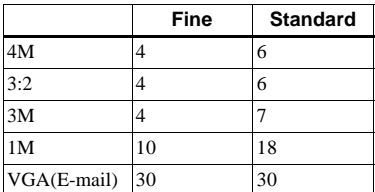

### **Pour revenir en mode normal**

A l'étape 3, sélectionnez [Normal].

**•** Il est impossible d'utiliser le flash.

- **•** Si vous utilisez le retardateur, une simple pression sur le déclencheur d'obturateur enregistre cinq images à la suite.
- **•** Vous pouvez prendre des images consécutives, selon le réglage de **(Appareil Photo)** dans le menu ([page 36\)](#page-35-0).

# *Prise de vues en mode Multi-rafales*

## **– Multi-rafales**

Appuyer une fois sur le déclencheur d'obturateur revient à enregistrer 16 images à la suite. Ce mode est pratique pour contrôler votre forme sportive, par exemple.

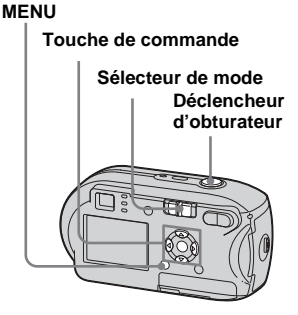

- **El Placez le sélecteur de mode**  $sur$  $\mathbf{\hat{n}}$ .
- **2** Appuyez sur MENU.

Le menu apparaît.

llr.

- c **Sélectionnez [Mode] (Mode ENR) à l'aide de** b**/**B**, puis [Multi-raf] à l'aide de**  $\blacktriangle$ **.**
- **4.** Sélectionnez M (Intervalle) à **l'aide de** b**/**B**, puis choisissez l'intervalle désiré à l'aide de**  $\angle$ /**V**.

Vous pouvez choisir [1/7.5], [1/15] ou [1/30].

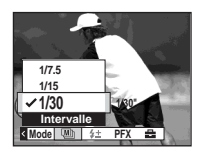

### **5** Prenez la photo.

16 images consécutives sont enregistrées dans une seule image (taille d'image : 1M).

- **•** Les fonctions suivantes ne peuvent pas être utilisées en mode Multi-rafales :
	- **–** Zoom intelligent
	- **–** Prise de vues avec le flash
	- **–** Insertion de la date et de l'heure
- Lorsque **C** (Appareil Photo) est réglé sur [Auto], l'intervalle est automatiquement défini à [1/30].
- **•** Les prises de vues en mode Multi-rafales peuvent ne pas être possibles, selon le réglage de (Appareil Photo) dans le menu

[\(page 36](#page-35-0)).

- **•** Pour le nombre d'images enregistrables, reportez-vous en page [109.](#page-108-0)
- **•** Pour la lecture d'images enregistrées en mode Multi-rafales sur l'appareil photo, reportezvous en [page 63](#page-62-0).

# *Prise de vues avec effets spéciaux*

## **– Effet d'image**

Vous pouvez ajouter des effets spéciaux pour faire ressortir le contraste de vos images.

#### **N&B**

**Sépia**

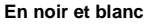

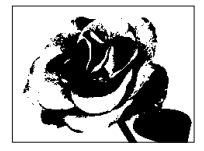

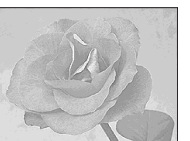

**Coloration similaire à une vieille photographie**

## **Avant d'effectuer l'opération**

Réglez **(C)** (Appareil Photo) dans le menu sur un réglage autre que [Auto] (pages [45](#page-44-1) et [110](#page-109-0)).

#### **MENU**

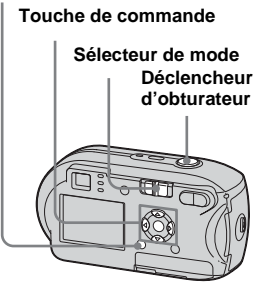

**F1** Placez le sélecteur de mode  $\overline{\bullet}$  ou sur  $\overline{\mathbb{H}}$ .

# **2** Appuyez sur MENU.

Le menu apparaît.

c **Sélectionnez [PFX] (Effet img) à l'aide de** b/B**, puis choisissez le mode désiré à**  l'aide de **▲/▼**.

# d **Prenez la photo.**

### **Pour annuler un effet d'image**

A l'étape **6**, sélectionnez [Désactiv].

# <span id="page-59-0"></span>*Sélection d'un dossier et lecture d'images*

### **– Dossier**

Permet de sélectionner le dossier contenant les images à lire.

#### **MENU**

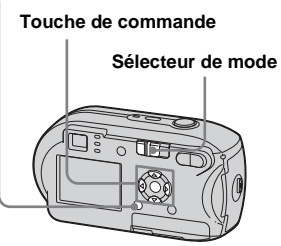

**F1** Placez le sélecteur de mode  $sur \boxed{\blacktriangleright}$ .

## **2** Appuyez sur MENU.

Le menu apparaît.

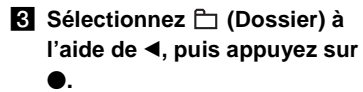

d **Sélectionnez le dossier désiré à l'aide de** b**/**B**.**

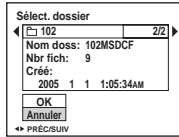

e **Sélectionnez [OK] à l'aide de ▲, puis appuyez sur ●.** 

# **Pour annuler la sélection**

A l'étape 5, sélectionnez [Annuler].

### **Lorsque plusieurs dossiers sont créés dans le « Memory Stick »**

Lorsque la première ou la dernière image du dossier est affichée, les icônes suivantes

apparaissent sur l'écran LCD.

- : Passe au dossier précédent.
- : Passe au dossier suivant.
- : Passe aux dossiers précédents et suivants.

#### **Sur l'écran unique**

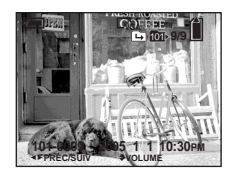

**Sur l'écran d'index** 

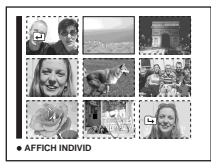

**•** Si le dossier ne contient aucune image, « Pas de fich ds ce doss » apparaît.

# *Agrandissement d'une partie d'une image fixe*

### **– Zoom de lecture**

Vous pouvez agrandir une image jusqu'à cinq fois sa taille originale.

#### **MENU**

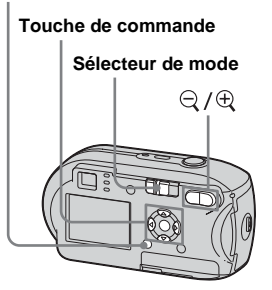

# **El Placez le sélecteur de mode**  $\mathsf{sur} \, \blacktriangleright$ .

- b **Affichez l'image à agrandir à l'aide de** b**/**B**.**
- **k** Appuyez sur  $\oplus$  (zoom de **lecture) pour agrandir l'image.**

**4** Appuyez plusieurs fois sur A/ V**/**b**/**B **pour sélectionner la partie de l'image que vous désirez agrandir.**

#### **Appuyez sur ▲**

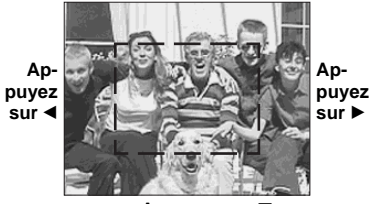

**Appuyez sur** V

- $\blacktriangle$  : Pour afficher une portion du haut de l'image
- $\Psi$  : Pour afficher une portion du bas de l'image
- $\blacktriangleleft$  : Pour afficher une portion de la gauche de l'image
- $\blacktriangleright$  : Pour afficher une portion de la droite de l'image

**a** Réglez le zoom à l'aide de  $\mathbb{Q}/$  **(zoom de lecture).**

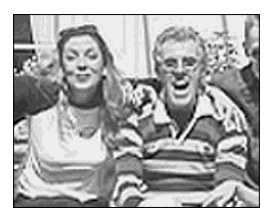

# **Pour annuler l'agrandissement**

Appuyez sur  $\bullet$ .

- **•** Vous ne pouvez pas utiliser le zoom de lecture avec les images animées ou fixes enregistrées en mode Multi-rafales.
- Si vous appuyez sur le bouton  $\mathbb Q$  (zoom de lecture) pendant la visualisation d'images non agrandies, l'écran d'index s'affiche ([page 37\)](#page-36-0).
- **•** Il est possible d'agrandir les images affichées en mode Quick Review ([page 26\)](#page-25-0) à l'aide des procédures décrites aux étapes 3 à 5.

# *Lecture d'images successives*

### **– Diaporama**

Vous pouvez lire successivement des images enregistrées. Cette fonction peut être utile pour vérifier vos images ou effectuer une présentation.

#### **MENU**

**Sélecteur de mode Touche de commande**

## **Fl** Placez le sélecteur de mode  $\mathsf{sur} \triangleright$ .

# **2** Appuyez sur MENU.

Le menu apparaît.

# **B** Sélectionnez  $\Gamma$  (Diapo) à **l'aide de** b**/**B**, puis appuyez**   $\mathbf{S}$ **ur**  $\bullet$ .

Réglez les options suivantes à l'aide de  $\triangle$ /V/4/ $\triangleright$ .

**Réglages Interval**

3 sec/5 sec/10 sec/30 sec/1 min

#### **Image**

**Doss** : Lit toutes les images du dossier sélectionné. **Tout** : Lit toutes les images du « Memory Stick ».

### **Répétit**

**Act** : Lit les images de manière répétée.

**Désact** : Lit une fois les images et s'arrête.

### d **Sélectionnez [Départ] à l'aide de ▼/▶, puis appuyez sur ●.**

Le diaporama commence.

# **Pour annuler le diaporama**

A l'étape **3**, sélectionnez [Annuler].

### **Pour interrompre la lecture du diaporama**

Appuyez sur  $\bullet$ , sélectionnez [Sortie] à l'aide de  $\blacktriangleright$ , puis appuyez sur  $\blacklozenge$ .

### **Pour passer à l'image suivante/ précédente pendant le diaporama**

Appuyez sur  $\blacktriangleright$  (suivant) ou sur  $\blacktriangleleft$ (précédent).

**•** La durée de l'intervalle est approximative et peut varier en fonction de la taille de l'image lue.

# *Rotation d'images fixes*

## **– Pivoter**

Vous pouvez faire pivoter et afficher horizontalement les images prises avec l'appareil en position verticale.

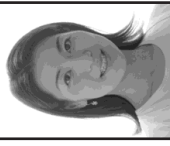

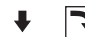

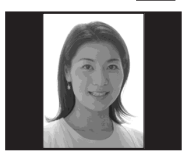

#### **MENU**

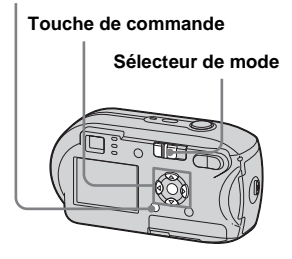

- **El Placez le sélecteur de mode** sur **►** et affichez l'image à **faire pivoter.**
- **2** Appuyez sur MENU. Le menu apparaît.
- **R** Sélectionnez  $\mathbb{R}$  (Pivoter) à **l'aide de** b**/**B**, puis appuyez sur** z**.**
- $\blacksquare$  Sélectionnez  $\mathcal{L}$  → à l'aide de **▲ et faites pivoter l'image à l'aide de** b**/**B**.**
- **5** Sélectionnez [OK] à l'aide de **∆/V**, puis appuyez sur ●.

## **Pour annuler la rotation**

A l'étape 4 ou 5, sélectionnez [Annuler].

- **•** Vous ne pouvez pas faire pivoter des images protégées, des images animées ou des images en mode Multi-rafales.
- **•** Vous ne pourrez peut-être pas faire pivoter des images prises avec d'autres appareils.
- **•** Lors de la visualisation d'images sur un ordinateur, il se peut que les informations de rotation des images ne soient pas reflétées en fonction du logiciel d'application.

# <span id="page-62-0"></span>*Lecture d'images prises en mode Multirafales*

Vous pouvez lire des images prises en mode Multi-rafales de manière continue ou une par une. Cette fonction permet de vérifier les images.

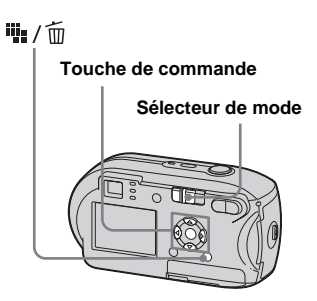

**•** Lorsque des images Multi-rafales sont lues sur un ordinateur ou sur un appareil photo sans la fonction Multi-Raf, les 16 images prises s'affichent simultanément, comme les différentes parties d'une même image. **•** Vous pouvez diviser l'image Multi-rafales.

### *Lecture continue*

## **F1** Placez le sélecteur de mode  $\mathsf{sur} \triangleright$ .

## **2** Sélectionnez l'image Multi**rafales à l'aide de ◀/▶.**

L'image Multi-rafales sélectionnée est lue en continu.

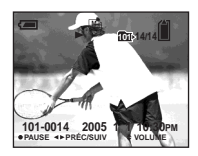

# **Pour activer une pause**

Appuyez sur  $\bullet$ . Pour reprendre la lecture, rappuyez sur  $\bullet$ . La lecture démarre à partir de l'image affichée sur l'écran LCD.

# *Lecture image par image*

- **El Placez le sélecteur de mode**  $\mathbf{S}$ **ur**  $\boxed{\blacktriangleright}$ .
- **2** Sélectionnez l'image Multi**rafales à l'aide de ◀/▶.**

L'image Multi-rafales sélectionnée est lue en continu.

## *ξ* **Appuyez sur ● lorsque l'image désirée apparaît.**

« Étape » apparaît.

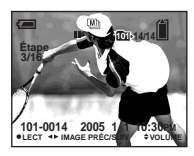

## d **Faites avancer l'image à l'aide de** b**/**B**.**

- $\blacktriangleright$ : L'image suivante est affichée. Maintenez enfoncé  $\blacktriangleright$  pour faire avancer l'image.
- $\blacktriangleleft$  : L'image précédente est affichée. Maintenez enfoncé  $\blacktriangleleft$  pour faire reculer l'image.

### **Pour retourner en mode de lecture normale**

A l'étape  $\overline{4}$ , appuyez sur  $\bullet$ . La lecture démarre à partir de l'image affichée sur l'écran LCD.

## **Pour supprimer des images**

Dans ce mode, il est impossible de supprimer certaines images. Lors de la suppression d'images, les 16 sont supprimées simultanément.

- **1** Affichez l'image Multi-rafales à supprimer.
- **2** Appuyez sur  $\Pi$  /  $\overline{w}$  (suppression).
- **3** Sélectionnez [Supprim], puis appuyez  $\sin \Theta$ .

Toutes les images sont supprimées.

# <span id="page-64-0"></span>*Protection des images*

## **– Protection**

Pour empêcher l'effacement accidentel d'une image importante, vous pouvez la protéger.

### **MENU**

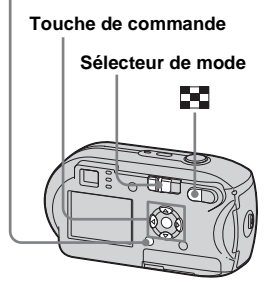

- **•** Si vous formatez le « Memory Stick », toutes les données du « Memory Stick », même protégées, sont effacées. Il vous sera impossible de les récupérer ultérieurement.
- **•** La protection des images peut prendre un certain temps.

# *Sur l'écran unique*

- **El Placez le sélecteur de mode**  $sur \triangleright$ .
- **2** Affichez l'image à protéger à **l'aide de** b**/**B**.**
- **8** Appuyez sur MENU. Le menu apparaît.
- **d** Sélectionnez  $\sim$  (Protég) à **l'aide de** b**/**B**, puis appuyez sur** z**.**

L'image affichée est désormais protégée et le repère  $\circ$  (protection) apparaît à l'écran.

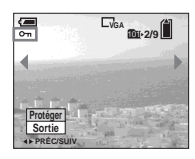

**a** Pour protéger d'autres images, **affichez-les à l'aide de** b**/**B**, puis appuyez sur**  $\bullet$ **.** 

**Pour annuler la protection**

A l'étape  $\overline{4}$  ou  $\overline{5}$ , rappuyez sur  $\bullet$ . Le repère  $\sim$  disparaît.

### *Sur l'écran d'index*

- **F1** Placez le sélecteur de mode sur  $\blacktriangleright$ , appuyez sur  $\blacktriangleright$ **(index) pour passer à l'écran d'index.**
- **2** Appuyez sur MENU. Le menu apparaît.
- **s** Sélectionnez  $\sim$  (Protég) à **l'aide de** b**/**B**, puis appuyez sur** z**.**
- d **Sélectionnez [Sélec] à l'aide de 4/** $\blacktriangleright$ **, puis appuyez sur**  $\blacklozenge$ **.**
- **h** Sélectionnez l'image à **protéger à l'aide de ▲/** $\blacktriangledown$ **/◀/▶**, **puis appuyez sur**  $\bullet$ **.**

Le repère  $\sigma_{\overline{m}}$  (protection) vert est apposé sur l'image sélectionnée.

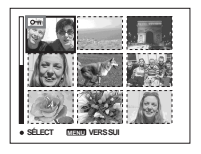

- f **Pour protéger d'autres images, répétez l'étape** 5**.**
- g **Appuyez sur MENU.**

h. **FR 65**

# **B** Sélectionnez [OK] à l'aide de

## $\blacktriangleright$ , puis appuyez sur  $\blacklozenge$ .

Le repère  $\circ$  devient blanc et l'image sélectionnée est protégée.

# **Pour annuler la protection**

A l'étape 4, sélectionnez [Annuler], ou à l'étape **8**, sélectionnez [Sortie].

# **Pour annuler la protection**

A l'étape 5, sélectionnez l'image, dont vous souhaitez annuler la protection, à l'aide de  $\triangle$ / $\nabla$ / $\blacktriangle$ / $\blacktriangleright$ , puis appuyez sur  $\blacktriangleright$ . Le repère  $\sim$  devient gris. Répétez cette opération pour toutes les images dont vous souhaitez annuler la protection. Ensuite, appuyez sur MENU, sélectionnez [OK] et appuyez sur  $\bullet$ .

### **Pour protéger toutes les images du dossier**

A l'étape 4, sélectionnez [Tout le dossier], puis appuyez sur  $\bullet$ . Sélectionnez ensuite [Act], puis appuyez sur  $\bullet$ .

## **Pour supprimer la protection de toutes les images d'un dossier**

A l'étape 4, sélectionnez [Tout le dossier], puis appuyez sur  $\bullet$ . Sélectionnez ensuite [Désact], puis appuyez sur  $\bullet$ .

# *Modification de la taille d'image*

## **– Redimensionnement**

Vous pouvez modifier la taille d'une image enregistrée et la stocker comme nouveau fichier.

Les tailles suivantes sont disponibles.

4M, 3M, 1M, VGA

L'image originale est conservée, même après le redimensionnement.

### **MENU**

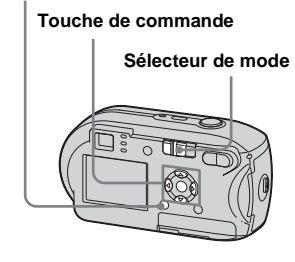

- **El Placez le sélecteur de mode**  $\mathbf{S}$ **ur**  $\boxed{\blacktriangleright}$ .
- **2** Affichez l'image à **redimensionner à l'aide de** b**/**B**.**

**R** Appuyez sur MENU.

Le menu apparaît.

- d **Sélectionnez (Redim) à l'aide de** b**/**B**, puis appuyez sur** z**.**
- **同** Sélectionnez la nouvelle taille **à l'aide de** v**/**V**, puis appuyez sur** z**.**

L'image redimensionnée est enregistrée comme fichier le plus récent.

### **Pour annuler le redimensionnement**

A l'étape 5, sélectionnez [Annuler].

- **•** Vous ne pouvez redimensionner ni les images animées, ni les images enregistrées en mode Multi-rafales.
- **•** Lorsque des images sont agrandies, leur qualité est altérée.
- **•** Il est impossible de redimensionner des images 3:2.
- **•** Si vous tentez de le faire, des bandes noires apparaissent en haut et en bas de l'image.

# *Sélection d'images à imprimer*

# **– Repère d'impression (DPOF)**

Vous pouvez spécifier certaines images à imprimer.

Cette fonction est pratique lors du tirage d'images dans un laboratoire ou sur une imprimante respectant la norme DPOF (Digital Print Order Format) ou sur des imprimantes compatibles PictBridge.

#### **MENU**

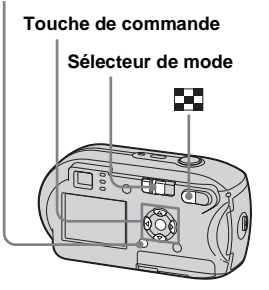

- **•** Il est impossible d'apposer un repère sur des images animées.
- **•** Lors de l'identification d'images prises en mode Multi-rafales, toutes les images sont imprimées sur une feuille divisée en 16 cases.
- **•** Il est impossible de définir le nombre de pages d'impression.

## *Sur l'écran unique*

- **El Placez le sélecteur de mode**  $sur \triangleright$ .
- **2** Affichez l'image à imprimer à **l'aide de** b**/**B**.**
- **& Appuyez sur MENU.** Le menu apparaît.
- d **Sélectionnez (DPOF) à l'aide de** b**/**B**, puis appuyez sur** z**.**

Le repère  $\mathbb{B}$  est apposé sur cette image.

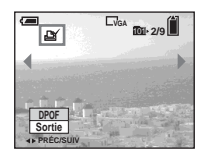

**E** Pour apposer un repère sur **d'autres images, affichez-les à l'aide de** b**/**B**, puis appuyez sur** z**.**

### **Pour supprimer le repère**

A l'étape 4 ou  $\overline{5}$ , rappuyez sur  $\bullet$ . Le repère **de** disparaît.

### *Sur l'écran d'index*

- **F1** Placez le sélecteur de mode sur **E** et appuyez sur **(index) pour passer à l'écran d'index.**
- **2** Appuyez sur MENU. Le menu apparaît.
- **s** Sélectionnez DPOF (DPOF) à **l'aide de** b**/**B**, puis appuyez sur** z**.**
- d **Sélectionnez [Sélec] à l'aide de 4/** $\blacktriangleright$  puis appuyez sur  $\blacklozenge$ .
	- **•** Il est impossible d'apposer des repères à l'aide de l'option [Tout le dossier].
- **E** Sélectionnez, à l'aide de ▲/▼/ b**/**B**, les images sur lesquelles vous souhaitez apposer un repère, puis appuyez sur ●.** Le repère  $\mathbb{C}$  vert est apposé sur

l'image sélectionnée.

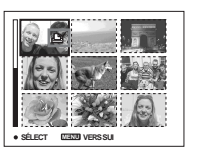

**FR 67**

h.

f **Pour apposer des repères sur d'autres images, répétez l'étape** 5 **pour chacune d'elles.**

# **Z** Appuyez sur MENU.

**B** Sélectionnez [OK] à l'aide de

 $\blacktriangleright$ , puis appuyez sur  $\blacklozenge$ . Le repère  $\mathbb{B}$  devient blanc et le réglage est terminé.

# **Pour supprimer le repère**

A l'étape 5, sélectionnez l'image dont supprimer le repère  $\mathbb{B}$  à l'aide de  $\blacktriangle$ / $\nabla$ / $\blacktriangleleft$ /  $\blacktriangleright$ , puis appuyez sur  $\blacktriangleright$ .

### **Pour supprimer tous les repères des images du dossier**

A l'étape 4, sélectionnez [Tout le dossier], puis appuyez sur  $\bullet$ . Sélectionnez ensuite [Désact], puis appuyez sur  $\bullet$ .

### **Pour annuler l'apposition de repères**

A l'étape 4, sélectionnez [Annuler], ou à l'étape 8, sélectionnez [Sortie].

# *Connexion à une imprimante compatible PictBridge*

Même si vous ne possédez pas d'ordinateur, vous pouvez aisément imprimer les images prises à l'aide de l'appareil photo en raccordant celui-ci à une imprimante compatible PictBridge. Pour la préparation, il suffit de sélectionner la connexion USB dans l'écran Réglages et de raccorder l'appareil photo à l'imprimante.

L'utilisation d'une imprimante compatible PictBridge vous permet de sortir facilement les impressions d'index**\***.

# PrictBridge

- **\*** Il se peut qu'aucune fonction d'impression d'index ne soit disponible selon l'imprimante utilisée.
- **•** Lorsque vous imprimez des images, nous vous recommandons d'utiliser des piles de capacité suffisante ou l'adaptateur secteur (non fourni) afin d'éviter toute mise hors tension de l'appareil photo.

## *Préparation de l'appareil photo*

Sélectionnez le mode USB sur l'appareil photo pour raccorder l'appareil photo à l'imprimante.

#### **Touche de commande**

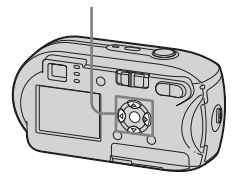

- **Affichez l'écran Réglages ([page 46](#page-45-1)).**
- **2** Sélectionnez  $\frac{1}{2}$  (Réglages 2) à **l'aide de** V**, puis sélectionnez [Connexion USB] à l'aide de** B**/** v**/**V**.**
- c **Sélectionnez [PictBridge] à l'aide de** B**/**v**, puis appuyez sur**  $\bullet$ **.**

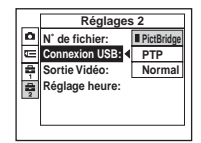

#### Le mode USB est réglé.

## <span id="page-68-0"></span>*Raccordement de l'appareil photo à l'imprimante*

Raccordez la prise  $\leftarrow$  (USB) de l'appareil photo au connecteur USB sur l'imprimante à l'aide d'un câble USB, puis mettez l'appareil photo et l'imprimante sous tension. Celui-ci passe en mode de lecture, indépendamment de la position du sélecteur de mode, et une image du dossier d'enregistrement sélectionné s'affiche sur l'écran LCD.

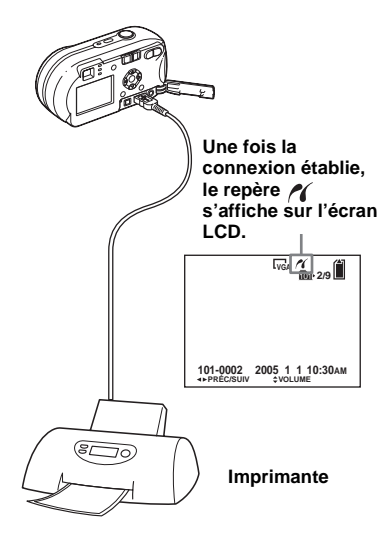

### **Lorsque [Connexion USB] n'est pas réglé sur [PictBridge] dans l'écran Réglages**

Vous ne pouvez pas utiliser la fonction PictBridge, même si l'appareil photo est sous tension. Déconnectez le câble USB et réglez [Connexion USB] sur [PictBridge] [\(page 69](#page-68-0)).

# *Impression d'images*

Vous pouvez sélectionner une image et l'imprimer. Configurez l'appareil photo en suivant la procédure de la page [69](#page-68-0), puis raccordez l'imprimante.

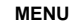

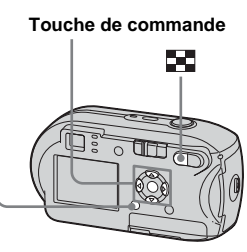

- **•** Il est impossible d'imprimer des images animées.
- **•** Si un message d'erreur est émis depuis l'imprimante raccordée pendant la connexion,  $\alpha$  clignote pendant environ cinq secondes. Dans ce cas, vérifiez l'imprimante.

# *Sur l'écran unique*

- a **Affichez l'image à imprimer à l'aide de** b**/**B**.**
- **2** Appuyez sur MENU. Le menu apparaît.
- c **Sélectionnez (Imprim) à l'aide de** b**/**B**, puis appuyez sur** z**.**
- d **Sélectionnez [Cette image] à**  l'aide de **∆/▼**, puis appuyez **sur 0.**

L'écran Imprim apparaît.

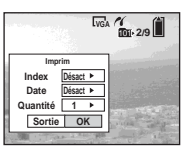

- **•** Les options non disponibles pour l'imprimante ne sont pas affichées.
- e **Sélectionnez [Quantité] à**  l'aide de **∆/▼**, puis le nombre d'images à l'aide de **∢/** $\blacktriangleright$ .

Vous pouvez sélectionner un nombre allant jusqu'à 20.

# f **Sélectionnez [OK] à l'aide de**   $\nabla/\triangleright$ **, puis appuyez sur**  $\bigcirc$ **.**

L'image est imprimée. Ne débranchez pas le câble USB lorsque le repère  $\mathbb{R}$  (nondébranchement du câble USB) apparaît sur l'écran LCD.

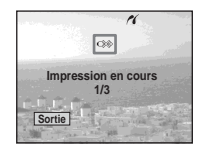

# **Pour annuler l'impression**

A l'étape 4, sélectionnez [Annuler] ou, à l'étape 6, sélectionnez [Sortie].

## **Pour imprimer d'autres images**

Après l'étape 6, sélectionnez une autre image, puis [Imprim] à l'aide de  $\blacktriangle$ .

### **Pour imprimer toutes les images marquées par le repère**

A l'étape 4, sélectionnez [Image DPOF]. Toutes les images marquées par le repère s'impriment dans le nombre d'exemplaires spécifié, indépendamment de l'image affichée.

## **Pour insérer le jour et l'heure sur les images**

A l'étape 5, sélectionnez [Date], puis le format de date à l'aide de  $\blacktriangleleft$ / $\blacktriangleright$ . Vous pouvez choisir [J&H] ou [Date]. Si vous choisissez [Date], la date est insérée dans l'ordre défini dans « [Réglage de la date et](#page-16-0)  [de l'heure](#page-16-0) » ([page 17\)](#page-16-0).

Cependant, cette fonction peut ne pas être disponible, selon l'imprimante utilisée.

## *Sur l'écran d'index*

- **a** Appuyez sur **22** (index) pour **passer à l'écran d'index.**
- **2** Appuyez sur MENU. Le menu apparaît.
- **s** Sélectionnez  $\Delta$  (Imprim) à **l'aide de** B**, puis appuyez sur**  z**.**
- d **Sélectionnez [Sélec] à l'aide de 4/** $\blacktriangleright$ **, puis appuyez sur**  $\blacklozenge$ **.**
- e **Sélectionnez l'image à imprimer à l'aide de ▲/** $\nabla$ **/◀/▶**, puis appuyez sur  $\bullet$ .

Le repère  $\blacktriangledown$  est apposé sur l'image sélectionnée.

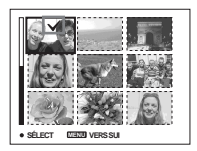

f **Pour imprimer d'autres images, répétez l'étape** 5**.**

# **Z** Appuyez sur MENU.

L'écran Imprim apparaît.

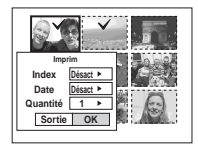

**•** Les options non disponibles pour l'imprimante ne sont pas affichées.

## **8** Sélectionnez [Quantité] à l'aide de **∆/▼**, puis le nombre **d'images à l'aide de** b**/**B**.**

Vous pouvez sélectionner un nombre allant jusqu'à 20. Toutes les images sélectionnées sont imprimées dans le nombre d'exemplaires indiqué.

### $\blacksquare$  Sélectionnez [OK] à l'aide de  $\nabla/\triangleright$ , puis appuyez sur  $\bigcirc$ .

Les images sont imprimées. Ne débranchez pas le câble USB alors que le repère  $\mathbb{Q}^*$  apparaît sur l'écran LCD.

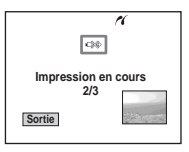

## **Pour annuler l'impression**

A l'étape 4, sélectionnez [Annuler] ou, à l'étape 9, sélectionnez [Sortie].

### **Pour imprimer toutes les images marquées par le repère**

A l'étape 4, sélectionnez [Image DPOF]. Toutes les images marquées par le repère s'impriment dans le nombre d'exemplaires spécifié, indépendamment de l'image affichée.

### **Pour imprimer toutes les images du dossier**

A l'étape 4, sélectionnez [Tout le dossier], puis appuyez sur  $\bullet$ .

### **Pour insérer le jour et l'heure sur les images**

A l'étape 8, sélectionnez [Date], puis le format de date à l'aide de  $\blacktriangleleft$ / $\blacktriangleright$ . Vous pouvez choisir [J&H] ou [Date]. Si vous choisissez [Date], la date est insérée dans l'ordre défini dans « [Réglage de la date et](#page-16-0)  [de l'heure](#page-16-0) » [\(page 17](#page-16-0)).

Cependant, cette fonction peut ne pas être disponible, selon l'imprimante utilisée.

# *Impression d'images d'index*

Vous pouvez imprimer certaines images côte à côte. Nous appelons cette fonction Impression d'index**\***. Vous pouvez disposer côte à côte un nombre spécifié d'images et les imprimer (voir « [Sur l'écran unique](#page-72-0) ») ou disposer différentes images côte à côte pour former un ensemble en combinant plusieurs images et imprimer l'ensemble au nombre de copies spécifié (voir « [Sur](#page-73-0)  [l'écran d'index](#page-73-0) »).

Configurez l'appareil photo en suivant la procédure de la page [69](#page-68-0) et raccordez l'imprimante.

**\*** Il se peut qu'aucune fonction d'impression d'index ne soit disponible selon l'imprimante utilisée.

### **MENU**

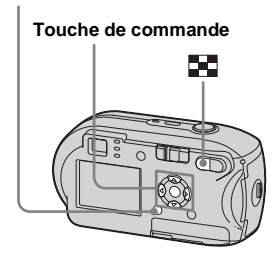
- **•** Il est impossible d'imprimer des images animées.
- **•** Si un message d'erreur est émis depuis l'imprimante raccordée pendant la connexion,  $\gamma$  clignote pendant environ cinq secondes. Dans ce cas, vérifiez l'imprimante.

### *Sur l'écran unique*

- a **Affichez l'image à imprimer à l'aide de** b**/**B**.**
- **2** Appuyez sur MENU. Le menu apparaît.
- c **Sélectionnez (Imprim) à l'aide de** b**/**B**, puis appuyez sur** z**.**
- d **Sélectionnez [Cette image] à**  l'aide de **∆/▼**, puis appuyez sur z**.**

L'écran Imprim apparaît.

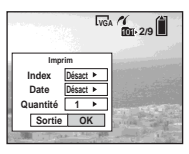

- **•** Les options non disponibles pour l'imprimante ne sont pas affichées.
- e **Sélectionnez [Index] à l'aide de ▲, sélectionnez [Activé] à l'aide de** b**/**B**.**

f **Sélectionnez [Quantité] à**  l'aide de **∆/**▼, puis le nombre **d'images à placer côte à côte à l'aide de** b**/**B**.**

Vous pouvez sélectionner un nombre allant jusqu'à 20. Vous pouvez disposer côte à côte le nombre d'images spécifié.

### g **Sélectionnez [OK] à l'aide de**   $\nabla/\triangleright$ , puis appuyez sur  $\bigcirc$ .

L'image est imprimée. Ne débranchez pas le câble USB lorsque le repère  $\mathbb{Q}^*$  (nondébranchement du câble USB) apparaît sur l'écran LCD.

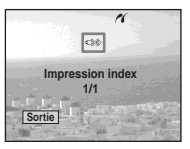

### **Pour annuler l'impression**

A l'étape 4, sélectionnez [Annuler] ou, à l'étape 7, sélectionnez [Sortie].

### **Pour imprimer d'autres images**

Après l'étape 7, sélectionnez une autre image, puis [Imprim] à l'aide de  $\blacktriangle$ . Ensuite, recommencez à partir de l'étape 4.

### **Pour imprimer toutes les images marquées par le repère**

A l'étape 4, sélectionnez [Image DPOF]. Toutes les images marquées par le repère s'impriment, indépendamment de l'image affichée.

### **Pour insérer le jour et l'heure sur les images**

A l'étape 6, sélectionnez [Date], puis le format de date à l'aide de  $\blacktriangleleft/\blacktriangleright$ . Vous pouvez choisir [J&H] ou [Date]. Si vous choisissez [Date], la date est insérée dans l'ordre défini dans « [Réglage de la date et](#page-16-0)  [de l'heure](#page-16-0) » [\(page 17](#page-16-0)).

Cependant, cette fonction peut ne pas être disponible, selon l'imprimante utilisée.

**•** Il est possible que toutes les images ne puissent pas être placées sur une feuille selon le nombre d'images.

## *Sur l'écran d'index*

- **Appuyez sur 22** (index) pour **passer à l'écran d'index.**
- **2** Appuyez sur MENU. Le menu apparaît.
- c **Sélectionnez (Imprim) à l'aide de** B**, puis appuyez sur**  z**.**
- d **Sélectionnez [Sélec] à l'aide de 4/** $\blacktriangleright$ **, puis appuyez sur**  $\blacklozenge$ **.**
- e **Sélectionnez l'image désirée à l'aide de** v**/**V**/**b**/**B**, puis**  appuyez sur  $\bullet$ .

Le repère  $\blacktriangledown$  est apposé sur l'image sélectionnée.

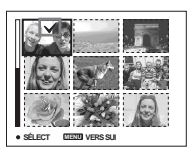

f **Pour imprimer d'autres images, répétez l'étape** 5**.** **Z** Appuyez sur MENU.

- **B** Sélectionnez [Index] à l'aide de ▲, puis sélectionnez [Activé] à **l'aide de** b**/**B**.**
- **g** Sélectionnez [Quantité] à l'aide de **∆/▼**, puis le nombre **de copies à imprimer à l'aide de** b**/**B**.**

Vous pouvez sélectionner un nombre allant jusqu'à 20.

#### **ig** Sélectionnez [OK] à l'aide de  $\nabla$ **/** $\triangleright$ , puis appuyez sur  $\bigcirc$ .

Les images sont imprimées. Ne débranchez pas le câble USB alors que le repère apparaît sur l'écran LCD.

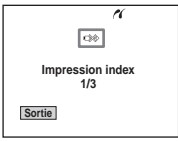

### **Pour annuler l'impression**

A l'étape 4, sélectionnez [Annuler] ou, à l'étape **10**, sélectionnez [Sortie].

### **Pour imprimer toutes les images marquées par le repère**

A l'étape 4, sélectionnez [Image DPOF]. Toutes les images marquées par le repère s'impriment, indépendamment de l'image affichée.

### **Pour imprimer toutes les images du dossier**

A l'étape 4, sélectionnez [Tout le dossier], puis appuyez sur ●.

### **Pour insérer le jour et l'heure sur les images**

A l'étape 9, sélectionnez [Date], puis le format de date à l'aide de  $\blacktriangleleft/\blacktriangleright$ . Vous pouvez choisir [J&H] ou [Date]. Si vous choisissez [Date], la date est insérée dans l'ordre défini dans « [Réglage de la date et](#page-16-0)  [de l'heure](#page-16-0) » ([page 17](#page-16-0)). Cependant, cette fonction peut ne pas être disponible, selon l'imprimante utilisée.

# <span id="page-75-0"></span>*Prise de vues animées*

Vous pouvez enregistrer des images animées avec du son.

#### **Touche de commande**

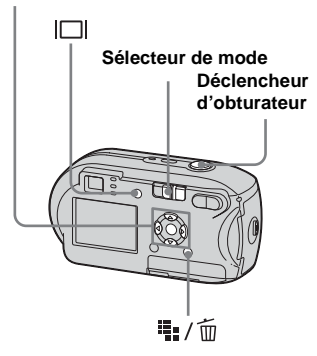

- **Fil** Placez le sélecteur de mode **sur** .
- **2** Appuyez sur  $\frac{m}{2}$  /  $\frac{m}{2}$  (Taille **d'image).**

L'option Taille Img apparaît.

### **R** Sélectionnez le mode désiré à l'aide de **A/V**.

Vous pouvez choisir [640(Fine)], [640(Standard)] ou [160].

**•** La taille d'image [640(Fine)] ne peut être utilisée que lorsque vous enregistrez l'image sur le « Memory Stick PRO ».

### d **Appuyez à fond sur le déclencheur d'obturateur.**

« ENR » s'affiche sur l'écran LCD et l'appareil commence à enregistrer l'image et le son.

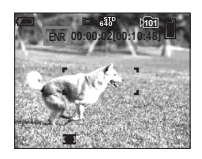

- **•** Lorsque la capacité du « Memory Stick » est épuisée, l'enregistrement s'arrête.
- **a** Appuyez de nouveau à fond **sur le déclencheur d'obturateur pour arrêter l'enregistrement.**

### **Indicateurs apparaissant sur l'écran LCD pendant la prise de vues animées**

Ces indicateurs ne sont pas enregistrés. A chaque pression sur  $\Box$ , l'état de l'écran LCD change comme suit : Indicateurs  $d$ ésactivés  $\rightarrow$  Ecran LCD désactivé  $\rightarrow$ Indicateurs activés. Reportez-vous en [page 122](#page-121-0) pour une description détaillée des options indiquées.

#### **Pour prendre des vues avec un retardateur**

Placez le sélecteur de mode sur  $\mathbb{H}$  et respectez la procédure en [page 28](#page-27-0).

- **•** Veillez à ne pas toucher le microphone (page [8](#page-7-0)) pendant l'enregistrement.
- **•** Il est impossible d'utiliser les fonctions suivantes :
	- **–** Prise de vues avec le zoom
	- **–** Prise de vues avec le flash
	- **–** Insertion de la date et de l'heure
- Lorsque vous sélectionnez [640(Fine)] et que le câble de raccordement A/V fourni est branché dans la prise A/V OUT (MONO), vous ne pouvez pas vérifier l'image enregistrée à l'aide de l'écran LCD. L'écran LCD devient bleu (DSC-P43 uniquement).
- **•** Reportez-vous en page [109](#page-108-0) pour connaître la durée d'enregistrement autorisée pour chaque taille d'image.

# *Visualisation d'images animées sur l'écran LCD*

Vous pouvez visualiser des images animées sur l'écran LCD de l'appareil photo et entendre les sons émis par le haut-parleur de l'appareil photo.

#### **Touche de commande**

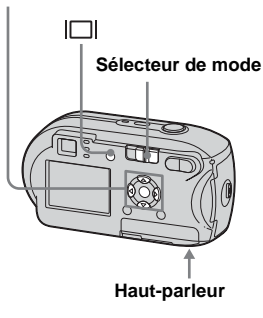

**El Placez le sélecteur de mode**  $sur \triangleright$ .

### **2** Sélectionnez les images **animées désirées à l'aide de** b**/**B**.**

Des images animées avec la taille d'image [640(Fine)] ou [640(Standard)] s'affichent en plein écran.

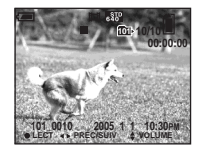

Les images animées de taille [160] sont affichées à une taille inférieure à celle des images fixes.

### **8** Appuyez sur  $\bullet$ .

Les images animées et le son sont reproduits.

B (lecture) apparaît sur l'écran LCD pendant la lecture d'images animées.

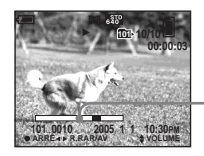

**Barre de lecture**

### **Pour interrompre la lecture**

Rappuyez sur  $\bullet$ .

### **Pour régler le volume**

Réglez le volume à l'aide de  $\triangle$ / $\nabla$ .

#### **Pour l'avance rapide/retour en arrière**

Appuyez sur  $\blacktriangleright$  (suivant) ou  $\blacktriangleleft$  (précédent) pendant la lecture d'une image animée. Pour revenir au mode de lecture normale, appuyez sur  $\bullet$ .

#### **Indicateurs apparaissant sur l'écran LCD pendant la visualisation d'images animées**

A chaque pression sur  $\Box$ , l'état de l'écran LCD change comme suit : Indicateurs  $d$ ésactivés  $\rightarrow$  Ecran LCD désactivé  $\rightarrow$ Indicateurs activés.

Reportez-vous en [page 124](#page-123-0) pour une description détaillée des options indiquées.

- **•** La procédure de visualisation des images animées sur un téléviseur est identique à celle d'images fixes ([page 39\)](#page-38-0) (DSC-P43 uniquement).
- **•** Il se peut qu'une image animée enregistrée sur d'autres appareils Sony soit affichée à une taille inférieure à celle des images fixes.

# <span id="page-77-0"></span>*Suppression d'images animées*

Vous pouvez supprimer les images animées non désirées.

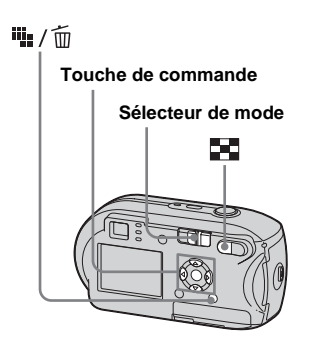

- **•** Il est impossible de supprimer des images animées protégées.
- **•** Remarquez qu'il est impossible de récupérer les images animées supprimées.

### *Sur l'écran unique*

- **El Placez le sélecteur de mode**  $\mathbf{S}$ **ur**  $\boxed{\blacktriangleright}$ .
- **2** Sélectionnez l'image animée à supprimer à l'aide de  $\blacktriangleleft$ / $\blacktriangleright$ .
- **c** Appuyez sur  $\frac{m}{2}$  / m **(suppression).**

L'image animée n'est pas encore supprimée à ce stade.

### d **Sélectionnez [Supprim] à**  l'aide de ▲, puis appuyez sur z**.**

« Accès » apparaît sur l'écran LCD et l'image animée est supprimée.

**a** Pour supprimer d'autres **images animées, affichez-les à l'aide de** b**/**B**, puis répétez l'étape** 4**.**

### **Pour annuler la suppression**

A l'étape 4 ou 5, sélectionnez [Sortie].

### *Sur l'écran d'index*

- **F1** Placez le sélecteur de mode sur **E** et appuyez sur **E (index) pour passer à l'écran d'index.**
- **2** Appuyez sur  $\frac{11}{2}$  /  $\frac{1}{10}$ **(suppression).**
- c **Sélectionnez [Sélec] à l'aide de 4/** $\blacktriangleright$ **, puis appuyez sur**  $\blacklozenge$ **.**
- d **Sélectionnez les images à supprimer à l'aide de**  $\triangle$ **/** $\nabla$ **/** $\triangleleft$ **/** $\triangleright$ **, puis appuyez sur**  $\bullet$ **.**

Le repère  $\overline{\mathbf{m}}$  (suppression) est indiqué sur l'image animée sélectionnée.

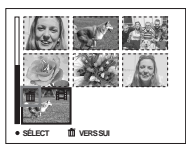

L'image animée n'est pas encore supprimée à ce stade.

- e **Répétez l'étape** 4 **pour supprimer d'autres images animées.**
- **6** Appuyez sur  $\frac{11}{2}$  / m **(suppression).**

### g **Sélectionnez [OK] à l'aide de**   $\blacktriangleright$ **, puis appuyez sur**  $\blacklozenge$ **.**

Le message « Accès » apparaît sur l'écran LCD et l'image animée est supprimée.

### **Pour annuler la suppression**

A l'étape **8** ou **7**, sélectionnez [Sortie].

### **Pour supprimer toutes les images du dossier**

A l'étape 3, sélectionnez [Tout le dossier], puis appuyez sur  $\bullet$ . Sélectionnez ensuite [OK], puis appuyez sur  $\bullet$ . Pour annuler la suppression, sélectionnez [Annuler] à l'aide de  $\blacktriangleleft$ , puis appuyez sur  $\blacktriangleright$ .

# *Coupure d'images animées*

Vous pouvez couper des images animées ou en supprimer des parties superflues. Ce mode est recommandé lorsque la capacité du « Memory Stick » est insuffisante ou lorsque vous annexez des images animées à vos messages électroniques.

Sachez que l'image animée d'origine est supprimée lors de sa coupure.

### **Numéros de fichier attribués lors de la coupure d'images animées**

Les images animées coupées se voient attribuer de nouveaux numéros et sont stockées comme fichiers les plus récents dans le dossier d'enregistrement. L'image originale est supprimée et son numéro de fichier ignoré.

#### **<Exemple> Coupure de l'image animée numérotée 101\_0002**

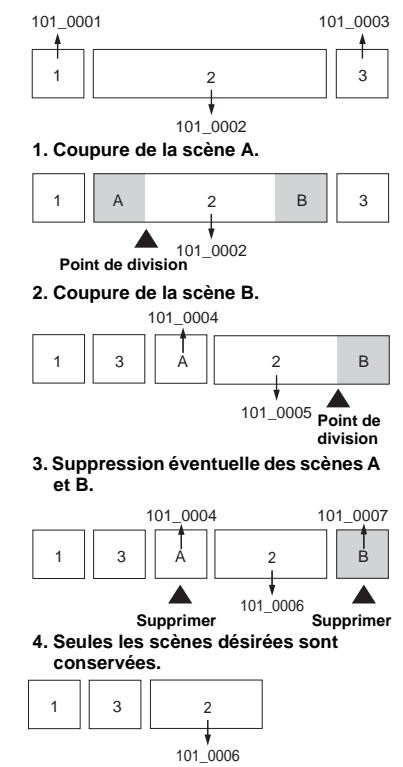

#### **MENU**

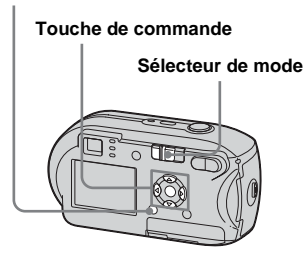

- **El Placez le sélecteur de mode**  $\mathbf{S}$ **ur**  $\boxed{\blacktriangleright}$ .
- b **Sélectionnez l'image animée à couper à l'aide de** b**/**B**.**
- c **Appuyez sur MENU.**

Le menu apparaît.

d **Sélectionnez (Diviser) à l'aide de** B**, puis appuyez sur**  z**. Sélectionnez ensuite [OK] à**  l'aide de ▲, puis appuyez sur z**.**

> La lecture des images animées démarre.

# **B** Sélection d'un point de

#### **coupure**

Appuyez sur  $\bullet$  au point de coupure désiré.

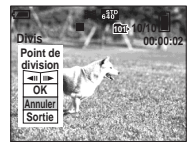

Pour régler le point de coupure, sélectionnez [<II/IIIIIV] (avance/retour en arrière de l'image) et définissez le point de coupure à l'aide de  $\blacktriangleleft$ . Pour modifier le point de coupure, sélectionnez [Annuler]. La lecture des images animées redémarre.

- f **Une fois un point de coupure défini, sélectionnez [OK] à l'aide de ▲/▼ et appuyez sur ●.**
- g **Sélectionnez [OK] à l'aide de ▲, puis appuyez sur ●.**

L'image animée est coupée.

#### **Pour annuler la coupure**

A l'étape 5 ou 7, sélectionnez [Sortie]. L'image animée réapparaît sur l'écran LCD.

- **•** Vous ne pouvez pas couper les images animées suivantes.
	- **–** Images fixes
	- **–** Images animées trop courtes pour être coupées
	- **–** Images animées protégées
- **•** Vous ne pouvez pas restaurer les images animées après leur coupure.
- **•** L'image originale est supprimée lors de sa coupure.
- **•** L'image coupée est enregistrée dans le dossier d'enregistrement sélectionné comme fichier le plus récent.

# <span id="page-80-2"></span>*Copie d'images sur votre ordinateur – Pour les utilisateurs de Windows*

### <span id="page-80-1"></span><span id="page-80-0"></span>**Environnement informatique recommandé**

**Système d'exploitation :** Microsoft Windows 98, Windows 98SE, Windows 2000 Professional, Windows Millennium Edition, Windows XP Home Edition ou Windows XP Professional

Les systèmes d'exploitation susmentionnés doivent être installés en usine. Le fonctionnement n'est pas garanti dans un environnement mis à jour vers les systèmes d'exploitation décrits ci-dessus ou dans un environnement à amorçage multiple.

**Processeur :** MMX Pentium 200 MHz ou plus rapide

**Connecteur USB :** Fourni en standard **Affichage :** 800 × 600 points ou supérieur, High Color (couleur 16 bits,

65 000 couleurs) ou supérieur

- **•** Cet appareil photo est compatible avec USB Hi-Speed (USB 2.0).
- **•** Une connexion à une interface USB compatible avec USB Hi-Speed (USB 2.0) permet des transferts de données ultra-rapides.
- <span id="page-80-3"></span>**•** Si vous branchez simultanément deux équipements USB (ou plus) sur un seul ordinateur, certains appareils, dont l'appareil photo, risquent de ne pas fonctionner, selon le type d'équipement USB.
- <span id="page-80-4"></span>**•** Le bon fonctionnement n'est pas garanti lors de l'utilisation d'un concentrateur USB.
- **•** Le bon fonctionnement n'est pas garanti pour tous les environnements informatiques recommandés ci-dessus.

# **Mode USB**

Il existe 2 modes pour la connexion USB à un ordinateur : [Normal] et [PTP]**\***. Le mode par défaut est [Normal]. Cette section prend le mode [Normal] comme exemple.

**\*** Compatible uniquement avec Windows XP. Lorsque l'appareil est connecté à un ordinateur, seules les données du dossier sélectionné par l'appareil photo sont copiées vers l'ordinateur. Pour sélectionner le dossier, respectez la procédure en [page 60](#page-59-0).

### **Communication avec l'ordinateur**

Si l'ordinateur quitte le mode veille, il se peut que la communication entre l'appareil photo et l'ordinateur ne soit pas rétablie simultanément.

### **En l'absence de connecteur USB sur l'ordinateur**

En l'absence de connecteur USB ou d'emplacement pour « Memory Stick », vous pouvez copier des images à l'aide d'un périphérique supplémentaire. Visitez le site Web de Sony pour plus d'informations. http://www.sony.net/

# **Contenu du CD-ROM**

### $\blacksquare$  **Pilote USB**

Ce pilote est nécessaire pour connecter l'appareil photo à un ordinateur. Sous Windows XP, il n'est pas nécessaire d'installer le pilote USB.

### **Picture Package**

Cette application permet de transférer aisément des images de l'appareil photo vers un ordinateur. Elle met à votre portée bien d'autres fonctions.

Lorsque vous installez « Picture Package », le pilote USB s'installe en même temps.

- Les opérations nécessaires peuvent varier d'un système d'exploitation à l'autre.
- **Fermez toutes les applications utilisées sur l'ordinateur avant d'installer le pilote USB et l'application.**
- Sous Windows XP ou Windows 2000, connectez-vous en tant qu'administrateur.

l), **FR 81**

### <span id="page-81-1"></span><span id="page-81-0"></span>*Installation du pilote USB*

Sous Windows XP, il n'est pas nécessaire d'installer le pilote USB. Une fois le pilote USB installé, il n'est plus

nécessaire de réinstaller le pilote USB.

**K** Mettez l'ordinateur sous **tension et insérez le CD-ROM fourni dans le lecteur de CD-ROM.**

#### **Ne raccordez pas encore l'appareil photo à l'ordinateur.**

L'écran du menu d'installation apparaît. Si ce n'est pas le cas, doublecliquez sur  $\blacksquare$  (My Computer)  $\rightarrow$  (PICTUREPACKAGE) dans cet ordre.

- **•** Si vous comptez utiliser le logiciel d'application « Picture Package », cliquez sur « Picture Package ». Le pilote USB s'installe en même temps que « Picture Package » ([page 88\)](#page-87-0).
- **•** Si l'ordinateur est en fonction, fermez toutes les applications en cours avant d'installer le pilote USB.

**2** Cliquez sur [USB Driver] dans **l'écran de titre.**

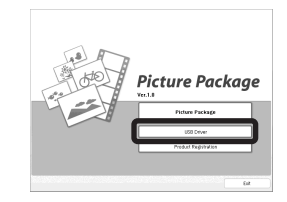

L'écran « InstallShield Wizard » apparaît.

# **8** Cliquez sur [Next].

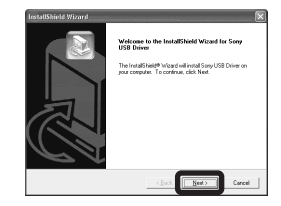

L'installation du pilote USB commence. Un écran vous avertit de la fin de l'installation.

**d** Cliquez sur [Yes, I want to **restart my computer now], puis sur [Finish].**

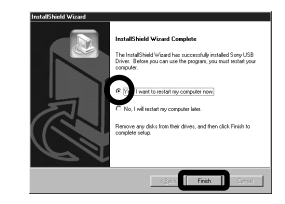

L'ordinateur redémarre. Vous pouvez ensuite établir la connexion USB.

**Retirez le CD-ROM.** 

### <span id="page-82-2"></span><span id="page-82-0"></span>*Connexion de l'appareil photo à votre ordinateur*

**El** Insérez le « Memory Stick » **contenant les images à copier dans l'appareil photo.**

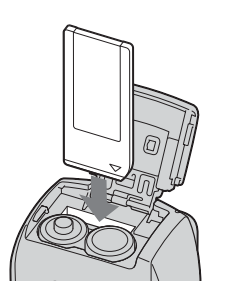

**•** Veillez à utiliser des piles de capacité suffisante ou l'adaptateur secteur (non fourni). Si vous copiez des images sur votre ordinateur en utilisant des piles faibles, ce processus peut échouer ou les données peuvent être endommagées si l'appareil photo se met hors tension en raison de piles faibles.

### $\blacksquare$  Mettez l'appareil photo et votre **ordinateur sous tension.**

**R** Branchez le câble USB fourni dans la prise  $\leftarrow$  (USB) de **l'appareil photo.**

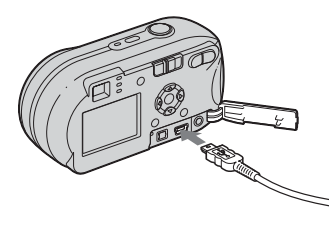

<span id="page-82-1"></span>d **Raccordez le câble USB à l'ordinateur.**

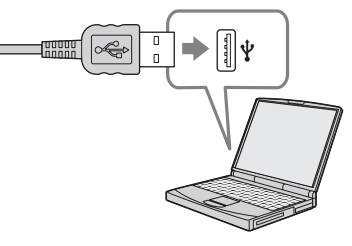

- **•** En cas d'utilisation d'un ordinateur de bureau, branchez le câble USB au connecteur USB du panneau arrière.
- **•** Sous Windows XP, l'assistant AutoPlay s'affiche automatiquement sur le bureau. Passez en page 85.

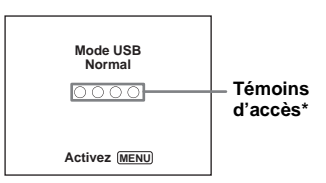

- « Mode USB Normal » apparaît sur l'écran LCD de l'appareil photo. Lors de la première connexion USB, l'ordinateur exécute automatiquement le programme de reconnaissance de l'appareil photo. Patientez quelques instants.
- **\*** Pendant la communication, les témoins d'accès sont rouges. N'utilisez pas l'ordinateur tant que les témoins ne sont pas blancs.
- **•** Si « Mode USB Normal » n'apparaît pas à l'étape 4, appuyez sur MENU, sélectionnez [Connexion USB] et réglez-le sur [Normal].

**FR 83**

l).

### <span id="page-83-0"></span>P **Débranchement du câble USB, retrait du « Memory Stick » ou mise hors tension de l'appareil photo pendant une connexion USB**

#### **Pour les utilisateurs de Windows 2000, Me ou XP**

**1** Double-cliquez sur  $\leq$  sur la barre des tâches.

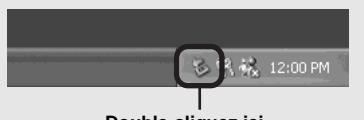

**Double-cliquez ici**

- **2** Cliquez sur  $\oplus$  (Sony DSC), puis sur [Stop].
- **3** Confirmez le périphérique dans la fenêtre affichée, puis cliquez sur [OK].
- **4** Cliquez sur [OK]. L'étape 4 est superflue pour les utilisateurs de Windows XP.
- **5** Débranchez le câble USB, retirez le « Memory Stick » ou mettez l'appareil photo hors tension.

### **Pour les utilisateurs de Windows 98 ou 98SE**

Vérifiez si les témoins d'accès (page 83) sur l'écran sont blancs et n'effectuez que

**FR 84** l'étape 5 ci-dessus.

# <span id="page-83-1"></span>*Copie d'images*

**– Windows 98/98SE/2000/Me**

### **1** Double-cliquez sur [My **Computer], puis sur [Removable Disk].**

Le contenu du « Memory Stick » inséré dans l'appareil photo s'affiche.

- **•** Cette section décrit un exemple de copie d'images dans le dossier « My Documents ».
- **•** Si l'icône « Removable Disk » n'apparaît pas, reportez-vous en page 85.
- **•** Si vous utilisez Windows XP, reportez-vous en page 85.
- **2** Double-cliquez sur [DCIM]. **puis sur le dossier contenant les fichiers d'images à copier.**
- **8** Cliquez avec le bouton droit **sur le fichier d'images pour afficher le menu, puis sélectionnez [Copy] dans le menu.**
- **4** Double-cliquez sur le dossier **« My Documents », cliquez avec le bouton droit sur la fenêtre « My Documents » pour afficher le menu, puis sélectionnez [Paste] dans le menu.**

Les fichiers d'images sont copiés dans le dossier « My Documents ».

### **Lorsqu'une image possédant le même nom de fichier existe dans le dossier de destination de la copie**

Un message de confirmation de l'écrasement apparaît. Si vous remplacez l'image existante par la nouvelle, le fichier original est supprimé.

### **Pour changer le nom du fichier**

Pour copier un fichier d'images sur votre ordinateur sans écraser un fichier de même nom, modifiez le nom du fichier comme vous le souhaitez avant d'effectuer la copie. Notez toutefois que si vous modifiez le nom de fichier, vous ne pourrez plus lire cette image à l'aide de l'appareil photo. Pour lire les images sur l'appareil photo, effectuez cette opération sur [page 88](#page-87-1).

### <span id="page-84-0"></span>**Si l'icône « Removable Disk » n'est pas affichée**

**1** Cliquez avec le bouton droit sur [My Computer] pour afficher le menu, puis cliquez sur [Properties]. L'écran « System Properties » apparaît.

#### **2** Affichez [Device Manager].

1 Cliquez sur [Hardware]. 2 Cliquez sur [Device Manager].

- Les utilisateurs de Windows 98, 98SE, Me peuvent ignorer l'étape ①. Cliquez sur l'onglet « Device Manager ».
- **3** Si [ $\frac{1}{2}$  Sony DSC] est affiché, supprimez-le.
	- 1 Cliquez avec le bouton droit sur [  $\degree$  Sony DSC].
	- 2 Cliquez sur [Uninstall]. L'écran « Confirm Device Removal » apparaît.
	- Sous Windows 98, 98SE, Me, cliquez sur [Remove].
	- 3 Cliquez sur [OK]. Le périphérique est supprimé.

Réinstallez le pilote USB à l'aide du CD-ROM ([page 82\)](#page-81-0).

### **– Windows XP**

### <span id="page-84-1"></span>**Copie d'images à l'aide de l'assistant Windows XP AutoPlay**

**Etablissez une connexion USB ([page 83](#page-82-0)). Cliquez sur [Copy pictures to a folder on my computer using Microsoft Scanner and Camera Wizard], puis sur [OK].**

L'écran « Scanner and Camera Wizard » apparaît.

### **2** Cliquez sur [Next].

Les images stockées dans le « Memory Stick » apparaissent.

### c **Désélectionnez les images à ne pas copier sur l'ordinateur, puis cliquez sur [Next].**

L'écran « Picture Name and Destination » apparaît.

### **d** Choisissez un nom et une **destination pour les images, puis cliquez sur [Next].**

La copie des images démarre. Une fois la copie terminée, l'écran « Other Options » apparaît.

### **E** Cliquez sur [Nothing. I'm **finished working with these pictures], puis sur [Next].**

L'écran « Completing the Scanner and Camera Wizard » apparaît.

### f **Cliquez sur [Finish].**

L'assistant se ferme.

**•** Pour poursuivre la copie d'autres images, respectez la procédure indiquée sous **P** en page 84 pour débrancher le câble USB et le reconnecter. Recommencez ensuite la procédure à partir de l'étape  $\blacksquare$ .

### *Visualisation des images sur l'ordinateur*

### **f Cliquez sur [Start], puis sur [My Documents].**

Le contenu du dossier « My Documents » s'affiche.

- **•** Cette section décrit la procédure de visualisation d'images copiées dans le dossier « My Documents ».
- **•** Lorsque vous n'utilisez pas Windows XP, double-cliquez sur [My Documents] sur le bureau.

### **2** Double-cliquez sur le fichier **d'images désiré.**

L'image s'affiche.

### <span id="page-85-1"></span><span id="page-85-0"></span>*Destinations de stockage et noms des fichiers d'images*

Les fichiers d'images enregistrés avec l'appareil photo sont regroupés en dossiers dans le « Memory Stick ».

#### **Exemple : lorsque vous visualisez des dossiers sous Windows XP (lorsque vous utilisez un « Memory Stick »)**

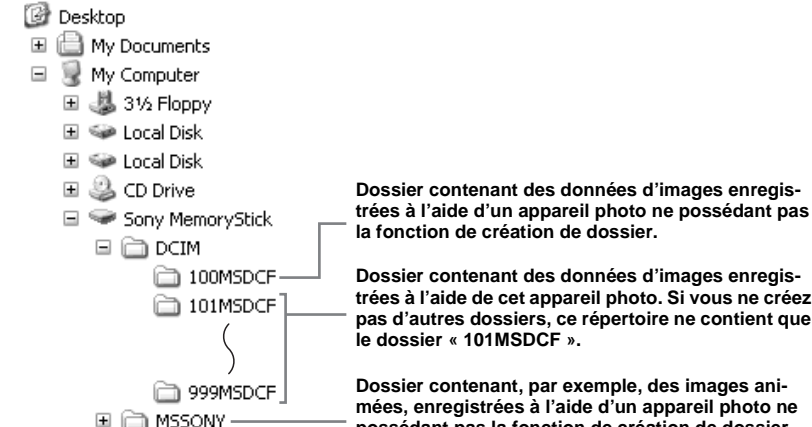

**Dossier contenant des données d'images enregistrées à l'aide de cet appareil photo. Si vous ne créez pas d'autres dossiers, ce répertoire ne contient que** 

**Dossier contenant, par exemple, des images animées, enregistrées à l'aide d'un appareil photo ne possédant pas la fonction de création de dossier.**

- **•** Il est impossible d'enregistrer des images dans les dossiers « 100MSDCF » ou « MSSONY ». Les images de ces dossiers ne sont disponibles que pour la visualisation.
- **•** Pour plus d'informations sur le dossier, reportez-vous aux pages [47](#page-46-0), [60.](#page-59-0)

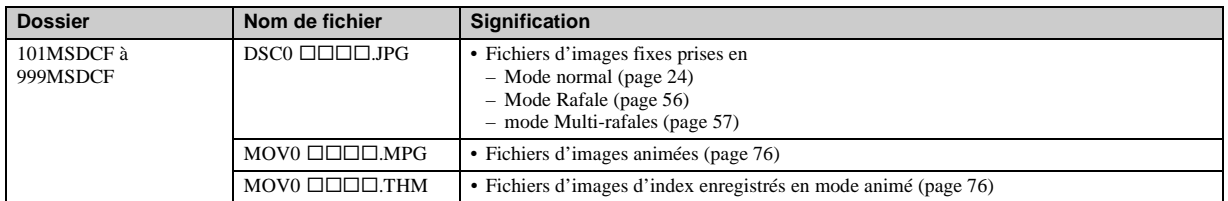

•  $\square \square \square \square$  représente un nombre de 0001 à 9999.

• Les portions numériques d'un fichier animé enregistré en mode numérique et le fichier d'images index correspondant sont identiques.

### <span id="page-87-2"></span><span id="page-87-1"></span>*Visualisation d'une image préalablement copiée sur un ordinateur*

Cette opération est nécessaire pour afficher des fichiers d'images préalablement copiés sur un ordinateur et déjà supprimés du « Memory Stick » à l'aide de l'appareil photo.

Copiez les fichiers d'images enregistrés sur votre ordinateur sur un « Memory Stick » et visualisez-les sur l'appareil photo.

- **•** Passez l'étape 1 si vous n'avez pas modifié le nom du fichier attribué par l'appareil photo.
- **•** Il se peut que vous ne puissez pas visualiser l'image en fonction de la taille de celle-ci.
- **•** Il se peut qu'il soit impossible de lire sur votre appareil photo les images modifiées à l'aide d'un ordinateur ou les images prises à l'aide d'un autre appareil photo.
- **•** Si le message d'avertissement relatif à l'écrasement des données apparaît, entrez d'autres numéros à l'étape  $\blacksquare$ .
- **•** S'il n'existe aucun dossier dans lequel enregistrer le fichier d'images, créez un dossier, puis copiez le fichier d'images. Pour plus d'informations sur la création du dossier, reportez-vous en [page 47](#page-46-1).

### **a** Cliquez sur le fichier d'images **avec le bouton droit, puis cliquez sur [Rename]. Modifiez le nom du fichier en**

#### **« DSC0**ssss **».**

□□□ représente un nombre de 0001 à 9999.

**•** Il se peut qu'une extension de fichier apparaisse en fonction de la configuration de l'ordinateur. Il s'agit de « JPG » pour les images fixes et de « MPG » pour les images animées. Ne modifiez pas les extensions.

### **2** Copiez le fichier d'images **dans un dossier du « Memory Stick ».**

- 1 Cliquez sur le fichier d'images avec le bouton droit, puis cliquez sur [Copy].
- 2 Sélectionnez et double-cliquez sur le dossier [DCIM] dans [Removable Disk] ou [Sony MemoryStick] sous [My Computer].
- 3 Cliquez avec le bouton droit sur le dossier [sssMSDCF], dans le dossier [DCIM], puis cliquez sur [Paste].
	- $\square \square \square$  représente un nombre compris entre 100 et 999.

### <span id="page-87-0"></span>*Installation de l'application « Picture Package »*

#### **« Picture Package » ne s'applique qu'aux ordinateurs Windows.**

Vous pouvez utiliser le logiciel « Picture Package » sur votre ordinateur Windows pour gérer les images prises avec votre appareil photo. L'installation du logiciel « Picture Package » entraîne l'installation automatique du pilote USB.

• Si l'ordinateur est en cours de fonctionnement, fermez toutes les applications avant d'installer « Picture Package ».

### **Environnement informatique**

Reportez-vous à la [page 81](#page-80-0) pour obtenir les informations basiques sur l'environnement d'exploitation Windows.

Vous trouverez ci-dessous la configuration requise.

**Logiciel :** Macromedia Flash Player 6.0 ou version ultérieure, Windows Media Player 7.0 ou version ultérieure et DirectX 9.0b ou version ultérieure.

**Carte son :** Carte son stéréo 16 bits avec haut-parleurs

**Mémoire :** 64 Mo ou plus (128 Mo ou plus recommandés)

**Disque dur :** Espace disque requis pour l'installation : environ 200 Mo

**Affichage :** Carte vidéo équipée de 4 Mo de mémoire VRAM (compatible avec pilote DirectDraw)

- **•** Lors de la création automatique de diapositives ([page 92\)](#page-91-0), un processeur Pentium III 500 MHz ou supérieur est requis.
- **•** Le logiciel est compatible avec la technologie DirectX. « DirectX » doit être installé avant toute utilisation.
- **•** Un environnement distinct est nécessaire pour la gravure de CD-R inscriptible avec le périphérique d'enregistrement.
- **A** Mettez l'ordinateur sous **tension et insérez le CD-ROM fourni dans le lecteur de CD-ROM.**

L'écran du menu d'installation apparaît.

**•** Si vous n'avez pas encore installé le pilote USB ([page 82](#page-81-0)), ne raccordez pas l'appareil photo à l'ordinateur avant d'installer le logiciel « Picture Package » (excepté pour Windows XP).

### **2** Cliquez sur [Picture Package].

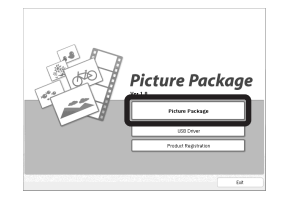

L'écran « Choose Setup Language » apparaît.

### **8** Sélectionnez la langue **désirée, puis cliquez sur [Next].**

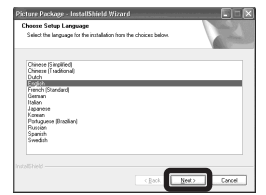

**•** Cette section décrit l'écran anglais.

### d **Cliquez sur [Next].**

L'écran « License Agreement » apparaît.

Lisez attentivement cet accord. Si vous en acceptez les modalités, cochez la case « I accept the terms of the license agreememt », puis cliquez sur [Next].

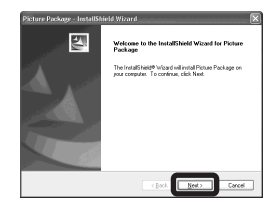

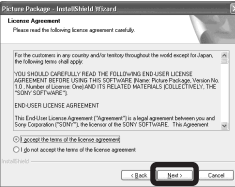

# **B** Cliquez sur [Next].

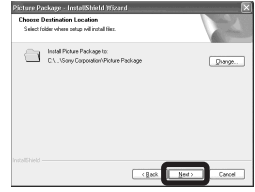

### **f** Cliquez sur [Install] dans **l'écran « Ready to Install the Program ».**

L'installation commence.

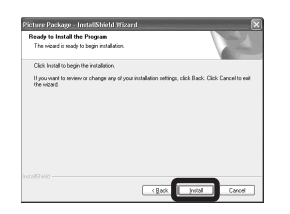

Si l'écran « Welcome to setup for Direct X » apparaît à la fin de l'installation du logiciel d'application, suivez les instructions qui vous sont données.

g **Vérifiez si la case « Yes, I want to restart my computer now » est cochée, puis cliquez sur [Finish].**

L'ordinateur redémarre.

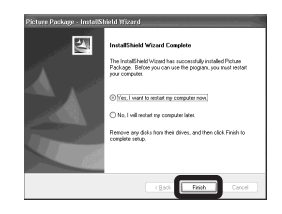

Les icônes de raccourci de « Picture Package Menu » et de « Picture Package destination Folder » s'affichent.

### **Retirez le CD-ROM.**

### <span id="page-89-0"></span>*Copie d'images à l'aide de l'application « Picture Package »*

#### **Raccordez l'appareil photo et l'ordinateur à l'aide du câble USB.**

« Picture Package » démarre automatiquement et les images contenues dans le « Memory Stick » sont automatiquement copiées sur l'ordinateur. Une fois les images copiées, « Picture Package Viewer » démarre et les images copiées s'affichent.

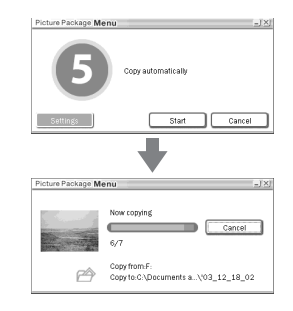

- **•** Normalement, des sous-dossiers « Picture Package » et « Date » sont créés dans le dossier « My Documents », dans lesquels seront copiés tous les fichiers d'images enregistrés avec l'appareil photo.
- **•** Si « Picture Package » n'arrive pas à copier automatiquement les images, démarrez « Picture Package Menu » et vérifiez [Settings] dans [Copy automatically].

**•** Windows XP est configuré de manière à activer l'assistant AutoPlay du système d'exploitation. Si vous désactivez l'assistant AutoPlay du système d'exploitation, annulez l'activation à l'aide de l'option [Settings] du « Picture Package Menu ».

### *Utilisation de l'application Picture Package*

Démarrez le « Picture Package Menu » sur le bureau afin d'utiliser les différentes fonctions.

- **•** L'écran par défaut peut se présenter différemment selon l'ordinateur que vous utilisez. Vous pouvez modifier l'ordre des boutons à l'aide de l'option [Settings] située dans le coin inférieur droit de l'écran.
- **•** Pour plus d'informations sur le logiciel d'application, cliquez sur  $\circledcirc$ , dans le coin supérieur droit de chaque écran, pour afficher l'aide en ligne.

L'assistance technique du « Picture Package » est assurée par le Pixela User Support Center. Pour plus d'informations, consultez la notice fournie avec le CD-ROM.

#### **Visualisation d'images sur un ordinateur**

Cliquez sur [Viewing video and pictures on PC] dans la partie gauche de l'écran. Cliquez sur [Viewing video and pictures on PC] dans le coin inférieur droit de l'écran.

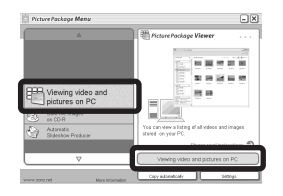

L'écran permettant de visualiser les images apparaît.

**FR 91**

⊪

### **Enregistrement d'images sur un CD-R inscriptible**

Cliquez sur [Save the images on CD-R] dans la partie gauche de l'écran. Cliquez sur [Save the images on CD-R] dans le coin inférieur droit de l'écran.

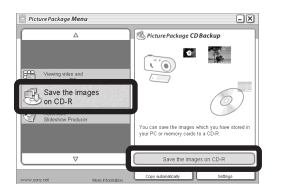

L'écran permettant d'enregistrer les images sur un CD-R inscriptible apparaît.

**•** Pour enregistrer des images sur CD-R inscriptible, un lecteur de CD-R inscriptible est nécessaire. Pour plus d'informations sur les lecteurs compatibles, consultez la page Web suivante du Pixela User Support Center : http://www.ppackage.com/

### <span id="page-91-0"></span>**Création d'un diaporama**

Cliquez sur [Automatic Slideshow Producer] dans la partie gauche de l'écran. Cliquez sur [Automatic Slideshow Producer] dans le coin inférieur droit de l'écran.

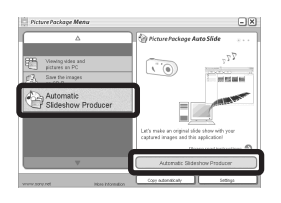

L'écran permettant de créer un diaporama apparaît.

# <span id="page-91-2"></span>*Copie d'images sur votre ordinateur – Pour les utilisateurs de Macintosh*

### <span id="page-91-1"></span>**Environnement informatique recommandé**

**Système d'exploitation :** Mac OS 9.1, 9.2 ou Mac OS X (v10.0/v10.1/v10.2/v10.3) Les systèmes d'exploitation susmentionnés doivent être installés en usine.

**Connecteur USB :** Fourni en standard

- **•** Si vous branchez simultanément deux équipements USB (ou plus) sur un seul ordinateur, certains appareils, dont l'appareil photo, risquent de ne pas fonctionner, selon le type d'équipement USB.
- **•** Le bon fonctionnement n'est pas garanti lors de l'utilisation d'un concentrateur USB.
- **•** Le bon fonctionnement n'est pas garanti pour tous les environnements informatiques recommandés ci-dessus.

### **Mode USB**

Il existe 2 modes pour la connexion USB à un ordinateur : [Normal] et [PTP]**\***. Le mode par défaut est [Normal]. Cette section prend le mode [Normal] comme exemple.

**\*** Compatible uniquement avec Mac OS X. Lorsque l'appareil est connecté à un ordinateur. seules les données du dossier sélectionné par l'appareil photo sont copiées vers l'ordinateur. Pour sélectionner le dossier, respectez la procédure en [page 60.](#page-59-0)

### **Communication avec l'ordinateur**

Si l'ordinateur quitte le mode veille, il se peut que la communication entre l'appareil photo et l'ordinateur ne soit pas rétablie simultanément.

### **En l'absence de connecteur USB sur l'ordinateur**

En l'absence de connecteur USB ou d'emplacement pour « Memory Stick », vous pouvez copier des images à l'aide d'un périphérique supplémentaire. Visitez le site Web de Sony pour plus d'informations. http://www.sony.net/

### **Raccordement de l'appareil photo à l'ordinateur**

Pour plus d'informations, reportez-vous en page [83](#page-82-0).

#### **Débranchement du câble USB, retrait du « Memory Stick » ou mise hors tension de l'appareil photo pendant une connexion USB**

Glissez-déplacez l'icône du lecteur ou celle du « Memory Stick » sur l'icône « Trash », puis débranchez le câble USB, retirez le « Memory Stick » ou mettez l'appareil photo hors tension.

**•** Sous Mac OS X v10.0, débranchez le câble USB, etc. après avoir mis l'ordinateur hors tension.

### **2** Copie d'images

**1** Double-cliquez sur l'icône reconnue, sur le bureau.

Le contenu du « Memory Stick » inséré dans votre appareil photo apparaît.

- **2** Double-cliquez sur « DCIM ».
- **3** Double-cliquez sur le dossier contenant les images à copier.
- **4** Glissez-déplacez les fichiers d'images sur l'icône du disque dur. Les fichiers d'images sont copiés sur le disque dur. Pour plus d'informations sur l'emplacement de stockage des images et les noms de fichier, reportez-vous en

[page 86.](#page-85-0)

### **k** Visualisation des images sur **l'ordinateur**

- **1** Double-cliquez sur l'icône du disque dur.
- **2** Double-cliquez sur le fichier d'images désiré dans le dossier contenant les fichiers copiés. Le fichier d'images s'ouvre.
- **•** « Picture Package » ne peut pas être utilisé sous Macintosh.

### *Utilisation de l'application ImageMixer VCD2*

#### **« ImageMixer VCD2 » est uniquement destiné aux ordinateurs Macintosh (Mac OS X (v10.1.5) ou version ultérieure).**

Grâce à l'application « ImageMixer VCD2 » présente sur le CD-ROM fourni avec votre appareil photo, vous pouvez créer un Video CD à partir des images, fixes et animées, stockées sur votre ordinateur. Vous pouvez créer un fichier d'images compatible avec la fonction de création de Video CD du logiciel Toast de Roxio (non fourni).

• Si l'ordinateur est en cours de fonctionnement, fermez toutes les applications avant d'installer « ImageMixer VCD2 ».

L'assistance technique du « ImageMixer VCD2 » est assurée par le Pixela User Support Center.

Pour plus d'informations, consultez la notice fournie avec le CD-ROM.

#### **Environnement informatique requis Système d'exploitation :** Mac OS X

(v10.1.5 ou version ultérieure) Cet environnement d'exploitation doit être installé par défaut.

**Processeur :** Série iMac, eMac, iBook, PowerBook, Power Mac G3/G4 **Mémoire :** 128 Mo ou plus (256 Mo ou plus recommandés)

**Disque dur :** Espace disque requis pour l'installation : environ 250 Mo **Affichage :** 1024 × 768 pixels ou plus,

32 000 couleurs ou plus

- **•** QuickTime 4 ou version ultérieure doit être préinstallé (QuickTime 5 est recommandé).
- **•** Le bon fonctionnement n'est pas garanti pour tous les environnements informatiques recommandés ci-dessus.

### **Installation de l'application « ImageMixer VCD2 »**

- **1** Mettez l'ordinateur sous tension.
	- **•** La résolution de l'affichage doit être de 1024 × 768 points ou supérieur et de 32 000 couleurs ou supérieur.
- **2** Insérez le CD-ROM fourni dans le lecteur de CD-ROM.
- **3** Double-cliquez sur l'icône CD-ROM.
- **4** Copiez le fichier [IMXINST.SIT] du dossier [MAC] sur l'icône du disque dur.
- **5** Double-cliquez sur le fichier [IMXINST.SIT] dans le dossier de destination de la copie.
- **6** Double-cliquez sur le fichier [ImageMixer VCD2\_Install] extrait.
- **7** Après l'affichage de l'écran des informations utilisateur, entrez le nom et le mot de passe désirés.

L'installation du logiciel commence.

### **2** Création d'un Video CD

- **1** Ouvrez le dossier [ImageMixer] dans [Application].
- **2** Cliquez sur [ImageMixer VCD2].
- **3** Cliquez sur [Video CD]. Le mode de création de Video CD démarre.
	- **•** Vous ne pouvez pas créer de DVD Video.
- **4** Sélectionnez le dossier où vous souhaitez stocker les images voulues.
	- 1 Sélectionnez le dossier désiré dans la partie gauche, puis cliquez sur [Add]. Le dossier sélectionné passe dans la partie droite.
	- 2 Cliquez sur [Next].
- **5** Définissez l'arrière-plan du menu, les boutons, les titres, etc., puis cliquez sur [Next].

Confirmez la configuration en fonction de vos préférences.

- **6** Confirmez la prévisualisation du fichier Video CD.
	- 1 Cliquez sur le ficher que vous souhaitez prévisualiser dans la partie gauche.
	- 2 Cliquez sur [ N] pour prévisualiser le fichier.
- **7** Cliquez sur [Next] et entrez le nom du disque et de l'emplacement de destination.

La préparation du stockage du fichier sur un CD-R prend fin.

**•** Pour créer l'image disque qui permet de stocker le fichier d'images sur un CD-R, « ImageMixer VCD2 » ne peut utiliser que le format Video CD. Le logiciel « Toast » de Roxio (non fourni) est nécessaire pour créer un Video CD.

# <span id="page-95-0"></span>*Dépannage*

Si vous rencontrez des problèmes avec l'appareil photo, procédez comme suit.

- **1** Commencez par consulter les rubriques des pages [96](#page-95-0) à 105. **Si l'écran LCD indique « C:**□□:□□ », la fonction **d'auto-diagnostic est activée. Reportez-vous en [page 108.](#page-107-0)**
- **2** Si l'appareil photo ne fonctionne toujours pas correctement, appuyez sur le bouton RESET situé à l'intérieur du couvercle de prise, puis remettez l'appareil photo sous tension. (Cette opération efface les réglages de date/ heure, etc.)

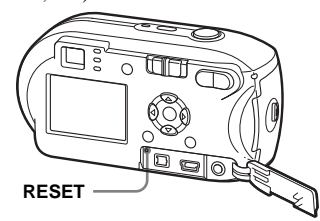

**3** Si le problème persiste, consultez votre revendeur Sony ou le centre local de service après-vente Sony agréé.

### **Piles et alimentation**

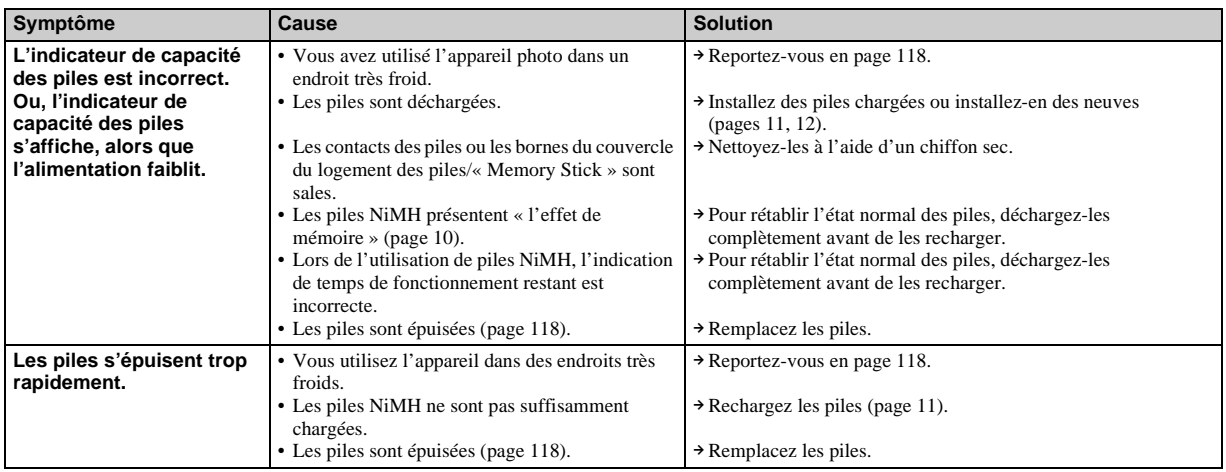

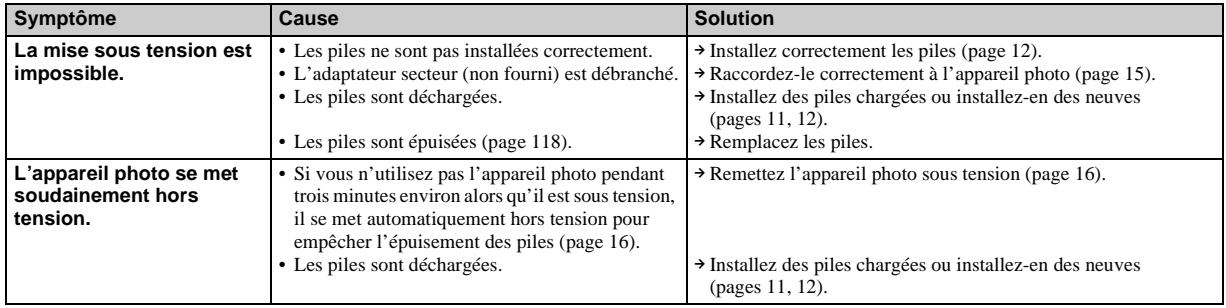

### **Prise de vues fixes/animées**

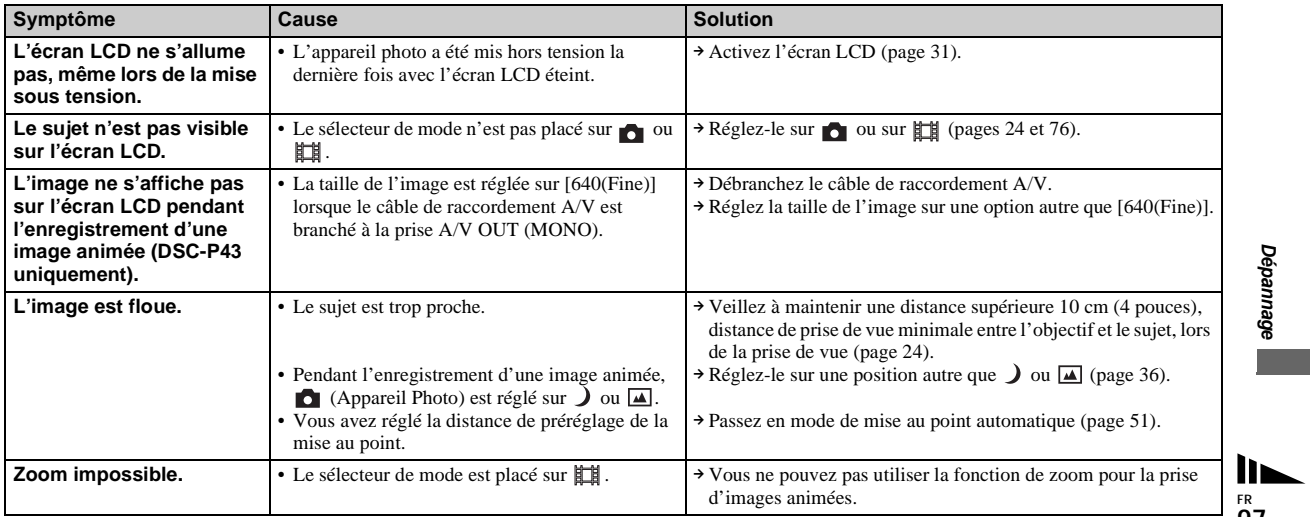

**FR 97**

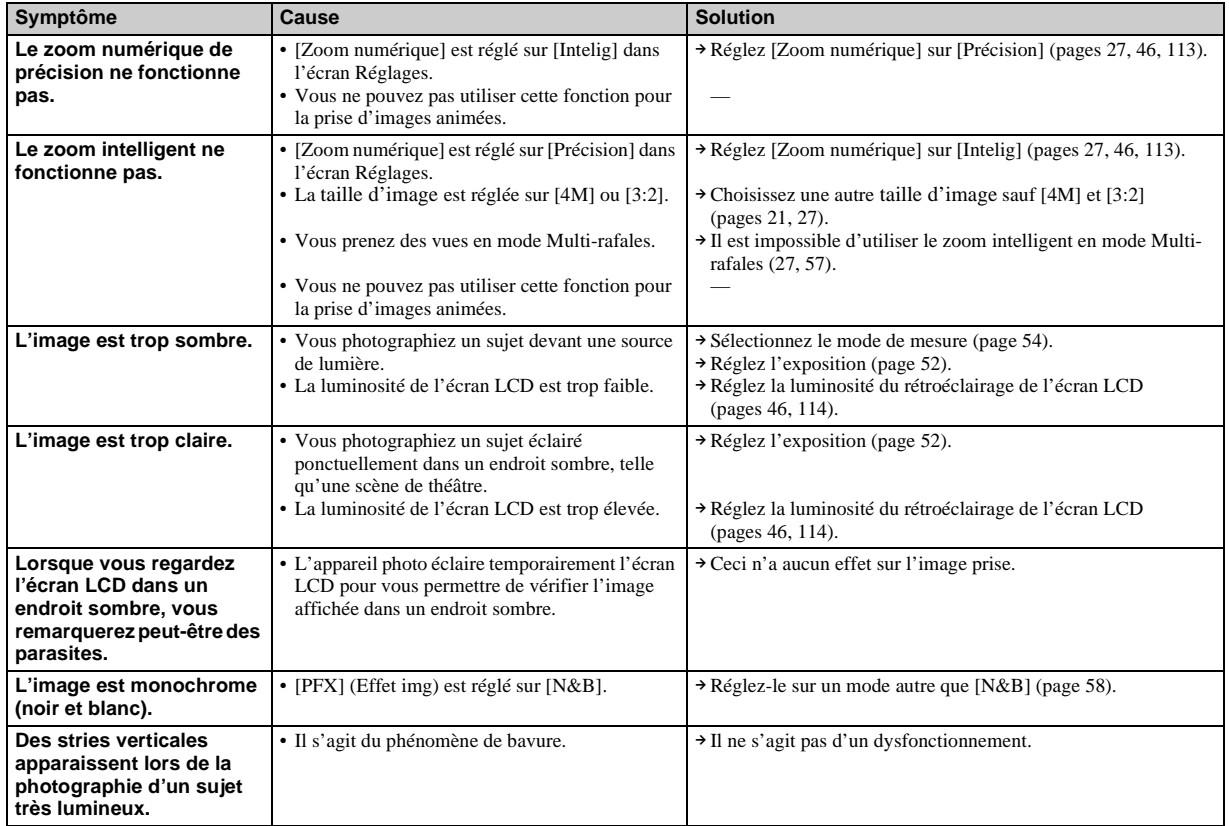

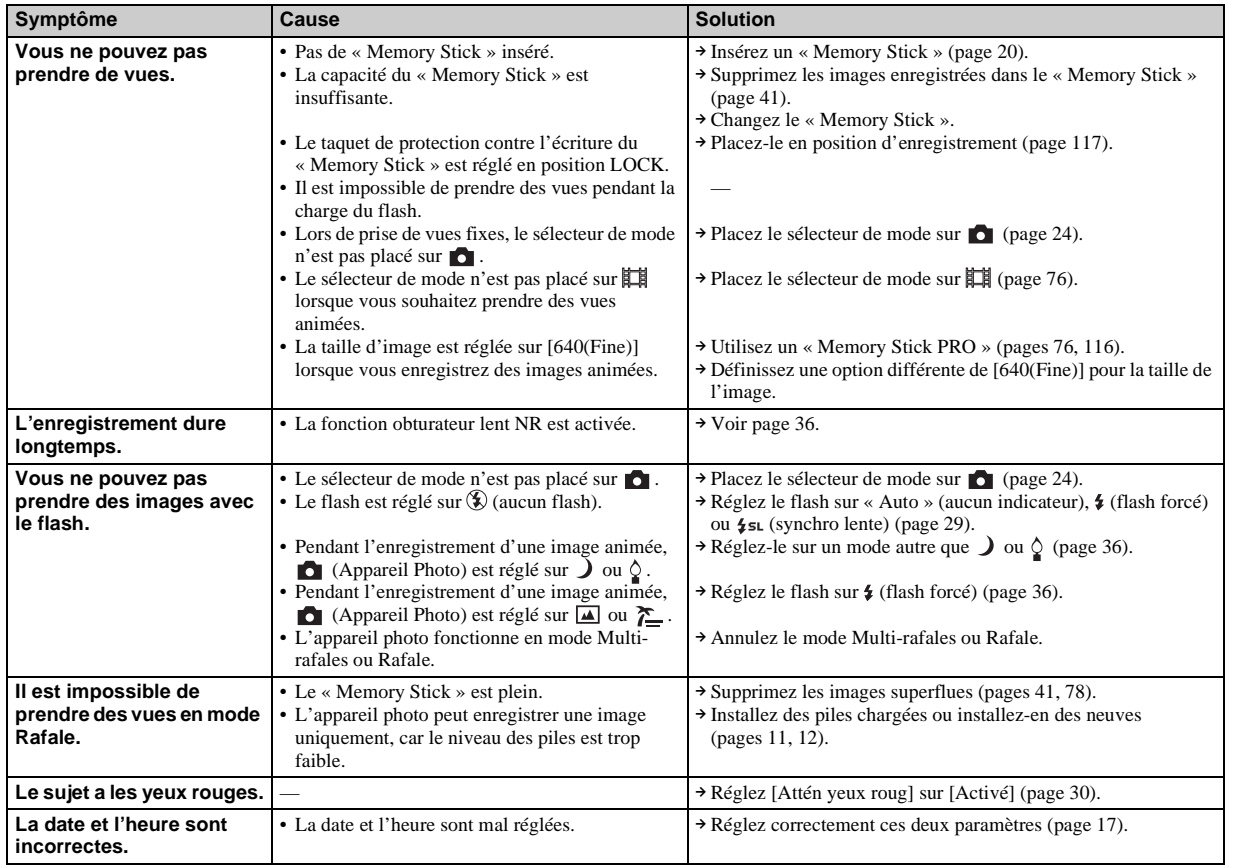

**Dépannage Dépannage**

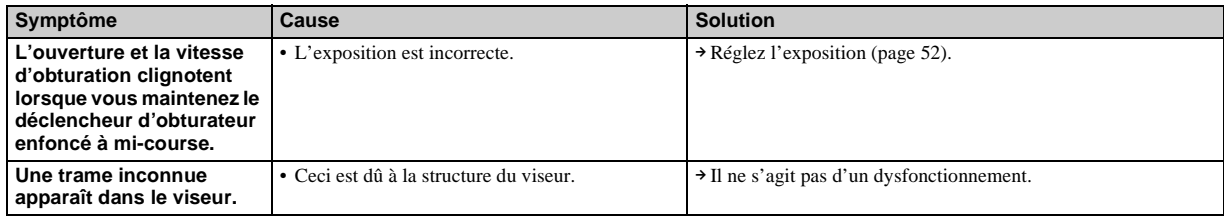

# **Visualisation d'images**

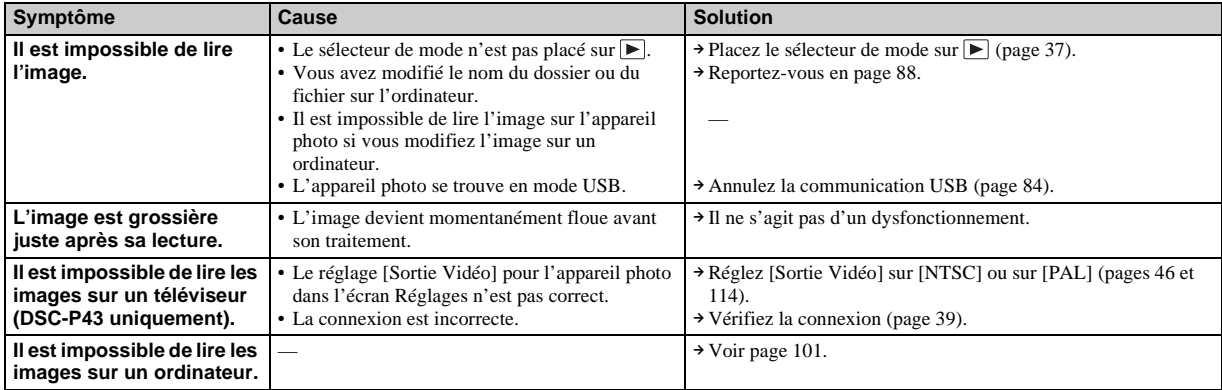

### **Modification/suppression d'une image**

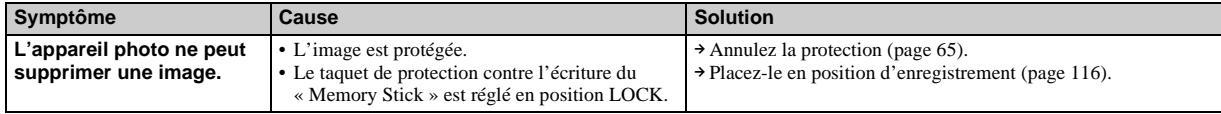

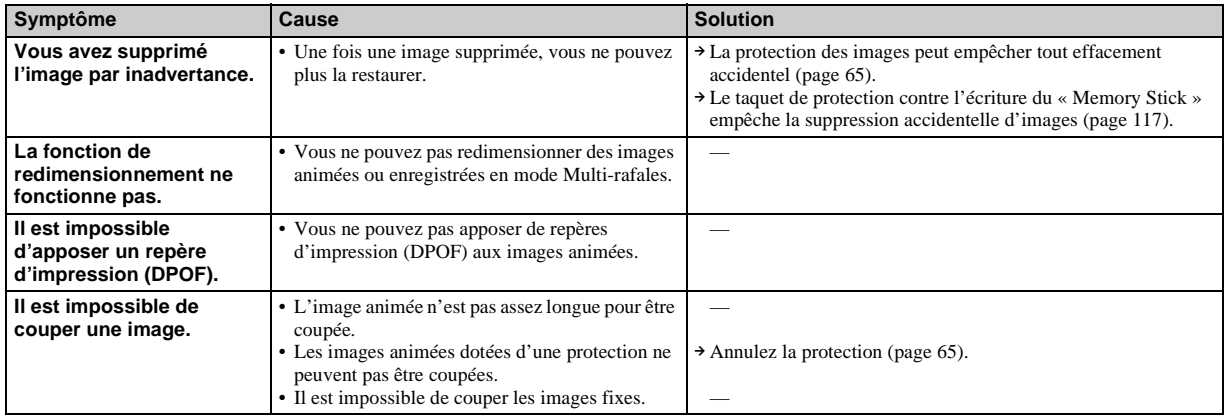

### **Ordinateurs**

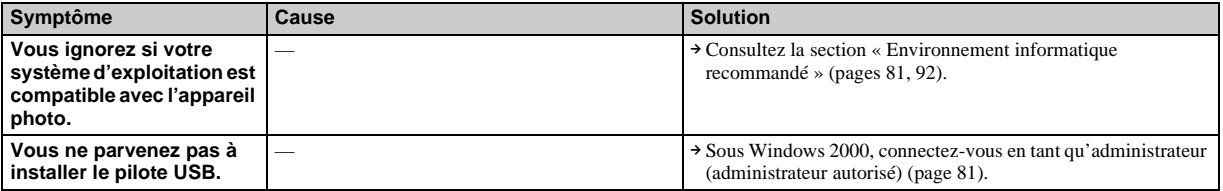

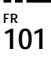

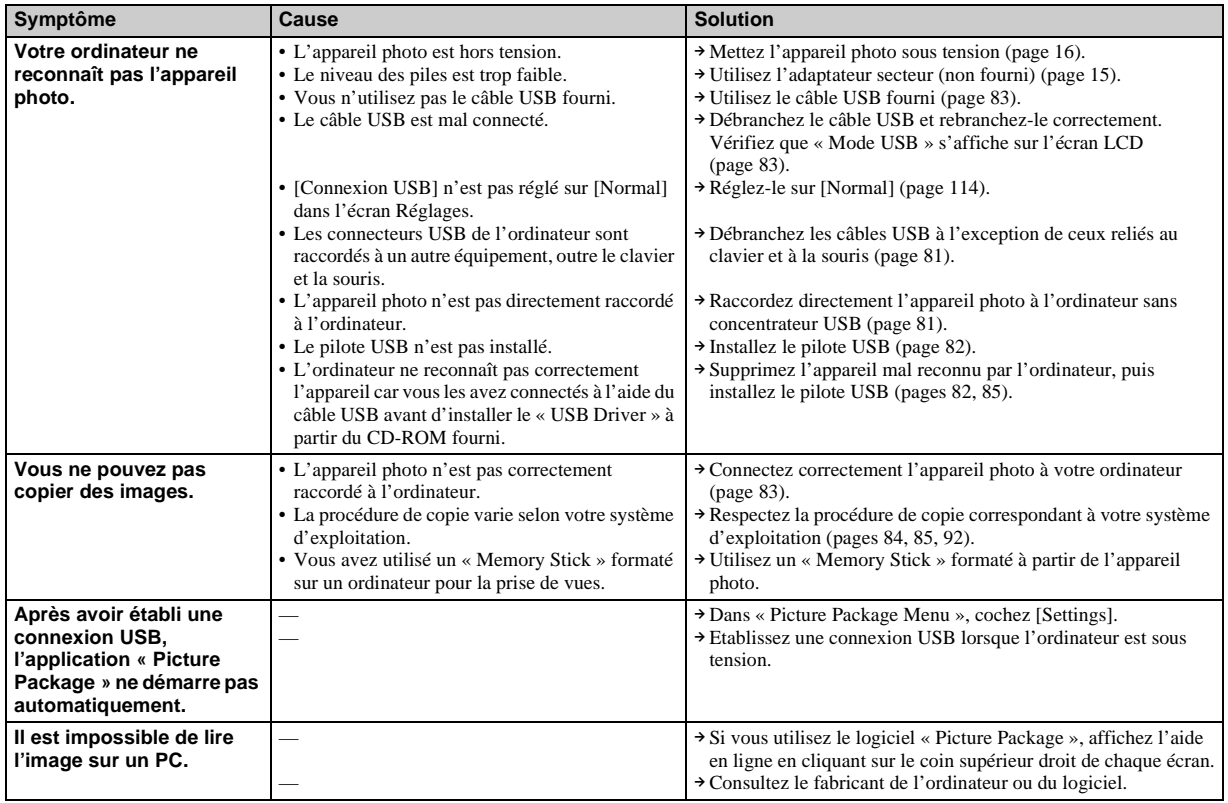

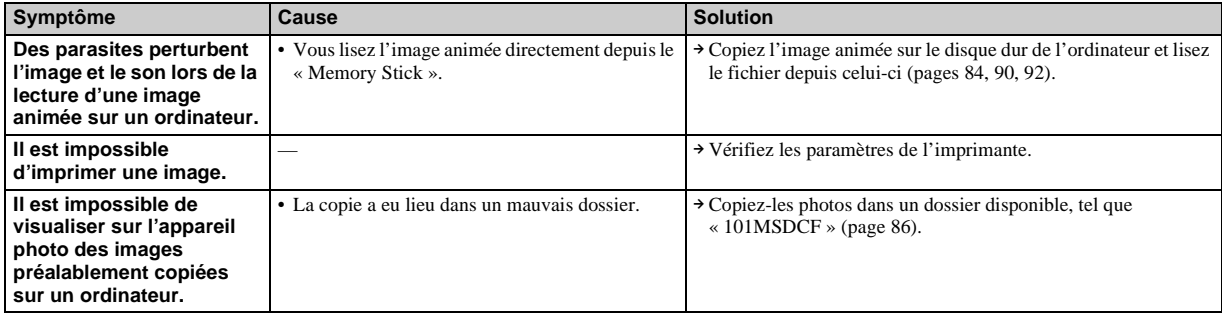

# **« Memory Stick »**

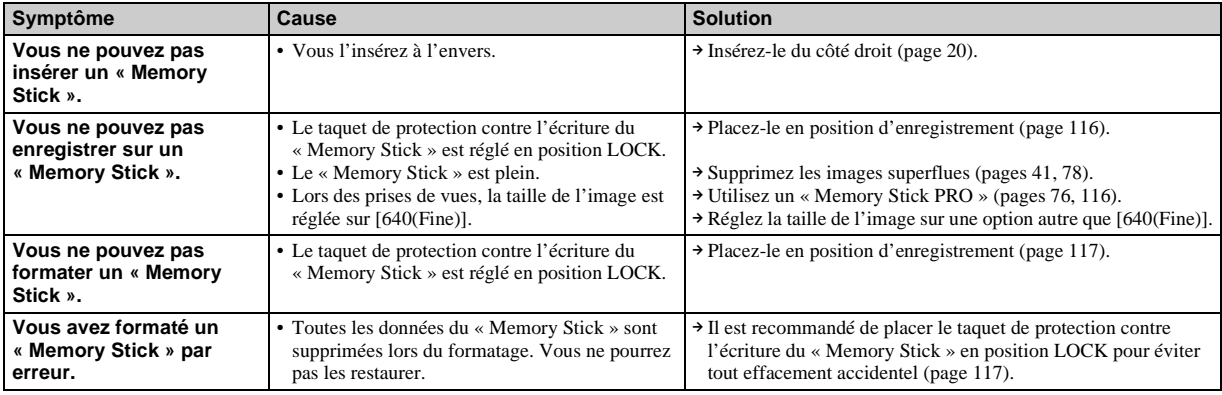

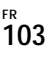

### **Imprimante compatible PictBridge**

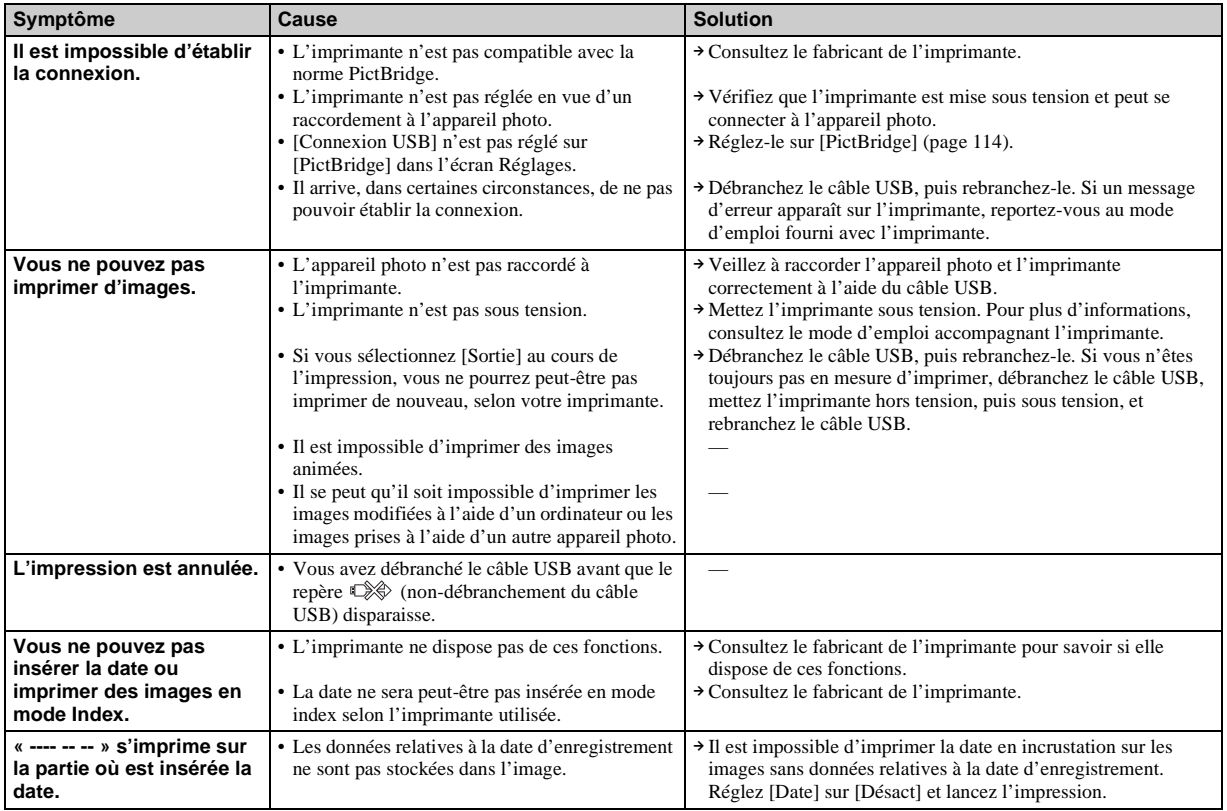

### **Divers**

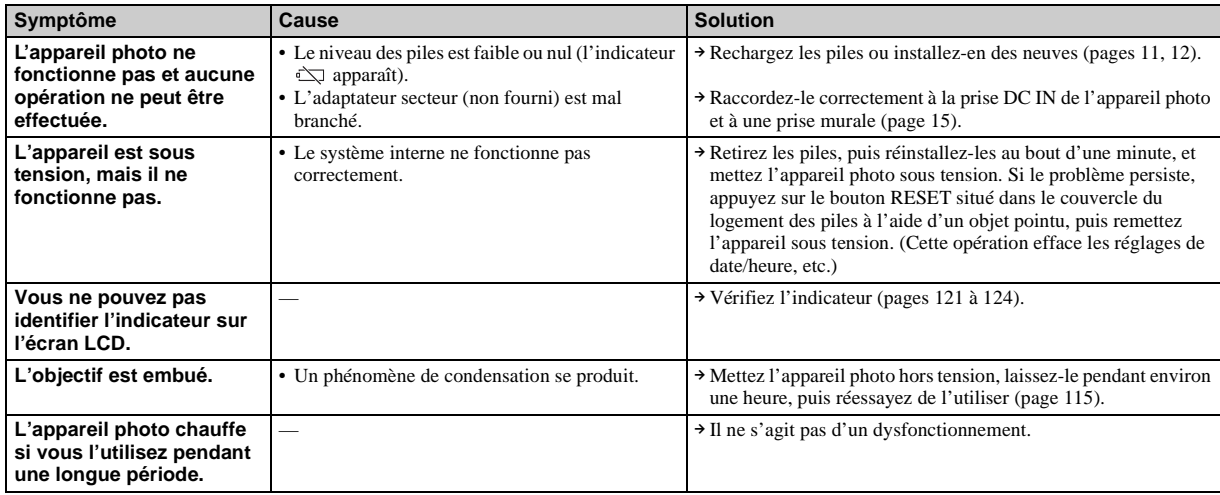

# *Avertissements et messages*

Les messages suivants apparaissent sur l'écran LCD.

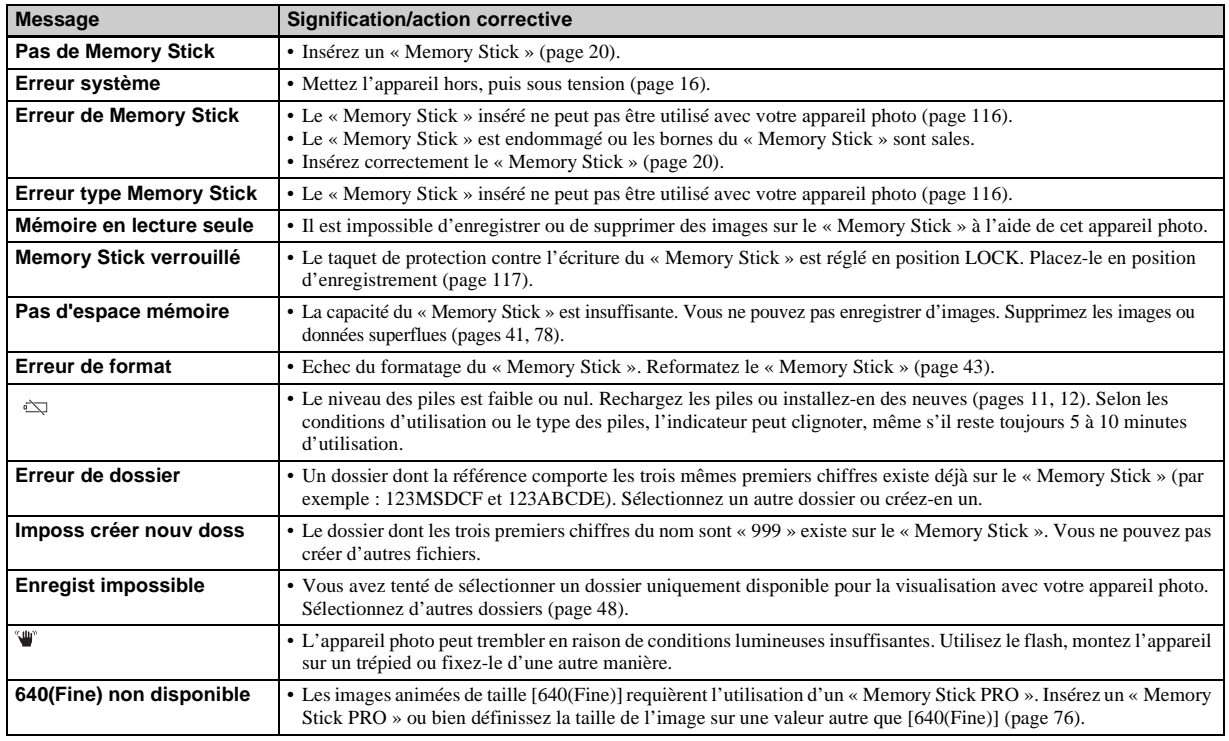

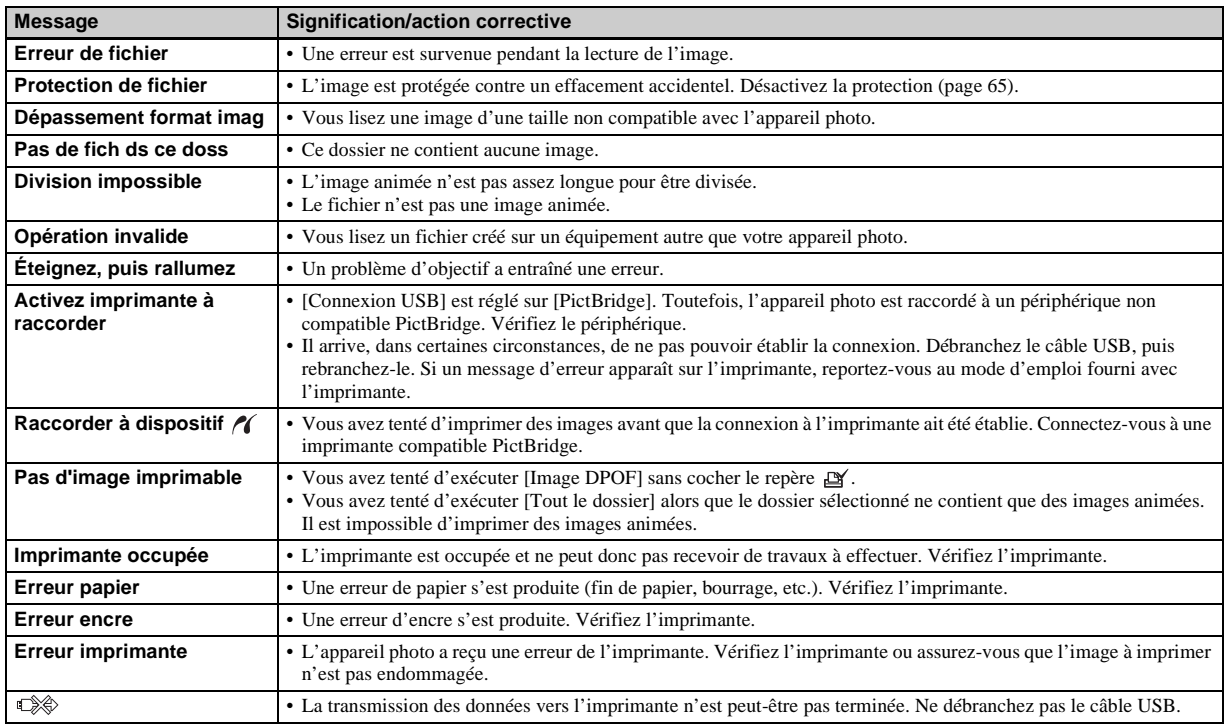

# <span id="page-107-0"></span>*Affichage d'autodiagnostic*

### **– En cas d'affichage d'un code commençant par une lettre**

Cet appareil photo est doté d'un affichage d'auto-diagnostic. Cette fonction affiche l'état de l'appareil photo sur l'écran LCD à l'aide d'une combinaison constituée d'une lettre et de quatre chiffres. Dans ce cas, consultez le tableau des codes suivant et prenez les mesures qui s'imposent. Les deux derniers chiffres (indiqués par  $\square \square$ ) varient en fonction de l'état de l'appareil.

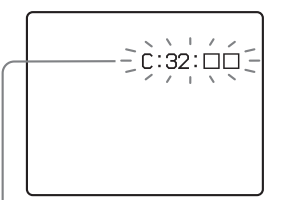

**Affichage d'auto-diagnostic**

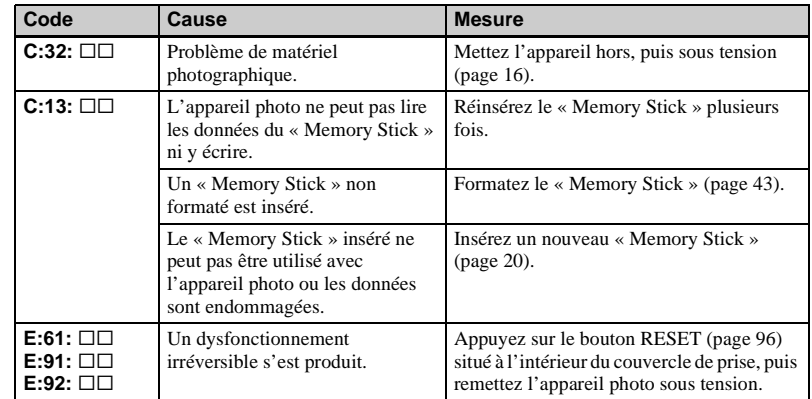

Si le dysfonctionnement persiste après l'application de plusieurs mesures, il se peut que l'appareil photo doive être réparé. Contactez votre revendeur Sony ou le centre local de service après-vente Sony agréé.
## <span id="page-108-0"></span>*Nombre d'images enregistrables/durée de prise de vue*

Le nombre d'images enregistrables et la durée de prise de vue varient selon la capacité du « Memory Stick », la taille et la qualité d'image. Consultez les tableaux suivants lors du choix d'un « Memory Stick ».

- Le nombre d'images est indiqué dans l'ordre Fine (Standard).
- Le nombre d'images enregistrables et la durée de prise de vue peuvent varier selon les conditions de prise de vue.
- Pour connaître la durée d'enregistrement et le nombre d'images enregistrables normaux, reportez-vous en page [23](#page-22-0).
- Lorsque le nombre d'images enregistrables restant est supérieur à 9 999, « >9999 » apparaît.

**Multi-rafales** 

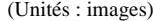

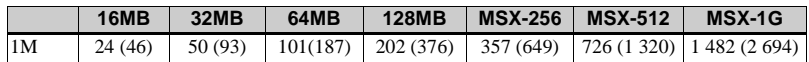

#### **Images animées**

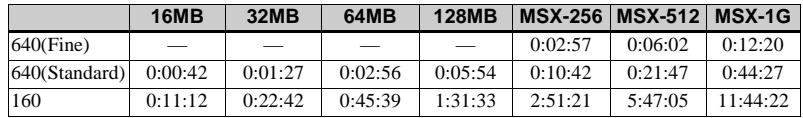

Les nombres indiquent la durée de l'enregistrement. Par exemple : « 1:31:33 » indique « 1 heure, 31 minutes, 33 secondes ».

**•** Les tailles d'image sont les suivantes : 640(Fine) : 640×480 640(Standard) : 640×480 160 : 160×112

## <span id="page-109-0"></span>*Options*

Les options modifiables varient en fonction de la position du sélecteur de mode ou des réglages de l'appareil photo.

Les réglages par défaut sont indiqués par  $\blacksquare$ .

## **Lorsque le sélecteur de mode est placé sur**

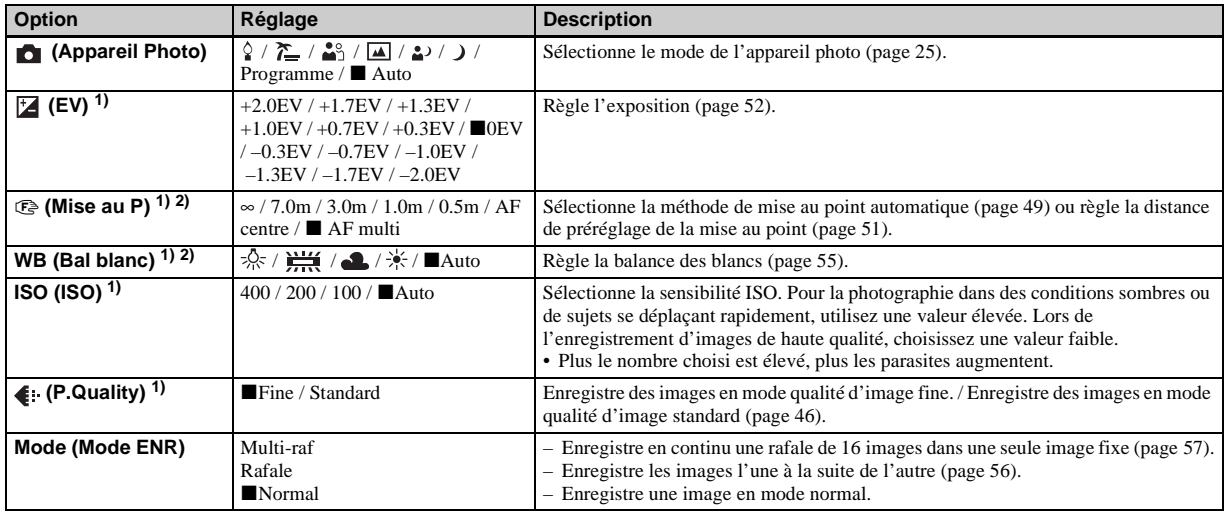

<sup>1)</sup>Lorsque **(Appareil Photo)** est réglé sur [Auto], cette option ne s'affiche pas.

<sup>2)</sup> Certains réglages dépendent du réglage de  $\Box$  (Appareil Photo) ([page 36](#page-35-0)).

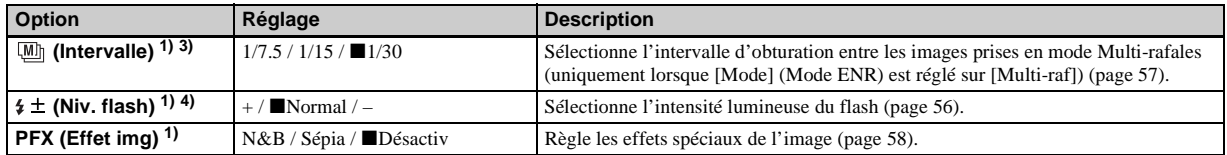

<sup>1)</sup>Lorsque **(C)** (Appareil Photo) est réglé sur [Auto], cette option ne s'affiche pas.

<sup>3)</sup>Lorsque  $\Box$  (Appareil Photo) est réglé sur  $\Box$ ,  $\Box$  ou  $\Diamond$ , cette option ne s'affiche pas.

<sup>4)</sup>Lorsque  $\Box$  (Appareil Photo) est réglé sur  $\Box$  ou  $\Diamond$ , cette option ne s'affiche pas.

## **Lorsque le sélecteur de mode est placé sur**

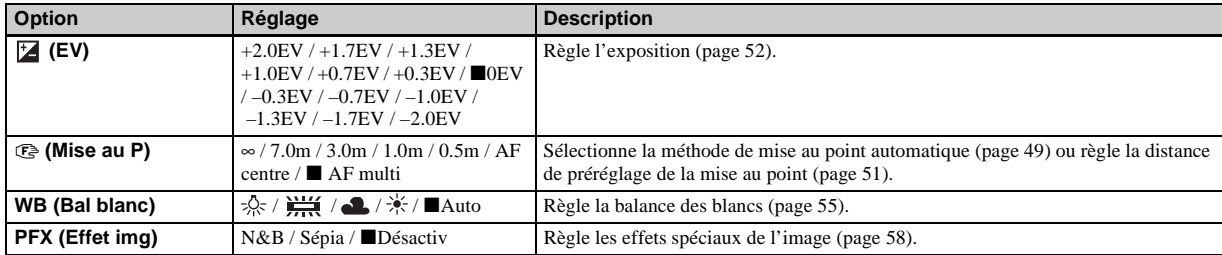

### **Lorsque le sélecteur de mode est placé sur**

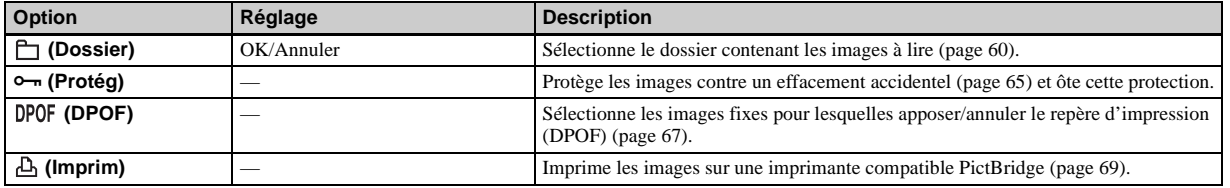

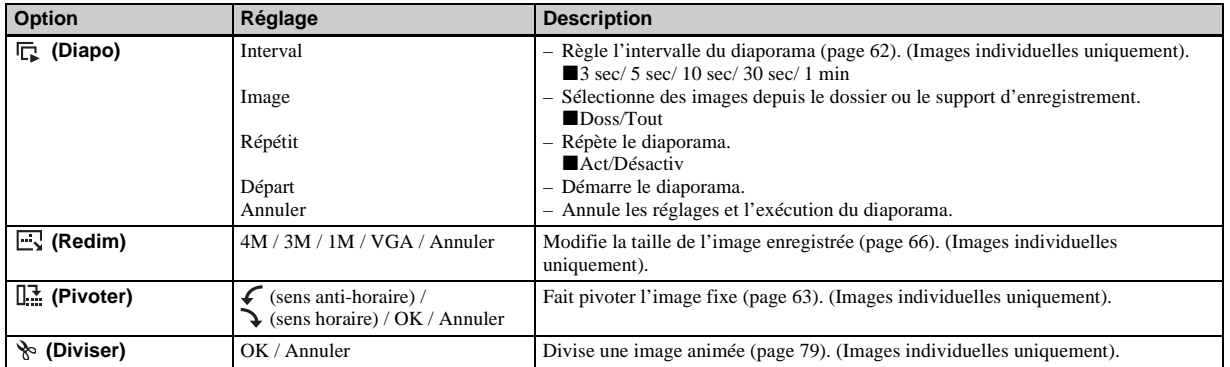

## <span id="page-112-1"></span>*Options Réglages*

L'écran Réglages s'affiche lorsque vous passez à  $\triangleq$  dans le menu et que vous rappuyez sur  $\blacktriangleright$ .

Les réglages par défaut sont indiqués par  $\blacksquare$ .

## **(Appareil Photo)**

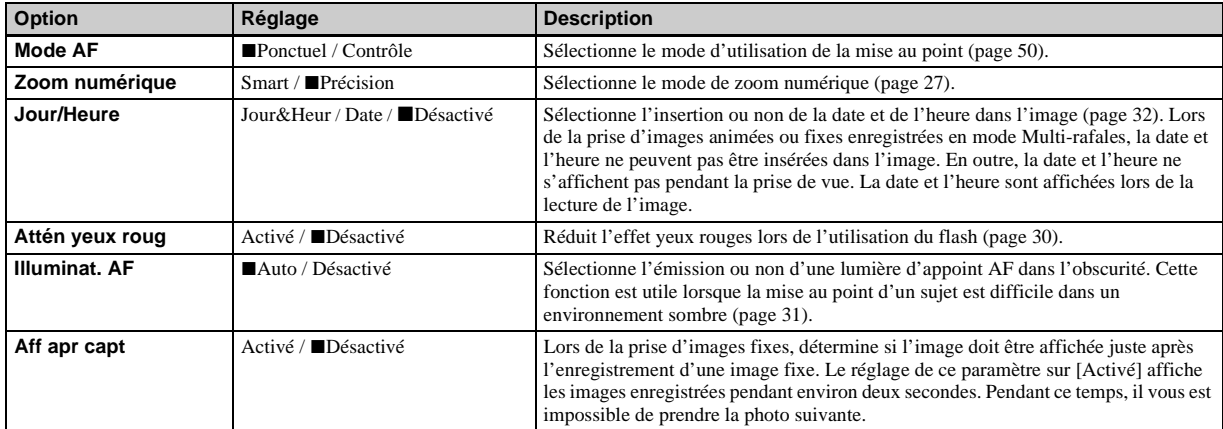

## <span id="page-112-0"></span>**(Outil Memory Stick)**

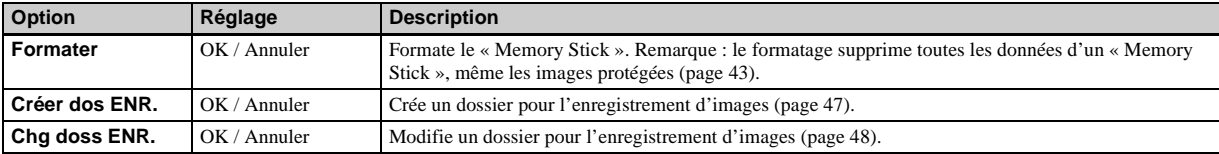

## **(Réglages 1)**

<span id="page-113-4"></span><span id="page-113-0"></span>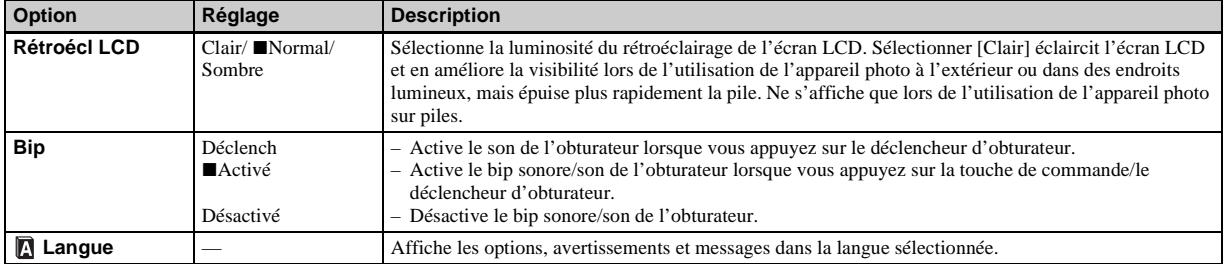

## **(Réglages 2)**

<span id="page-113-3"></span><span id="page-113-2"></span><span id="page-113-1"></span>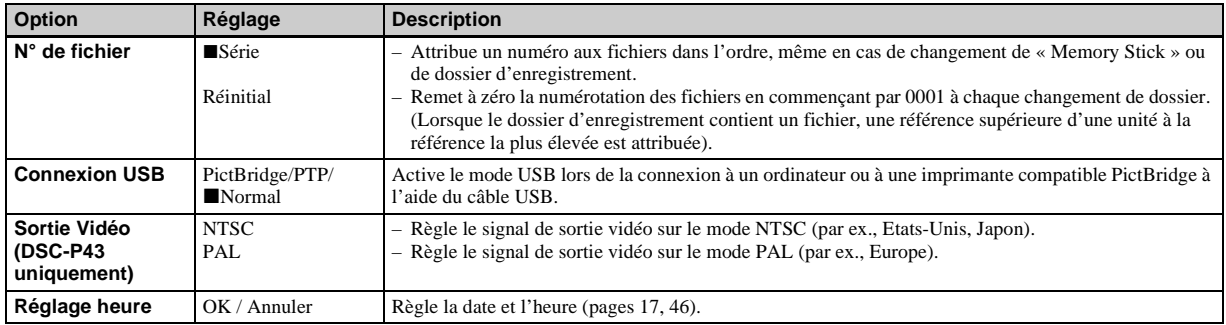

## <span id="page-114-2"></span>*Précautions*

### **Ne laissez pas l'appareil photo dans les endroits suivants :**

- Dans un endroit très chaud, p. ex. une voiture stationnée au soleil. Le corps de l'appareil photo risque de se déformer ou cette action peut engendrer un dysfonctionnement.
- Sous la lumière directe du soleil ou à proximité d'une source de chaleur. Le corps de l'appareil photo risque de se déformer ou cette action peut engendrer un dysfonctionnement.
- Dans des endroits soumis à des vibrations
- A proximité d'un fort champ magnétique
- Dans un endroit sablonneux ou poussiéreux, évitez la pénétration de sable dans l'appareil.

 Le sable ou la poussière peut engendrer un dysfonctionnement de l'appareil photo, qui parfois est irréparable.

#### <span id="page-114-1"></span>**Nettoyage Nettoyage de l'écran LCD**

Nettoyez la surface de l'écran LCD à l'aide d'un kit de nettoyage pour écrans LCD (non fourni) pour éliminer les traces de doigts, la poussière, etc.

#### **Nettoyage de l'objectif**

Essuyez l'objectif à l'aide d'un chiffon doux pour éliminer les traces de doigts, la poussière, etc.

#### **Nettoyage de la surface de l'appareil photo**

Nettoyez la surface de l'appareil photo à l'aide d'un chiffon doux légèrement humidifié à l'eau, puis essuyez-la à l'aide d'un chiffon sec. N'utilisez pas les produits suivants, car ils sont susceptibles d'endommager la finition ou le boîtier.

- Diluant, benzène, alcool, lingettes
- jetables ou produits chimiques tels que les insecticides.
- Contact de l'appareil avec l'un des produits ci-dessus sur les mains.
- Contact prolongé avec du caoutchouc ou du vinyle.

## **Température de fonctionnement**

Cet appareil photo est conçu pour être utilisé dans une plage de températures de 0 à 40 °C (32 à 104 °F) (En cas d'utilisation de piles alcalines : de 5 à 40 °C (41 à 104 °F)). La prise de vue dans des conditions très froides ou chaudes hors de cette plage de températures n'est pas recommandée.

### <span id="page-114-0"></span>**Condensation d'humidité**

Si l'appareil photo passe directement d'un endroit froid à un endroit chaud, ou est placé dans une pièce très humide, une condensation d'humidité peut se former à l'intérieur ou à l'extérieur de l'appareil. La condensation d'humidité peut engendrer un dysfonctionnement de l'appareil photo.

#### **La condensation d'humidité se produit facilement dans les cas suivants :**

- L'appareil photo passe d'un endroit froid, comme une piste de ski, à une pièce bien chauffée.
- L'appareil photo passe d'un local avec air conditionné ou un habitacle de voiture à un environnement extérieur chaud, etc.

#### **Prévention de la condensation d'humidité**

Lors du changement d'endroit de l'appareil photo (chaud/froid), placez-le dans un sac en plastique hermétique et laissez-le dans le nouvel endroit pendant une heure environ. Retirez le sac en plastique une fois l'appareil photo adapté à la nouvelle température.

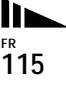

#### **En présence de condensation d'humidité**

Mettez l'appareil photo hors tension et patientez environ une heure pour que l'humidité s'évapore. Notez que si vous tentez de prendre des photos en présence d'humidité dans l'objectif, vous ne pourrez pas obtenir une image nette.

## **Pile bouton interne rechargeable**

Cet appareil photo contient une pile bouton rechargeable permettant de conserver la date et l'heure ainsi que d'autres réglages, que l'alimentation soit coupée ou non. Ce type de pile demeure chargé tant que vous utilisez l'appareil photo. Toutefois, si vous n'utilisez l'appareil photo que pendant de brèves périodes, la pile se décharge progressivement, et si vous ne l'utilisez pas du tout pendant un mois, elle se décharge complètement. Dans ce cas, veillez à charger cette pile bouton rechargeable avant d'utiliser l'appareil photo. Remarque : même si cette pile bouton rechargeable n'est pas chargée, vous pouvez toujours utiliser l'appareil photo aussi longtemps que vous n'enregistrez pas la date et l'heure.

### **Charge**

Branchez l'appareil photo à une prise murale à l'aide d'un adaptateur secteur (non fourni) ou installez des piles NiMH complètement chargées ou de nouvelles piles alcalines, puis laissez l'appareil photo hors tension pendant 24 heures minimum.

**•** La pile bouton rechargeable se trouve à l'intérieur de la fente d'insertion des piles. Ne retirez jamais la pile bouton rechargeable.

## <span id="page-115-0"></span>*« Memory Stick »*

Le « Memory Stick » est un nouveau « Memory Stick » compact, portable et multifonctions présentant une capacité de données supérieure à celle d'une disquette. Les « Memory Stick » utilisables avec cet appareil photo sont les suivants. Toutefois, nous ne pouvons garantir un fonctionnement correct.

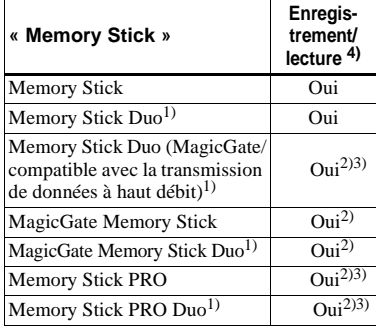

 $<sup>1</sup>$ En cas d'utilisation avec cet appareil photo,</sup> veillez à insérer le support dans l'adaptateur Memory Stick Duo.

2) « MagicGate Memory Stick » est équipé de la technologie de protection du copyright MagicGate. MagicGate est une technologie de protection du copyright utilisant la méthode de cryptage. Toutefois, votre appareil photo ne prenant pas en charge les normes MagicGate, les données enregistrées avec cet appareil ne sont pas soumises à la protection du copyright MagicGate.

- 3)Prend en charge la transmission de données à haut débit à l'aide de l'interface parallèle.
- 4)Les images animées de taille [640(Fine)] ne peuvent être enregistrées ou lues qu'à l'aide d'un « Memory Stick PRO » ou d'un « Memory Stick PRO Duo ».
- **•** Nous ne garantissons pas le bon fonctionnement d'un « Memory Stick » formaté sur un ordinateur avec cet appareil photo.
- **•** La durée de lecture/d'écriture des données varie en fonction de la combinaison du « Memory Stick » et d'un appareil.

## **Remarques sur l'utilisation du**

#### **« Memory Stick » (fourni)**

**•** Il est impossible d'enregistrer, de modifier ou de supprimer des images lorsque le taquet de protection contre l'écriture est placé sur LOCK.

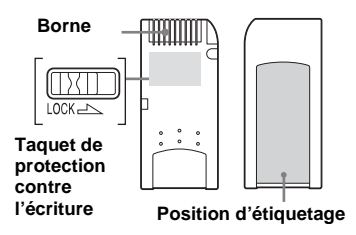

La position ou la forme de ce taquet peut varier en fonction du « Memory Stick » utilisé.

- **•** Ne retirez pas le « Memory Stick » pendant la lecture ou l'écriture de données.
- **•** Des données peuvent être endommagées dans les cas suivants :
	- **–** retrait du « Memory Stick » ou mise hors tension de l'appareil photo pendant la lecture ou l'écriture de données.
- **–** utilisation de l'appareil photo dans un endroit soumis aux effets de l'électricité statique ou aux interférences.
- **•** Il est recommandé de sauvegarder les données importantes.
- **•** N'apposez aucun autre matériel que l'étiquette fournie à la position prévue à cet effet.
- **•** Veillez à apposer l'étiquette fournie à l'endroit prévu à cet effet. Vérifiez qu'elle ne dépasse pas.
- **•** Lors du transport ou du rangement du « Memory Stick », placez-le dans l'étui fourni.
- **•** Ne touchez pas les bornes d'un « Memory Stick » avec les mains ou un objet métallique.
- **•** Ne heurtez pas, ne pliez pas ou ne laissez pas tomber le « Memory Stick ».
- **•** Ne désassemblez pas et ne modifiez pas le « Memory Stick ».
- **•** N'exposez pas le « Memory Stick » à l'eau.
- **•** Evitez d'utiliser ou de stocker le « Memory Stick » dans les endroits suivants :
	- **–** Dans une voiture stationnée au soleil ou à haute température.
	- **–** Exposés à la lumière directe du soleil.
	- **–** Dans un endroit humide ou à proximité d'un produit corrosif.

#### **Remarques sur l'utilisation du « Memory Stick Duo » (non fourni)**

**•** Veillez à insérer le « Memory Stick Duo » dans l'adaptateur Memory Stick Duo lors de l'utilisation du « Memory Stick Duo » avec l'appareil photo. Si vous insérez le « Memory Stick Duo » dans l'appareil photo sans fixer l'adaptateur Memory Stick Duo, il se peut que vous ne puissiez pas retirer le « Memory Stick Duo ».

- **•** Veillez à insérer le « Memory Stick Duo » dans l'adaptateur Memory Stick Duo dans le bon sens.
- **•** Veillez à insérer l'adaptateur Memory Stick Duo dans le bon sens dans l'appareil photo. L'insertion dans le mauvais sens peut engendrer un dysfonctionnement.
- **•** N'insérez pas un « Memory Stick Duo » non inséré dans un adaptateur de Memory Stick Duo dans une unité compatible « Memory Stick », faute de quoi, vous risquez d'engendrer un dysfonctionnement de l'unité.
- **•** Lors du formatage du « Memory Stick Duo », insérez le « Memory Stick Duo » dans l'adaptateur Memory Stick Duo.
- **•** Si le « Memory Stick Duo » est équipé d'un taquet de protection contre l'écriture, déverrouillez-le.

#### **Remarque sur l'utilisation du « Memory Stick PRO » (non fourni)**

Le « Memory Stick PRO » d'une capacité maximale de 1 Go est compatible avec cet appareil photo.

## *Piles*

## **Utilisation optimale des piles**

- Les performances et l'autonomie des piles diminuent dans des endroits à basse température. Pour prolonger l'autonomie des piles, il est recommandé de les ranger dans l'étui fourni (DSC-P43 uniquement), dans une poche près du corps pour les réchauffer et de les insérer dans l'appareil photo juste avant la prise de vue.
- Si vous prenez de nombreuses photos à l'aide du flash, les piles s'épuisent plus rapidement.
- Nous recommandons d'avoir à portée de main des piles de rechange pour deux ou trois fois la durée de prise de vue escomptée et d'effectuer des essais avant d'utiliser véritablement l'appareil photo.
- N'exposez pas les piles à l'eau. Elles ne sont pas étanches.

## **Autonomie des piles**

• L'autonomie des piles NiMH (fournies avec le DSC-P43) est limitée. La capacité des piles diminue progressivement à mesure de leur utilisation au fil du temps. Lorsque le temps de fonctionnement des piles semble être considérablement raccourci, il est probable qu'elles soient en fin de vie.

• L'autonomie des piles varie en fonction de l'environnement et des conditions d'entreposage et de fonctionnement et diffère pour chaque type de piles.

## *Chargeur de piles (DSC-P43 uniquement)*

- Ne chargez pas des piles autres que des Sony NiMH à l'aide du chargeur fourni. Charger d'autres types de piles (manganèse, alcaline, lithium, Ni-Cd, etc.) peut engendrer une fuite, une explosion ou une surchauffe des piles, ainsi que des brûlures ou des blessures.
- Ne rechargez pas des piles NiMH complètement chargées. Vous risqueriez d'engendrer une fuite, une explosion ou une surchauffe des piles.
- Lors de la charge de piles haute capacité autres que celles fournies à l'aide du chargeur fourni, il se peut que la capacité totale des piles ne soit pas disponible.
- Lorsque le témoin CHARGE clignote, les piles peuvent engendrer un dysfonctionnement si elles ne sont pas du type recommandé. Commencez par vérifier que les piles sont adaptées au chargeur. Si tel est le cas, retirez toutes les piles du chargeur, insérez d'autres piles, par exemple des neuves, pour vérifier le bon fonctionnement du chargeur. Si ce dernier fonctionne correctement, les piles sont peut-être la cause du problème.

## *Spécifications*

#### $\blacksquare$  Appareil photo **[Système]**

Système d'image 6,85 mm (type 1/2,7) couleur **CCD** Filtre couleurs primaires Nombre total de pixels de l'appareil photo Env. 4 231 000 pixels Nombre de pixels réels de l'appareil photo Env. 4 065 000 pixels Objectif objectif à longueur focale fixe f=5,0 mm (équivalent 35 mm : 33 mm) F2.8 Contrôle d'exposition Automatique, Crépuscule,

Crépuscule portrait, Bougie, Paysage, Plage, Adouci

Balance des blancs

Automatique, Jour, Nuageux, Fluorescent, Incandescent

Format de fichier (conformité DCF) Images fixes : Exif Ver. 2.2, conformité JPEG, compatibilité DPOF Images animées : conformité MPEG1 (monaural)

Support d'enregistrement

« Memory Stick »

Flash Distance recommandée (lorsque la sensibilité ISO est réglée sur Auto) 0,2 à 3,5 m  $(7 \frac{7}{8})$  pouces à 11 pieds  $5\frac{7}{8}$  pouces)

#### **[Connecteurs d'entrée et de sortie]**

Prise (monaural) A/V OUT (MONO) (DSC-P43 uniquement) Miniprise Vidéo : 1 Vp-p, 75 Ω, asymétrique, sync négative Audio : 327 mV (à une charge de  $47 \text{ k}\Omega$ ) Impédance de sortie 2,2 kΩ Prise USB mini-B Communication USB Haut débit USB (conformité USB 2.0)

### **[Ecran LCD]**

Panneau LCD utilisé TFT 3,8 cm (type 1,5) Nombre total de points 67 200 (280×240) points

### **[Alimentation, en général]**

Alimentation Piles NiMH AA (2) 2,4 V Piles alcalines AA (2) 3,0 V Adaptateur secteur AC-LS5 (non fourni), 4,2 V

Consommation électrique (pendant la prise de vue avec l'écran LCD activé) 1,3 W

Plage de températures de fonctionnement 0 à +40 °C (32 à +104 °F) (en cas d'utilisation de piles alcalines : 5 à +40 °C (41 à  $+104$  °F))

Plage de températures de stockage  $-20$  à +60 °C ( $-4$  à +140 °F)

Dimensions  $101.2 \times 53.7 \times 35.6$  mm  $(4 \times 2^{1/8} \times 1^{7/16}$  pouces) (L/H/P, sans éléments en saillie) Poids Env. 195  $\sigma$  (0.4 lb 6.9 oz) (deux piles « Memory Stick », dragonne, etc. inclus) Microphone Microphone à condensateur d'électrets Haut-parleur Haut-parleur dynamique Impression Exif Compatible PRINT Image Matching II Compatible PictBridge Compatible

#### ■ Chargeur de piles Ni-MH BC-**CS2A/CS2B (fourni avec le DSC-P43)**

Alimentation

100 à 240 V CA, 50/60 Hz 3 W

Tension de sortie AA : 1,4 V CC 400 mA × 2 AAA : 1,4 V CC 160 mA × 2

Plage de températures de fonctionnement 0 à +40 °C (32 à +104 °F)

Plage de températures de stockage  $-20$  à +60 °C ( $-4$  à +140 °F)

Dimensions  $71 \times 30 \times 91$  mm  $(2^{7}/_8 \times 1^{3}/_{16} \times 3^{5}/_8 \text{ pouces})$  (L/H/P) Poids Env.  $90 \text{ g} (3 \text{ oz})$ 

#### x **Adaptateur secteur AC-LS5 (non fourni)**

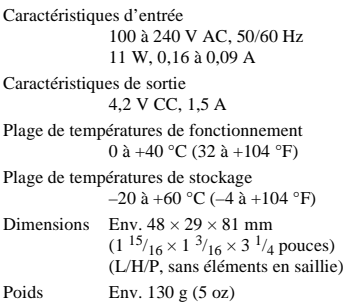

### **Accessoires**

- Piles Ni-MH HR6 (format AA) (2) (DSC-P43 uniquement)
- Piles alcalines R6 (format AA) (2) (DSC-P41 uniquement)
- Etui (1) (DSC-P43 uniquement)
- Chargeur de piles Ni-MH BC-CS2A/CS2B (1) (DSC-P43 uniquement)
- Cordon d'alimentation secteur (1) (DSC-P43 uniquement)
- Câble USB (1)
- Câble de raccordement A/V (1) (DSC-P43 uniquement)
- Dragonne (1)
- « Memory Stick » (16MB) (1)
- CD-ROM (pilote USB : SPVD-012) (1)
- Mode d'emploi (1)

Le modèle et les spécifications sont susceptibles d'être modifiés sans préavis.

## *Ecran LCD*

## <span id="page-120-0"></span>**Prise de vues fixes**

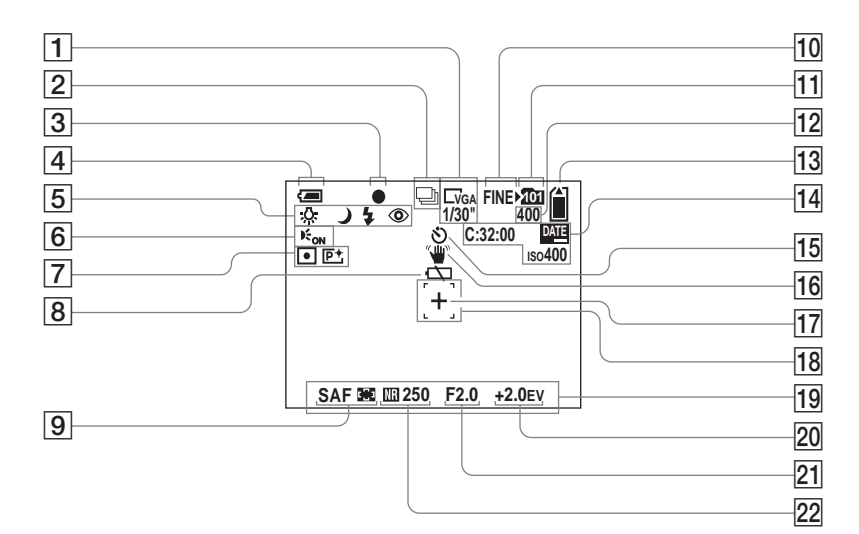

Les numéros de page entre parenthèses indiquent l'emplacement d'informations importantes supplémentaires.

A **Indicateur de la taille d'image**   $(21)$  $(21)$ 

**Indicateur d'intervalle Multirafales** [\(57](#page-56-0))

- B **Indicateur du mode d'enregistrement** [\(56](#page-55-0), [57](#page-56-0))
- **[3]** Indicateur de verrouillage AE/AF [\(25](#page-24-1))
- D **Indicateur de capacité de la pile**  [\(13](#page-12-0))
- E **Indicateur de la balance des blancs** ([55\)](#page-54-1)**/Indicateur du mode appareil photo/Mode Flash** ([29\)](#page-28-0) **/ Réduction des yeux rouges** ([30\)](#page-29-0)
- F **Indicateur de l'illuminateur AF**  [\(31](#page-30-0))
- G **Indicateur de mode de mesure**   $(54)$  $(54)$

**Indicateur d'effet d'image** [\(58](#page-57-0))

- **B** Avertissement niveau des piles **faible** [\(106](#page-105-0))
- I **Mode AF** [\(50](#page-49-0)) **/**

**Indicateur du cadre du télémètre AF** [\(49](#page-48-1)) **/**

**Valeur de préréglage de la mise au point** ([51\)](#page-50-1)

- 10 Indicateur de qualité de l'image [\(46](#page-45-0))
- **I1** Indicateur de dossier
	- **d'enregistrement** [\(47](#page-46-1))
- L **Indicateur du nombre d'images enregistrables restantes** ([23\)](#page-22-0)
- M **Indicateur de capacité du « Memory Stick »**
- N **Affichage d'auto-diagnostic**  [\(108](#page-107-0))**/**

**Indicateur date/heure** [\(32](#page-31-0))**/ Sensibilité ISO** (110)

- O **Indicateur de retardateur** ([28\)](#page-27-0)
- P **Indicateur d'avertissement de vibration** [\(106](#page-105-1))
- **Réticule de mesure spot** ([54](#page-53-0))
- **R Cadre du télémètre AF ([49\)](#page-48-0)**
- **19 Menu/Menu-guide** [\(45](#page-44-0))
- **20 Indicateur de réglage EV ([52\)](#page-51-0)**
- U **Indicateur d'ouverture**
- **22 Indicateur d'obturateur lent NR** [\(36](#page-35-1))**/indicateur de la vitesse d'obturation**
- **•** Appuyer sur le bouton MENU active/désactive le menu/menu-guide.

**Prise de vues animées**

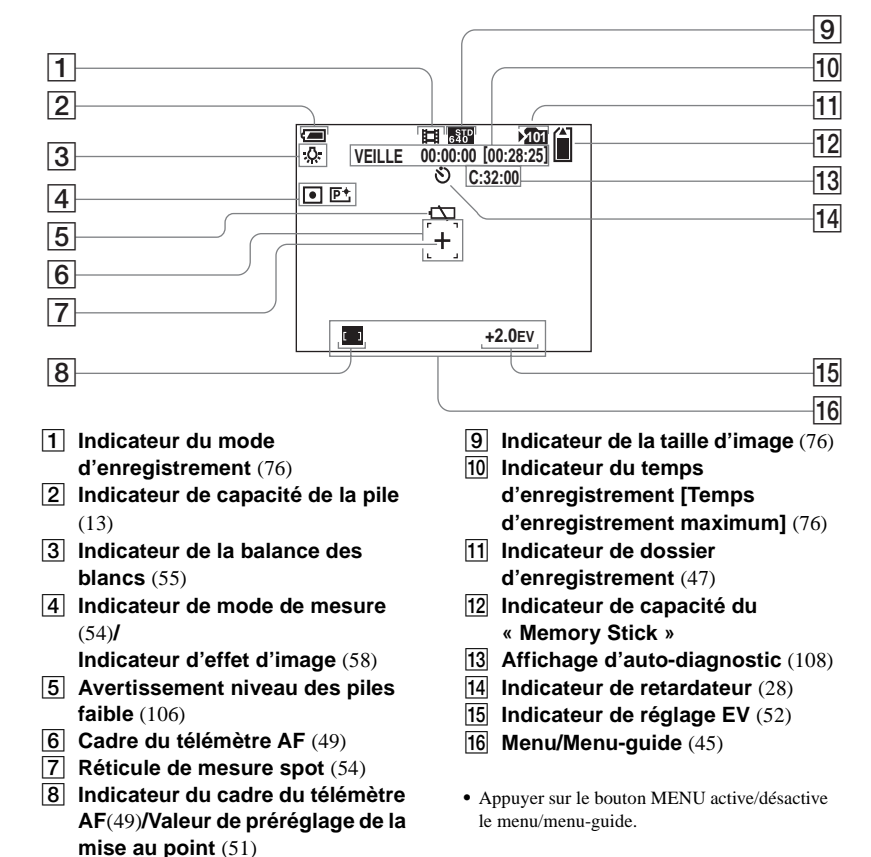

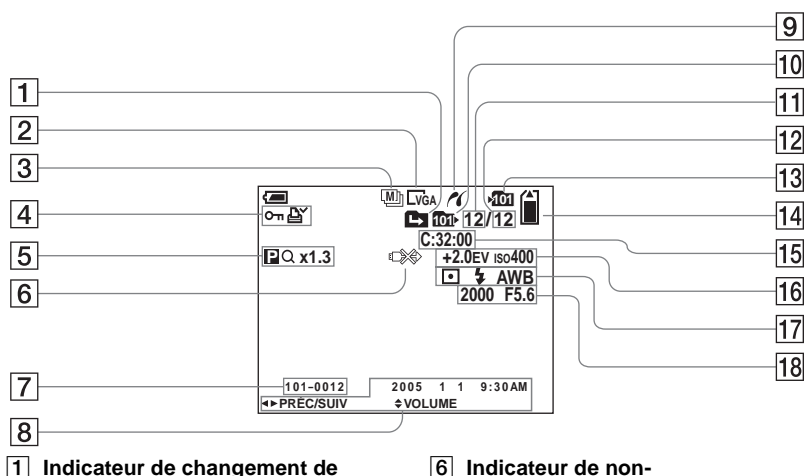

**dossier** ([60](#page-59-0))

- B **Indicateur de la taille d'image**  ([21\)](#page-20-0)
- C **Indicateur du mode d'enregistrement** ([56,](#page-55-0) [57\)](#page-56-0)
- D **Indicateur de repère de protection** ([65](#page-64-0))**/ Indicateur de repère d'impression (DPOF)** ([67\)](#page-66-0)
- E **Indicateur de zoom** ([27\)](#page-26-0)**/ Indicateur de lecture image par image** [\(64](#page-63-0))
- **débranchement du câble USB**  ([107\)](#page-106-0)
- G **Numéro de fichier-dossier** [\(86\)](#page-85-0)
- **B** Enregistrement de la date et de **l'heure de l'image** [\(32](#page-31-0))**/ Menu/Menu-guide** ([45\)](#page-44-0)
- **Ig Indicateur de connexion PictBridge** ([69\)](#page-68-1)
- **10** Indicateur de dossier de lecture ([60\)](#page-59-0)
- K **Numéro de l'image**
- L **Nombre d'images enregistrées dans le dossier de lecture**
- M **Indicateur de dossier d'enregistrement** [\(47](#page-46-1))
- N **Indicateur de capacité du « Memory Stick »**
- O **Affichage d'auto-diagnostic** ([108\)](#page-107-0)
- P **Indicateur de réglage EV** ([52\)](#page-51-0)**/ Sensibilité ISO** (110)
- Q **Indicateur du mode de mesure**  [\(54](#page-53-0))**/Indicateur de flash/ Indicateur de la balance des blancs** ([55\)](#page-54-1)
- R **Indicateur de la vitesse d'obturation/ indicateur d'ouverture**
- **•** Appuyer sur le bouton MENU active/désactive le menu/menu-guide.

Les numéros de page entre parenthèses indiquent l'emplacement d'informations importantes supplémentaires.

**•** Appuyer sur le bouton MENU active/désactive le menu/menu-guide.

Les numéros de page entre parenthèses indiquent l'emplacement d'informations importantes supplémentaires.

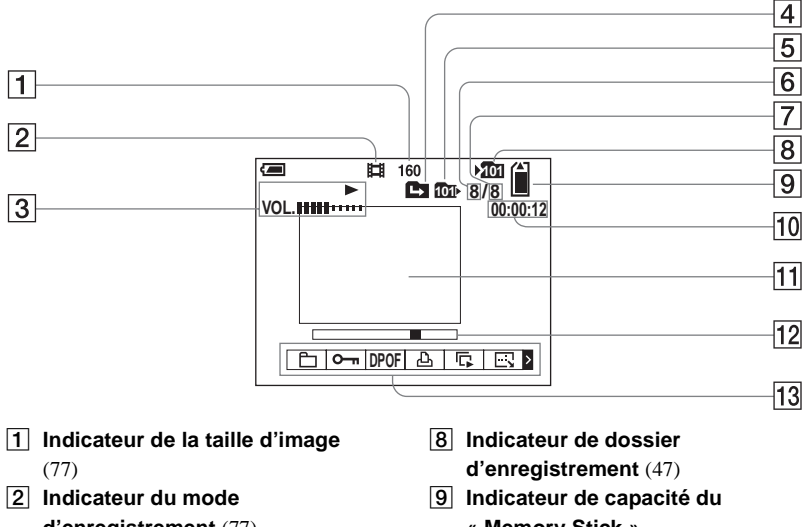

- **d'enregistrement** [\(77](#page-76-0))
- C **Indicateur de lecture** ([77\)](#page-76-1)**/ Indicateur de volume** [\(77](#page-76-0))
- D **Indicateur de changement de dossier** ([60\)](#page-59-0)
- E **Indicateur de dossier de lecture**  [\(60](#page-59-0))
- F **Numéro de l'image**
- G **Nombre d'images enregistrées dans le dossier de lecture**
- **« Memory Stick »**
- **10 Compteur** [\(77](#page-76-0))
- **T1** Ecran de lecture ([77\)](#page-76-0)
- L **Barre de lecture** [\(77](#page-76-2))
- **13** Menu/Menu-guide [\(45](#page-44-0))

## **Index**

## $\boldsymbol{\mathsf{A}}$

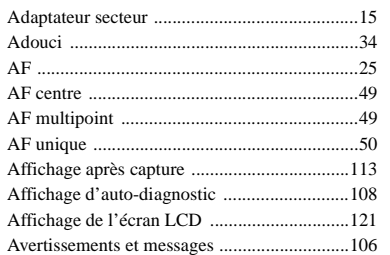

## $\, {\bf B}$

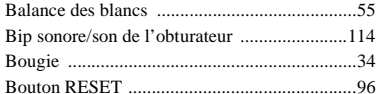

## $\mathbf c$

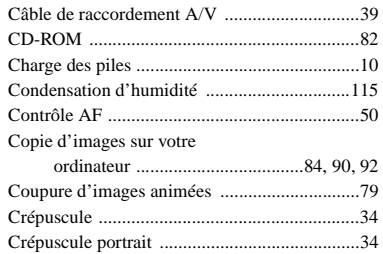

#### D

 $\overline{1}$ 

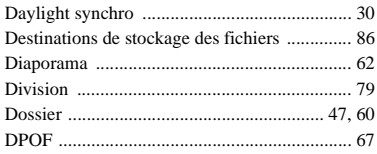

## $\mathsf E$

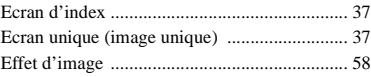

## $\mathsf F$

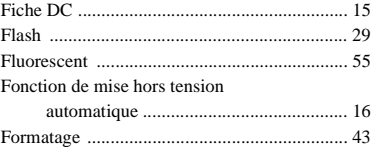

### $\overline{1}$

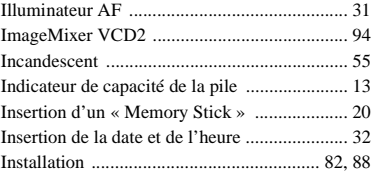

## J

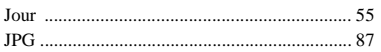

## $\pmb{\mathsf{M}}$

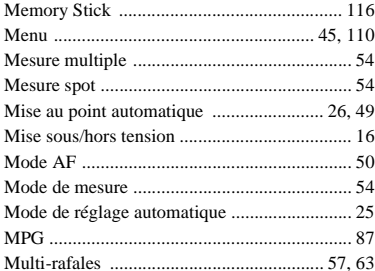

## $\mathsf{N}$

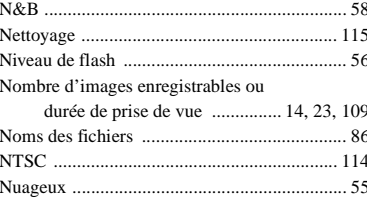

### $\mathbf{o}$

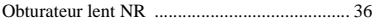

## $\mathsf P$

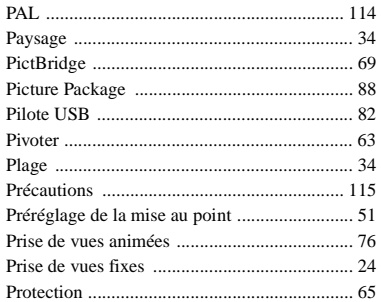

## $\mathbf Q$

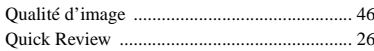

## $\overline{\mathsf{R}}$

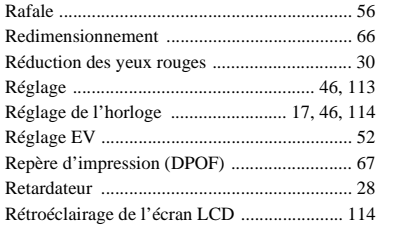

## $\mathbf{s}$

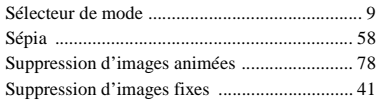

## $\mathbf T$

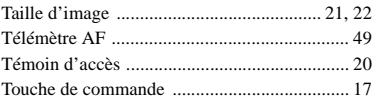

## $\mathsf{U}$

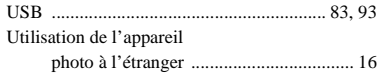

## $\mathsf{V}$

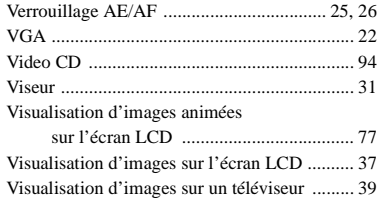

## $\mathsf{z}$

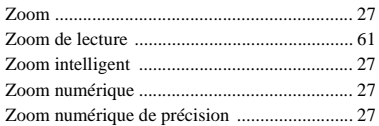

## **Italiano**

## **AVVERTENZA Attenzione**

**Per evitare il pericolo di incendi o scosse elettriche non esporre l'apparecchio alla pioggia o all'umidità.**

**Per evitare scosse elettriche, non aprire il rivestimento. Per gli interventi di manutenzione rivolgersi soltanto a personale qualificato.**

Questo prodotto è stato collaudato e risulta essere conforme ai limiti posti nella Direttiva EMC per l'uso dei cavi di collegamento inferiori a 3 metri.

#### **Attenzione**

I campi elettromagnetici alle frequenze specifiche possono influenzare l'immagine di questa macchina fotografica.

#### **Avviso**

Se elettricità statica o elettromagnetismo causa un'interruzione (fallimento) del trasferimento dei dati, riavviare l'applicazione o scollegare e ricollegare il cavo USB.

Alcuni paesi o regioni possono avere delle disposizioni che regolano lo smaltimento delle batterie utilizzate per l'alimentazione di questo prodotto. Consultare le autorità competenti.

## <span id="page-128-0"></span>*Prima di iniziare*

#### **Registrazione di prova**

Prima di registrare eventi importanti, è possibile effettuare una registrazione di prova per accertarsi che la macchina fotografica funzioni correttamente.

#### **Nessun risarcimento del contenuto della registrazione**

Non è previsto alcun risarcimento del contenuto della registrazione nel caso in cui la registrazione o la riproduzione non possa essere effettuata a causa di un malfunzionamento dell'apparecchio, del dispositivo di registrazione e così via.

#### **Copie di backup**

Per evitare il rischio potenziale di perdita dei dati, effettuare sempre una copia di riserva (backup) dei dati su un disco.

#### **Note sulla compatibilità dei dati di immagine**

- **•** Questa macchina fotografica è conforme allo standard universale DCF (Design Rules for Camera File Systems) stabilito da JEITA (Japan Electronics and Information Technology Industries Association).
- **•** La riproduzione di immagini registrate con questa macchina fotografica su un altro apparecchio e la riproduzione di immagini registrate o modificate su altri apparecchi non sono garantite.

#### **Precauzioni sul copyright**

I programmi televisivi, i film, le videocassette e altri materiali possono essere protetti da copyright. La registrazione non autorizzata di tali materiali può essere contraria alle disposizioni di legge sul copyright.

#### **Non scuotere né colpire la macchina fotografica**

Oltre a malfunzionamenti e all'impossibilità di registrare immagini, tali azioni possono rendere inutilizzabile il componente "Memory Stick" oppure causarne il danneggiamento o la perdita di dati.

#### **Schermo LCD, mirino LCD (solo per i modelli con mirino LCD) e obiettivo**

- **•** Lo schermo LCD e il mirino LCD sono stati realizzati mediante una tecnologia ad alta precisione che consente l'utilizzo effettivo di oltre il 99,99% dei pixel. Ciò nonostante, è possibile che sullo schermo LCD e sul mirino LCD compaiano regolarmente dei minuscoli punti neri e/o luminosi (questi ultimi di colore bianco, rosso, blu o verde). Si tratta di normali effetti del processo produttivo che non compromettono in alcun modo la registrazione.
- **•** Si raccomanda di prestare particolare attenzione nei casi in cui la macchina fotografica venga collocata vicino a una finestra o in ambienti esterni. L'esposizione diretta alla luce solare dello schermo LCD, del mirino o dell'obiettivo per periodi prolungati può causare un malfunzionamento dell'apparecchio.
- **•** Non premere con forza sullo schermo LCD. Lo schermo potrebbe diventare irregolare e non funzionare correttamente.

**•** In un luogo freddo, lo schermo LCD può non visualizzare le immagini correttamente (con una scia). Non si tratta di un malfunzionamento.

#### **Pulire l'eventuale sporcizia dalla superficie del flash**

Se la sporcizia cambia colore o si attacca alla superficie del flash a causa del calore del flash, quest'ultimo potrebbe non emettere luce a sufficienza.

#### **Evitare di bagnare la macchina fotografica**

Quando si registrano delle immagini in esterni, sotto la pioggia o in condizioni atmosferiche simili, evitare di bagnare la macchina fotografica. Se l'acqua penetra all'interno della macchina fotografica, potrebbero verificarsi malfunzionamenti e, in alcuni casi, danni irreparabili. Se si forma della condensa, vedere a [pagina 113](#page-238-0) e seguire le istruzioni sulle modalità di rimozione della condensa prima di utilizzare la macchina.

#### **Non esporre la macchina fotografica alla sabbia o alla polvere**

L'utilizzo della macchina fotografica in luoghi sabbiosi o polverosi potrebbe causare un malfunzionamento.

#### **Non puntare la macchina fotografica verso il sole o altre fonti emettenti una luce violenta**

Ciò rischia di comportare danni irreversibili agli occhi o il malfunzionamento della macchina fotografica.

#### **Nota sui luoghi in cui è possibile utilizzare la macchina fotografica**

Non utilizzare la macchina fotografica vicino a luoghi che generano forti onde radio o che emettono radiazioni. Potrebbe non essere possibile registrare o riprodurre correttamente.

#### **Nota sulle immagini utilizzate nel manuale**

Le fotografie utilizzate come esempi nel manuale sono riproduzioni e non immagini effettivamente registrate con la macchina fotografica descritta.

#### **Nota sulle illustrazioni e sulle schermate utilizzate nel manuale**

Le illustrazioni e le schermate utilizzate in questo manuale si riferiscono al modello DSC-P43, eccetto ove esplicitamente indicato.

#### **Marchi**

- Cyber shot è un marchio registrato di Sony Corporation.
- "Memory Stick,"  $\sum_{\text{Mean S}}$ , "Memory Stick PRO," MEMORY STICK PRO, "Memory Stick Duo," MEMORY STICK DUD, "Memory Stick PRO Duo," MEMORY STICK PRO DUO, "MagicGate," MAGICGATE sono marchi di Sony Corporation.
- **•** Picture Package è un marchio di Sony Corporation.
- **•** Microsoft, Windows, Windows Media e DirectX sono marchi o marchi registrati di Microsoft Corporation negli Stati Uniti e/o in altri Paesi.
- **•** Macintosh, Mac OS, QuickTime, iMac, iBook, PowerBook, Power Mac e eMac sono marchi o marchi registrati di Apple Computer, Inc.
- **•** Macromedia e Flash sono marchi o marchi registrati di Macromedia, Inc. negli Stati Uniti e/o in altri Paesi.
- **•** Intel, MMX e Pentium sono marchi o marchi registrati di Intel Corporation.
- **•** Inoltre, i nomi di sistemi e di prodotti riportati in questo manuale sono in generale marchi di fabbrica o marchi registrati dei rispettivi sviluppatori e produttori. Tuttavia, i simboli<sup>™</sup> e ® non vengono riprodotti sempre in questo manuale.

## *Sommario*

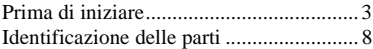

## **[Operazioni preliminari](#page-135-0)**

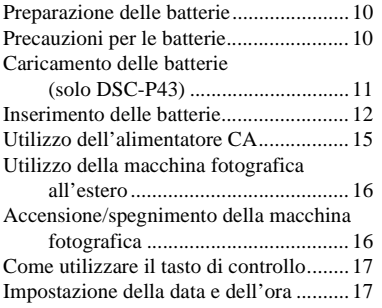

### **[Registrazione di immagini](#page-145-1)  fisse**

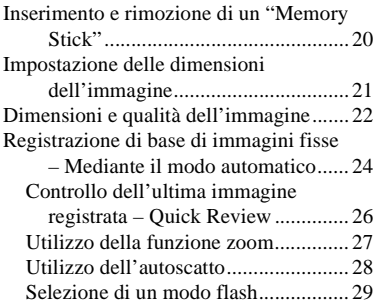

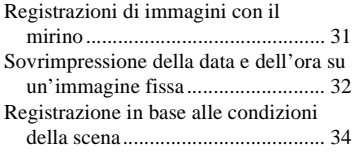

### **[Visualizzazione di immagini](#page-162-0)  fisse**

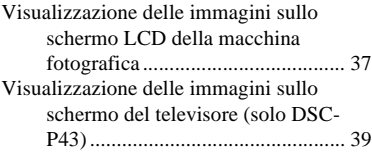

### **[Cancellazione di immagini](#page-162-0)  fisse**

[Cancellazione di immagini..................... 41](#page-166-0) [Formattazione di un "Memory Stick" .... 43](#page-168-0)

## **[Prima di eseguire operazioni](#page-170-0)  avanzate**

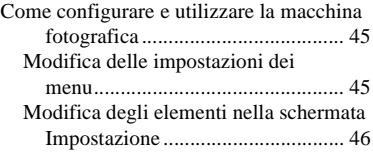

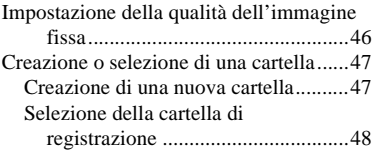

### **[Registrazione avanzata di](#page-174-0)  immagini fisse**

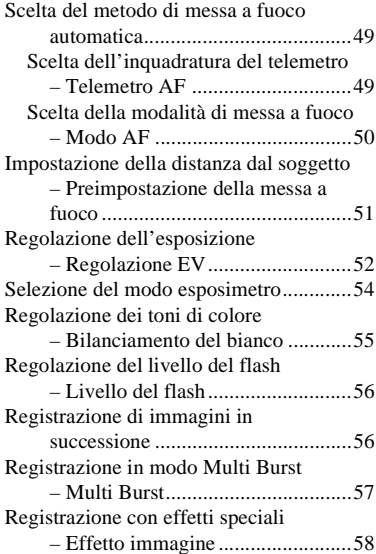

## **[Visualizzazione avanzata di](#page-184-2)  immagini fisse**

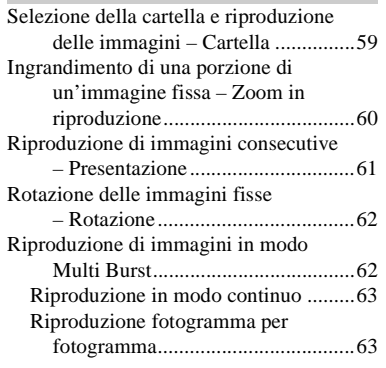

## **[Modifica di immagini fisse](#page-189-0)**

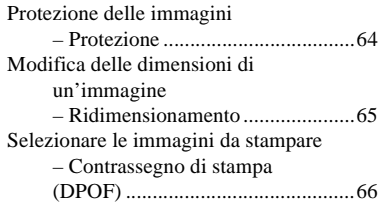

## **[Stampa di immagini fisse](#page-193-0)  (stampante PictBridge)**

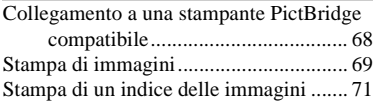

## **[Visione di immagini in](#page-199-0)  movimento**

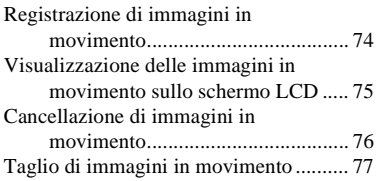

## **[Gestione delle immagini sul](#page-204-0)  computer**

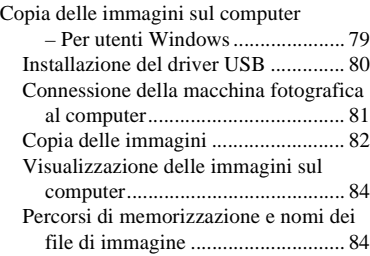

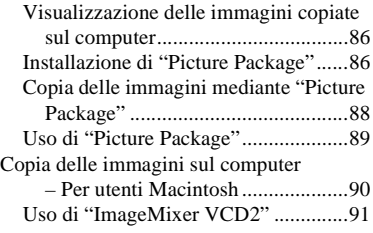

## **[Soluzione dei problemi](#page-218-0)**

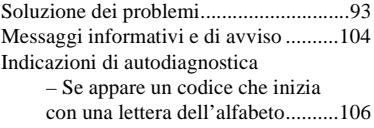

## **[Informazioni supplementari](#page-232-0)**

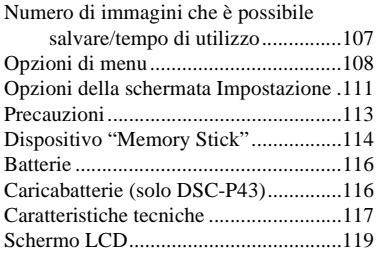

## **[Indice](#page-248-0)**

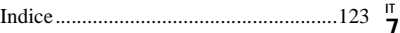

## <span id="page-133-0"></span>*Identificazione delle parti*

Per i dettagli relativi all'utilizzo, fare riferimento alle pagine indicate tra parentesi.

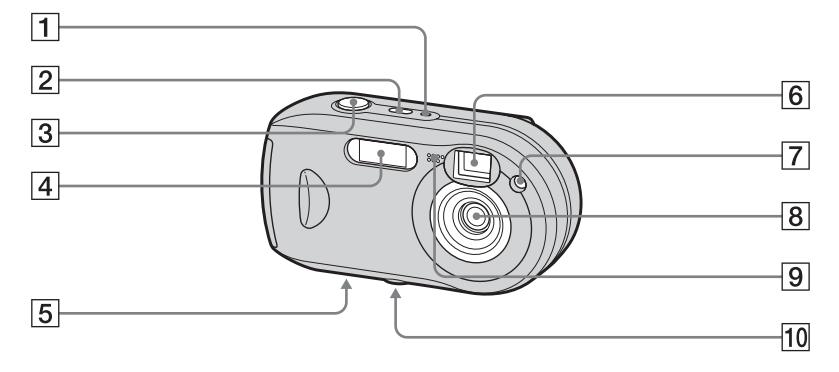

- $\boxed{1}$  Spia POWER [\(16](#page-141-2))
- **2** Tasto POWER [\(16](#page-141-3))
- C **Pulsante di scatto** ([24](#page-149-1))
- $\boxed{4}$  **Flash** [\(29](#page-154-1))
- E **Altoparlante (superficie inferiore)**
- F **Finestra del mirino**
- G **Spia autoscatto** [\(28](#page-153-1))**/ Illuminatore AF** ([31](#page-156-1), [111\)](#page-236-1)
- **B** Obiettivo
- **9** Microfono

#### **10** Attacco per treppiede (superficie **inferiore)**

**•** Utilizzare un treppiede con una vite di lunghezza inferiore a 5,5 mm. Non è possibile fissare saldamente la macchina fotografica a treppiedi dotati di viti più lunghe e un eventuale tentativo può danneggiare la macchina.

**IT 8**

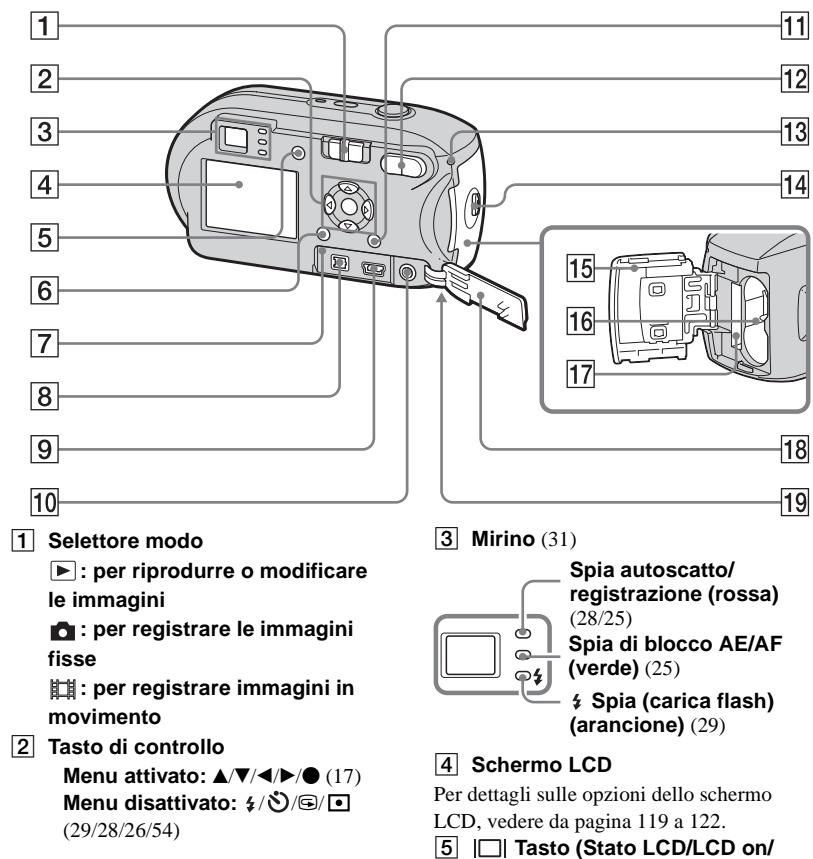

**off)** ([31\)](#page-156-2)

- **6** Tasto MENU ([45,](#page-170-3) [108\)](#page-233-1)
- **Tasto RESET [\(93](#page-218-2))**
- **B** Presa DC IN [\(15](#page-140-1))
- **9** Presa  $\leftarrow$  (USB) [\(81](#page-206-1))
- 10 Presa A/V OUT (MONO) **(solo DSC-P43)** [\(39](#page-164-1))
- **11 Wa** / m Tasto (dimensioni **immagine/cancellazione)** ([21,](#page-146-1) [41\)](#page-166-1)
- L **Tasti D-Zoom (W/T)** [\(27](#page-152-1))**/ Tasto Indice**  $\blacksquare$  ([38](#page-163-0))**/**  $\bigcirc$  **/**  $\bigcirc$  **Tasti zoom in riproduzione** [\(60](#page-185-2))
- M **Spia di accesso** ([20\)](#page-145-2)
- **14 Tasto OPEN [\(12](#page-137-1))**
- O **Coperchio del comparto batteria/ "Memory Stick"** [\(12](#page-137-1))
- P **Alloggiamento di inserimento batteria** [\(12](#page-137-1))
- Q **Alloggiamento di inserimento "Memory Stick"** ([20\)](#page-145-3)
- **R Coperchio presa** [\(15](#page-140-1))
- **19** Gancio per cinghia da polso **(superficie inferiore)**

Fissaggio della cinghia da polso.

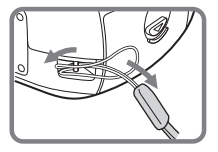

## <span id="page-135-1"></span><span id="page-135-0"></span>*Preparazione delle batterie*

Con questa macchina fotografica, utilizzare le seguenti batterie.

#### **Batterie utilizzabili**

Batterie HR 15/51:HR6 (formato AA) all'idruro di nichel-metallo (2)

- **–** NH-AA-DA (2) (fornite con DSC-P43)
- **–** Blocco doppio NH-AA-2DA, ecc. (non in dotazione)

Batterie alcaline R6 (formato AA) (2)

**–** AM3-P2AE (fornite con DSC-P41)

#### **Batterie non utilizzabili**

Batterie al manganese Batterie al litio Batterie al nichel-cadmio

Se si utilizzano le batterie elencate sopra, non è possibile garantire il corretto funzionamento della macchina fotografica a causa delle proprietà delle batterie (abbassamenti di tensione).

## <span id="page-135-2"></span>*Precauzioni per le batterie*

## **Note sulle batterie all'idruro di nichel-metallo**

- **Al momento dell'acquisto o se non sono state utilizzate per lungo tempo, le batterie all'idruro di nichel-metallo potrebbero non essere completamente cariche. Si tratta di una caratteristica di questo tipo di batteria e non di un malfunzionamento. Se ciò accade, utilizzare più volte la batteria scaricandola completamente, quindi ricaricarla.**
- **•** Se i poli delle batterie all'idruro di nichel-metallo sono sporchi, è possibile che il caricamento non venga effettuato correttamente. Pulire di tanto in tanto i poli delle batterie e i contatti del caricabatterie con un panno asciutto.
- **•** Quando si trasportano le batterie all'idruro di nichel-metallo, utilizzare l'apposita custodia (in dotazione con DSC-P43). Se i contatti metallici +/- vengono messi in corto circuito, si sviluppa il pericolo di calore eccessivo e incendio.
- **•** Anche se non vengono utilizzate, nel tempo le batterie all'idruro di nichel-metallo perdono naturalmente la carica. È consigliabile caricare le batterie immediatamente prima dell'uso.
- **•** Se si ricaricano le batterie all'idruro di nichel-metallo prima di averne esaurito completamente il livello, può verificarsi il cosiddetto fenomeno dell'effetto memoria\* e l'indicazione di batteria scarica viene visualizzata prima del previsto. Per risolvere questo inconveniente è sufficiente caricare la batteria dopo averla completamente scaricata.
- **\*** Per "effetto memoria" si intende quella circostanza in cui una batteria accetta temporaneamente una carica inferiore a quella completa.
- **•** Per utilizzare completamente le batterie, lasciare la macchina fotografica nel modo presentazione [\(pagina 61\)](#page-186-2) fino a scaricare le batterie.
- **•** Non rimuovere le protezioni esterne e non danneggiare in alcun modo le batterie. Non utilizzare in alcun caso batterie dalle quali siano state rimosse in tutto o in parte le protezioni esterne o batterie che siano state in qualche modo separate. L'utilizzo di queste batterie potrebbe causare perdita di fluido, esplosione o surriscaldamento della batteria provocando ustioni o ferite alla persona. Ciò potrebbe provocare un cattivo funzionamento del caricabatterie.

# <span id="page-136-0"></span>*Caricamento delle batterie (solo DSC-P43)*

## **Note sulle batterie alcaline**

- **•** L'indicatore del tempo di funzionamento residuo della batteria potrebbe non visualizzare informazioni corrette e l'alimentazione potrebbe interrompersi anche se l'indicatore segnala che il livello di carica è sufficiente.
- **•** Non utilizzare batterie nuove insieme a batterie usate.
- **•** Batterie di tipi e produttori diversi forniscono prestazioni molto diverse. In particolare, alle basse temperature alcuni tipi di batterie si dimostrano notevolmente più deboli. Potrebbe non essere possibile registrare con temperature inferiori a +5°C.
- **•** L'autonomia delle batterie alcaline è inferiore rispetto a quella delle batterie all'idruro di nichel-metallo.
- **•** Il tempo di registrazione disponibile differisce notevolmente dal tempo di riproduzione disponibile. A causa delle caratteristiche delle batterie alcaline, è possibile che la macchina fotografica si spenga se si modifica la posizione del selettore modo. In questo caso, sostituire le batterie con delle batterie nuove o all'idruro di nichel-metallo completamente cariche.

**Si consiglia l'uso delle batterie all'idruro di nichel-metallo (fornite solo con DSC-P43) oppure l'uso delle batterie all'idruro di nichel metallo fornite con il kit di ricarica veloce "Quick charge" STAMINA (non in dotazione).**

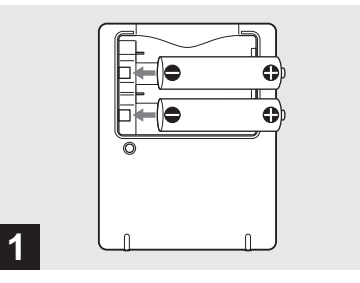

- **→ Inserire le batterie all'idruro di nichel-metallo nel caricabatterie (in dotazione) con la polarità corretta +/–.**
- **Non è possibile caricare le batterie alcaline utilizzando il caricabatterie.**
- **Caricare le batterie all'idruro di nichel-metallo fornite con la macchina fotografica prima di utilizzarle.**
- **•** Collegare il caricabatterie a una presa di corrente (presa di rete a muro) vicina e facilmente accessibile.
- **•** Anche se la spia CHARGE non è accesa, l'apparecchio non risulta scollegato dalla fonte di alimentazione CA (presa di rete) fino a quando resta collegato alla presa a muro. Nel caso si verifichino anomalie durante l'uso del caricabatterie, interrompere immediatamente l'alimentazione estraendo la spina dalla presa di corrente (presa a muro).

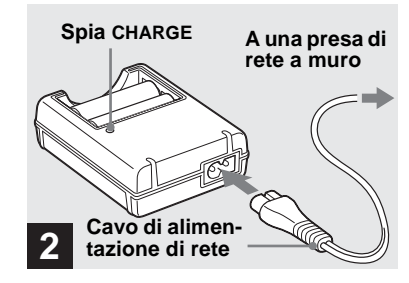

, **Collegare il caricabatterie a una presa a muro mediante il cavo di alimentazione di rete.**

Il caricamento viene avviato e la spia CHARGE si accende. Al termine del caricamento, la spia CHARGE si spegne. Per ulteriori dettagli sul caricabatterie, vedere a pagina [116.](#page-241-2)

#### **Per rimuovere le batterie**

Premere verso il basso l'estremità - della batteria in modo da sollevare l'estremità +, quindi rimuovere la batteria.

**•** Una volta terminato il caricamento, scollegare il cavo di alimentazione dalla presa a muro e rimuovere le batterie all'idruro di nichel-metallo dal caricabatterie.

## <span id="page-137-1"></span><span id="page-137-0"></span>*Inserimento delle batterie*

### **Durata del caricamento**

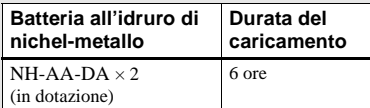

Questo valore rappresenta il tempo necessario per caricare completamente delle batterie all'idruro di nichel-metallo scariche mediante il caricabatterie in dotazione con una temperatura ambiente di 25°C.

- **•** Il caricamento viene eseguito in 6 ore circa. La spia CHARGE può rimanere accesa per più di 6 ore, ma non si tratta di un malfunzionamento.
- **•** Se si utilizza il caricabatterie fornito con il kit "Quick charge" STAMINA (non in dotazione), le batterie si ricaricano molto più velocemente. Durata del caricamento Caricamento di due batterie all'idruro di

nichel-metallo: circa 2 ore e 30 minuti Caricamento di quattro batterie all'idruro di nichel-metallo: circa 5 ore

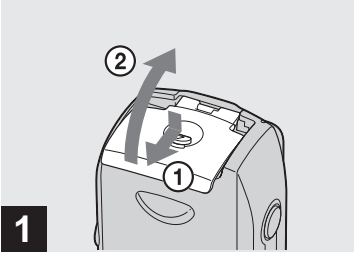

**→ Aprire il coperchio del comparto batteria/"Memory Stick".**

Sollevare il coperchio del comparto batteria/"Memory Stick" e farlo scorrere in direzione della freccia.

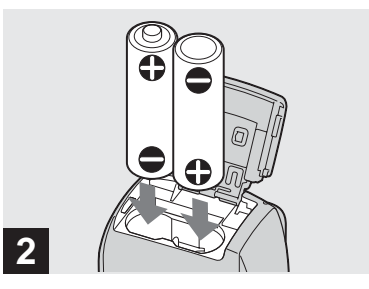

#### **→ Inserire le batterie.**

Far corrispondere i poli +/- delle batterie ai simboli +/- riprodotti all'interno del comparto batterie.

**•** Pulire di tanto in tanto i poli delle batterie e i contatti del comparto batteria/"Memory Stick" con un panno asciutto. Se i poli delle batterie o i contatti vengono ricoperti da una pellicola di sporcizia o di unto, il tempo di utilizzo della macchina fotografica può ridursi sensibilmente.

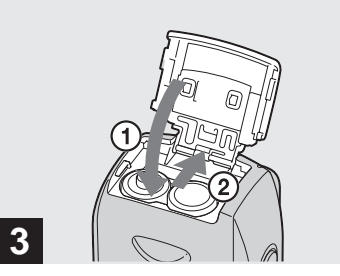

 $→$  **Chiudere il coperchio del comparto batteria/Memory Stick.**

Chiudere il coperchio del comparto batteria/"Memory Stick" tenendo premute le batterie; il coperchio non è chiuso finché non scatta.

#### **Per rimuovere le batterie**

Sollevare il coperchio del comparto batteria/"Memory Stick", aprire il comparto batteria/"Memory Stick", quindi rimuovere le batterie.

**•** Fare attenzione a non far cadere le batterie durante l'apertura o la chiusura del coperchio del comparto batteria/"Memory Stick".

## **Indicatore di livello della batteria**

Man mano che la carica della batteria diminuisce con l'uso, l'indicatore del livello della batteria visualizza la quantità di energia residua mediante i simboli seguenti.

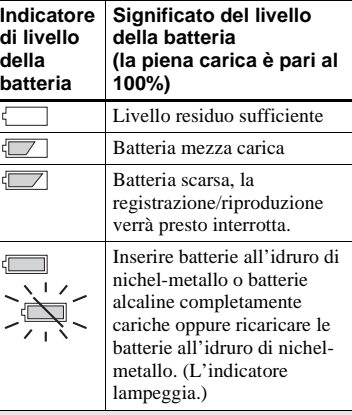

- Se lo schermo LCD è spento, premere  $\Box$  per accenderlo.
- **•** A seconda delle condizioni e dell'ambiente in cui si utilizza la macchina fotografica e dello stato della carica, le informazioni seguenti potrebbero non essere corrette.
- **•** Quando si utilizzano le batterie alcaline, il tempo residuo della batteria potrebbe non essere indicato correttamente. Batterie di tipi e produttori diversi forniscono prestazioni molto diverse. La macchina fotografica può spegnersi anche se l'indicatore di batteria residua indica che il livello di autonomia è sufficiente. In questo caso, sostituire le batterie con delle

batterie nuove o all'idruro di nichel-metallo completamente cariche.

**•** Quando si utilizza l'alimentatore CA (non in dotazione), le informazioni dell'indicatore di livello della batteria non vengono visualizzate.

### **Autonomia della batteria e numero di immagini registrabili/visualizzabili**

Le tabelle mostrano la durata approssimativa della batteria e il numero di immagini registrabili o riproducibili a una temperatura di 25°C con una batteria all'idruro di nichel-metallo completamente carica, in modo normale. I valori relativi al numero di immagini registrabili o visualizzabili contemplano anche l'eventuale sostituzione del "Memory Stick". I risultati effettivi possono essere inferiori rispetto a quelli indicati, a seconda delle condizioni di utilizzo.

**•** La capacità della batteria all'idruro di nichel-metallo diminuisce gradualmente con l'utilizzo e con il trascorrere del tempo [\(pagina 116](#page-241-3)).

#### **Registrazione di immagini fisse in condizioni normali1)**

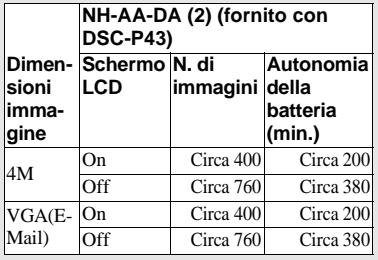

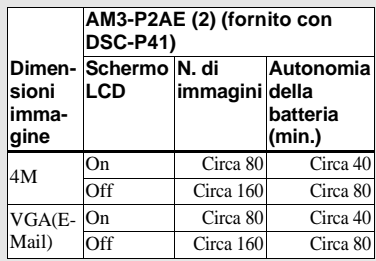

 $<sup>1</sup>$ Registrazione nelle seguenti condizioni:</sup>

- **–** La qualità dell'immagine è impostata su [Fine]
- **–** [Modo AF] è impostato su [Singola]
- **–** Registrazione di un'immagine ogni 30 secondi
- **–** Utilizzo del flash una volta ogni due scatti
- **–** Accensione e spegnimento una volta ogni dieci scatti

Il metodo di misurazione è basato sullo standard CIPA (CIPA: Camera & Imaging Products Association).

#### **Visualizzazione di immagini fisse2)**

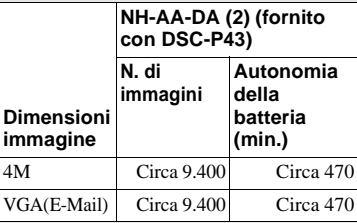

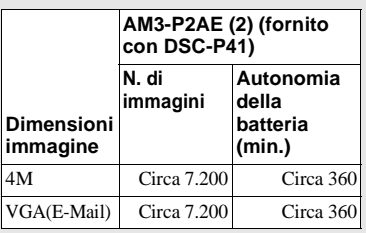

2) Visualizzazione di immagini singole in ordine a intervalli di circa tre secondi

#### **Registrazione di immagini in**  movimento<sup>3)</sup>

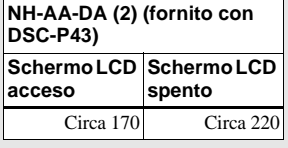

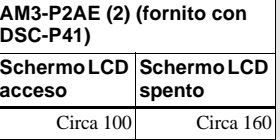

3)Registrazione continua con dimensioni immagine da [160]

## <span id="page-140-1"></span><span id="page-140-0"></span>*Utilizzo dell'alimentatore CA*

- **•** L'autonomia della batteria e il numero di immagini registrabili/riproducibili possono diminuire nelle seguenti condizioni:
	- **–** La temperatura circostante è bassa
	- **–** Viene utilizzato il flash
	- **–** La macchina fotografica è stata accesa e spenta molte volte
	- **–** [Retroill. LCD] è impostato su [Luminoso] nella schermata Impostazione
	- **–** [Modo AF] è impostato su [Monitor]
	- **–** Il livello della batteria è basso

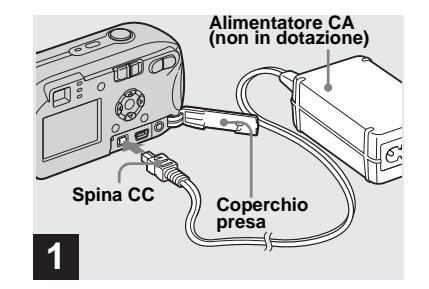

, **Aprire il coperchio della presa e collegare l'adattatore CA AC-LS5 (non in dotazione) alla presa DC IN della macchina fotografica.**

Collegare la spina con il simbolo  $\blacktriangle$  rivolto verso l'alto.

- **Assicurarsi di utilizzare l'adattatore CA AC-LS5. Adattatori CA diversi da questo non possono essere utilizzati con questa macchina fotografica.**
- **•** Collegare l'alimentatore CA a una presa di corrente (presa a muro) vicina e facilmente accessibile. Nel caso si verifichino anomalie durante l'uso dell'alimentatore, interrompere immediatamente l'alimentazione estraendo la spina dalla presa di corrente.

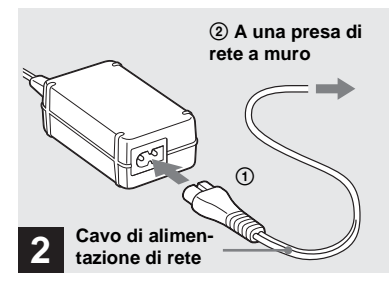

- **→ Collegare il cavo di alimentazione all'alimentatore CA, quindi a una presa a muro (presa di rete).**
- **•** Dopo l'uso, scollegare l'alimentatore CA dalla presa DC IN della macchina fotografica e dalla presa a muro.
- **•** L'apparecchio non risulta scollegato dalla fonte di alimentazione CA fintanto che è collegato alla presa a muro, anche se l'unità è stata spenta.

## <span id="page-141-0"></span>*Utilizzo della macchina fotografica all'estero*

#### **Fonti di alimentazione**

È possibile utilizzare la macchina fotografica in qualsiasi paese o regione con il caricabatterie (fornito solo con DSC-P43) o con l'adattatore CA AC-LS5 (non in dotazione) entro un intervallo compreso tra 100 V e 240 V CA, 50/60 Hz. Se necessario, utilizzare uno degli alimentatori CA in commercio **[a]**, a seconda del tipo di presa a muro (di rete) **[b]**.

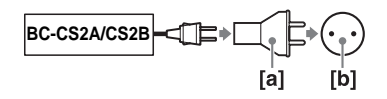

**•** Non utilizzare un trasformatore elettrico (convertitore da viaggio), poiché potrebbe causare un malfunzionamento.

## <span id="page-141-1"></span>*Accensione/spegnimento della macchina fotografica*

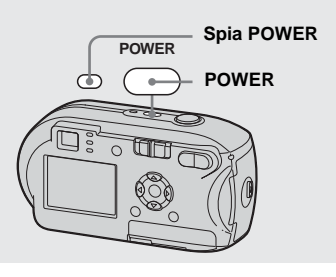

## <span id="page-141-2"></span>**→ Premere POWER per accendere l'apparecchio.**

<span id="page-141-3"></span>La spia POWER emette una luce verde e l'apparecchio è acceso. Quando si accende la macchina fotografica per la prima volta, viene visualizzata la schermata Impost. orol. ([pagina 17](#page-142-1)).

#### **Per interrompere l'alimentazione**

Premere di nuovo POWER, la spia POWER si spegne; l'apparecchio è spento.

## **La funzione di spegnimento automatico**

Con l'alimentazione a batteria, se non si eseguono operazioni specifiche (registrazione, visualizzazione o impostazione delle immagini) per circa tre minuti, la macchina fotografica si spegne automaticamente per risparmiare energia. Tuttavia, nelle circostanze seguenti la funzione di spegnimento automatico non si attiva, anche se la macchina fotografica è alimentata a batteria.

- Riproduzione di immagini in movimento
- Riproduzione di una presentazione
- Un cavo è collegato alla presa  $\leftarrow$  (USB) o alla presa A/V OUT (MONO) (solo DSC-P43)

## <span id="page-142-2"></span><span id="page-142-0"></span>*Come utilizzare il tasto di controllo*

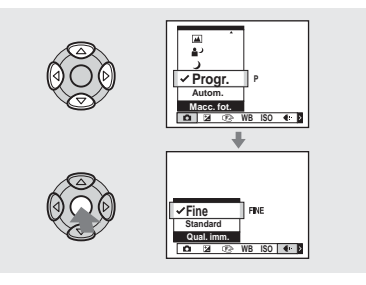

Per modificare le impostazioni correnti della macchina fotografica, aprire il menu o la schermata Impostazione (pagine [45](#page-170-3) e [46\)](#page-171-2), quindi apportare le modifiche mediante il tasto di controllo.

Per ciascuna opzione, premere  $\triangle$ / $\neg$ / $\triangle$ / $\blacktriangleright$ per selezionare il valore desiderato, quindi premere  $\bullet$  o  $\triangle$ / $\nabla$ / $\blacktriangle$ / $\triangleright$  per effettuare l'impostazione.

## <span id="page-142-1"></span>*Impostazione della data e dell'ora*

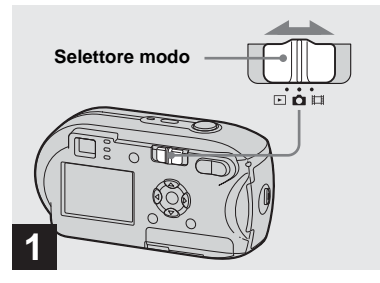

- **→ Impostare il selettore modo su .**
- **Per impostare di nuovo la data e l'ora, selezionare [Impost. Orol.] in (Impostazione 2) nella schermata Impostazione (pagine [46](#page-171-2), [112\)](#page-237-0), quindi**  procedere dal punto **8**.
- **•** Questa operazione può essere eseguita anche se il selettore modo è impostato su  $\Box$  o  $\Box$ .

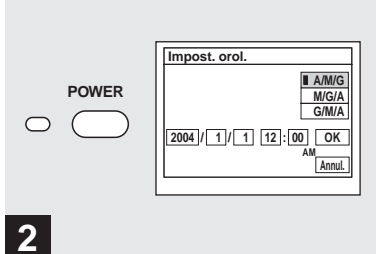

**→ Per interrompere l'alimentazione, premere POWER.**

La spia POWER emette una luce verde e viene visualizzata la schermata Impost. orol.

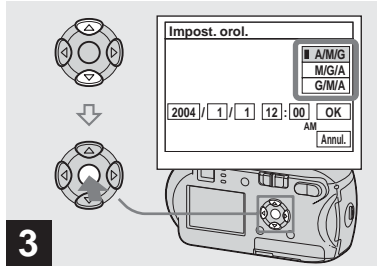

**→ Selezionare il formato di data desiderato mediante ▲/▼ sul tasto di controllo, quindi premere** z**.**

È possibile scegliere tra [A/M/G] (anno/ mese/giorno), [M/G/A] (mese/giorno/anno) e [G/M/A] (giorno/mese/anno).

**•** Se si scarica la batteria ricaricabile interna dedicata al salvataggio dei dati temporali [\(pagina 114](#page-239-1)), viene automaticamente visualizzata la schermata Impost. orol. In questo caso, regolare nuovamente la data e l'ora, partendo dal punto 3 sopra descritto.

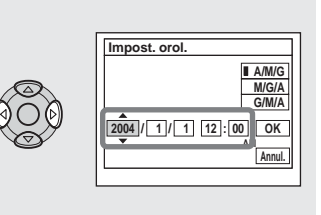

**→ Selezionare l'anno, il mese, il giorno, l'ora e i minuti che si desidera impostare mediante**  b**/**B **sul tasto di controllo.**

**4**

Sopra e sotto l'opzione selezionata compaiono rispettivamente i simboli  $\blacktriangle$  e  $\nabla$ .

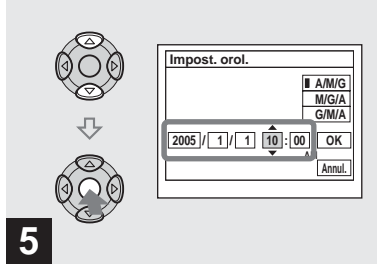

, **Impostare il valore numerico desiderato mediante ▲/▼ sul tasto di controllo, quindi premere** z**.**

Una volta impostato il valore numerico corrente, impostare l'opzione successiva. Ripetere i punti 4 e 5 per effettuare tutte le impostazioni.

- Se si seleziona [G/M/A] al punto **3**, usare la visualizzazione dell'orologio a 24 ore.
- **•** 12:00 AM indica mezzanotte e 12:00 PM indica mezzogiorno.
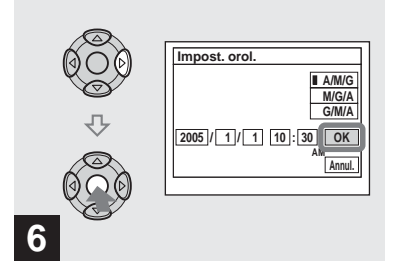

**→ Selezionare [OK] mediante > sul tasto di controllo, quindi**  premere  $\bullet$ .

Una volta impostate la data e l'ora, l'orologio inizia a funzionare.

**•** Per abbandonare la procedura di impostazione, selezionare [Annulla], quindi premere .

# *Inserimento e rimozione di un "Memory Stick"*

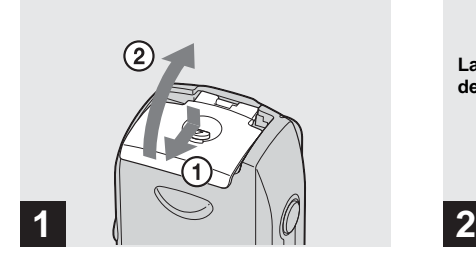

**→ Aprire il coperchio del comparto batteria/"Memory Stick".** 

Sollevare il coperchio del comparto batteria/"Memory Stick" e farlo scorrere in direzione della freccia.

- **•** Fare attenzione a non far cadere le batterie durante l'apertura o la chiusura del coperchio del comparto batteria/"Memory Stick".
- **•** Per ulteriori informazioni su "Memory Stick", vedere pagina [114](#page-239-0).

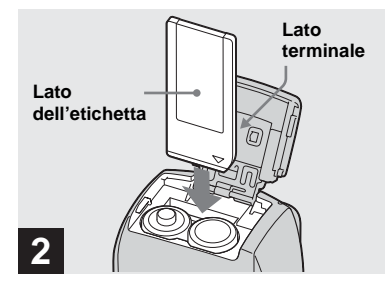

**→ Inserire il "Memory Stick".** 

Tenendo il "Memory Stick" come mostrato nell'illustrazione, inserirlo fino a quando non scatta nella posizione corretta.

**•** Ogni volta che si inserisce un "Memory Stick", spingerlo fino in fondo. Se non è stato inserito correttamente, la registrazione o la riproduzione potrebbero essere effettuate in maniera irregolare.

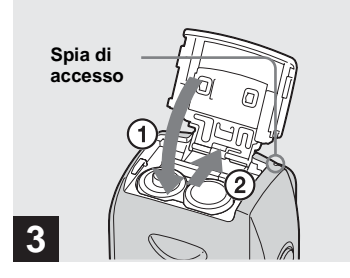

**→ Chiudere il coperchio del comparto batteria/Memory Stick.**

**Per rimuovere il "Memory Stick"** Aprire il coperchio del comparto batteria/"Memory Stick", quindi spingere il "Memory Stick" per estrarlo.

**• Quando la spia di accesso è accesa, la macchina fotografica sta registrando o leggendo un'immagine. In tal caso, evitare assolutamente di aprire il coperchio del comparto batteria/ "Memory Stick" o di spegnere la macchina fotografica. I dati potrebbero risultare danneggiati.**

# *Impostazione delle dimensioni dell'immagine*

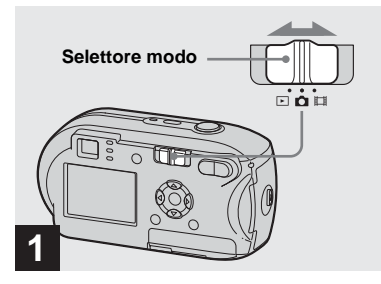

**→ Impostare il selettore modo su , quindi accendere la macchina fotografica.**

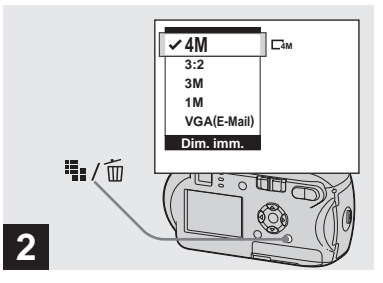

→ Premere  $\frac{m}{2}$  / m (dimensioni **immagine).**

La schermata delle impostazioni Dim. imm. viene visualizzata.

**•** Per ulteriori informazioni sulle dimensioni delle immagini, vedere [pagina 22.](#page-147-0)

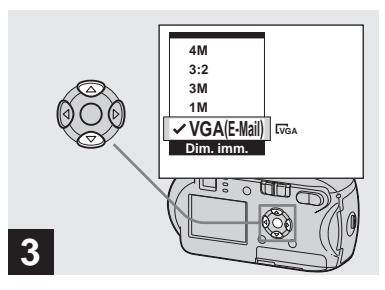

**→ Selezionare le dimensioni dell'immagine desiderate mediante** v**/**V **sul tasto di controllo.**

Le dimensioni dell'immagine vengono impostate.

Una volta completata l'impostazione,

premere  $\prod_{i=1}^{n}$  /  $\overline{m}$  (dimensioni immagine). La schermata di impostazione Dim. imm. scompare dallo schermo LCD.

**•** Questa impostazione viene conservata anche se si spegne la macchina fotografica.

# <span id="page-147-0"></span>*Dimensioni e qualità dell'immagine*

È possibile scegliere le dimensioni (numero di pixel) e la qualità (rapporto di compressione) delle immagini in base al tipo di immagini che si desidera registrare. Le dimensioni di un'immagine vengono visualizzate in base al numero di pixel (punti orizzontali × punti verticali) che compongono un'immagine. Ad esempio, un'immagine con dimensioni pari a 4M (2304×1728) indica che sono presenti 2.304 pixel in senso orizzontale e 1.728 in senso verticale. Maggiore è il numero di pixel, più grande è l'immagine.

È possibile scegliere il livello di qualità di un'immagine impostandolo su Fine (qualità elevata) o su Standard.

Ciascun livello possiede un rapporto di compressione diverso. Se si seleziona Fine è possibile ingrandire e migliorare il livello di qualità dell'immagine. Tuttavia, maggiore è la quantità di dati richiesta per conservare l'immagine, minore è il numero di immagini registrabili nel "Memory Stick". Nella tabella riportata di seguito, è possibile scegliere un livello di dimensioni e di qualità appropriato per il tipo di immagine che si desidera registrare.

 $1)$ L'impostazione predefinita è [4M]. Queste dimensioni consentono di ottenere la massima qualità utilizzando qualsiasi macchina fotografica. 2) Questa opzione registra le immagini con un

- rapporto 3:2 in modo che corrisponda al
- rapporto 3:2 delle dimensioni (orizzontale e
- verticale) del foglio su cui stamparla.

#### **Breve descrizione delle dimensioni di un'immagine**

La seguente illustrazione mostra un'immagine di esempio ottenuta utilizzando le dimensioni minime e massime.

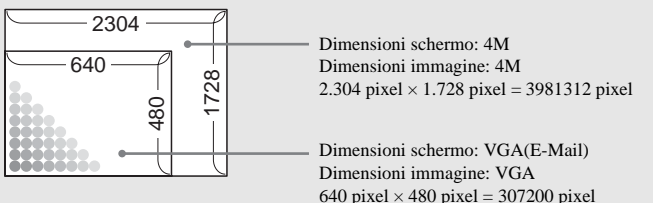

## **Esempi rappresentativi delle dimensioni e della qualità delle immagini**

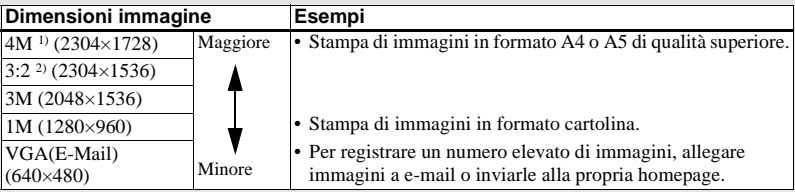

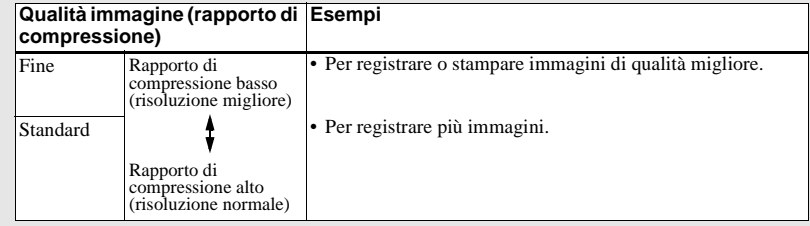

## **Numero di immagini che è possibile salvare su un "Memory Stick"3)**

Il numero di immagini che è possibile salvare in modo Fine  $(Standard)^4$  è indicato di seguito. (Unità: numero di immagini)

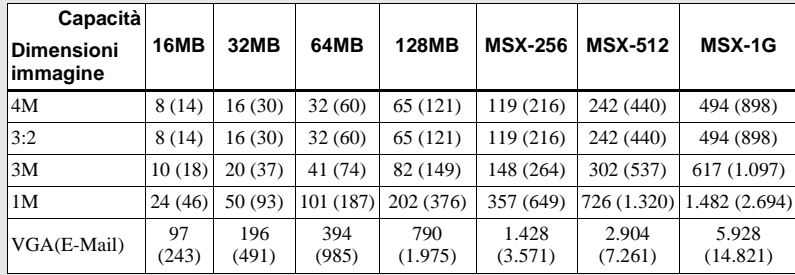

3)Quando [Modo] (Modo REG.) è impostato su [Normale]

Per informazioni sul numero di immagini che è possibile salvare in modalità differenti, vedere pagina [107](#page-232-0).

4)Per ulteriori informazioni sull'impostazione del livello di qualità delle immagini (rapporto di compressione), vedere [pagina 46.](#page-171-0)

- **•** Quando le immagini registrate utilizzando altri dispositivi Sony vengono riprodotte, l'indicazione della dimensione immagine potrebbe mostrare un valore diverso rispetto alla dimensione immagine effettiva.
- **•** Quando vengono visualizzate sullo schermo LCD della macchina fotografica, le immagini hanno tutte la stessa dimensione.
- **•** Il numero di immagini registrabili può differire da questi valori a seconda delle condizioni di registrazione.
- **•** Quando il numero di immagini registrabili residue è maggiore di 9999, viene visualizzato ">9999".
- **•** È sempre possibile ridimensionare le immagini in un secondo momento (Funzione di ridimensionamento, vedere [pagina 65\)](#page-190-0).

# <span id="page-149-0"></span>*Registrazione di base di immagini fisse – Mediante il modo automatico*

#### **Impugnatura corretta della macchina fotografica**

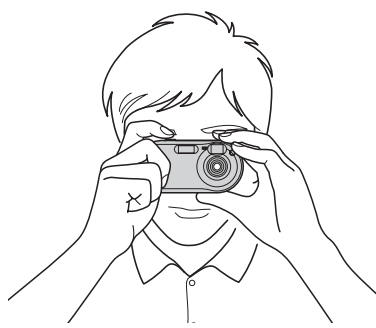

Quando si registrano le immagini con la macchina fotografica, fare attenzione a non coprire il blocco obiettivo, la finestra del mirino, il flash o l'illuminatore AF con le dita (pagina [8](#page-133-0)).

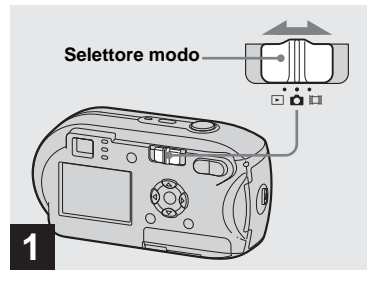

- **→ Impostare il selettore modo su , quindi accendere la macchina fotografica.**
- **•** Il coperchio dell'obiettivo si apre quando la macchina fotografica viene accesa.
- **•** È possibile creare una nuova cartella nel "Memory Stick" e selezionare la cartella per memorizzare le immagini ([pagina 47](#page-172-0)).

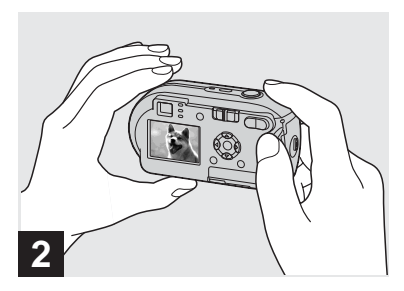

- **→ Tenere la macchina fotografica con entrambe le mani e inquadrare un soggetto al centro della cornice della messa a fuoco.**
- **•** La macchina fotografica è dotata della funzione macro AF automatica. La distanza di messa a fuoco minima tra la macchina e il soggetto è di 10 cm.
- **•** La cornice visualizzata sullo schermo LCD mostra la gamma della regolazione della messa a fuoco. (Telemetro AF, vedere [pagina 49.](#page-174-0))

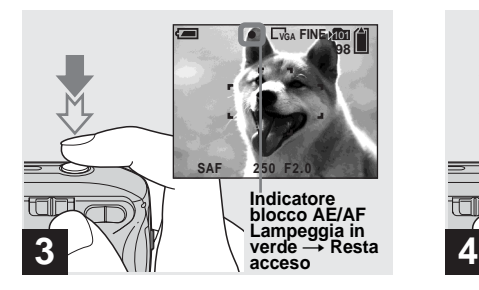

#### **→ Tenere premuto a metà il pulsante di scatto.**

Quando la messa a fuoco è stata completata, viene emesso un segnale acustico. Quando l'indicatore di blocco AE/AF smette di lampeggiare e rimane acceso, la macchina fotografica è pronta per registrare. (In base al soggetto, lo schermo LCD potrebbe essere congelato per una frazione di secondo.)

- **•** Se si rilascia il pulsante di scatto, la registrazione viene annullata.
- **•** Se la macchina fotografica non emette il segnale acustico, la regolazione AF non è stata completata. È possibile continuare a registrare, ma la messa a fuoco non è impostata correttamente.

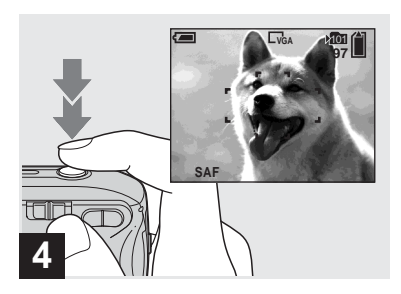

#### , **Premere fino in fondo il pulsante di scatto.**

L'otturatore emette uno scatto, la registrazione è completa e l'immagine fissa viene salvata nel "Memory Stick". Quando la spia di registrazione ([pagina 9\)](#page-134-0) si spegne, è possibile registrare l'immagine successiva.

**•** Quando si utilizza la batteria, se non viene eseguita alcuna operazione per un certo intervallo di tempo mentre la macchina fotografica è accesa, l'apparecchio si spegne automaticamente per risparmiare energia ([pagina 16](#page-141-0)).

# **Selettore modo**

Quando il selettore modo è impostato su , le funzioni che possono essere utilizzate variano a seconda dell'impostazione (Macc. fot.) del menu.

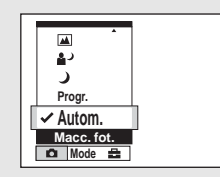

#### **Registrazione automatica di immagini fisse [Autom.]**

Messa a fuoco, esposizione e bilanciamento del bianco vengono regolati automaticamente per semplificare la ripresa. Inoltre, la qualità dell'immagine viene impostata su [Fine], l'inquadratura del telemetro AF viene impostata su [Multi AF] e il modo esposimetro viene impostato su multi-pattern (pagine [49](#page-174-0) e [54\)](#page-179-0). Solo **C** (Macc. fot.), [Modo] (Modo

 $REG.$ ) e  $\blacksquare$  (Impostazione) vengono visualizzati nel menu.

# *Controllo dell'ultima immagine registrata – Quick Review*

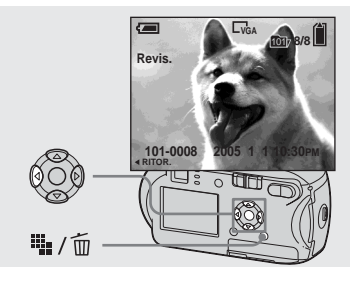

#### **→ Premere 4 (<b>5**) sul tasto di **controllo.**

Per ritornare al modo di registrazione, premere leggermente il pulsante di scatto oppure premere di nuovo  $\blacktriangleleft$  ( $\textcircled{\tiny{3}}$ ) sul tasto di controllo.

#### **Per cancellare l'immagine visualizzata sullo schermo LCD**

- **1** Premere  $\frac{m}{n}$  /  $\frac{m}{n}$  (cancellazione).
- **2** Selezionare [Cancella] mediante  $\triangle$  sul tasto di controllo, quindi premere  $\bullet$ . L'immagine viene cancellata.
- **•** Quando viene avviata la riproduzione, l'immagine potrebbe apparire sfuocata a causa dell'elaborazione.

#### **Registrazione programmata di immagini fisse [Progr.]**

Le regolazioni vengono effettuate automaticamente come per la registrazione automatica di immagini fisse, ma è possibile modificare la messa a fuoco e altre regolazioni. Inoltre, è possibile impostare le funzioni di ripresa desiderate tramite i menu (pagine [45](#page-170-0) e [108](#page-233-0)).

#### **Modo crepuscolo [\(pagina 34\)](#page-159-0)**

#### **Modo crepuscolo ritratto ([pagina 34\)](#page-159-1)**

 **Modo paesaggio [\(pagina 34\)](#page-159-2)**

- **Modo Soft snap [\(pagina 34\)](#page-159-3)**
- **Modo spiaggia ([pagina 34](#page-159-4))**
- **Modo candela [\(pagina 35\)](#page-160-0)**

#### **Per cambiare modo di registrazione**

- **1** Impostare il selettore modo su **d**.
- **2** Premere MENU.
- **3** Selezionare **d** (Macc. fot.) mediante  $\triangleleft$ sul tasto di controllo.
- **4** Selezionare il modo di registrazione desiderato mediante  $\triangle$ / $\nabla$  sul tasto di controllo.

# **Messa a fuoco automatica**

Se si tenta di registrare un soggetto che è difficile da mettere a fuoco, l'indicatore di blocco AE/AF comincia a lampeggiare lentamente e il segnale acustico del blocco AE non viene riprodotto.

L'uso della funzione di messa a fuoco automatica può risultare difficile con i soggetti seguenti. In tali casi, rilasciare il pulsante di scatto, rifare l'inquadratura e rimettere a fuoco.

- Il soggetto è distante dalla macchina fotografica e scuro
- Il contrasto tra il soggetto e lo sfondo è scarso
- Il soggetto viene inquadrato attraverso un vetro, ad esempio una finestra
- Il soggetto è in rapido movimento
- Il soggetto presenta un riflesso (ad esempio, quello di uno specchio) o c'è un corpo luminoso e un soggetto brillante
- Il soggetto lampeggia
- Il soggetto è retroilluminato.

Le funzioni di messa a fuoco automatica sono due: "Inquadratura telemetro AF ", che imposta il fuoco in base alla posizione e alla dimensione del soggetto e "Modo AF", che viene impostato quando la fotocamera inizia e smette di mettere a fuoco un soggetto. Per ulteriori informazioni, vedere pagina [49](#page-174-0).

#### **IT 26**

#### <span id="page-152-0"></span>*Utilizzo della funzione zoom*

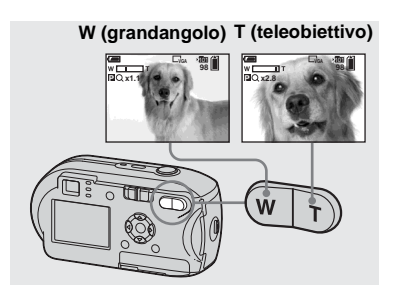

**→ Premere D-Zoom per scegliere l'impostazione dello zoom desiderata, quindi registrare l'immagine.**

#### **Distanza focale minima dal soggetto** Circa 10 cm dalla superficie dell'obiettivo

**•** Non è possibile utilizzare lo zoom quando si registrano immagini in movimento ([pagina 74](#page-199-0)).

#### **Zoom**

La macchina fotografica è dotata dei due seguenti due tipi zoom digitale: smart zoom e zoom digitale di precisione. Queste funzioni di zoom possono essere selezionate nella schermata Impostazione. L'impostazione predefinita è lo zoom digitale di precisione.

Il metodo di ingrandimento e il fattore di ingrandimento dello zoom possono essere diversi in base alla dimensione dell'immagine e al tipo di zoom utilizzato; pertanto, è necessario selezionare lo zoom più adatto al tipo di ripresa da effettuare.

Quando si preme D-Zoom, l'indicatore del fattore di ingrandimento dello zoom viene visualizzato sullo schermo LCD nel modo seguente.

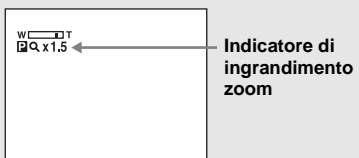

- **•** L'indicatore del fattore di ingrandimento dello zoom varia in base al tipo di zoom utilizzato. Zoom digitale di precisione:  $\Box$ Q  $\times$ Smart zoom: SQx
- **•** L'inquadratura del telemetro AF non viene visualizzata. L'indicatore  $\Box$  o  $\Box$  lampeggia e il telemetro AF viene azionato con priorità sul soggetto posizionato nella parte centrale dell'inquadratura.

#### **Zoom digitale di precisione**

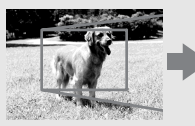

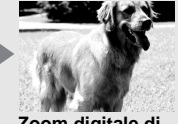

**Zoom digitale di precisione**

Tutte le immagini vengono ingrandite fino ad un valore massimo di tre volte. Questa funzione taglia e ingrandisce una parte dell'immagine, con conseguente riduzione della qualità. Per attivare lo zoom digitale di precisione, impostare [Zoom digitale] in (Macchina Fotografica) su [Precis.] nella schermata Impostazione [\(pagina 111](#page-236-0)). L'impostazione predefinita è lo zoom digitale di precisione.

#### *Utilizzo dell'autoscatto*

#### **Smart zoom**

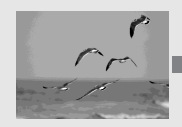

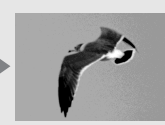

**Smart zoom**

L'immagine viene ingrandita senza subire alterazioni. Ciò consente di utilizzare lo smart zoom in modo analogo allo zoom ottico. Per attivare lo smart zoom, impostare [Zoom digitale] in (Macchina Fotografica) su [Smart] nella schermata Impostazione ([pagina 111\)](#page-236-0). Il fattore di ingrandimento massimo dello zoom dipende dalle dimensioni dell'immagine selezionata, come illustrato di seguito.

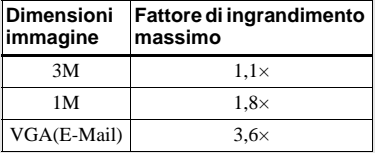

**Non è possibile utilizzare lo smart zoom quando le dimensioni dell'immagine sono impostate su [4M] o su [3:2]. L'impostazione predefinita relativa alle dimensioni immagine è [4M].**

- **•** Quando si utilizza la funzione Smart zoom l'immagine sullo schermo può apparire poco definita. Tuttavia, questa funzione non influisce in alcun modo sulle immagini registrate.
- **•** Non è possibile utilizzare il modo Multi Burst quando è impostato lo smart zoom.

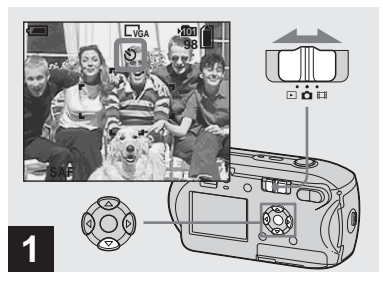

**→ Impostare il selettore modo su**  $\bullet$ , quindi premere **▼** ( $\circ$ ) sul **tasto di controllo.**

L'indicatore  $\bigotimes$  (autoscatto) viene visualizzato sullo schermo LCD.

- **•** Se il menu è correntemente visualizzato, premere prima MENU per farlo scomparire.
- **•** Questa operazione può essere eseguita anche se il selettore modo è impostato su  $\Box$ .

#### *Selezione di un modo flash*

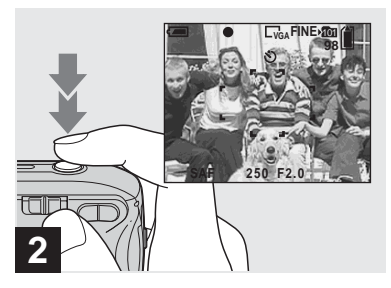

 $→$  **Centrare il soggetto nel riquadro. Tenere premuto a metà il pulsante di scatto per effettuare la messa a fuoco, quindi premerlo fino in fondo.**

La spia dell'autoscatto ([pagina 8](#page-133-1)) lampeggia e viene emesso un segnale acustico. L'immagine viene registrata dopo 10 secondi circa.

#### **Annullamento dell'autoscatto durante l'uso**

Premere nuovamente  $\nabla$  ( $\bigcirc$ ) sul tasto di controllo. L'indicatore  $\bullet$  scompare dallo schermo LCD.

**•** Se ci si posiziona davanti alla macchina fotografica quando si preme il pulsante di scatto, è possibile che la messa a fuoco e l'esposizione non vengano impostate correttamente.

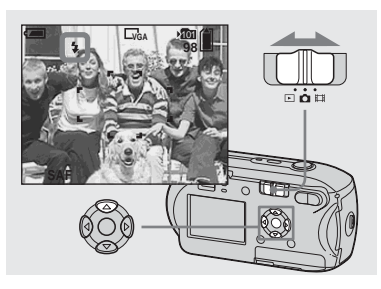

**→ Impostare il selettore modo su**  $\bullet$  e premere ripetutamente  $\blacktriangle$ **( ) sul tasto di controllo per selezionare un modo flash.**

Il modo flash dispone delle seguenti funzioni.

**Nessun indicatore (Auto):** la macchina fotografica decide di utilizzare il flash sulla base delle condizioni di luminosità. Il flash viene utilizzato quando la luce non è sufficiente o durante la ripresa di un soggetto davanti a una sorgente luminosa. **(Flash forzato):** il flash viene utilizzato sempre, a prescindere dalla quantità di luce ambientale.

**(Sincronizzazione lenta):** il flash viene utilizzato sempre, a prescindere dalla quantità di luce ambientale. In questa modalità, il tempo di scatto è maggiore in condizioni di oscurità, così da poter riprendere chiaramente uno sfondo al di fuori dell'area illuminata dal flash. **(Flash disattivato):** il flash non viene utilizzato.

- **•** Se il menu è correntemente visualizzato, premere prima MENU per farlo scomparire.
- **•** Le distanze consigliate per l'utilizzo del flash sono le seguenti (quando [ISO] è impostato su [Autom.]): da circa 0,2 m a 3,5 m
- **•** Il flash lampeggia due volte, la prima volta per regolare l'illuminazione e la seconda per registrare l'immagine.
- **•** È possibile modificare la quantità di luce del flash utilizzando la funzione  $[\frac{1}{2} \pm]$  (Liv. flash) nelle impostazioni di menu [\(pagina 56](#page-181-0)). Con

 (Macc. fot.) impostato su [Autom.] nel menu, non è possibile modificare la potenza di luce del flash.

**•** Poiché il tempo di otturazione è più lungo in condizioni di oscurità quando

 $\sharp$ **sL** (Sincronizzazione lenta) o  $\circ$  (Assenza di flash) sono selezionate, è consigliabile utilizzare un treppiede.

- **•** Mentre viene caricato il flash, la spia di caricamento del flash  $\frac{1}{4}$  lampeggia. Al termine del caricamento, la spia si spegne.
- **•** Questa impostazione viene conservata anche se si spegne la macchina fotografica.

## **Ripresa di un soggetto davanti a una sorgente luminosa**

Nel modo Autom. durante la ripresa di un soggetto davanti a una sorgente luminosa, il flash si attiva automaticamente anche quando intorno al soggetto c'è sufficiente illuminazione (Sincronizzazione luce diurna).

Prima dell'uso del flash

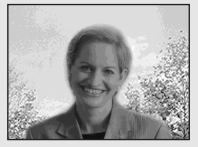

Dopo l'uso del flash

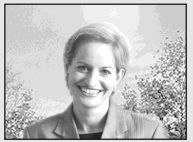

- **•** A seconda delle condizioni, potrebbe non essere possibile eseguire le riprese ottenendo la qualità desiderata.
- **•** Se non si desidera utilizzare il flash, impostare il modo flash su (Flash disattivato).

## **Per ridurre l'effetto "occhi rossi" quando si registrano soggetti vivi**

Il flash scatta un attimo prima della registrazione per ridurre il fenomeno degli occhi rossi. Impostare [Rid.occhi rossi] in (Macchina Fotografica) su [Acceso] nella schermata Impostazione ([pagina 111](#page-236-1)).  $\circledcirc$  viene visualizzato sullo schermo LCD.

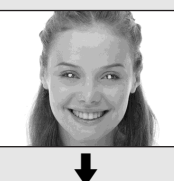

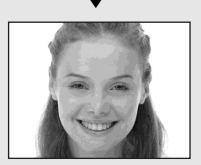

- **•** L'efficacia della riduzione dell'effetto occhi rossi varia a seconda del singolo soggetto. Inoltre, la distanza dal soggetto o il fatto che quest'ultimo abbia fissato o meno il flash anticipato sono altri elementi in grado di ridurre l'efficacia del processo di riduzione dell'effetto occhi rossi.
- **•** Quando l'opzione [Rid.occhi rossi] è impostata su [Acceso], il flash lampeggia due o più volte.

## *Registrazioni di immagini con il mirino*

## **Registrazione di immagini con l'illuminatore AF**

L'illuminatore AF è un flash di schiarita che consente di mettere facilmente a fuoco un soggetto in condizioni di luminosità insufficiente. Quando Vo<sub>on</sub> appare sullo schermo LCD e il pulsante di scatto viene premuto a metà, l'illuminatore AF emette una luce rossa fino a quando la messa a fuoco non viene bloccata.

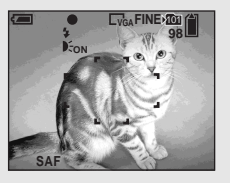

Se questa funzione non è necessaria, impostare [Illuminat. AF] in (Macchina Fotografica) su [Spento] nella schermata Impostazione ([pagina 111](#page-236-2)).

- **•** Se la luce dell'illuminatore AF non raggiunge sufficientemente il soggetto o se il soggetto non ha contrasto, non è possibile mettere a fuoco l'immagine. Si consiglia una distanza di circa 3,5 m.
- **•** La messa a fuoco viene ottenuta quando la luce dell'illuminatore AF raggiunge il soggetto, anche se quest'ultimo non si trova esattamente al centro del fascio di luce.
- **•** Quando si utilizza la distanza di messa a fuoco preimpostata ([pagina 51\)](#page-176-0), l'illuminatore AF non è attivo.
- **•** L'inquadratura del telemetro AF non viene visualizzata. L'indicatore  $\blacksquare$  o  $\blacksquare$  lampeggia e il telemetro AF viene azionato con priorità sul soggetto posizionato nella parte centrale dell'inquadratura.
- L'illuminatore AF non funziona se **O** (Macc. fot.) è impostato su  $\bigcup$  (modo Crepuscolo) o (modo Paesaggio).
- **•** L'illuminatore AF emette una luce molto intensa. Benché non esistano rischi per la sicurezza, è consigliabile non guardare direttamente nell'emettitore dell'illuminatore AF a una distanza ravvicinata.

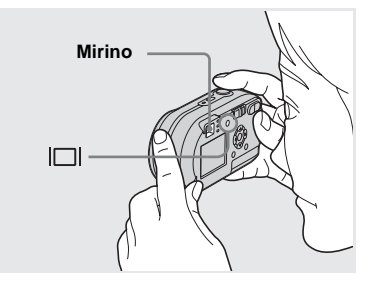

Il mirino è particolarmente utile se si desidera risparmiare le batterie o quando risulta difficile confermare un'immagine mediante lo schermo LCD. Ogni volta che si preme  $\Box$ , lo schermo

visualizza la sequenza seguente.

**IT 31**

#### **Indicatori spenti**

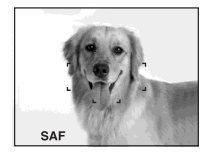

 $\overline{a}$ **Schermo LCD spento Indicatori accesi**

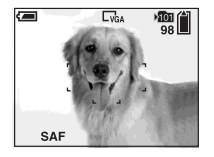

- **•** L'immagine nel mirino non indica la gamma registrabile effettiva. Ciò dipende dall'effetto parallasse. Per confermare la gamma registrabile, utilizzare lo schermo LCD.
- **•** Analogamente a quanto accade con l'indicatore di blocco AE/AF nello schermo LCD, quando la spia del blocco AE/AF nel mirino smette di lampeggiare e rimane accesa, è possibile cominciare a registrare [\(pagina 24](#page-149-0)).
- **•** Quando lo schermo LCD è spento.
- **–** Lo zoom non funziona [\(pagina 27](#page-152-0))
- **–** Il modo AF è impostato su [Singola] ([pagina 50](#page-175-0))
- $-$  Se si preme  $\oint$  (modo Flash)/ $\bigotimes$  (autoscatto)/  $\bullet$  (esposimetro spot) quando lo schermo LCD è spento, l'immagine viene visualizzata per circa 2 secondi sullo schermo per consentire di verificarne o modificarne l'impostazione.
- **•** Durante la riproduzione di immagini fisse, sullo schermo LCD si alternano diversi tipi di visualizzazione: informazioni sull'immagine  $\text{active} \rightarrow \text{indicatori} \rightarrow \text{scheme}$  LCD  $s$ pento  $\rightarrow$  indicatori accesi.
- **•** Per ulteriori dettagli sugli elementi visualizzati, vedere pagina [119](#page-244-0).
- **•** Questa impostazione viene conservata anche se si spegne la macchina fotografica.

#### *Sovrimpressione della data e dell'ora su un'immagine fissa*

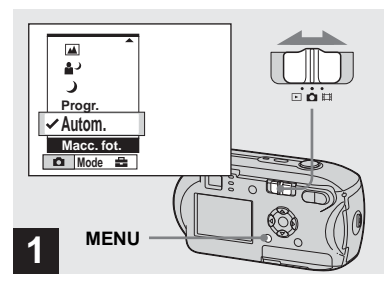

#### **→ Impostare il selettore modo su , quindi premere MENU.**

Viene visualizzata la schermata del menu.

- **•** In modo Multi Burst non è possibile inserire la data e l'ora.
- **•** Quando si registrano delle immagini su cui sono sovrimpresse la data e lora, queste ultime non possono essere rimosse.
- **•** Quando si registrano delle immagini che includono la data e l'ora, lo schermo LCD non visualizza la data e l'ora effettive bensì l'indicatore **DAH**. La data e lora effettive vengono visualizzate in rosso nell'angolo inferiore destro quando si riproduce **immagine.**<br> **1 Impose**<br> **1 In modo Mu**<br> **1 In modo Mu**<br> **1 In modo Mu**<br> **1 Quando si rs**<br> **1 non possonce**<br> **1 indicatore**<br> **1 indicatore**<br> **inferiore** despite.<br> **1 indicatore**<br> **1 indicatore**<br> **1 in**

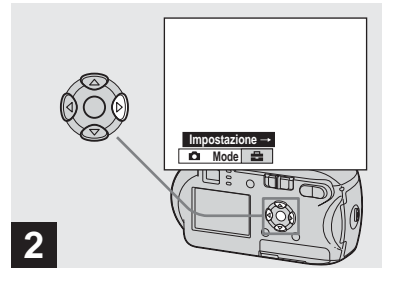

, **Premere** B **sul tasto di**  controllo per passare a **E**, **quindi premere di nuovo** B**.**

Viene visualizzata la schermata Impostazione.

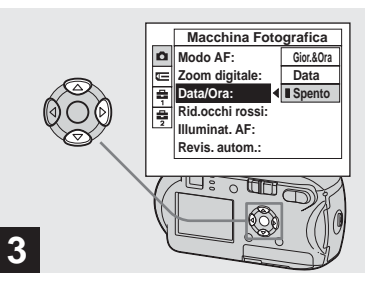

, **Selezionare (Macchina**  Fotografica) mediante **A** sul **tasto di controllo, quindi premere** B**.**

**Selezionare [Data/Ora] mediante** v**/**V **sul tasto di controllo, quindi premere ▶.** 

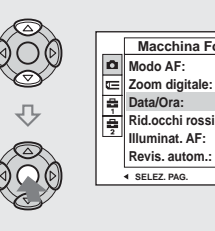

**4**

- **Singola Precis. Data Spento Spento Autom. Macchina Fotografica Zoom digitale: Rid.occhi rossi:**
- , **Selezionare l'impostazione della data e dell'ora mediante**  v**/**V **sul tasto di controllo, quindi premere** z**.**

**Gior.&Ora:** inserisce nell'immagine la data e lora della registrazione **Data:** inserisce nell'immagine l'anno, il mese e il giorno data della registrazione **Spento:** non inserisce nell'immagine alcun dato relativo alla data/ora

Una volta completata l'impostazione, premere MENU per chiudere il menu e registrare l'immagine.

- **•** Se si sceglie [Data], la data viene inserita a seconda dell'ordine impostato in ["Impostazione della data e dell'ora](#page-142-0)" [\(pagina 17\)](#page-142-0).
- **•** Questa impostazione viene conservata anche se si spegne la macchina fotografica.

#### *Registrazione in base alle condizioni della scena*

Selezionare uno dei modi seguenti, quindi premere il pulsante di scatto per scattare la foto e migliorare l'immagine.

## <span id="page-159-0"></span> **Modo crepuscolo**

In condizioni di scarsa illuminazione, è possibile registrare scene notturne distanti. Poiché il tempo di otturazione è più lungo, è consigliabile utilizzare un treppiede.

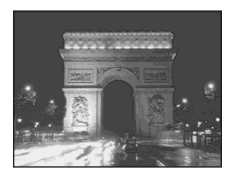

## <span id="page-159-1"></span> **Modo crepuscolo ritratto**

Utilizzare questo modo quando si registrano primi piani notturni di persone. Consente di registrare primi piani di persone con contorni ben distinti senza perdere l'atmosfera notturna. Poiché il tempo di otturazione è più lungo, è consigliabile utilizzare un treppiede.

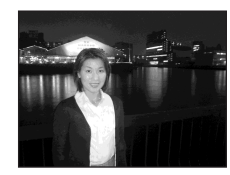

## <span id="page-159-2"></span> **Modo paesaggio**

Poiché mette a fuoco le immagini lontane, è utile per fotografare paesaggi distanti.

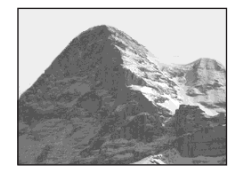

# <span id="page-159-3"></span>*A***<sub>3</sub>** Modo Soft snap

È possibile riprendere soggetti riproducendo il colore della pelle con tonalità estremamente calde e luminose. Questo modo dispone anche dell'effetto soft-focus, che consente di registrare immagini di persone o fiori nell atmosfera più appropriata.

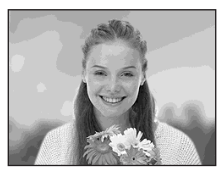

# <span id="page-159-4"></span> **Modo spiaggia**

Durante le registrazioni di paesaggi lacustri o marini, il colore blu dell'acqua viene riprodotto fedelmente.

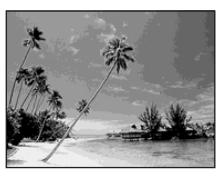

# <span id="page-160-0"></span> **Modo candela**

Durante una festa o una cena a lume di candela, è possibile scattare delle foto senza compromettere l'atmosfera creata dal tipo di illuminazione specifico. Poiché il tempo di otturazione è più lungo, è consigliabile utilizzare un treppiede.

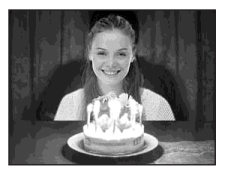

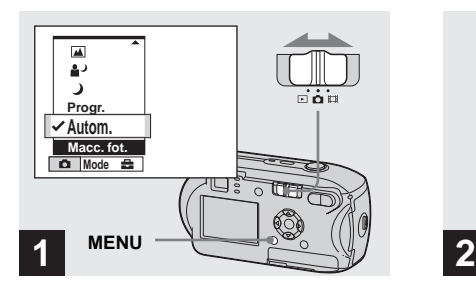

, **Impostare il selettore di modo su MENU , quindi premere.**

Viene visualizzato il menu.

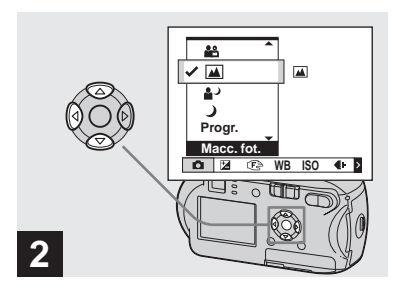

 $\rightarrow$  **Selezionare ■** (Macc. fot.) **mediante ◀ sul tasto di controllo, quindi selezionare il**  modo desiderato mediante  $\triangle$ /**V**.

#### **Per tornare al modo normale**

Selezionare [Autom.] o [Progr.] mediante  $\triangle$ / $\nabla$  sul tasto di controllo.

**•** Questa impostazione viene conservata anche se si spegne la macchina fotografica.

lin.

## <span id="page-161-0"></span>**Funzioni disponibili in base al modo**

Quando si registra in modo  $\int$ ,  $\Delta$ ,  $\Omega$ ,  $\overline{\Delta}$ ,  $\overline{\Delta}$  o  $\Delta$ , la combinazione di alcune funzioni, ad esempio il modo Flash, viene corretta in base alle condizioni di ripresa. Consultare la seguente tabella.

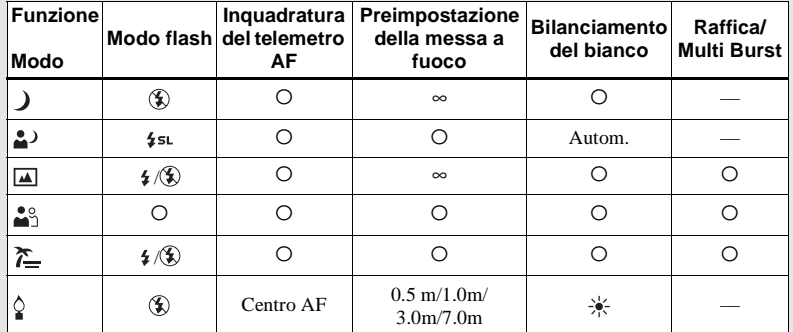

•  $\circ$  indica che è possibile impostare la funzione in base alle proprie preferenze.

# **Otturazione lenta NR**

La funzione di otturazione lenta NR rimuove le imperfezioni dalle immagini registrate, fornendo immagini nitide. Quando la velocità dell'otturatore è impostata su 1/6 di secondo o su un valore inferiore, la funzione di otturazione lenta NR si attiva automaticamente e l'indicazione "NR" viene visualizzata accanto all'indicatore della velocità dell'otturatore.

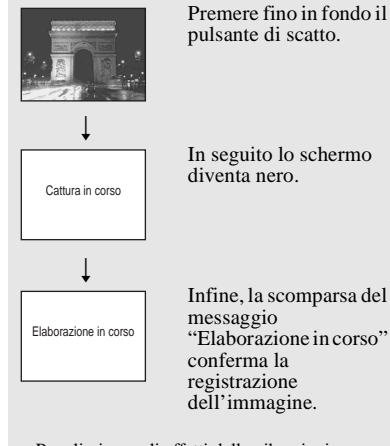

- **•** Per eliminare gli effetti delle vibrazioni, usare un treppiede.
- **•** Quando si imposta una velocità dell'otturatore bassa, l'elaborazione può richiedere del tempo.

# *Visualizzazione delle immagini sullo schermo LCD della macchina fotografica*

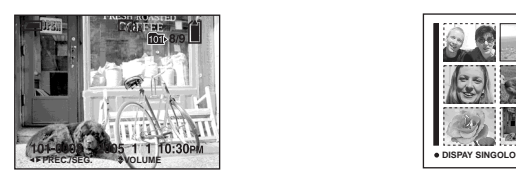

#### **Schermata singola Schermata Indice**

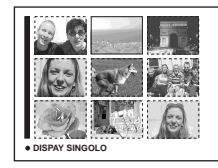

Lo schermo LCD consente di visualizzare quasi immediatamente le immagini registrate con la macchina fotografica. È possibile selezionare i due metodi seguenti per la visualizzazione delle immagini.

#### **Schermata singola**

È possibile visualizzare un'immagine alla volta, che occupa l'intero schermo.

#### **Schermata Indice**

Nove immagini vengono visualizzate contemporaneamente all'interno di riquadri separati dello schermo.

- **•** Per ulteriori dettagli sulle immagini in movimento, vedere pagina [75](#page-200-0).
- **•** Per una descrizione dettagliata degli indicatori dello schermo LCD, vedere pagina [121.](#page-246-0)

## *Visualizzazione di immagini singole sullo schermo LCD*

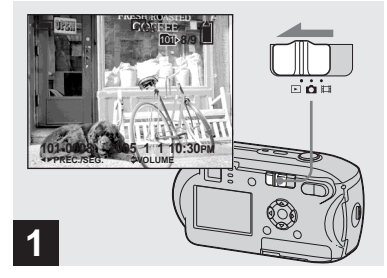

**IT 37**

**→ Impostare il selettore modo su , quindi accendere la macchina fotografica.**

Viene visualizzata l'immagine più recente contenuta nella cartella di registrazione [\(pagina 59](#page-184-0)) selezionata.

**•** Quando viene avviata la riproduzione, l'immagine potrebbe apparire sfuocata a causa dell'elaborazione.

#### <span id="page-163-0"></span>*Visualizzazione nella schermata Indice*

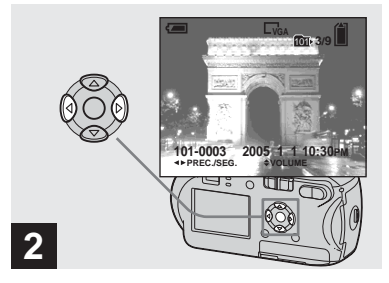

- **→ Selezionare il modo immagine** fissa desiderato mediante  $\triangleleft$ **sul tasto di controllo.**
- b : visualizza l'immagine precedente.
- $\blacktriangleright$  : visualizza l'immagine successiva.

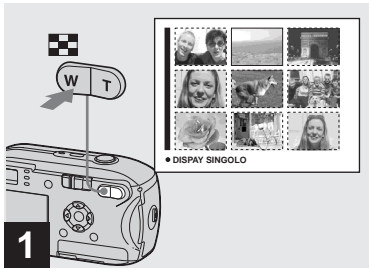

**→ Premere 2** (indice).

Lo schermo visualizza la **schermata Indice**.

#### **Per visualizzare la schermata Indice successiva (precedente)**

Premere  $\triangle/\blacktriangledown/\blacktriangle/\blacktriangleright$  sul tasto di controllo per spostare la cornice gialla verso l'alto/ verso il basso/a sinistra/a destra.

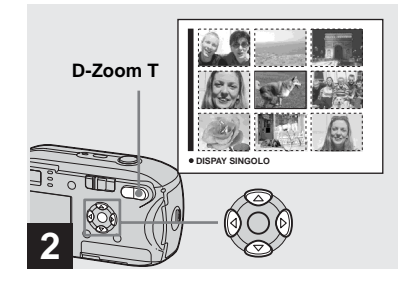

 $\rightarrow$  **Premere ∆/** $\nabla$ **/4/** $\rightarrow$  **sul tasto di controllo per selezionare un'immagine.**

Viene selezionata l'immagine all'interno del riquadro giallo.

#### **Per tornare alla schermata dell'immagine singola**

Premere D-Zoom T oppure premere ● sul tasto di controllo.

# *Visualizzazione delle immagini sullo schermo del televisore (solo DSC-P43)*

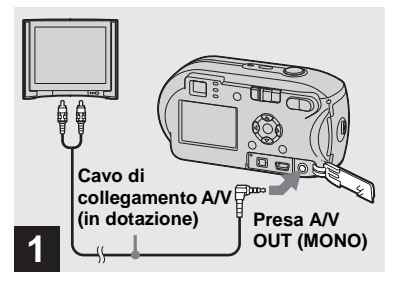

**→ Collegare il cavo di collegamento A/V (in dotazione) alla presa A/V OUT (MONO) della macchina fotografica e alle prese di ingresso audio/video del televisore.**

Se le prese di ingresso del televisore sono di tipo stereo, collegare la presa audio (nera) del cavo di collegamento A/V alla presa di ingresso audio Lch.

**•** Spegnere sia la macchina fotografica che il televisore prima di collegarli mediante il cavo di collegamento A/V.

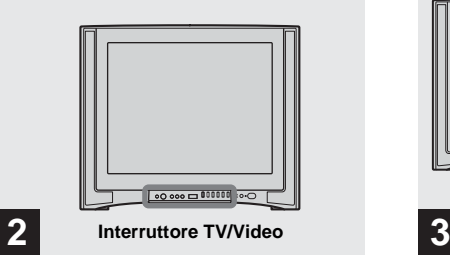

- , **Accendere il televisore e impostare l'interruttore TV/ Video su "Video".**
- **•** Il nome e la posizione dell'interruttore possono variare a seconda del televisore utilizzato. Per ulteriori informazioni fare riferimento alle istruzioni di utilizzo fornite con il televisore.

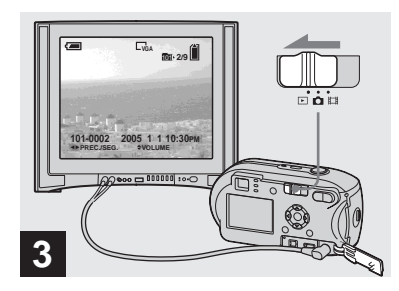

**→ Impostare il selettore modo su , quindi accendere la macchina fotografica.**

Premere  $\blacktriangleleft$ / $\blacktriangleright$  sul tasto di controllo per selezionare l'immagine desiderata.

**•** Quando si utilizza la macchina fotografica all'estero, può essere necessario selezionare un segnale di uscita video compatibile con il sistema televisivo locale (vedere a [pagina 112](#page-237-0)).

#### **Visualizzazione delle immagini sullo schermo del televisore**

Se si desidera riprodurre le immagini su un televisore, è necessario disporre di un televisore con presa di ingresso video e di un cavo di collegamento video (in dotazione). Il sistema a colori del televisore deve essere identico a quello della macchina fotografica digitale. Per informazioni in merito, consultare il seguente elenco:

#### **Sistema NTSC**

America centrale, Bolivia, Canada, Cile, Colombia, Corea, Ecuador, Filippine, Giamaica, Giappone, Isole Bahamas, Messico, Perù, Suriname, Taiwan, Stati Uniti, Venezuela e così via.

#### **Sistema PAL**

Australia, Austria, Belgio, Cina, Danimarca, Finlandia, Germania, Olanda, Hong Kong, Italia, Kuwait, Malesia, Nuova Zelanda, Norvegia, Polonia, Portogallo, Regno Unito, Repubblica Ceca, Repubblica Slovacca, Singapore, Spagna, Svezia, Svizzera, Tailandia, Ungheria, ecc.

#### **Sistema PAL-M**

Brasile

**Sistema PAL-N** Argentina, Paraguay, Uruguay.

#### **Sistema SECAM**

Bulgaria, Francia, Guyana, Iran, Iraq, Principato di Monaco, Russia, Ucraina, ecc.

# *Cancellazione di immagini*

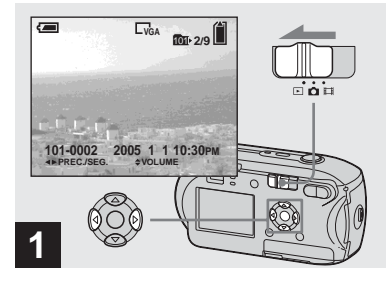

- , **Impostare il selettore modo su , quindi accendere la macchina fotografica. Selezionare l'immagine da cancellare mediante**  $\triangleleft$ **/<b>B** sul **tasto di controllo.**
- **•** Si noti che una volta cancellata un'immagine non è possibile recuperarla.

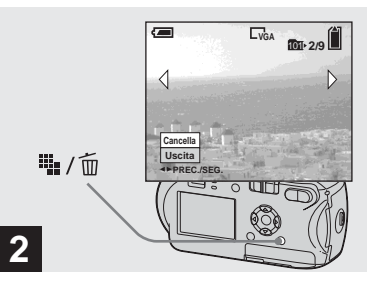

→ Premere <sup>#</sup> / m **(cancellazione).**

L'immagine non è stata ancora cancellata.

**•** Non è possibile cancellare le immagini protette ([pagina 64](#page-189-0)).

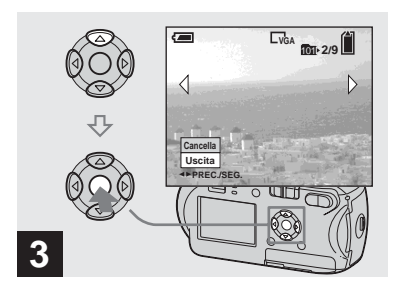

**→ Selezionare [Cancella] mediante ▲ sul tasto di** controllo, quindi premere  $\bullet$ .

"Accesso" viene visualizzato sullo schermo LCD e l'immagine viene cancellata.

#### **Per cancellare altre immagini in modo continuo**

Selezionare l'immagine da cancellare mediante  $\blacktriangleleft/\blacktriangleright$  sul tasto di controllo. Infine, selezionare [Cancella] mediante  $\blacktriangle$ sul tasto di controllo e premere  $\bullet$ .

#### **Per annullare la cancellazione**

Selezionare [Uscita] mediante ▼ sul tasto di controllo, quindi premere  $\bullet$ .

#### *Cancellazione dalla schermata Indice*

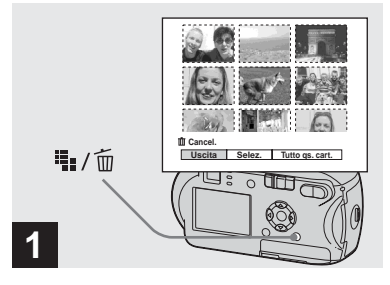

- **→ Mentre è visualizzata una schermata Indice [\(pagina 38\)](#page-163-0),**  premere **4** / m (cancellazione).
- **•** Si noti che una volta cancellata un'immagine non è possibile recuperarla.

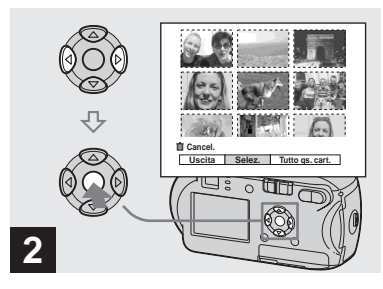

**→ Selezionare [Selez.] mediante** b**/**B **sul tasto di controllo, quindi premere**  $\bullet$ **.** 

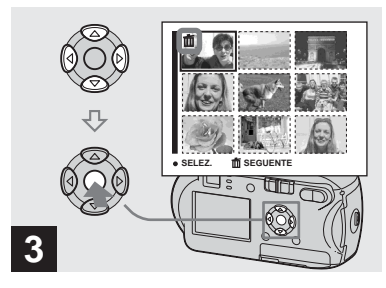

, **Selezionare l'immagine da cancellare mediante**  $\triangle$ **/** $\nabla$ **/** $\triangle$ **/** $\triangleright$ **sul tasto di controllo, quindi premere** z**.**

Il contrassegno  $\overline{m}$  (cancellazione) viene visualizzato sull'immagine selezionata. L'immagine non è stata ancora cancellata. Collocare il contrassegno  $\overline{m}$  su tutte le immagini da cancellare.

**•** Per annullare l'operazione, selezionare le immagini contrassegnate per l'eliminazione e premere di nuovo  $\bullet$  sul tasto di controllo. Il contrassegno  $\overline{\mathbf{m}}$  scompare.

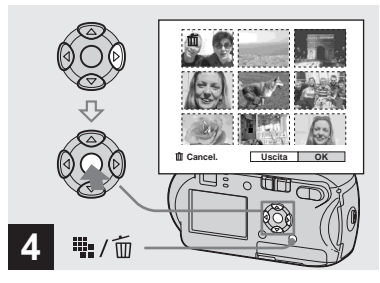

**→ Premere ::** / m (cancellazione). **Selezionare [OK] mediante** B **sul tasto di controllo, quindi premere** z**.**

"Accesso" viene visualizzato sullo schermo LCD e tutte le immagini con contrassegno **ffl** verranno cancellate.

#### **Per annullare la cancellazione**

Selezionare [Uscita] mediante  $\blacktriangleleft$  sul tasto di controllo, quindi premere  $\bullet$ .

#### **Per cancellare tutte le immagini contenute nella cartella**

Al punto 2, selezionare [Tutto qs. cart.] mediante  $\blacktriangleright$  sul tasto di controllo, quindi premere  $\bullet$ . Selezionare [OK], quindi premere  $\bullet$ . Tutte le immagini non protette contenute nella cartella vengono cancellate. Per annullare la cancellazione, selezionare [Annulla], quindi premere  $\bullet$ .

# *Formattazione di un "Memory Stick"*

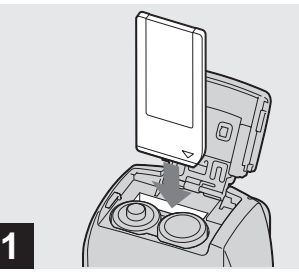

- **→ Inserire nella macchina fotografica il "Memory Stick" da formattare.**
- **•** Eseguire la "formattazione" significa preparare un "Memory Stick" alla registrazione di immagini; questa procedura viene anche chiamata "inizializzazione".
- **•** Il "Memory Stick" in dotazione e quelli disponibili in commercio sono già formattati e possono essere utilizzati immediatamente.
- **•** La formattazione è disponibile indipendentemente dalla posizione del selettore modo.
- **Quando si formatta un "Memory Stick", è importante tenere presente che tutti i dati contenuti nel "Memory Stick" verranno cancellati in modo permanente. Anche le immagini protette vengono cancellate.**

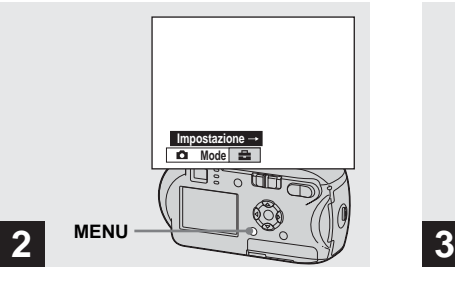

**→ Accendere la macchina fotografica, quindi premere MENU. Premere** B **sul tasto di controllo**  per passare a **a**, quindi **premere di nuovo** B**.**

Viene visualizzata la schermata Impostazione.

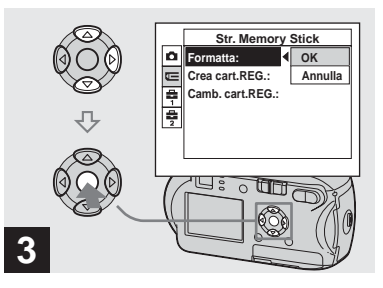

**→ Selezionare <b>IE** (Str. Memory **Stick) mediante ▲/▼ sul tasto di controllo.**

**Selezionare [Formatta] mediante** B **sul tasto di controllo, quindi premere ▶. Selezionare [OK] mediante ▲ sul tasto di controllo, quindi**  premere  $\bullet$ .

#### **Per annullare la formattazione**

Selezionare [Annulla] mediante ▼ sul tasto di controllo, quindi premere  $\bullet$ .

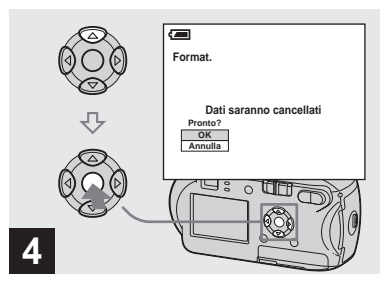

**→ Selezionare [OK] mediante A sul tasto di controllo, quindi premere** z**.**

Il messaggio "Formattazione in corso" viene visualizzato sullo schermo LCD. Quando il messaggio scompare, la formattazione è completa.

# *Come configurare e utilizzare la macchina fotografica*

Questa sezione descrive l'utilizzo del menu e della schermata Impostazione.

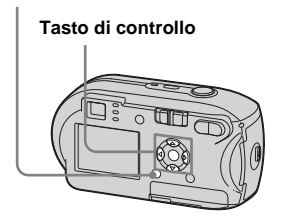

## <span id="page-170-1"></span><span id="page-170-0"></span>*Modifica delle impostazioni dei menu*

## **1** Premere MENU.

Viene visualizzato il menu.

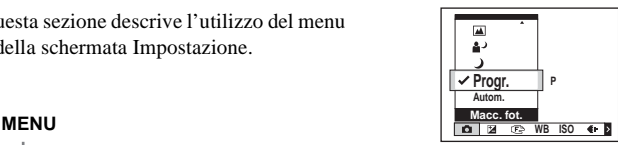

**•** Le voci visualizzate variano in base alla posizione del selettore modo.

#### **2** Selezionare l'impostazione da **modificare mediante**  $\triangleleft$ **/** $\triangleright$  **sul tasto di controllo.**

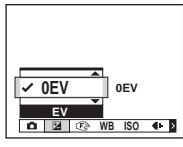

**•** Quando il selettore modo è impostato su  $\blacktriangleright$ , premere  $\blacktriangleright$  sul tasto di controllo dopo aver selezionato l'impostazione.

**f** Selezionare l'impostazione **desiderata mediante ▲/▼ sul tasto di controllo.**

> La cornice dell'impostazione selezionata viene ingrandita e l'impostazione viene immessa.

#### **Quando sopra l'opzione è**  visualizzato il contrassegno  $\triangle$ **o sotto l'opzione è visualizzato il contrassegno** V

Non tutte le opzioni disponibili vengono visualizzate. Premendo  $\triangle/\blacktriangledown$  sul tasto di controllo è possibile visualizzare gli elementi nascosti.

#### **Per disattivare la schermata MENU**

Premere MENU.

- **•** Non è possibile selezionare le opzioni in grigio.
- **•** Per dettagli sulle opzioni di menu, vedere [pagina 108](#page-233-0).

#### <span id="page-171-2"></span><span id="page-171-1"></span>*Modifica degli elementi nella schermata Impostazione*

#### **F1** Premere MENU.

Viene visualizzato il menu.

#### **PZ** Premere  $\triangleright$  sul tasto di controllo per passare a **a**, **quindi premere di nuovo** B**.**

Viene visualizzata la schermata Impostazione.

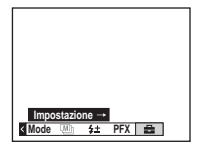

c **Selezionare l'impostazione da modificare mediante ▲/** $\Psi$ **/◀/▶ sul tasto di controllo**

> La cornice dell'elemento selezionato viene visualizzata in giallo.

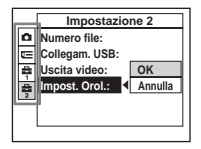

d **Premere** z **sul tasto di controllo per immettere l'impostazione.**

# **Per disattivare la schermata Impostazione**

Premere di nuovo MENU.

#### **Per tornare al menu dalla schermata Impostazione**

Premere  $\triangleleft$  sul tasto di controllo per tornare alla posizione racchiusa nella cornice nel punto  $\blacksquare$ , quindi premere di nuovo  $\blacksquare$ .

**•** Per dettagli sulle opzioni della schermata Impostazione, vedere [pagina 111](#page-236-3).

# <span id="page-171-0"></span>*Impostazione della qualità dell'immagine fissa*

È possibile selezionare la qualità dell'immagine fissa da [Fine] o [Standard].

## **Prima dell'utilizzo**

Impostare **(Macc. fot.)** nel menu su un valore diverso da [Autom.] (pagine [45](#page-170-1) e [108](#page-233-0)).

#### **MENU**

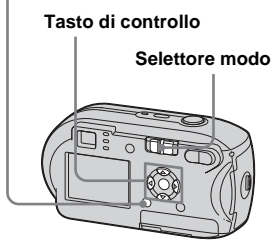

- **I** Impostare il selettore modo su **.**
- **P** Premere MENU.

Viene visualizzato il menu.

*S* Selezionare ♦ (Qual. imm.) **mediante**  $\blacktriangleleft$ **/** $\blacktriangleright$ **, quindi selezionare la qualità d'immagine desiderata mediante ▲/▼.** 

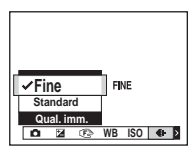

# <span id="page-172-0"></span>*Creazione o selezione di una cartella*

La macchina fotografica è in grado di creare più cartelle all'interno di un "Memory Stick". È possibile selezionare la cartella da utilizzare per la memorizzazione delle immagini. Quando non si crea una nuova cartella, la cartella "101MSDCF" viene selezionata come cartella di registrazione. È possibile creare cartelle fino alla "999MSDCF".

#### **Tasto di controllo**

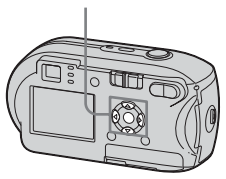

**•** Una cartella è in grado di contenere fino a 4000 immagini. Quando si supera la capacità di una cartella, ne viene creata una nuova automaticamente.

## *Creazione di una nuova cartella*

- **K** Visualizzare la schermata **Impostazione [\(pagina 46](#page-171-1)).**
- **2** Selezionare **E** (Str. Memory **Stick)** mediante **△/**▼, [Crea **cart.REG.]** mediante ▶/▲/▼ e **[OK] mediante** B**/**v**, quindi premere** z**.**

Viene visualizzata la schermata di creazione delle cartelle.

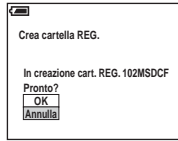

#### **fs** Selezionare [OK] mediante **A**, **quindi premere**  $\bullet$ **.**

Viene creata una nuova cartella il cui numero è superiore di uno al numero più alto contenuto nel "Memory Stick", che verrà selezionata come cartella di registrazione.

#### **Per annullare la creazione di una cartella**

Al punto 2 o 3, selezionare [Annulla].

- **•** Una volta creata una nuova cartella, non è possibile cancellarla dalla macchina fotografica.
- **•** Le immagini vengono registrate nella cartella appena creata fino a quando non ne viene creata o selezionata un'altra.

## *Selezione della cartella di registrazione*

**1** Visualizzare la schermata **Impostazione [\(pagina 46](#page-171-1)).**

 $\blacksquare$  Selezionare  $\blacksquare$  (Str. Memory **Stick)** mediante **∆/▼**, [Camb. **cart.REG.] mediante** B**/**V **e [OK] mediante** B**/**v**, quindi premere** z**.**

> Viene visualizzata la schermata di selezione delle cartelle.

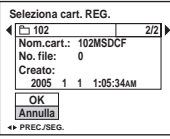

**R** Selezionare la cartella **desiderata mediante** b**/**B **e [OK]** mediante **▲**, quindi **premere** z**.**

#### **Per annullare la modifica della cartella di registrazione** Al punto 2 o 3, selezionare [Annulla].

**•** Non è possibile selezionare la cartella "100MSDCF" come cartella di registrazione [\(pagina 84\)](#page-209-0).

**•** L'immagine viene memorizzata nella cartella appena selezionata. Non è possibile spostare le immagini in altre cartelle mentre si sta utilizzando la macchina fotografica.

# <span id="page-174-0"></span>*Scelta del metodo di messa a fuoco automatica*

È possibile impostare l'inquadratura del telemetro AF e il modo AF.

#### **Inquadratura del telemetro AF**

L'inquadratura del telemetro AF seleziona la posizione di messa a fuoco in base alla posizione e alla dimensione del soggetto.

## **Modo AF**

Il modo AF viene impostato automaticamente quando la fotocamera inizia e smette di mettere a fuoco un soggetto.

#### **Prima dell'utilizzo**

Impostare **(Macc. fot.)** nel menu su un valore diverso da [Autom.] (pagine [45](#page-170-0) e [108](#page-233-0)).

#### **MENU**

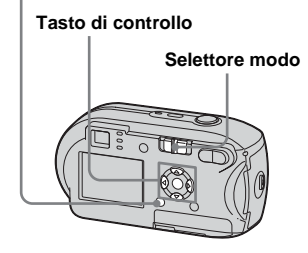

## <span id="page-174-1"></span>*Scelta dell'inquadratura del telemetro*

**– Telemetro AF**

# **Multi AF (图)**

La macchina fotografica calcola la distanza in cinque punti: sopra, sotto, a sinistra, a destra e al centro dell'immagine. In questo modo è possibile registrare utilizzando la funzione di messa a fuoco automatica, senza doversi preoccupare della composizione dell'inquadratura. Questa funzione è utile quando è difficile mettere a fuoco un soggetto che non si trova al centro dell'inquadratura. È possibile controllare il punto in cui è stata regolata la messa a fuoco utilizzando il riquadro verde. L'impostazione predefinita è Multi AF.

# **Centro AF (m)**

L'inquadratura del telemetro AF si restringe verso il centro dello stesso. È possibile registrare la composizione dell'immagine desiderata utilizzando il metodo blocco AF.

## **El** Impostare il selettore modo su *<u>n</u>*  $\circ$  **i**.

**P** Premere MENU.

Viene visualizzato il menu.

## **8** Selezionare  $\mathbb{R}$  (Mes. fuoco) **mediante**  $\blacktriangleleft$ , quindi **selezionare [Multi AF] o [Centro AF] mediante**  $\triangle$ **/<b>V**.

Quando si preme per metà il tasto di scatto e viene regolata la messa a fuoco, il colore della cornice del telemetro AF passa dal bianco al verde.

#### **Multi AF**

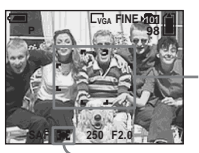

**Inquadratura del telemetro AF**

**Indicatore inquadratura del telemetro AF**

#### **Centro AF**

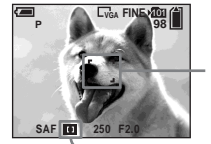

**Inquadratura del telemetro AF**

**Indicatore inquadratura del telemetro AF**

- **•** Quando si registrano delle immagini in movimento utilizzando Multi AF, la funzione prende come riferimento la distanza media dal centro dello schermo LCD per operare malgrado una certa quantità di vibrazioni. L'indicatore inquadratura del telemetro AF è . L'impostazione Centro AF mette automaticamente a fuoco solo la parte selezionata; pertanto, è la più adatta per mettere a fuoco solo il soggetto desiderato.
- **•** Quando si utilizza lo zoom o l'illuminatore AF, la priorità del movimento AF viene data ai soggetti al centro o vicini al centro dell'inquadratura. In tal caso, l'indicatore o lampeggia e non è possibile visualizzare l'inquadratura del telemetro AF.
- **•** Alcune delle impostazioni del telemetro AF dipendono dall'impostazione di (Macc. fot.) nel menu ([pagina 36](#page-161-0)).

## <span id="page-175-0"></span>*Scelta della modalità di messa a fuoco*

**– Modo AF**

# Single AF (SAF)

Questa modalità è utile per la ripresa di oggetti immobili. La messa a fuoco non viene regolata finché non si preme a metà il pulsante di scatto. Dopo aver premuto a metà il pulsante di scatto e completata la funzione di blocco AF, la messa a fuoco viene bloccata.

L'impostazione predefinita è Single AF.

# **Monitoring AF (M AF)**

La macchina fotografica regola automaticamente la messa a fuoco prima che venga premuto il pulsante di scatto, in modo che sia possibile comporre le inquadrature con l'esposizione già impostata. Dopo aver premuto a metà il pulsante di scatto e quando la funzione di blocco AF è stata completata, la messa a fuoco viene bloccata.

**•** Il consumo della batteria può essere superiore rispetto al modo Single AF.

- **1** Visualizzare la schermata **Impostazione ([pagina 46\)](#page-171-2).**
- **2** Selezionare **d** (Macchina **Fotografica) mediante**  $\triangle$ **, quindi selezionare [Modo AF] con <b>▶/A**.
- **R** Selezionare il modo desiderato **mediante** B**/**v**/**V**, quindi premere** z**.**
- **•** Quando si registra utilizzando il mirino con lo schermo LCD spento, la macchina fotografica funziona in modo Single AF.

#### **Tecniche di registrazione**

Se durante la registrazione il soggetto si trova sul margine dell'inquadratura o si utilizza il metodo Centro AF, è possibile che la macchina fotografica metta a fuoco il centro piuttosto che il soggetto. In tal caso, utilizzare il blocco AF per mettere a fuoco il soggetto, quindi comporre nuovamente l'inquadratura e scattare.

Riprendere l'immagine in modo da porre il soggetto al centro dell'inquadratura del telemetro AF e premere a metà il pulsante di scatto.

Quando l'indicatore blocco AE/AF smette di lampeggiare e rimane acceso, ritornare all'inquadratura composta e premere il pulsante di scatto fino in fondo.

#### **Indicatore blocco AE/AF**

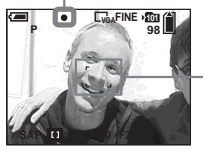

**Inquadratura del telemetro AF**

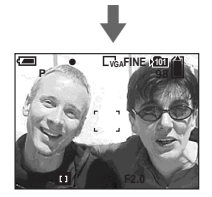

- **•** Quando si utilizza il blocco AF, è possibile catturare un'immagine con il fuoco corretto anche se il soggetto si trova sul margine dell'inquadratura.
- **•** Le regolazioni del blocco AF possono essere svolte prima di premere a fondo il pulsante di scatto.

# <span id="page-176-0"></span>*Impostazione della distanza dal soggetto*

#### **– Preimpostazione della messa a fuoco**

Quando si registra un'immagine mediante una distanza preimpostata dal soggetto o quando si fotografa un soggetto attraverso una rete o un vetro, risulta difficile ottenere la messa a fuoco corretta mediante la funzione automatica. In questi casi, è preferibile utilizzare la preimpostazione della messa a fuoco.

## **Prima dell'utilizzo**

Impostare **(Macc. fot.)** nel menu su un valore diverso da [Autom.] (pagine [45](#page-170-0) e [108\)](#page-233-0).

**MENU**

**Tasto di controllo**

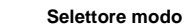

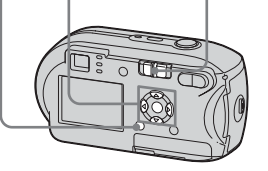

# **I** Impostare il selettore modo su *o*  $\circ$  **.**

# **P** Premere MENU.

Viene visualizzato il menu.

#### c **Selezionare** 9 **(Mes. fuoco) mediante**  $\blacktriangleleft$ , quindi **selezionare la distanza dal**  soggetto mediante  $\triangle$ /**V**.

Sono disponibili le seguenti impostazioni della distanza: 0.5 m, 1.0m, 3.0m, 7.0m, ∞ (distanza illimitata)

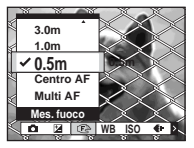

#### **Per tornare al modo di messa a fuoco automatica**

Al punto **3**, selezionare [Multi AF] o [Centro AF].

- **•** È possibile che le indicazioni relative al punto focale non segnalino correttamente l'effettiva distanza. Utilizzare quindi questi valori a titolo indicativo.
- **•** Alcune delle impostazioni della distanza dipendono dall'impostazione di (Macc. fot.) nel menu ([pagina 36](#page-161-0)).

# *Regolazione dell'esposizione*

# **– Regolazione EV**

È possibile regolare manualmente il valore di esposizione determinato dalla macchina fotografica. Utilizzare il modo di esposizione manuale quando non si riesce a ottenere l'esposizione corretta, ad esempio quando fra soggetto e sfondo c'è un contrasto elevato (luce e buio). Il valore impostato deve essere compreso tra +2,0EV e –2,0EV, con incrementi di 1/3EV.

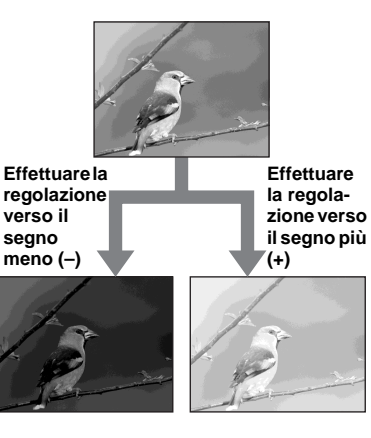

#### **Prima dell'utilizzo**

Impostare (Macc. fot.) nel menu su un valore diverso da [Autom.] (pagine [45](#page-170-0) e [108](#page-233-0)).

#### **MENU**

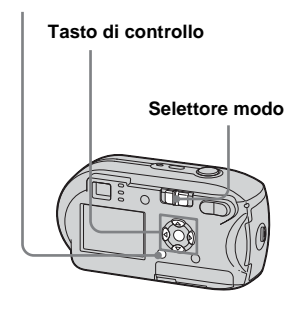

# **Impostare il selettore modo su n** o **iii**.

**2** Premere MENU.

Viene visualizzato il menu.

**R** Selezionare **E** (EV) **mediante** b**.**

> Viene visualizzato il valore della regolazione dell'esposizione.

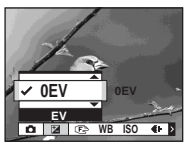

#### d **Selezionare il valore di regolazione dell'esposizione**  desiderato mediante  $\triangle$ /**V**.

Effettuare la regolazione tenendo conto della luminosità dello sfondo del soggetto sullo schermo LCD.

## **Per annullare la regolazione EV**

Al punto 4, riportare il valore di regolazione dell'esposizione su 0EV.

**•** La regolazione non sempre funziona se il soggetto è estremamente luminoso o scuro o se si usa il flash.

#### **Tecniche di registrazione**

Durante la registrazione di immagini, la macchina fotografica determina automaticamente l'esposizione. Quando si fotografa un'immagine troppo chiara, ad esempio un soggetto illuminato da dietro o un paesaggio con la neve, la macchina fotografica imposta in automatico un'esposizione più scura per l'immagine se il soggetto è troppo luminoso. In questi casi, è preferibile effettuare la regolazione dell'esposizione verso il segno (+).

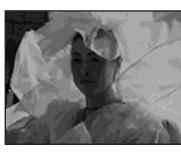

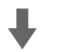

**Effettuare la regolazione verso il segno più (+)**

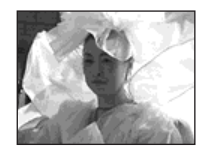

Quando si fotografa un'immagine complessivamente scura, la macchina fotografica imposta un'esposizione più chiara, poiché rileva un soggetto scarsamente illuminato. In questi casi, è preferibile effettuare la regolazione dell'esposizione verso il segno (–).

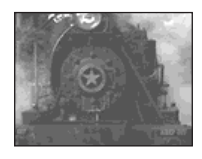

# $\ddot{\phantom{a}}$

#### **Effettuare la regolazione verso il segno meno (-)**

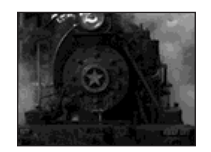

Provare a regolare l'esposizione in base ai propri gusti personali.

# <span id="page-179-0"></span>*Selezione del modo esposimetro*

È possibile impostare un modo esposimetro per determinare l'esposizione, in base alla parte del soggetto da utilizzare per la misurazione.

#### **Esposimetro multi-pattern (nessun indicatore)**

L'immagine viene suddivisa in sezioni, misurate singolarmente. La macchina fotografica calcola il valore dell'esposizione più adatto all'immagine in base alla posizione del soggetto e alla luminosità dello sfondo.

L'impostazione predefinita è esposimetro multi-pattern.

# **Esposimetro locale (** $\Box$ **)**

L'esposimetro locale consente di misurare l'esposizione del soggetto direttamente in un punto specifico dell'inquadratura. Ciò consente di regolare l'esposizione corretta del soggetto anche quando questo è in controluce, oppure quando c'è un forte contrasto tra il soggetto e lo sfondo.

#### **Prima dell'utilizzo**

**IT 54**

Impostare **(Macc. fot.)** nel menu su un valore diverso da [Autom.] (pagine [45](#page-170-0) e [108\)](#page-233-0).

# **Tasto di controllo**

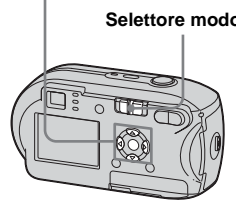

# **I** Impostare il selettore modo su **0**  $\circ$  iii.

**P** Premere  $\blacktriangleright$  (**0**) sul tasto di **controllo per attivare l'esposimetro spot.**

> La croce di collimazione dell'esposimetro viene visualizzata.

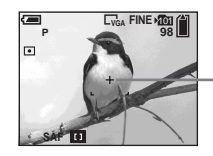

**Croce di collimazione dell'esposimetro**

#### **Per disattivare l'esposimetro spot**

Premere nuovamente  $\blacktriangleright$  ( $\blacksquare$ ) sul tasto di controllo per disattivare l'esposimetro spot. La croce di collimazione dell'esposimetro spot scompare e la macchina fotografica ritorna al modo esposimetro multi-pattern.

**•** Quando si utilizza l'esposimetro per mettere a fuoco lo stesso punto come per la misurazione, si consiglia di impostare un valore compreso tra **Selettore modo**<br> **E** (Mes. fuoco) e [Centro AF] [\(pagina 49\)](#page-174-1).
# *Regolazione dei toni di colore*

### **– Bilanciamento del bianco**

In base alle condizioni di ripresa, è possibile selezionare i modi elencati di seguito. Il colore del soggetto viene catturato in base alle condizioni di luce. Quando si desidera stabilire le condizioni in cui viene catturata l'immagine o quando il colore dell'immagine appare leggermente innaturale, è consigliabile regolare il bilanciamento del bianco.

#### **Autom. (nessun indicatore)**

Il bilanciamento del bianco viene regolato automaticamente.

L'impostazione predefinita è Autom.

### **(luce diurna)**

Utilizzato quando si registra in esterni o di notte, con le luci al neon, fuochi artificiali, tramonto, alba e crepuscolo.

### **(nuvolo)**

Utilizzato per registrare con il cielo nuvoloso.

### **Homescente**)

Utilizzato per registrare con illuminazione fluorescente.

### **(incandescente)**

- Utilizzato per registrare in condizioni di luce mutevoli (ad esempio, a una festa).
- Utilizzato in studio o in presenza di luci video.

### **Prima dell'utilizzo**

Impostare **(Macc. fot.)** nel menu su un valore diverso da [Autom.] (pagine [45](#page-170-0) e [108\)](#page-233-0).

#### **MENU**

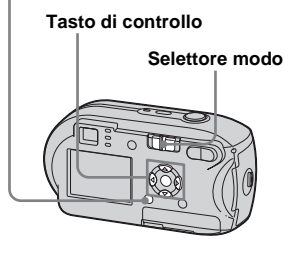

#### **Per ritornare alle impostazioni automatiche**

Al punto  $\blacksquare$ , selezionare [Autom.].

- **•** In presenza di luci fluorescenti tremolanti, anche se si seleziona  $\frac{\overrightarrow{a}}{\overrightarrow{a}}$ , è possibile che il bilanciamento del bianco non sia regolato correttamente.
- **•** Quando il flash scatta, l'impostazione manuale viene annullata e l'immagine viene registrata in modo [Autom.].
- **•** Alcune delle impostazioni del bilanciamento del bianco dipendono dall'impostazione di (Macc. fot.) nel menu [\(pagina 36](#page-161-0)).

## **Il Impostare il selettore modo su** *o*  $\theta$  **.**

**P** Premere MENU.

Viene visualizzato il menu.

c **Selezionare [WB] (Bil.bianco) mediante**  $\blacktriangleleft$ , quindi **selezionare l'impostazione desiderata mediante**  $\triangle$ **/<b>V**.

# *Regolazione del livello del flash*

### **– Livello del flash**

È possibile regolare la quantità di luce del flash.

#### **Prima dell'utilizzo**

Impostare **(Macc. fot.)** nel menu su un valore diverso da [Autom.] (pagine [45](#page-170-0) e [108\)](#page-233-0).

#### **MENU**

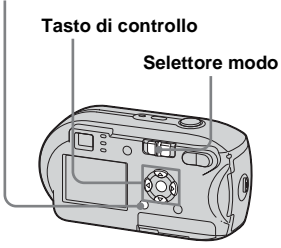

**Il impostare il selettore modo** su **D**.

#### **P** Premere MENU.

Viene visualizzato il menu.

## **8** Selezionare  $[4 \pm 1]$  (Liv. flash) **mediante** b**/**B**, quindi selezionare l'impostazione desiderata mediante ▲/▼.**

**+:** consente di aumentare il livello del flash rispetto al valore normale. **Normale:** impostazione normale. **–:** consente di ridurre il livello del flash rispetto al valore normale.

# <span id="page-181-0"></span>*Registrazione di immagini in successione*

Questa funzione consente di registrare le immagini in modo continuo. Il numero massimo di immagini che è possibile registrare con uno scatto dipende dalle impostazioni relative alla qualità e alle dimensioni dell'immagine.

**•** Quando il livello della batteria è insufficiente o la capacita del "Memory Stick" è esaurita, la registrazione si interrompe anche se si tiene premuto li pulsante di scatto.

#### **MENU**

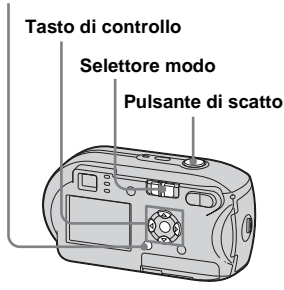

## **I** Impostare il selettore modo **su .**

## **P** Premere MENU.

Viene visualizzato il menu.

### c **Selezionare [Modo] (Modo REG.)** mediante  $\blacktriangleleft$ **/P**, quindi **selezionare [Raffica] mediante**  v**/**V**.**

## d **Registrare l'immagine.**

Più a lungo si mantiene premuto il pulsante di scatto durante la ripresa, maggiore è il numero massimo di immagini registrabili. La registrazione si interrompe non appena viene rilasciato il pulsante di scatto. È possibile effettuare lo scatto successivo quando il messaggio "Registrazione in corso" scompare dallo schermo LCD.

#### **Numero massimo di immagini registrate in modo continuo**

(Unità: immagini)

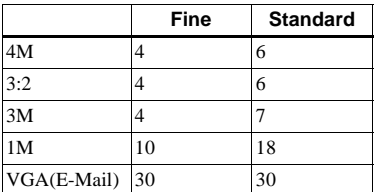

### **Per tornare al modo normale**

Al punto  $\blacksquare$ , selezionare [Normale].

- **•** Il flash non può essere utilizzato.
- **•** Quando si utilizza l'autoscatto, premendo il tasto di scatto vengono registrate fino a 5 immagini in successione.
- **•** La possibilità di registrare le immagini in successione dipende dall'impostazione di (Macc. fot.) nel menu [\(pagina 36\)](#page-161-0).

# <span id="page-182-0"></span>*Registrazione in modo Multi Burst*

### **– Multi Burst**

Premendo il pulsante di scatto una volta vengono registrati 16 fotogrammi consecutivi. Può essere comodo ad esempio per verificare quanto si è in forma nello sport!

#### **MENU**

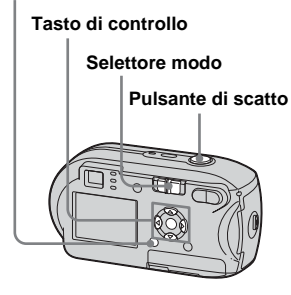

- **Il impostare il selettore modo su .**
- **P** Premere MENU.

Viene visualizzato il menu.

c **Selezionare [Modo] (Modo REG.)** mediante  $\blacktriangleleft$ /**D**, quindi **selezionare [Multi Burst]**  mediante  $\blacktriangle$ .

**IT 57**

## **4. Selezionare** (Intervallo) **mediante**  $\blacktriangleleft$ , quindi **selezionare l'intervallo desiderato tra due fotogrammi**

#### **mediante ▲/▼.**

 $\hat{E}$  possibile scegliere fra [1/7.5], [1/15], [1/30].

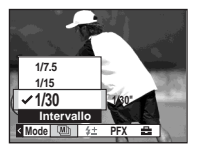

## e **Registrare l'immagine.**

È possibile registrare 16 fotogrammi consecutivi all'interno di un'unica immagine (dimensioni immagine: 1M).

- **•** In modo Multi Burst le seguenti funzioni non possono essere utilizzate:
	- **–** Smart zoom
	- **–** Registrazione con il flash
	- **–** Inserimento della data e dell'ora
- Quando **(Macc.** fot.) è impostato su [Autom.], l'intervallo fra i fotogrammi viene impostato automaticamente su [1/30].
- **•** La possibilità di registrare in modo Multi Burst dipende dall'impostazione di (Macc. fot.) nel menu [\(pagina 36](#page-161-0)).
- **•** Per informazioni sul numero di immagini registrabili, vedere pagina [107.](#page-232-0)
- **•** Quando si riproducono immagini registrate nel modo Multi Burst sulla macchina fotografica, vedere [pagina 62.](#page-187-0)

# *Registrazione con effetti speciali*

## **– Effetto immagine**

È possibile aggiungere degli effetti speciali alle immagini per far risaltare il contrasto.

#### **B/N**

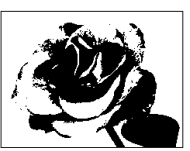

#### **Seppia**

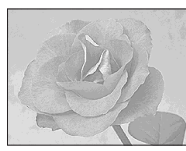

Colorata per simulare una vecchia fotografia

In bianco e nero

# **Prima dell'utilizzo**

Impostare (Macc. fot.) nel menu su un valore diverso da [Autom.] (pagine [45](#page-170-0) e [108](#page-233-0)).

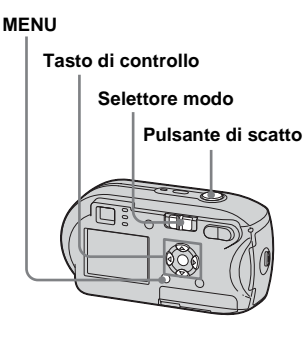

- **Il Impostare il selettore modo su** *o*  $\circ$   $\mathbb{H}$ .
- **P** Premere MENU. Viene visualizzato il menu.
- **R** Selezionare [PFX] (Effetti F.) **mediante** b**/**B**, quindi selezionare il modo desiderato**  mediante **▲/**▼.
- d **Registrare l'immagine.**

#### **Per annullare l'effetto immagine** Al punto **3**, selezionare [Spento].

# <span id="page-184-0"></span>*Selezione della cartella e riproduzione delle immagini*

### **– Cartella**

Selezionare la cartella che contiene le immagini da riprodurre.

#### **MENU**

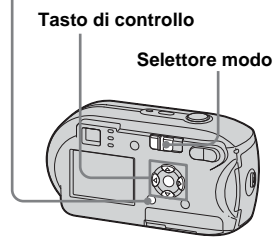

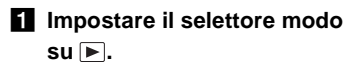

## **P** Premere MENU.

Viene visualizzato il menu.

Selezionare **full** (Cart.) **mediante ◀, quindi premere ●.** 

## d **Selezionare la cartella desiderata mediante**  $\blacktriangleleft$ **/** $\blacktriangleright$ **.**

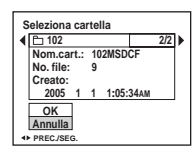

**5** Selezionare [OK] mediante **▲**, **quindi premere**  $\bullet$ **.** 

## **Per annullare la selezione**

Al punto 5, selezionare [Annulla].

### **Quando vengono create cartelle multiple nel "Memory Stick"**

Se viene visualizzata la prima o l'ultima immagine contenuta nella cartella, sullo schermo LCD vengono visualizzate le seguenti icone.

- : passa alla cartella precedente.
- : passa alla cartella successiva.
- : passa alla cartella precedente o successiva.

**Nella schermata singola** 

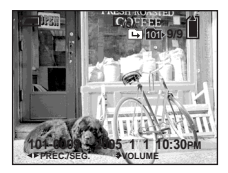

#### **Nella schermata Indice**

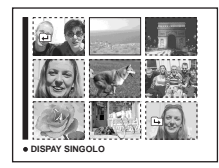

**•** Se la cartella non contiene alcuna immagine, viene visualizzata l'indicazione "Ness. file in qs. cart.".

# *Ingrandimento di una porzione di un'immagine fissa*

### **– Zoom in riproduzione**

L'immagine originale può essere ingrandita fino a cinque volte.

#### **MENU**

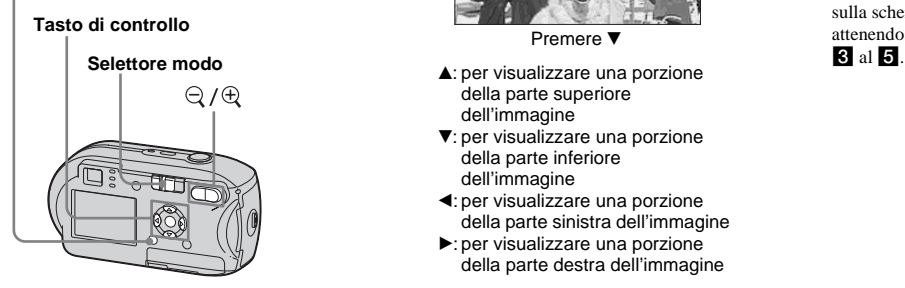

- **Il impostare il selettore modo**  $\mathsf{su} \, \overline{\triangleright}$ .
- **2** Visualizzare l'immagine da **ingrandire mediante**  $\blacktriangleleft$ **/>.**
- **B** Premere  $\oplus$  (zoom in **riproduzione) per ingrandire l'immagine.**
- **Premere ripetutamente**  $\triangle$ **/** $\nabla$ **/** $\triangleleft$ **/**
- B **per selezionare la porzione**
- **dell'immagine da ingrandire.**

Premere A

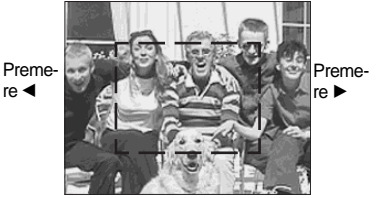

Premere ▼

- della parte superiore dell'immagine
- V: per visualizzare una porzione della parte inferiore dell'immagine
- b: per visualizzare una porzione della parte sinistra dell'immagine
- ▶: per visualizzare una porzione della parte destra dell'immagine

# **a** Regolare lo zoom mediante  $\bigcirc$ /

 **(zoom in riproduzione).**

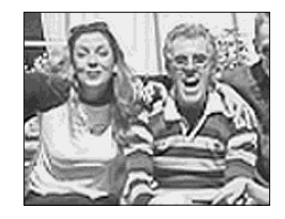

## **Per annullare la visualizzazione ingrandita**

Premere  $\bullet$ 

- **•** Non è possibile utilizzare lo zoom in riproduzione con le immagini in movimento e le immagini registrate in modo Multi Burst.
- Se si preme  $\ominus$  (zoom in riproduzione) quando si visualizzano delle immagini che non sono state ingrandite, appare la schermata Indice ([pagina 37](#page-162-0)).
- **•** È possibile ingrandire le immagini visualizzate sulla schermata Quick Review ([pagina 26\)](#page-151-0) attenendosi alla procedura descritta dal punto

**IT 60**

# *Riproduzione di immagini consecutive*

### **– Presentazione**

È possibile riprodurre le immagini registrate in successione, una dopo l'altra. Questa funzione è utile per controllare le immagini o per eseguire delle presentazioni.

#### **MENU**

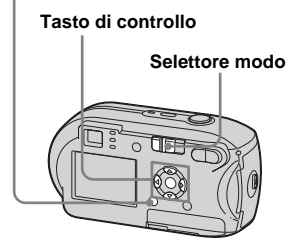

**IT** Impostare il selettore modo  $\mathsf{su} \, \mathbb{F}$ .

## **D** Premere MFNU.

Viene visualizzato il menu.

### **B** Selezionare  $\sqrt{ }$  (Diapo) mediante **4/** $\blacktriangleright$ **, quindi premere**  $\blacktriangleright$ **.**

Specificare le impostazioni seguenti mediante  $\triangle/\blacktriangledown/\blacktriangle/\blacktriangleright$ .

#### **Impostazioni di Intervallo**

3 sec/5 sec/10 sec/30 sec/1 min

#### **Immagine**

- Cart.: riproduce tutte le immagini contenute nella cartella selezionata.
- Tutto: riproduce tutte le immagini contenute nel "Memory Stick".

#### **Ripeti**

Acceso: riproduce le immagini in continuo. Spento: riproduce tutte le immagini una volta e si ferma.

### **4** Selezionare [Avvio] mediante V**/**B**, quindi premere** z**.**

Viene avviata la presentazione.

### **Per annullare l'impostazione della presentazione**

Al punto **3**, selezionare [Annulla].

### **Per interrompere la riproduzione della presentazione**

Premere  $\bullet$ , selezionare [Uscita] mediante

 $\blacktriangleright$ , quindi premere  $\blacktriangleright$ .

### **Per passare all'immagine successiva/precedente durante la presentazione**

Premere  $\blacktriangleright$  (avanti) o  $\blacktriangleleft$  (indietro).

**•** L'impostazione dell'intervallo è approssimativa e può variare a seconda delle dimensioni dell'immagine.

**IT 61**

# *Rotazione delle immagini fisse*

#### **– Rotazione**

Le immagini registrate con la macchina fotografica in posizione verticale possono essere ruotate e visualizzate in senso orizzontale.

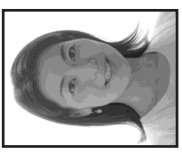

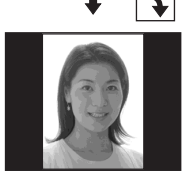

**MENU**

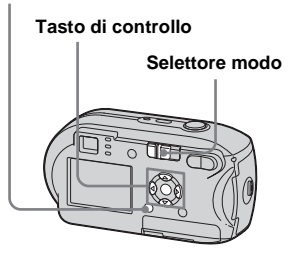

**Il Impostare il selettore modo su e visualizzare l'immagine che si desidera ruotare.**

# **P** Premere MENU.

Viene visualizzato il menu.

- **8** Selezionare  $\mathbb{R}$  (Ruota) mediante  $\blacktriangleleft$ **/▶**, quindi premere ●.
- $\blacksquare$  Selezionare  $\curvearrowleft$   $\rightarrow$  mediante **A**, **quindi ruotare l'immagine**  mediante  $\blacktriangleleft$ /**D**.
- **5** Selezionare [OK] con **△/**▼, **quindi premere**  $\bullet$ **.**

## **Per annullare la rotazione**

Al punto 4 o 5, selezionare [Annulla].

- **•** Non è possibile ruotare immagini protette, filmati e immagini Multi Burst.
- **•** Può non essere possibile ruotare le immagini registrate con altri apparecchi.
- **•** Quando si visualizzano le immagini su un computer, le informazioni relative alla rotazione dell'immagine possono non essere rispettate a seconda dell'applicazione utilizzata.

# <span id="page-187-0"></span>*Riproduzione di immagini in modo Multi Burst*

È possibile riprodurre le immagini Multi Burst in modo continuo o fotogramma per fotogramma. Questa funzione è utile per controllare le immagini registrate.

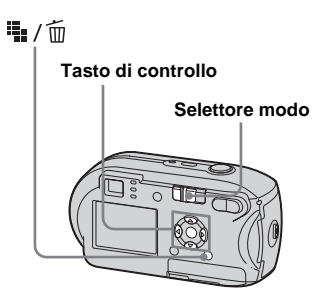

- **•** Quando si riproducono delle immagini Multi Burst su un computer o su una macchina fotografica priva della funzione Multi Burst, i 16 fotogrammi vengono visualizzati tutti contemporaneamente come parte di un'unica immagine.
- **•** Non è possibile dividere le immagini Multi Burst.

### *Riproduzione in modo continuo*

**IT** Impostare il selettore modo  $su \triangleright$ .

### **2** Selezionare le immagini **Multi Burst mediante**  $\triangleleft$ **/** $\triangleright$ **.**

L'immagine Multi Burst selezionata viene riprodotta in modo continuo.

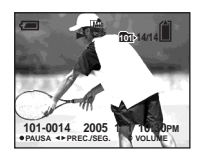

### **Per sospendere la riproduzione**

Premere  $\bullet$ . Per riprendere la riproduzione, premere nuovamente  $\bullet$ . La riproduzione inizia dal fotogramma visualizzato sullo schermo LCD.

## *Riproduzione fotogramma per fotogramma*

- **Fi** Impostare il selettore modo  $su \triangleright$ .
- $\overline{2}$  Selezionare le immagini **Multi Burst mediante </br/>/>**

L'immagine Multi Burst selezionata viene riprodotta in modo continuo.

### $\bullet$  **Premere**  $\bullet$  quando viene **visualizzato il fotogramma desiderato.**

Viene visualizzato "Passo".

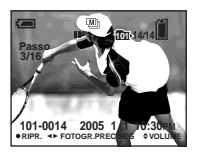

## d **Selezionare i fotogrammi**  mediante  $\blacktriangleleft$ /**D**.

- $\blacktriangleright$ : viene visualizzato il fotogramma successivo. Tenendo premuto  $\blacktriangleright$ , il fotogramma va avanti.
- b: viene visualizzato il fotogramma precedente. Tenendo premuto  $\blacktriangleleft$ , il fotogramma va avanti nella direzione inversa.

### **Per tornare alla riproduzione normale**

Al punto  $\overline{4}$ , premere  $\bullet$ . La riproduzione inizia dal fotogramma visualizzato sullo schermo LCD.

#### **Per cancellare le immagini registrate**

Quando si utilizza il modo Multi Burst, non è possibile cancellare solo alcuni fotogrammi. Scegliendo di cancellare le immagini, vengono eliminati tutti i 16 fotogrammi contemporaneamente.

- **1** Visualizzare l'immagine Multi Burst da cancellare.
- **2** Premere  $\mathbf{Q}$  / m (cancellazione).
- **3** Selezionare [Cancella], quindi premere  $\bullet$ . Vengono cancellati tutti i fotogrammi.

# *Protezione delle immagini*

### **– Protezione**

Per prevenire la cancellazione accidentale di un'immagine importante, è possibile proteggerla.

#### **MENU**

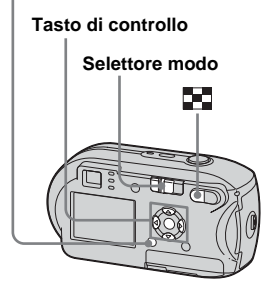

- **•** Quando si formatta il "Memory Stick", è importante tenere presente che tutti i dati contenuti nel "Memory Stick" vengono cancellati in modo permanente, comprese le immagini protette.
- **•** Per la protezione delle immagini può essere necessario del tempo.

### *Nella schermata singola*

- **El** Impostare il selettore modo  $\mathbf{su} \triangleright$ .
- **2** Visualizzare l'immagine da **proteggere mediante**  $\blacktriangleleft$ **/** $\blacktriangleright$ **.**
- **R** Premere MENU.

Viene visualizzato il menu.

**4.** Selezionare  $\sim$  (Proteg.) **mediante**  $\blacktriangleleft$ , quindi **premere**  $\bullet$ .

> A questo punto, l'immagine correntemente visualizzata è protetta e sullo schermo viene visualizzato il contrassegno  $\sim$  (protezione).

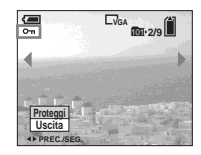

**5** Per proteggere altre immagini, visualizzarle mediante  $\blacktriangleleft$ / $\blacktriangleright$ , **quindi premere**  $\bullet$ **.** 

## **Per annullare la protezione**

Al punto  $\overline{4}$  o  $\overline{5}$ , premere di nuovo  $\overline{6}$ . Il contrassegno  $\sim$  scompare.

### *Nella schermata Indice*

- **El** Impostare il selettore modo su  **e premere (indice) per passare alla schermata Indice.**
- **P** Premere MENU.

Viene visualizzato il menu.

- **k** Selezionare  $\sim$  (Proteg.) **mediante**  $\blacktriangleleft$ , quindi premere  $\bullet$ .
- d **Selezionare [Selez.] mediante**   $\blacktriangleleft$ **/** $\blacktriangleright$ **, quindi premere ●.**
- e **Selezionare l'immagine da proteggere mediante**  $\triangle$ **/** $\nabla$ **/** $\triangle$ **/** $\triangleright$ **, quindi premere**  $\bullet$ **.**

Il contrassegno  $\sim$  (protezione) verde viene visualizzato sull'immagine selezionata.

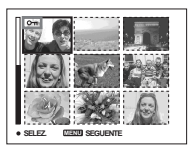

- f **Per proteggere altre immagini, ripetere le operazioni descritte al punto** 5**.**
- **Z** Premere MENU.

## **B** Selezionare [OK] mediante ▶, **quindi premere** z**.**

Il contrassegno  $\rightarrow$  diventa bianco e l'immagine selezionata viene protetta.

### **Per annullare la protezione**

Al punto 4 selezionare [Annulla], oppure al punto 8, selezionare [Uscita].

### **Per disattivare la protezione**

Al punto 5, selezionare un'immagine per cui si desidera disattivare la protezione mediante  $\triangle/\blacktriangledown/\blacktriangle/\blacktriangleright$ , quindi premere  $\blacktriangledown$ . Il contrassegno  $\sim$  diventa di colore grigio ed è possibile ripetere l'operazione su tutte le immagini per cui si desidera disattivare la protezione. Quindi, premere MENU, selezionare  $[OK]$  e premere  $\bullet$ .

#### **Per proteggere tutte le immagini contenute nella cartella**

Al punto **4**, selezionare [Tutto qs. cart.], quindi premere  $\bullet$ . In seguito, selezionare [Acceso], quindi premere  $\bullet$ .

#### **Per disattivare la protezione di tutte le immagini contenute nella cartella**

Al punto 4, selezionare [Tutto qs. cart.],

e premere  $\bullet$ . Selezionare quindi [Spento],

e premere  $\bullet$ .

# *Modifica delle dimensioni di un'immagine*

### **– Ridimensionamento**

È possibile modificare le dimensioni di un'immagine registrata e salvarla come nuovo file.

Le immagini possono essere ridimensionate nei seguenti formati.

4M, 3M, 1M, VGA

L'immagine originale viene conservata anche dopo il ridimensionamento.

#### **MENU**

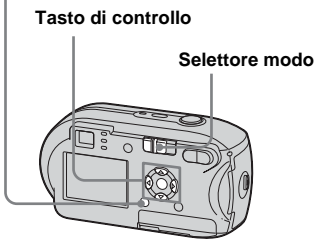

- **I** Impostare il selettore modo  $su \triangleright$ .
- b **Visualizzare l'immagine da ridimensionare mediante**  $\triangleleft$ **/<b>B.**

## **R** Premere MENU.

Viene visualizzato il menu.

- **d** Selezionare **R** (Ridim.) **mediante**  $\blacktriangleleft$ , quindi **premere**  $\bullet$ .
- **h** Selezionare le nuove **dimensioni dell'immagine mediante ▲/▼, quindi premere**  $\bullet$ .

L'immagine ridimensionata viene registrata nella cartella di registrazione come file più recente.

#### **Per annullare il ridimensionamento**

Al punto 5, selezionare [Annulla].

- **•** Non è possibile ridimensionare immagini in movimento registrate in modo Multi Burst.
- **•** Quando si passa da dimensioni piccole a dimensioni grandi, la qualità dell'immagine risulta inferiore.
- **•** Non è possibile ottenere un'immagine 3:2.
- **•** Se si tenta di ridimensionare un'immagine in formato 3:2, nella parte superiore e inferiore dell'immagine vengono visualizzate due bande nere.

# *Selezionare le immagini da stampare*

# **– Contrassegno di stampa (DPOF)**

È possibile designare alcune immagini per la stampa.

Questa funzione risulta particolarmente utile se si desidera far stampare le immagini presso laboratori o se si utilizza una stampante conforme allo standard DPOF (Digital Print Order Format) o stampanti PictBridge compatibili.

#### **MENU**

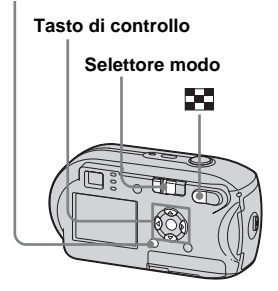

- **•** Non è possibile associare il contrassegno di stampa alle immagini in movimento.
- **•** Quando si associa un contrassegno di stampa alle immagini registrate mediante il modo Multi Burst, tutte le immagini vengono stampate su un unico foglio suddiviso in 16 riquadri.
- **•** Non è possibile specificare il numero di copie da stampare.

### *Nella schermata singola*

- **El** Impostare il selettore modo  $\mathbf{su} \triangleright$ .
- **2** Visualizzare l'immagine da stampare mediante  $\blacktriangleleft$ /**D.**
- **R** Premere MENU.

Viene visualizzato il menu.

**4** Selezionare DPOF (DPOF) **mediante**  $\blacktriangleleft$ **/** $\blacktriangleright$ **, quindi premere**  $\bullet$ .

> Il contrassegno  $\mathfrak{g}$  (stampa) viene visualizzato sull'immagine.

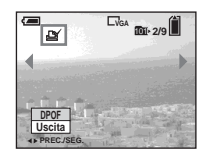

**6** Per contrassegnare altre **immagini, visualizzarle mediante**  $\blacktriangleleft$ **/** $\blacktriangleright$ **, quindi premere**  $\bullet$ .

#### **Per cancellare il contrassegno**  Q

Al punto  $\overline{4}$  o  $\overline{5}$ , premere di nuovo  $\bullet$ . Il contrassegno  $\mathbb{S}$  scompare.

### *Nella schermata Indice*

- **El** Impostare il selettore modo su  **e premere (indice) per passare alla schermata Indice.**
- **P** Premere MENU.

Viene visualizzato il menu.

**8** Selezionare DPOF (DPOF) **mediante**  $\blacktriangleleft$ , quindi premere  $\bullet$ .

## d **Selezionare [Selez.] mediante**   $\blacktriangleleft$ **/** $\blacktriangleright$ **, quindi premere ●.**

- **•** Non è possibile associare un contrassegno mediante l'opzione [Tutto qs. cart.].
- **Follo Selezionare le immagini da** contrassegnare mediante  $\triangle$ / $\nabla$ /

 $\blacktriangleleft$ /**▶**, quindi premere ●.

Il contrassegno  $\mathbb{R}$  verde viene visualizzato sull'immagine selezionata.

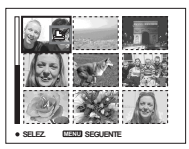

**6** Per contrassegnare altre **immagini, ripetere per ciascuna di esse le operazioni descritte al punto**  5 **.**

## **Z** Premere MENU.

**B** Selezionare [OK] mediante ▶, **quindi premere**  z **.** Il contrassegno  $\mathbb{R}$  verde diventa

bianco e l'impostazione è completata.

#### **Per cancellare il contrassegno**  ఆ

Al punto 5, selezionare l'immagine da cui si desidera rimuovere il contrassegno mediante  $\triangle/\blacktriangledown/\blacktriangle/\blacktriangleright$ , quindi premere  $\blacklozenge$ .

#### **Per cancellare tutti i contrassegni dalle immagini contenute nella cartella**

Al punto 4, selezionare [Tutto qs. cart.], quindi premere  $\bullet$ . In seguito, selezionare [Spento], quindi premere  $\bullet$ .

## **Per annullare il contrassegno**

Al punto 4 selezionare [Annulla], oppure al punto 8, selezionare [Uscita].

# *Collegamento a una stampante PictBridge compatibile*

Se si utilizza una stampante PictBridge compatibile, è possibile stampare con semplicità le immagini riprese con questa macchina fotografica anche se non si dispone di un computer. Per predisporre la stampa, è sufficiente selezionare la connessione USB nella schermata Impostazione e collegare la macchina fotografica alla stampante.

Utilizzando una stampante PictBridge compatibile è possibile eseguire la stampa dell'indice**\***.

# //PictBridge

- **\*** In base al tipo di stampante, la funzione di stampa dell'indice può non essere disponibile.
- **•** Quando si stampano le immagini, si raccomanda di utilizzare batterie con sufficiente carica o l'alimentatore CA (non in dotazione) per evitare lo spegnimento della macchina fotografica.

### *Preparazione della macchina fotografica*

Impostare il modo USB sulla macchina fotografica per collegarla ad una stampante.

#### **Tasto di controllo**

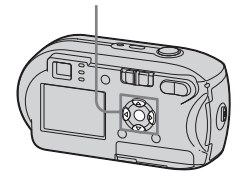

- **El** Visualizzare la schermata **Impostazione ([pagina 46](#page-171-0)).**
- **2** Selezionare  $\frac{4}{2}$  (Impostazione 2) **mediante** V**, quindi selezionare [Collegam. USB] mediante**  $\blacktriangleright$ **/A/** V**.**
- c **Selezionare [PictBridge] mediante ▶/▲, quindi** premere  $\bullet$ .

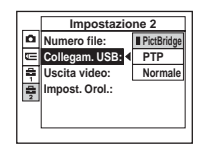

Viene impostato il modo USB.

### <span id="page-193-0"></span>*Collegamento della macchina fotografica alla stampante*

Collegare la presa  $\leftarrow$  (USB) della macchina fotografica al connettore USB sulla stampante utilizzando un cavo USB, quindi accendere la macchina fotografica e la stampante. La macchina fotografica passa nel modo riproduzione a prescindere dalla posizione del selettore modo e sullo schermo LCD viene visualizzata la cartella di riproduzione selezionata.

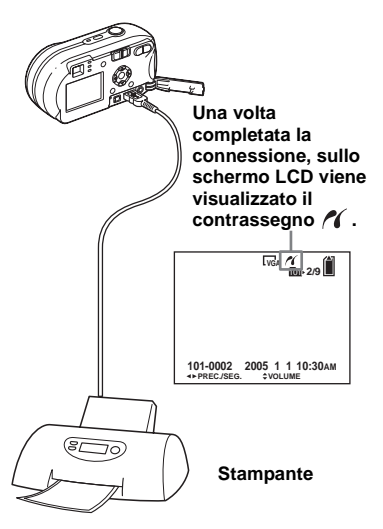

### **Quando [Collegam. USB] non è impostato su [PictBridge] nella schermata Impostazione**

Non è possibile utilizzare la funzione PictBridge anche dopo aver acceso la macchina fotografica. Scollegare il cavo USB e impostare [Collegam. USB] su [PictBridge] [\(pagina 68](#page-193-0)).

# *Stampa di immagini*

È possibile selezionare un'immagine e stamparla. Impostare la macchina fotografica in base alla procedura descritta a pagina [68](#page-193-0), quindi collegare la stampante.

#### **MENU**

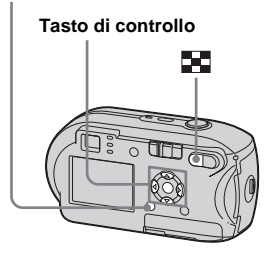

- **•** Non è possibile stampare immagini in movimento.
- **•** Se durante la connessione la stampante invia un messaggio di errore, l'indicazione lampeggia per circa cinque secondi. In questi casi, controllare la stampante.

### *Nella schermata singola*

- a **Visualizzare l'immagine da**  stampare mediante  $\blacktriangleleft$ /**B.**
- **Pa** Premere MENU. Viene visualizzato il menu.
- **c** Selezionare  $\Lambda$  (Stampa) **mediante**  $\blacktriangleleft$ **/** $\blacktriangleright$ **, quindi premere**  $\bullet$ .
- d **Selezionare [Qs. immag.] con ∆/▼, quindi premere ●.**

Viene visualizzata la schermata Stampa.

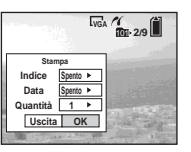

- **•** Le impostazioni non disponibili per un particolare modello di stampante non vengono visualizzate.
- **B** Selezionare [Quantità] **mediante ▲/▼, quindi utilizzare** b**/**B **per selezionare il numero di immagini.**

È possibile selezionare un massimo di 20.

### **f** Selezionare [OK] mediante  $\nabla/\triangleright$ , **quindi premere** z**.**

L'immagine viene stampata. Non scollegare il cavo USB quando sullo schermo LCD è presente il contrassegno  $\mathbb{R}$  (non scollegare il cavo USB).

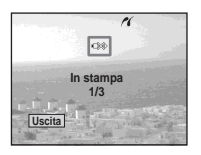

### **Per annullare la stampa**

Al punto 4 selezionare [Annulla], oppure al punto 6 selezionare [Uscita].

### **Per stampare altre immagini**

Dopo il punto 6 selezionare unaltra immagine, quindi selezionare [Stampa] mediante  $\triangle$ .

#### **Per stampare tutte le immagini con il contrassegno**

Al punto 4, selezionare [Immag. DPOF]. Tutte le immagini con il contrassegno verranno stampate nel numero di copie specificato, a prescindere dall'immagine visualizzata.

### **Per inserire la data e l'ora nelle immagini**

Al punto 5 selezionare [Data], quindi selezionare il formato data mediante  $\blacktriangleleft$ . È possibile selezionare le opzioni [Gior.&Ora] o [Data]. Se si sceglie [Data], la data viene inserita a seconda dell'ordine impostato in "[Impostazione della data e](#page-142-0)  [dell'ora](#page-142-0)" [\(pagina 17\)](#page-142-0).

Tuttavia, la disponibilità della funzione dipende dal tipo di stampante.

### *Nella schermata Indice*

- **a** Premere **E** (indice) per **passare alla schermata Indice.**
- **P** Premere MENU. Viene visualizzato il menu.
- **c** Selezionare L (Stampa) **mediante ▶, quindi premere ●.**
- d **Selezionare [Selez.] mediante**   $\blacktriangleleft$  /**▶**, quindi premere ●.
- e **Selezionare l'immagine che si desidera stampare mediante ∆/** $\nabla$ **/** $\blacktriangle$ **/** $\blacktriangleright$ **, quindi premere ●.**

Il contrassegno  $\checkmark$  viene visualizzato sull'immagine selezionata.

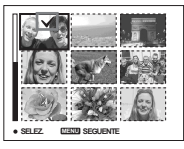

f **Per stampare altre immagini, ripetere le operazioni descritte al punto** 5**.**

## **Z** Premere MFNU.

Viene visualizzata la schermata Stampa.

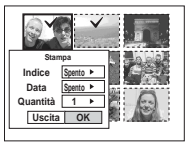

**•** Le impostazioni non disponibili per un particolare modello di stampante non vengono visualizzate.

### **R** Selezionare [Quantità] mediante **∆/V**, quindi utilizzare b**/**B **per selezionare il numero di immagini.**

È possibile selezionare un massimo di 20.

Tutte le immagini selezionate verranno stampate nel numero di copie specificato.

### **<b>9** Selezionare [OK] mediante ▼/▶, **quindi premere** z**.**

Le immagini vengono stampate. Non scollegare il cavo USB quando sullo schermo LCD è presente il contrassegno  $\mathbb{Q}^*$ .

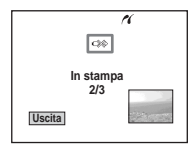

## **Per annullare la stampa**

Al punto 4, selezionare [Annulla] oppure al punto 9, selezionare [Uscita].

### **Per stampare tutte le immagini con il contrassegno**

Al punto 4. selezionare [Immag. DPOF]. Tutte le immagini con il contrassegno verranno stampate nel numero di copie specificato, a prescindere dall'immagine visualizzata.

### **Per stampare tutte le immagini contenute nella cartella**

Al punto 4, selezionare [Tutto qs. cart.], quindi premere  $\bullet$ .

### **Per inserire la data e l'ora nelle immagini**

Al punto 8 selezionare [Data], quindi selezionare il formato data mediante  $\blacktriangleleft$ / $\blacktriangleright$ . È possibile selezionare le opzioni [Gior.&Ora] o [Data]. Se si sceglie [Data], la data viene inserita a seconda dell'ordine impostato in ["Impostazione della data e](#page-142-0)  [dell'ora"](#page-142-0) ([pagina 17](#page-142-0)). Tuttavia, la disponibilità della funzione

dipende dal tipo di stampante.

# *Stampa di un indice delle immagini*

È possibile stampare una serie di immagini affiancate. Questa funzione è denominata stampa dell'indice**\***. È possibile affiancare un numero specificato di immagini e stamparle (vedere ["Nella schermata](#page-197-0)  [singola"](#page-197-0)) oppure, mediante la combinazione di diverse immagini affiancate, creare un gruppo di immagini e stamparlo nel numero di copie desiderato (vedere ["Nella schermata Indice"](#page-198-0)). Impostare la macchina fotografica in base alla procedura descritta a pagina [68](#page-193-0) e collegare la stampante.

**\*** In base al tipo di stampante, la funzione di stampa dell'indice può non essere disponibile.

#### **MENU**

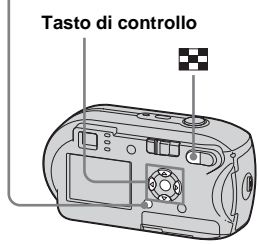

- **•** Non è possibile stampare immagini in movimento.
- **•** Se durante la connessione la stampante invia un messaggio di errore, l'indicazione  $\alpha$ lampeggia per circa cinque secondi. In questi casi, controllare la stampante.

## <span id="page-197-0"></span>*Nella schermata singola*

a **Visualizzare l'immagine da**  stampare mediante  $\blacktriangleleft$ /**B.** 

**P** Premere MENU.

Viene visualizzato il menu.

**c** Selezionare  $\Lambda$  (Stampa) **mediante**  $\blacktriangleleft$ , quindi premere  $\bullet$ .

## d **Selezionare [Qs. immag.] con ∆/V**, quindi premere ●.

Viene visualizzata la schermata Stampa.

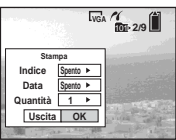

**•** Le impostazioni non disponibili per un particolare modello di stampante non vengono visualizzate.

## **B** Selezionare [Indice] mediante **A**, quindi utilizzando **∢/ selezionare [Acceso].**

**6** Selezionare [Quantità] mediante **A/V**, selezionare il **numero di immagini da disporre affiancate con** b**/**B**.**

È possibile selezionare un massimo di 20.

È possibile disporre il numero specificato di immagini affiancate.

### g **Selezionare [OK] mediante** V**/**B**, quindi premere** z**.**

L'immagine viene stampata. Non scollegare il cavo USB quando sullo schermo LCD è presente il contrassegno  $\mathbb{C}\otimes\mathbb{C}$  (non scollegare il cavo USB).

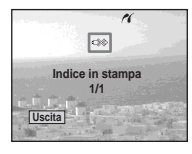

## **Per annullare la stampa**

Al punto 4, selezionare [Annulla] o al punto 7 selezionare [Uscita].

## **Per stampare altre immagini**

Dopo il punto **7**, selezionare unaltra immagine, scegliere [Stampa] mediante  $\blacktriangle$ , quindi ripetere le operazioni dal punto 4.

### **Per stampare tutte le immagini con il contrassegno**

Al punto 4, selezionare [Immag. DPOF]. Tutte le immagini con il contrassegno vengono stampate, a prescindere dall'immagine visualizzata.

### **Per inserire la data e l'ora nelle immagini**

Al punto 6, selezionare [Data], quindi selezionare il formato della data mediante  $\blacktriangleleft$ / $\blacktriangleright$ . È possibile selezionare le opzioni [Gior.&Ora] o [Data]. Se si sceglie [Data], la data viene inserita a seconda dell'ordine impostato in ["Impostazione](#page-142-0)  [della data e dell'ora](#page-142-0)" [\(pagina 17\)](#page-142-0). Tuttavia, la disponibilità della funzione dipende dal tipo di stampante.

**•** È possibile che non tutte le immagini vengano disposte sullo stesso foglio, in base al numero.

### <span id="page-198-0"></span>*Nella schermata Indice*

**a** Premere **24** (indice) per **passare alla schermata Indice.**

# **2** Premere MENU.

Viene visualizzato il menu.

- **s** Selezionare **L** (Stampa) **mediante ▶, quindi premere ●.**
- d **Selezionare [Selez.] mediante**   $\blacktriangleleft$ **/** $\blacktriangleright$ **, quindi premere ●.**

#### e **Selezionare l'immagine desiderata mediante ▲/▼/◀/▶. quindi premere** z**.**

Il contrassegno  $\blacktriangleright$  viene visualizzato sull'immagine selezionata.

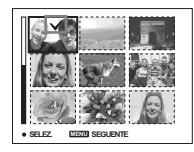

f **Per stampare altre immagini, ripetere le operazioni descritte al punto** 5**.**

## **Z** Premere MENU.

- **B** Selezionare [Indice] mediante **▲, quindi selezionare [Acceso]** mediante  $\blacktriangleleft$ /**B**.
- **9** Selezionare [Quantità] **mediante** v**/**V **e il numero di copie da stampare utilizzando**  b**/**B**.**

È possibile selezionare un massimo di 20.

### j **Selezionare [OK] mediante** V**/**B**, quindi premere** z**.**

Le immagini vengono stampate. Non scollegare il cavo USB quando sullo schermo LCD è presente il contrassegno  $\mathbb{C}\!\mathbb{R}\!\!\mathbb{C}$ .

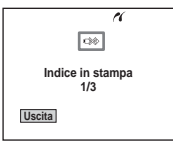

#### **Per stampare tutte le immagini con il contrassegno**

Al punto 4, selezionare [Immag. DPOF]. Tutte le immagini con il contrassegno vengono stampate, a prescindere dall'immagine visualizzata.

### **Per stampare tutte le immagini contenute nella cartella**

Al punto 4, selezionare [Tutto qs. cart.], quindi premere  $\bullet$ .

### **Per inserire la data e l'ora nelle immagini**

Al punto 9 selezionare [Data], quindi selezionare il formato data mediante  $\blacktriangleleft$ / $\blacktriangleright$ . È possibile selezionare le opzioni [Gior.&Ora] o [Data]. Se si sceglie [Data], la data viene inserita a seconda dell'ordine impostato in "[Impostazione della data e](#page-142-0)  [dell'ora](#page-142-0)" ([pagina 17\)](#page-142-0).

Tuttavia, la disponibilità della funzione **SELEZ. SECRET DE SELECTION DE LA CONSTANTIVA DE LA CONSTANTIVA DE LA CONSTANTIVA DE LA CONSTANTIVA DE LA CONSTANTIVA DE LA CONSTANTIVA DE LA CONSTANTIVA DE LA CONSTANTIVA DE LA CONSTANTIVA DE LA CONSTANTIVA DE LA CONSTA** 

### **Per annullare la stampa**

Al punto 4, selezionare [Annulla] oppure al punto  $\blacksquare$  selezionare [Uscita].

# <span id="page-199-0"></span>*Registrazione di immagini in movimento*

È possibile registrare le immagini in movimento con l'audio.

#### **Tasto di controllo**

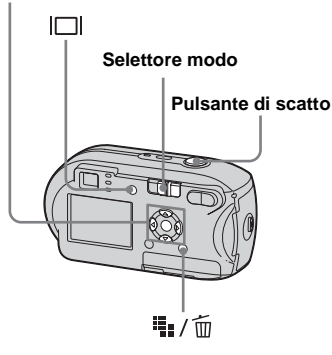

- **Impostare il selettore modo su** .
- **2** Premere  $\frac{m}{2}$  /  $\frac{m}{2}$  (dimensioni **immagine).**

La schermata delle impostazioni Dim. imm. viene visualizzata.

### c **Selezionare il modo desiderato mediante ▲/▼.**

È possibile scegliere fra [640 (Fine)], [640 (Standard)] o [160].

**•** La dimensione [640 (Fine)] può essere utilizzata solo se si registra l'immagine su "Memory Stick PRO".

### **d.** Premere fino in fondo il **pulsante di scatto.**

Sullo schermo LCD viene visualizzato "REGISTR" e la macchina fotografica inizia a registrare l'immagine e il suono.

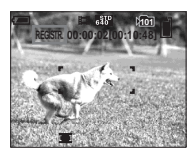

- **•** Quando la capacità del "Memory Stick" è esaurita, la registrazione si interrompe.
- **E** Premere nuovamente il **pulsante di scatto fino in fondo per interrompere la registrazione.**

#### **Indicatori presenti sullo schermo LCD durante la registrazione di immagini in movimento**

Questi indicatori non vengono registrati nelle immagini. Ogni volta che si preme  $\Box$ , lo schermo LCD visualizza nell'ordine: indicatori spenti  $\rightarrow$  schermo LCD  $s$ pento  $\rightarrow$  indicatori accesi. Per una descrizione dettagliata degli elementi indicati, vedere a [pagina 120.](#page-245-0)

### **Per registrare utilizzando l'autoscatto**

Impostare il selettore modo su **Di**, quindi seguire la procedura descritta a [pagina 28.](#page-153-0)

- **•** Evitare di toccare il microfono (pagina [8](#page-133-0)) durante la registrazione.
- **•** Le funzioni elencate di seguito non possono essere utilizzate.
	- **–** Registrazione con lo zoom
	- **–** Registrazione con il flash
	- **–** Inserimento della data e dell'ora
- **•** Quando si seleziona [640 (Fine)] con il cavo di connessione A/V in dotazione collegato alla presa A/V OUT (MONO), non è possibile utilizzare lo schermo LCD per visualizzare l'immagine registrata. Lo schermo LCD diventa blu (solo DSC-P43).
- **•** Vedere pagina [107](#page-232-1) per conoscere la durata di registrazione disponibile per ciascuna dimensione immagine.

# *Visualizzazione delle immagini in movimento sullo schermo LCD*

Questa impostazione consente di visualizzare delle immagini in movimento sullo schermo LCD e ascoltare l'audio dall'altoparlante.

#### **Tasto di controllo**

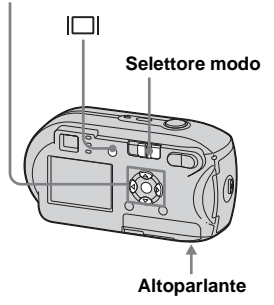

### $\Pi$  Impostare il selettore modo  $su \triangleright$ .

### **2** Selezionare l'immagine in **movimento desiderata**  mediante  $\triangleleft$

Le immagini in movimento con una dimensione immagine [640 (Fine)] o [640 (Standard)] vengono visualizzate a schermo pieno.

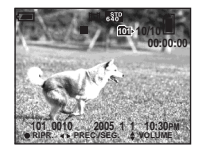

Le immagini in movimento con una dimensione immagine [160] vengono visualizzate con un formato inferiore rispetto a quello delle immagini fisse.

## **R** Premere  $\bullet$ .

Le immagini in movimento e i relativi dati audio vengono riprodotti. Durante la riproduzione, sullo schermo LCD viene visualizzata l'indicazione  $\blacktriangleright$  (playback).

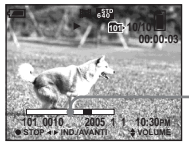

**Barra di riproduzione**

#### **Per interrompere la riproduzione** Premere di nuovo  $\bullet$

### **Per regolare il volume**

Regolare il volume con  $\triangle$ / $\nabla$ .

### **Per mandare avanti o indietro**

Premere  $\blacktriangleright$  (successiva) o  $\blacktriangleleft$  (precedente) durante la riproduzione di immagini in movimento.

Per ripristinare la riproduzione normale, premere  $\bullet$ .

#### **Indicatori presenti sullo schermo LCD durante la visualizzazione di immagini in movimento**

Ogni volta che si preme  $\Box$ , lo schermo LCD visualizza nell'ordine: indicatori spenti  $\rightarrow$  schermo LCD  $s$ pento  $\rightarrow$  indicatori accesi. Per una descrizione dettagliata degli elementi indicati, vedere a [pagina 122](#page-247-0).

- **•** La procedura per la visualizzazione delle immagini in movimento su uno schermo TV è la stessa utilizzata per le immagini fisse [\(pagina 39\)](#page-164-0) (solo DSC-P43).
- **•** Un filmato registrato utilizzando altri dispositivi Sony può essere visualizzato con un formato inferiore rispetto a quello delle immagini fisse.

**IT 75**

# *Cancellazione di immagini in movimento*

È possibile cancellare le immagini in movimento indesiderate.

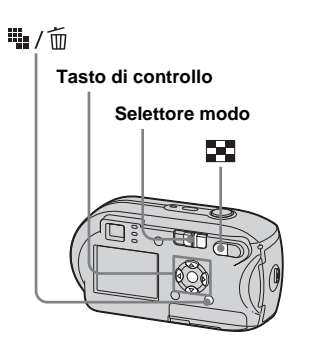

- **•** Non è possibile cancellare le immagini in movimento protette.
- **•** Si noti che una volta cancellata un'immagine non è possibile recuperarla.

#### *Nella schermata singola*

- **El** Impostare il selettore modo  $\mathbf{su} \triangleright$ .
- **2** Selezionare l'immagine in **movimento da cancellare**  mediante  $\blacktriangleleft$ /**B**.
- **8** Premere  $\frac{m}{2}$  /  $\frac{m}{2}$  (cancellazione). L'immagine non è ancora stata ancora cancellata.
- d **Selezionare [Cancella] mediante ▲, quindi premere ●.** Sullo schermo LCD viene visualizzato

"Accesso" e l'immagine in movimento viene cancellata.

**5** Per cancellare altre immagini **in movimento, visualizzarle**  mediante **∢/▶**, quindi ripete il **punto** 4**.**

# **Per annullare la cancellazione**

Al punto 4 o 5, selezionare [Uscita].

### *Nella schermata Indice*

- **El** Impostare il selettore modo su  **e premere (indice) per passare alla schermata Indice.**
- **Z** Premere  $\frac{m}{2}$  /  $\frac{m}{2}$  (cancellazione).
- c **Selezionare [Selez.] mediante**   $\blacktriangleleft$ /**▶**, quindi premere ●.
- d **Selezionare l'immagine da cancellare mediante**  $\triangle$ **/** $\nabla$ **/** $\triangle$ **/** $\triangleright$ **. quindi premere** z**.**

Il contrassegno  $\overline{m}$  (cancellazione) viene impresso sull'immagine in movimento desiderata.

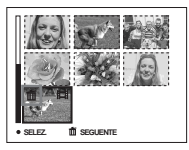

L'immagine non è ancora stata ancora cancellata.

- e **Ripetere il punto** 4 **per cancellare altre immagini in movimento.**
- **6** Premere  $\frac{m}{2}$  /  $\frac{m}{2}$  (cancellazione).

### g **Selezionare [OK] mediante** B**, quindi premere** z**.**

Sullo schermo LCD viene visualizzato "Accesso"e l'immagine in movimento viene cancellata.

### **Per annullare la cancellazione**

Al punto **3** o **7**, selezionare [Uscita].

#### **Per cancellare tutte le immagini contenute nella cartella**

Al punto **3**, selezionare [Tutto qs. cart.], quindi premere  $\bullet$ . In seguito, selezionare [OK], quindi premere  $\bullet$ . Per annullare la cancellazione, selezionare [Annulla] mediante  $\blacktriangleleft$ , quindi premere  $\blacktriangleright$ .

# *Taglio di immagini in movimento*

È possibile tagliare dei passaggi o cancellare porzioni delle immagini in movimento. Si consiglia di utilizzare questa funzione quando la capacità del "Memory Stick" è insufficiente o quando si allegano le immagini in movimento ai messaggi email.

Una volta tagliata, l'immagine in movimento viene cancellata definitivamente.

#### **Numeri di file assegnati quando vengono tagliate le immagini in movimento**

Alle immagini in movimento tagliate vengono assegnati dei nuovi numeri e le immagini vengono registrate come i file più recenti nella cartella di registrazione.

L'immagine in movimento originale viene cancellata e il numero a essa corrispondente viene saltato.

#### **<Esempio> Taglio dell'immagine in movimento numero 101\_0002**

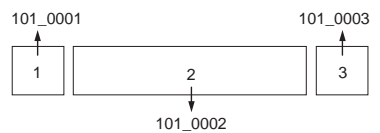

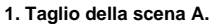

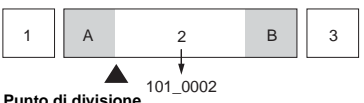

#### **2. Taglio della scena B.**

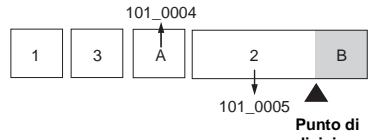

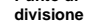

#### **3. Taglio delle scene A e B, se superflue.**

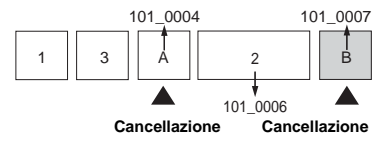

#### **4. Rimangono solo le scene desiderate.**

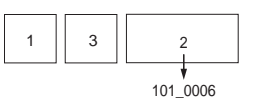

**IT 77**

**IIN** 

#### **MENU**

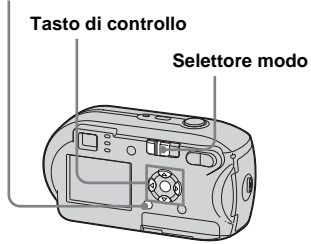

- **Il impostare il selettore modo**  $\mathsf{su} \, \overline{\triangleright}$ .
- $\blacksquare$  Selezionare l'immagine in **movimento da tagliare**  mediante  $\triangleleft$ /**B**.

#### **R** Premere MENU.

Viene visualizzato il menu.

**d** Selezionare <sup>₺</sup> (Dividi) con ▶, **quindi premere** z**. In seguito,**  selezionare [OK] con  $\blacktriangle$ , **quindi premere** z**.**

> Viene avviata la riproduzione dell'immagine in movimento.

## **5** Individuare il punto di taglio.

Premere  $\bullet$  in corrispondenza del punto di taglio desiderato.

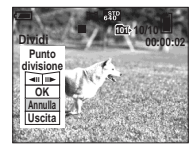

Se si desidera regolare il punto di taglio, selezionare [c/C] (fotogramma avanti/indietro) e regolare il punto di taglio mediante  $\blacktriangleleft$  E. Se si desidera cambiare il punto di taglio, selezionare [Annulla]. Viene riavviata la riproduzione dell'immagine in movimento.

f **Una volta stabilito il punto di taglio, selezionare [OK]**  mediante **∆/V**, quindi **premere**  $\bullet$ .

### $\blacksquare$  Selezionare [OK] mediante **▲**, **quindi premere**  $\bullet$ **.**

L'immagine in movimento viene tagliata.

### **Per annullare il taglio**

Al punto 5 o 7, selezionare [Uscita]. L'immagine in movimento viene visualizzata nuovamente sullo schermo LCD.

- **•** Non è possibile tagliare le immagini seguenti.
	- **–** Immagini fisse
	- **–** Immagini in movimento eccessivamente brevi
	- **–** Immagini in movimento protette
- **•** Una volta tagliate, le immagini in movimento non possono essere ripristinate.
- **•** L'immagine in movimento originale viene cancellata quando viene tagliata.
- **•** L'immagine in movimento tagliata viene registrata come file più recente nella cartella di registrazione selezionata.

# *Copia delle immagini sul computer – Per utenti Windows*

### <span id="page-204-0"></span>**Ambiente operativo consigliato**

#### **Sistema operativo:** Microsoft

Windows 98, Windows 98SE, Windows 2000 Professional, Windows Millennium Edition, Windows XP Home Edition oppure Windows XP Professional. I sistemi operativi indicati devono essere quelli originariamente installati sulla macchina. Negli ambienti in cui il sistema operativo originario non sia uno di quelli indicati sopra, oppure in un ambiente con avvio a configurazione multipla, non può essere garantito il corretto funzionamento. **CPU:** MMX Pentium 200 MHz o superiore **Connettore USB:** fornito come accessorio standard

**Schermo:** 800 × 600 punti minimi a 65.000 o più colori (colori a 16 bit)

- **•** Questa macchina fotografica è compatibile con Hi-Speed USB (USB ad alta velocità, conforme con USB 2.0).
- **•** Mediante la connessione a un'interfaccia USB compatibile con Hi-Speed USB e con USB 2.0, è possibile effettuare un trasferimento dati avanzato (trasferimento ad alta velocità).
- **•** Se si connettono contemporaneamente due o più apparecchi USB al computer, è possibile che alcuni di essi (compresa la macchina fotografica) non funzionino, a seconda del tipo di apparecchio USB.
- **•** Il funzionamento non è garantito se si utilizza un hub USB.
- **•** Il funzionamento non è garantito per tutti gli ambienti operativi raccomandati indicati sopra.

# **Modo USB**

Sono disponibili due modi per effettuare la connessione USB a un computer, [Normale] e [PTP]**\***. L'impostazione predefinita è [Normale]. Questa sezione illustra la connessione mediante il modo [Normale].

**\*** Compatibile solo con Windows XP. Quando viene effettuata la connessione al computer, solo i dati contenuti nella cartella selezionata dalla macchina fotografica vengono copiati sul computer. Per selezionare la cartella, seguire la procedura a [pagina 59](#page-184-0).

### **Comunicazione con il computer**

Se si ripristina il computer dalla modalità di sospensione o stand-by, la comunicazione tra la macchina fotografica e il computer può non riprendere contemporaneamente.

### **Se il computer è sprovvisto del connettore USB**

Quando non è presente né un connettore USB né uno slot per "Memory Stick", è possibile copiare le immagini utilizzando una periferica supplementare. Visitare il sito Web Sony per ulteriori dettagli (http://www.sony.net/).

## **Contenuto del CD-ROM**

#### **Driver USB**

Questo driver è necessario per connettere la macchina fotografica a un computer. Se si utilizza Windows XP, non è necessario installare il driver USB.

#### **Picture Package**

Questa applicazione viene utilizzata per trasferire facilmente le immagini dalla macchina fotografica a un computer. Consente inoltre di utilizzare le funzioni disponibili.

Quando si installa "Picture Package," viene installato contemporaneamente anche il driver USB.

- Le operazioni possono essere diverse a seconda del sistema operativo in uso.
- **Chiudere tutte le applicazioni in esecuzione sul computer prima di installare il driver USB e l'applicazione.**
- Se si utilizza Windows XP o Windows 2000, accedere come amministratore.

### <span id="page-205-0"></span>*Installazione del driver USB*

Se si utilizza Windows XP, non è necessario installare il driver USB. Una volta installato il driver USB, non è necessario installare il driver USB.

### **Accendere il computer e inserire il CD-ROM in dotazione nell'unità CD-ROM.**

**Non collegare la macchina fotografica al computer in questa fase.**

Viene visualizzata la schermata del menu di installazione. In caso contrario, fare doppio clic su  $\blacksquare$  (My Computer)  $\rightarrow$ 

 (PICTUREPACKAGE) nell'ordine indicato.

- **•** Se si desidera utilizzare il software applicativo "Picture Package", fare clic su "Picture Package." Il driver USB viene installato dopo l'installazione di "Picture Package" ([pagina 86](#page-211-0)).
- **•** Quando il computer è in funzione, chiudere tutte le applicazioni in esecuzione prima di installare il driver USB.

### **2** Fare clic su [USB Driver] nella **schermata del titolo.**

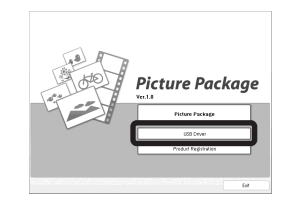

Viene visualizzata la schermata "InstallShield Wizard".

## **6** Fare clic su [Next].

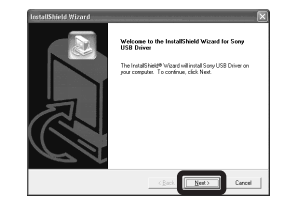

L'installazione del driver USB viene avviata. Una volta completata l'installazione, la schermata informa dell'avvenuta operazione.

**4** Fare clic su [Yes, I want to **restart my computer now] e successivamente su [Finish].**

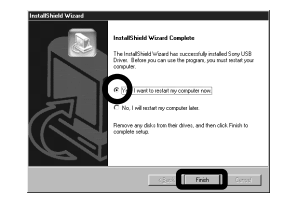

Il computer viene riavviato. A questo punto, è possibile stabilire la connessione USB.

# **同** Estrarre il CD-ROM.

### <span id="page-206-0"></span>*Connessione della macchina fotografica al computer*

**Il** Inserire nella macchina **fotografica il "Memory Stick" con le immagini da copiare.**

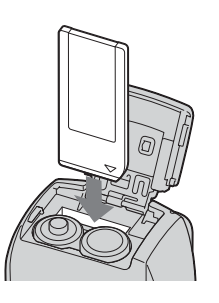

**•** Assicurarsi di utilizzare batterie con carica sufficiente o l'adattatore CA (non in dotazione). Se si copiano immagini sul proprio computer utilizzando batterie poco cariche, la copia può non riuscire o i dati potrebbero danneggiarsi se la macchina fotografica si spegne a causa delle batterie scariche.

### **2** Accendere la macchina **fotografica e il computer.**

**R** Collegare il cavo USB in dotazione alla presa  $\leftarrow$  (USB) **della macchina fotografica.**

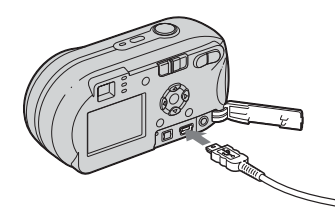

**d** Collegare il cavo USB al **computer.**

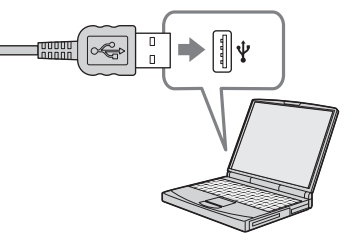

- **•** Se si utilizza un computer desktop, collegare il cavo USB al connettore USB presente sul pannello posteriore.
- **•** Se si utilizza Windows XP, la procedura guidata per la copia AutoPlay viene visualizzata automaticamente sul desktop. Passare a pagina 83.

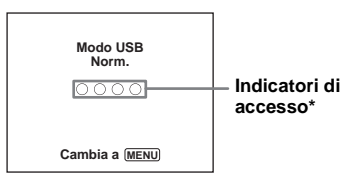

L'indicazione "Modo USB Norm." viene visualizzata sullo schermo LCD della macchina fotografica. Quando si stabilisce una connessione USB per la prima volta, il computer esegue automaticamente il programma utilizzato per riconoscere la macchina fotografica. Attendere qualche istante.

- **\*** Durante la comunicazione, gli indicatori di accesso sono rossi. Non eseguire operazioni sul computer finché gli indicatori non diventano bianchi.
- Se al punto 4 non viene visualizzata l'indicazione "Modo USB Norm.", premere MENU, selezionare [Collegam. USB] e impostarlo su [Normale].

**IT 81**

l).

#### P **Rimozione del cavo USB e del supporto di registrazione "Memory Stick" o spegnimento della macchina fotografica durante una connessione USB**

#### **Per gli utenti di Windows 2000, Me, o XP**

1 Fare doppio clic su  $\leq$  nella barra delle applicazioni.

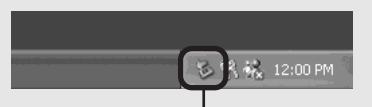

#### **Fare doppio clic in questo punto**

- **2** Fare clic su (Sony DSC) e successivamente su [Stop].
- **3** Confermare la periferica nell'apposita finestra, quindi fare clic su [OK].
- **4** Fare clic su [OK]. Il punto 4 non è necessario per gli utenti Windows XP.
- **5** Scollegare il cavo USB, rimuovere il supporto di registrazione "Memory Stick", o spegnere la macchina fotografica.

#### **Per gli utenti di Windows 98 o 98SE**

Assicurarsi che gli indicatori di accesso (pagina 81) sullo schermo siano bianchi, quindi eseguire solo il punto 5 descritto in precedenza.

## *Copia delle immagini*

#### **– Windows 98/98SE/2000/Me**

#### **Fare doppio clic su [My Computer] e successivamente su [Removable Disk].**

Viene visualizzato il contenuto del "Memory Stick" inserito nella macchina fotografica.

- **•** Questa sezione riporta un esempio di copia delle immagini nella cartella "My Documents".
- **•** Se l'icona "Removable Disk" non viene visualizzata, vedere pagina 83.
- **•** Se si utilizza Windows XP, vedere a pagina 83.

#### **2** Fare doppio clic su [DCIM], **quindi sulla cartella in cui sono contenute le immagini da copiare.**

- **R** Fare clic con il pulsante destro **del mouse sul file di immagine per visualizzare il menu, quindi scegliere [Copy] dal menu.**
- d **Fare doppio clic sulla cartella "My Documents" e fare clic con il pulsante destro del mouse sulla finestra "My Documents" per visualizzare il menu, quindi selezionare [Paste] dal menu.**

I file delle immagini vengono copiati nella cartella "My Documents".

#### **Se si tenta di copiare un'immagine in una cartella che contiene un'immagine con lo stesso nome**

Viene visualizzato un messaggio che richiede di confermare la sovrascrittura del file. Se si sovrascrive l'immagine esistente con quella nuova, il file originale viene cancellato.

#### **Per modificare il nome del file**

Per copiare un file di immagine sul computer senza sovrascrivere un file con lo stesso nome, modificare il nome del file prima di copiarlo. Si noti, tuttavia, che se si modifica il nome del file potrebbe essere impossibile riprodurre l'immagine con la macchina fotografica. Per riprodurre le immagini con la macchina fotografica, eseguire la procedura descritta a [pagina 86](#page-211-1).

**IT 82**

### **Se non viene visualizzata l'icona del disco rimovibile**

**1** Fare clic con il pulsante destro del mouse su [My Computer] per visualizzare il menu, quindi selezionare [Properties].

Viene visualizzata la schermata "System Properties".

**2** Visualizzare [Device Manager]. 1 Fare clic su [Hardware].

2 Fare clic su [Device Manager].

- In Windows 98, 98SE e Me, non è necessario eseguire il punto  $\Omega$ . Fare clic sulla scheda "Device Manager".
- **3** Se viene visualizzato [  $\gamma$  Sony DSC], rimuoverlo.
	- 1 Fare clic con il pulsante destro del mouse su  $\lceil \cdot \rceil$  Sony DSC].
	- 2 Fare clic su [Uninstall]. Viene visualizzata la schermata "Confirm Device Removal".
	- In Windows 98, 98SE e Me, fare clic su [Remove].
	- 3 Fare clic su [OK]. La periferica viene cancellata.

Provare a installare nuovamente il driver USB mediante CD-ROM [\(pagina 80\)](#page-205-0).

#### **– Windows XP**

### **Copia delle immagini mediante la procedura AutoPlay di Windows XP**

**Effettuare una nuova connessione USB [\(pagina 81](#page-206-0)). Fare clic su [Copy pictures to a folder on my computer using Microsoft Scanner and Camera Wizard] e successivamente su [OK].**

> Viene visualizzata la schermata "Scanner and Camera Wizard".

## **2** Fare clic su [Next].

Vengono visualizzate le immagini memorizzate nel "Memory Stick".

**Fare clic sulle caselle di controllo delle immagini che non si desidera copiare sul computer e rimuovere il segno di spunta, quindi selezionare [Next].**

Viene visualizzata la schermata "Picture Name and Destination".

## **d** Selezionare il nome e la **destinazione delle immagini, quindi fare clic su [Next].**

Viene avviata la procedura di copia delle immagini. Una volta completata l'operazione, viene visualizzata la schermata "Other Options".

### **B** Selezionare [Nothing. I'm **finished working with these pictures], quindi fare clic su [Next].**

Viene visualizzata la schermata "Completing the Scanner and Camera Wizard".

# **6** Fare clic su [Finish].

La schermata della procedura guidata viene chiusa.

**•** Per continuare a copiare altre immagini, seguire la procedura sotto  $\blacksquare$  a pagina 82 per scollegare il cavo USB e ricollegarlo. Quindi, eseguire di nuovo la procedura partendo dal punto 1.

### *Visualizzazione delle immagini sul computer*

### **Fare clic su [Start] e successivamente su [My Documents].**

Viene visualizzato il contenuto della cartella "My Documents".

- **•** Questa sezione illustra la procedura per la visualizzazione delle immagini copiate nella cartella "My Documents".
- **•** Se non si utilizza Windows XP, fare doppio clic su [My Documents] sul desktop.

### **Z** Fare doppio clic sul file di **immagine desiderato.**

L'immagine viene visualizzata.

### *Percorsi di memorizzazione e nomi dei file di immagine*

I file di immagine registrati con la macchina fotografica vengono raggruppati in cartelle nel "Memory Stick".

#### **Esempio: visualizzazione delle cartelle i Windows XP (utilizzando un "Memory Stick")**

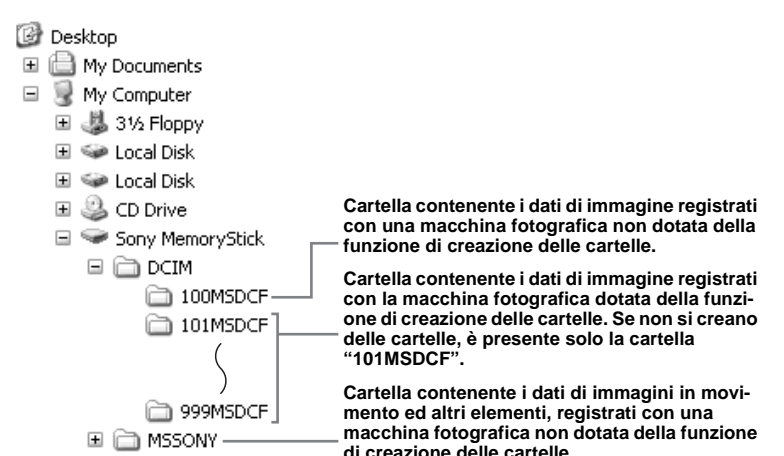

- **•** Non è possibile registrare immagini nelle cartelle "100MSDCF" o "MSSONY". Non è possibile registrare immagini in queste cartelle e le immagini in esse contenute possono essere solo visualizzate.
- **•** Per ulteriori informazioni sulla cartella, vedere le pagine [47](#page-172-0), [59.](#page-184-0)

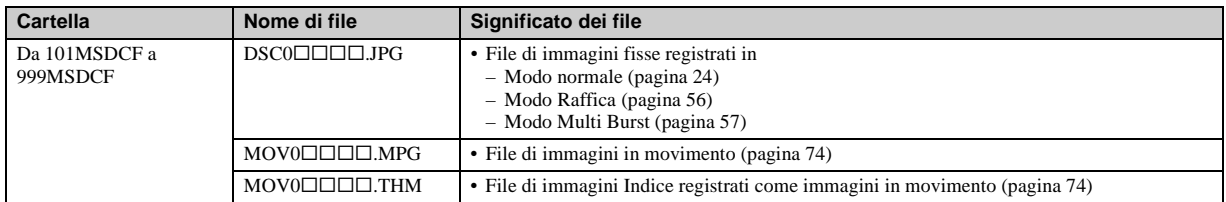

•  $\square \square \square \square$  indica qualsiasi numero compreso tra 0001 e 9999.

• Un file di immagini registrato come immagini in movimento e un file di immagini Indice corrispondente presentano le stesse parti numeriche.

### <span id="page-211-1"></span>*Visualizzazione delle immagini copiate sul computer*

Questa operazione è necessaria per visualizzare le immagini copiate sul computer e già cancellate dal "Memory Stick" mediante la macchina fotografica. Copiare i file di immagine memorizzati nel computer sul "Memory Stick" e visualizzarli sulla macchina fotografica.

- **•** Se non si è modificato il nome file assegnato dalla macchina fotografica, saltare il punto 1.
- **•** La riproduzione di particolari immagini può non essere possibile, in base alle dimensioni dell'immagine.
- **•** È possibile che le immagini modificate tramite il computer o riprese utilizzando una macchina fotografica diversa non vengano riprodotte correttamente.
- **•** Se viene visualizzato il messaggio di avviso sovrascrittura, immettere altri numeri al  $p$ unto  $\blacksquare$ .
- **•** Se non è disponibile una cartella per la memorizzazione del file di immagine, creare una nuova cartella e poi copiare il file. Per dettagli sulla creazione della cartella, vedere [pagina 47.](#page-172-1)

### **Fare clic con il pulsante destro del mouse sul file di immagine e scegliere [Rename]. Modificare il nome del file in "DSC0**ssss**".**

 $\Box$  $\Box$  $\Box$  indica qualsiasi numero compreso tra 0001 e 9999.

**•** In base alle impostazioni del computer è possibile che vengano visualizzate le estensioni dei file. L'estensione delle immagini fisse è "JPG" e quella delle immagini in movimento è "MPG". Non modificare le estensioni.

### **2** Copiare il file di immagine in **una cartella del "Memory Stick".**

- 1 Fare clic con il pulsante destro del mouse sul file di immagine e scegliere [Copy].
- 2 Selezionare la cartella [DCIM] da [Removable Disk] o [Sony MemoryStick] in [My Computer].
- 
- 3 Fare clic con il pulsante destro del mouse sulla cartella

 $[I \Box \Box \Box MSDCF]$  nella cartella

[DCIM], quindi fare clic su [Paste].  $\Box$  $\Box$  indica un numero compreso tra 100 e 999.

### <span id="page-211-0"></span>*Installazione di "Picture Package"*

#### **"Picture Package" è disponibile solo per computer Windows.**

È possibile utilizzare il software "Picture Package" sul computer Windows in uso per gestire le immagini registrate con la macchina fotografica.

Durante l'installazione del software "Picture Package", viene installato anche il driver USB.

**•** Quando il computer è in funzione, chiudere tutte le applicazioni in esecuzione prima di installare "Picture Package".

### **Ambiente operativo**

Vedere [pagina 79](#page-204-0) per informazioni sull'ambiente operativo Windows di base. Di seguito vengono riportati altri requisiti di sistema.

**Software:** Macromedia Flash Player 6.0 o versione successiva, Windows Media Player 7.0 o versione successiva e DirectX 9.0b o versione successiva.

**Scheda audio:** scheda audio stereo a 16-bit con altoparlanti

**Memoria:** 64 MB minimi (consigliati 128 MB)

**Disco rigido:** spazio su disco richiesto per l'installazione: 200 MB circa **Schermo:** scheda video con 4 MB di VRAM (compatibile con driver DirectDraw)

- **•** Per la creazione automatica di presentazioni, ([pagina 90](#page-215-0)), è richiesta una CPU Pentium III 500 MHz o superiore.
- **•** Questo software è compatibile con la tecnologia DirectX. Prima dell'uso, è necessario installare "DirectX".
- **•** Per poter scrivere su CD-R, è necessario un ambiente separato per l'uso del dispositivo di registrazione.

### **Accendere il computer e inserire il CD-ROM in dotazione nell'unità CD-ROM.**

Viene visualizzata la schermata del menu di installazione.

**•** Se il driver USB non è stato ancora installato ([pagina 80\)](#page-205-0), non collegare la macchina fotografica al computer prima di installare l'applicazione "Picture Package" (eccetto Windows XP).

## **2** Fare clic su [Picture Package].

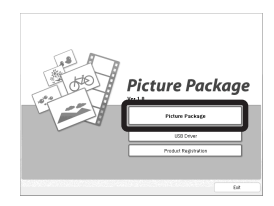

Viene visualizzata la schermata "Choose Setup Language".

## **8** Selezionare la lingua **desiderata, quindi fare clic su [Next].**

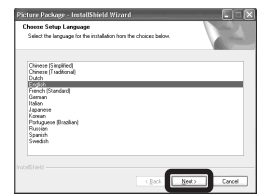

**•** Questa sezione descrive la schermata in lingua inglese.

## **4** Fare clic su [Next].

Viene visualizzata la schermata "License Agreement".

Leggere con attenzione il contratto. Se si accettano i termini del contratto, fare clic sulla casella di controllo "I accept the terms of the license agreement", quindi selezionare [Next].

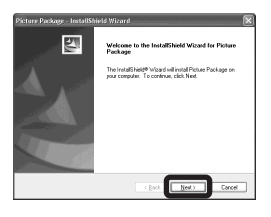

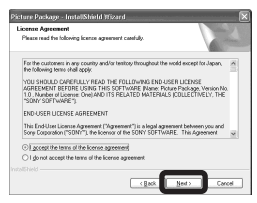

## **Fare clic su [Next].**

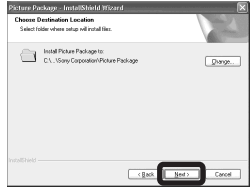

#### **6** Fare clic su [Install] nella **schermata "Ready to Install the Program".**

L'installazione viene avviata.

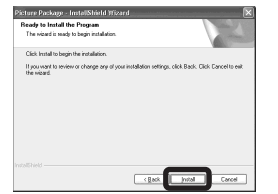

Se la schermata "Welcome to setup for Direct X" viene visualizzata una volta completata l'installazione dell'applicazione, seguire le istruzioni.

#### g **Verificare che la casella di controllo "Yes, I want to restart my computer now" sia selezionata, quindi fare clic su [Finish].**

Il computer viene riavviato.

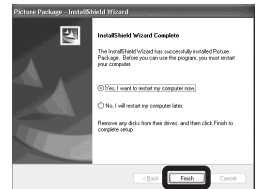

Vengono visualizzate le icone di collegamento di "Picture Package Menu" e "Picture Package destination Folder".

### *Copia delle immagini mediante "Picture Package"*

#### **Connettere la macchina fotografica al computer con il cavo USB.**

"Picture Package" viene avviato automaticamente e le immagini nel "Memory Stick" vengono copiate sul computer. Dopo aver copiato tutte le immagini, "Picture Package Viewer" viene avviato e le immagini copiate vengono visualizzate.

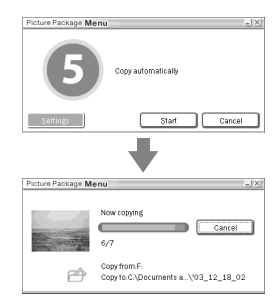

- **•** Di solito, all'interno della cartella "Picture Package" vengono create le cartelle "Data" e "My Documents", al cui interno vengono copiati tutti i file di immagine registrati con la macchina fotografica.
- Se "Picture Package" non esegue automaticamente la copia delle immagini, avviare "Picture Package Menu" e selezionare [Settings] nella schermata [Copy automatically].

**•** Windows XP è impostato in modo che venga attivata la procedura AutoPlay del sistema operativo.

Per disattivare la procedura AutoPlay guidata del sistema operativo, utilizzare [Settings] sul "Picture Package Menu."

### *Uso di "Picture Package"*

Avviare il "Picture Package Menu" sul desktop per utilizzare le diverse funzioni disponibili.

- **•** La schermata predefinita potrebbe variare in base al computer in uso. È possibile modificare l'ordine dei pulsanti utilizzando [Settings] nell'angolo inferiore destro della schermata.
- **•** Per dettagli sull'uso dell'applicazione, fare clic su  $\circledcirc$  posto sull'angolo superiore destro dello schermo per visualizzare la Guida in linea.

Il Pixela User Support Center fornisce assistenza per l'uso di "Picture Package". Per ulteriori informazioni, consultare quanto riportato nel CD-ROM.

### **Visualizzazione delle immagini su un computer**

Fare clic su [Viewing video and pictures on PC] posto sulla parte sinistra dello schermo. Fare clic su [Viewing video and pictures on PC] posto nell'angolo inferiore destro dello schermo.

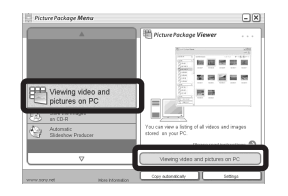

Viene visualizzata la schermata di visualizzazione delle immagini.

#### **Salvataggio di immagini su un CD-R**

Fare clic su [Save the images on CD-R] posto sulla parte sinistra dello schermo. Fare clic su [Save the images on CD-R] posto nell'angolo inferiore destro dello schermo.

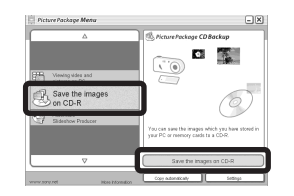

Viene visualizzata la schermata di memorizzazione delle immagini su un CD-R.

**•** È richiesta un'unità CD-R per salvare le immagini su un CD-R. Per ulteriori informazioni sulle unità compatibili, fare riferimento alla home page del Pixela User Support Center indicata di seguito. http://www.ppackage.com/

### <span id="page-215-0"></span>**Creazione di una presentazione**

Fare clic su [Automatic Slideshow Producer] posto sulla parte sinistra dello schermo.

Fare clic su [Automatic Slideshow Producer] posto nell'angolo inferiore destro dello schermo.

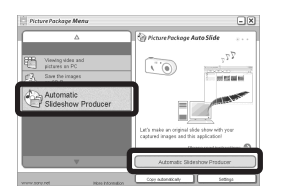

Viene visualizzata la schermata per la creazione di una presentazione.

# *Copia delle immagini sul computer – Per utenti Macintosh*

## **Ambiente operativo consigliato**

**Sistema operativo:** Mac OS 9.1, 9.2 o Mac OS X (v10.0/v10.1/v10.2/v10.3) I sistemi operativi indicati devono essere quelli originariamente installati sulla macchina.

**Connettore USB:** fornito come

accessorio standard

- **•** Se si connettono contemporaneamente due o più apparecchi USB al computer, è possibile che alcuni di essi (compresa la macchina fotografica) non funzionino, a seconda del tipo di apparecchio USB.
- **•** Il funzionamento non è garantito se si utilizza un hub USB.
- **•** Il funzionamento non è garantito per tutti gli ambienti operativi raccomandati indicati sopra.

## **Modo USB**

Sono disponibili due modi per effettuare la connessione USB a un computer, [Normale] e [PTP]**\***. L'impostazione predefinita è [Normale]. Questa sezione illustra la connessione mediante il modo [Normale].

**\*** Compatibile solo con Mac OS X. Quando viene effettuata la connessione al computer, solo i dati contenuti nella cartella selezionata dalla macchina fotografica vengono copiati sul computer. Per selezionare la cartella, seguire la procedura a [pagina 59.](#page-184-0)

## **Comunicazione con il computer**

Se si ripristina il computer dalla modalità di sospensione o stand-by, la comunicazione tra la macchina fotografica e il computer può non riprendere contemporaneamente.

## **Se il computer è sprovvisto del connettore USB**

Quando non è presente né un connettore USB né uno slot per "Memory Stick", è possibile copiare le immagini utilizzando una periferica supplementare. Visitare il sito Web Sony per ulteriori dettagli. http://www.sony.net/

## $\Pi$  Connessione della macchina **fotografica al computer**

Per ulteriori informazioni, vedere pagina [81.](#page-206-0)
#### **Rimozione del cavo USB e del supporto di registrazione "Memory Stick" o spegnimento della macchina fotografica durante una connessione USB**

Trascinare l'icona dell'unità o l'icona dell'applicazione "Memory Stick" sull'icona "Trash", quindi rimuovere il cavo USB, rimuovere il "Memory Stick" oppure spegnere la macchina fotografica.

**•** Se si utilizza Mac OS X versione 10.0, rimuovere il cavo USB ecc. dopo aver spento il computer.

# **2** Copia delle immagini

- **1** Fare doppio clic sulla nuova icona presente sul desktop. Viene visualizzato il contenuto del "Memory Stick" inserito nella macchina fotografica.
- **2** Fare doppio clic su "DCIM".
- **3** Fare doppio clic sulla cartella in cui sono contenute le immagini da copiare.
- **4** Trascinare i file di immagine sull'icona del disco rigido.

I file vengono copiati sul disco rigido. Per informazioni dettagliate sulla posizione di memorizzazione delle immagini e sui nomi dei file, vedere [pagina 84](#page-209-0).

# $\overline{8}$  Visualizzazione delle immagini **sul computer**

- **1** Fare doppio clic sull'icona del disco rigido.
- **2** Fare doppio clic sul file di immagine desiderato all'interno della cartella che contiene i file copiati. Il file di immagine viene aperto.
- **•** "Picture Package" non può essere utilizzato con Macintosh.

## <span id="page-216-0"></span>*Uso di "ImageMixer VCD2"*

#### **"ImageMixer VCD2" è supportato solo su computer Macintosh (Mac OS X , v10.1.5 o versione successiva).**

Mediante "ImageMixer VCD2" sul CD-ROM in dotazione con la macchina fotografica, è possibile creare un video CD utilizzando le immagini fisse e le immagini in movimento memorizzate sul computer in uso. È possibile creare un file di immagine che sia compatibile con la funzione di creazione di video CD mediante Toast di Roxio (non in dotazione).

**•** Quando il computer è in funzione, chiudere tutte le altre applicazioni in esecuzione prima di installare il driver "ImageMixer VCD2".

Il Pixela User Support Center fornisce assistenza per l'uso di "ImageMixer VCD2". Per ulteriori informazioni, consultare quanto riportato nel CD-ROM.

**IT 91**

#### **Ambiente operativo consigliato Sistema operativo:** Mac OS X (v10.1.5

o versione successiva)

I sistemi operativi prima indicati devono essere installati con installazione standard.

**CPU:** iMac, eMac, iBook, PowerBook,

Power Mac G3/serie G4

**Memoria:** 128 MB minimi (consigliati 256 MB)

**Disco rigido:** spazio su disco richiesto per l'installazione: 250 MB circa

**Schermo:**  $1024 \times 768$  punti minimi, 32.000 colori minimi

- **•** QuickTime 4 o versione successiva richiesto (consigliato QuickTime 5).
- **•** Il funzionamento non è garantito per tutti gli ambienti operativi consigliati sopra indicati.

# **1** Installazione di "ImageMixer **VCD2"**

- **1** Accendere il computer.
	- **•** Le impostazioni dello schermo devono essere pari ad almeno 1.024 × 768 punti a 32.000 colori.
- **2** Inserire il CD-ROM in dotazione nell'unità CD-ROM.
- **3** Fare doppio clic sull'icona CD-ROM.
- **4** Copiare il file [IMXINST.SIT] contenuto nella cartella [MAC] sull'icona del disco rigido.
- **5** Fare doppio clic sul file [IMXINST.SIT] contenuto nella cartella di destinazione della copia.
- **6** Fare doppio clic sul file estratto [ImageMixer VCD2\_Install].
- **7** Dopo aver visualizzato le informazioni utente, immettere il nome e la password desiderati.

Viene avviata l'installazione del software.

# <span id="page-217-0"></span>**2** Creazione di un video CD

- **1** Aprire la cartella [ImageMixer] in [Application].
- **2** Fare clic su [ImageMixer VCD2].
- **3** Fare clic su [Video CD]. Viene avviata la modalità del video CD.
	- **•** Non è possibile creare un video DVD.
- **4** Selezionare la cartella in cui sono memorizzate le immagini desiderate.
	- 1 Selezionare la cartella desiderata nel riquadro di sinistra, quindi fare clic su [Add]. La cartella selezionata viene spostata nel riquadro di destra. 2 Fare clic su [Next].
- **5** Impostare lo sfondo dei menu, i pulsanti, i titoli, ecc., quindi fare clic su [Next]. Confermare l'impostazione in base alle preferenze.
- **6** Confermare l'anteprima del file del video CD.
	- 1 Fare clic sul file da visualizzare in anteprima nel fotogramma di sinistra.
	- $\Omega$  Fare clic su  $\Gamma$  per visualizzare il file in anteprima.
- **7** Fare clic su [Next] e specificare il nome del disco e il relativo percorso.

La preparazione per memorizzare il file su un CD-ROM è ora completata.

**•** Con "ImageMixer VCD2" è possibile creare solo l'immagine del disco per memorizzare il file di immagine su un CD-ROM in formato video CD. Per creare un video CD, è richiesto Toast di Roxio (non in dotazione).

# <span id="page-218-0"></span>*Soluzione dei problemi*

Se si verificano dei problemi durante l'utilizzo della macchina fotografica, provare le seguenti soluzioni.

- **1** Per prima cosa, controllare gli elementi alle pagine da [93](#page-218-0) a 103. **Se lo schermo LCD visualizza "C:□□:□□", significa che è attiva la funzione di autodiagnostica. Vedere la sezione [pagina 106.](#page-231-0)**
- **2** Se i problemi persistono, premere il tasto RESET posizionato all'interno del coperchio della presa, quindi riaccendere la macchina fotografica. (In questo modo vengono cancellate le impostazioni di data, ora, e così via.)

<span id="page-218-1"></span>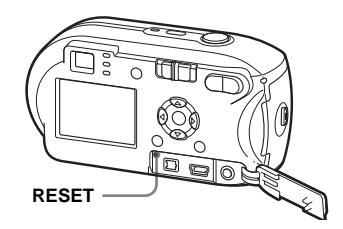

**3** Se i problemi persistono, contattare il rivenditore Sony oppure il locale centro di assistenza Sony autorizzato.

### **Batteria e alimentazione**

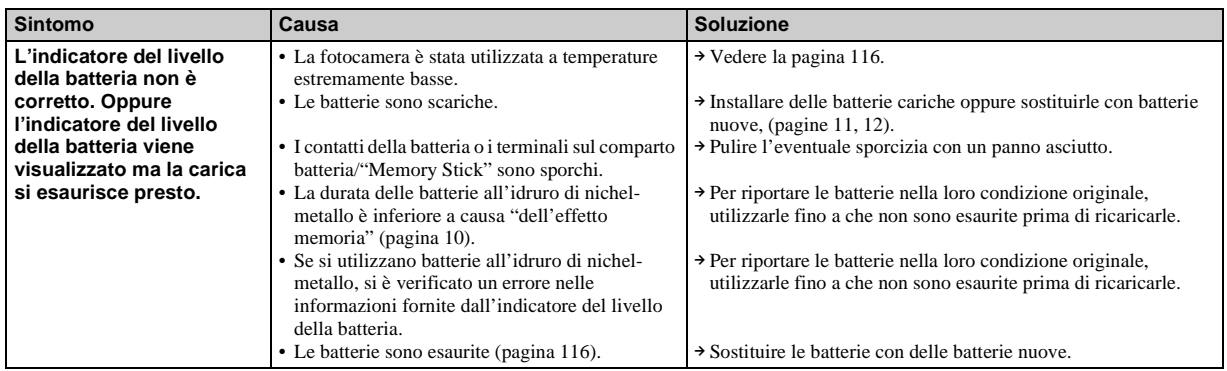

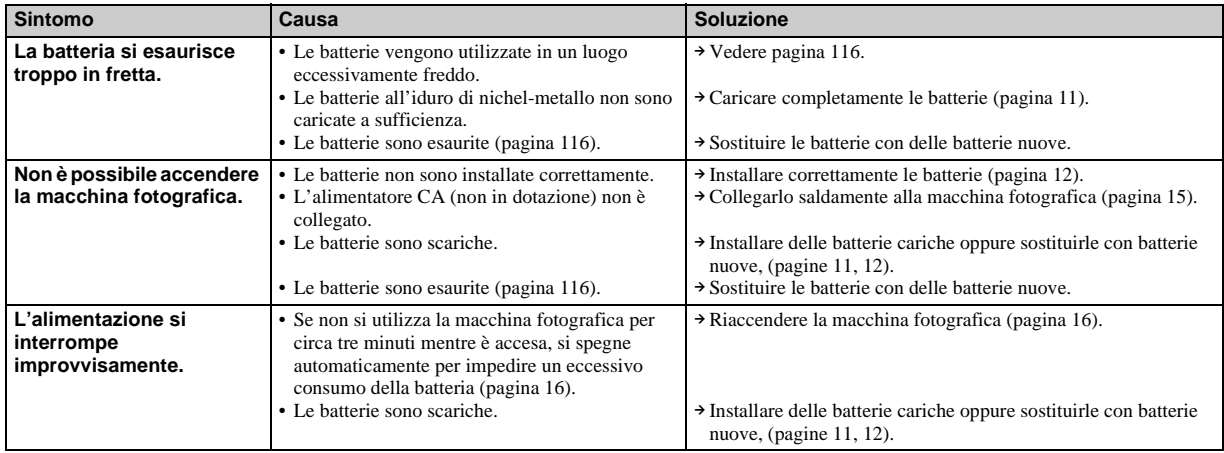

# **Registrazione di immagini fisse/immagini in movimento**

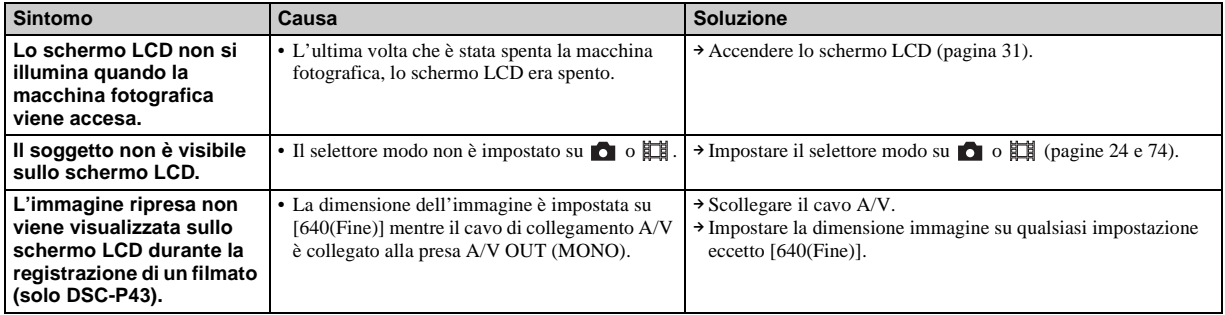

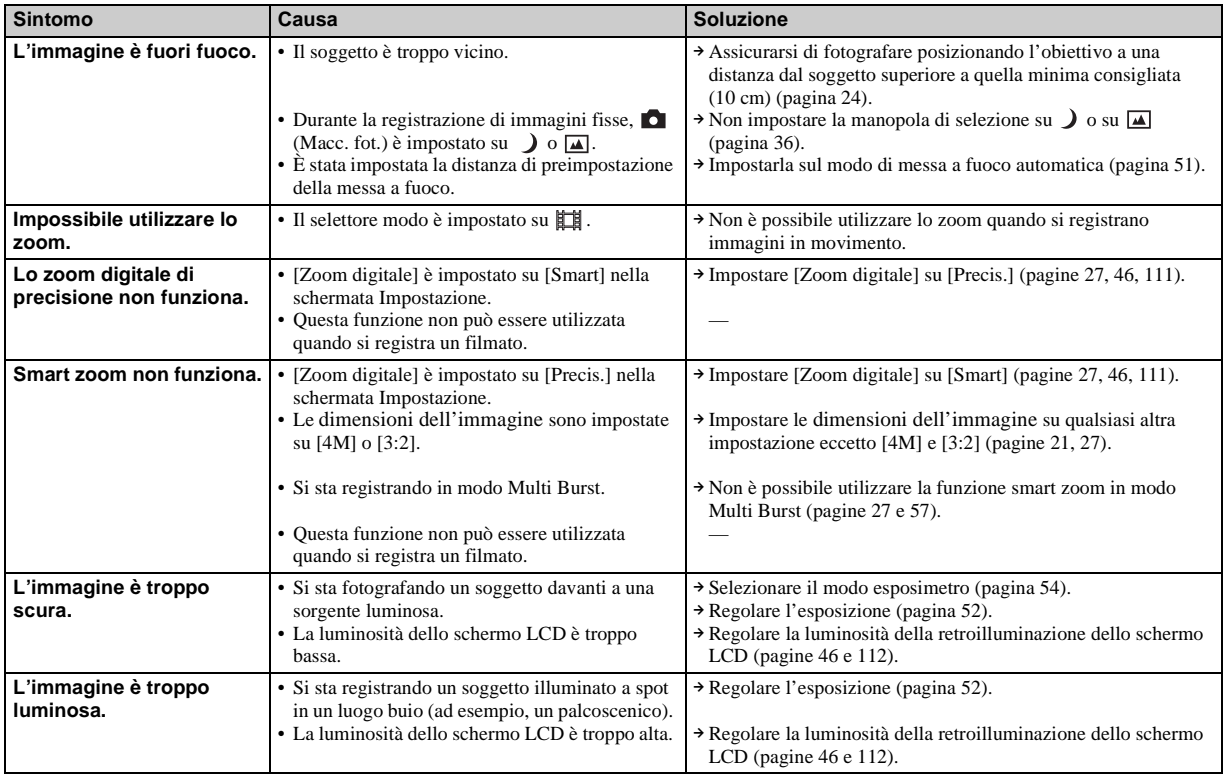

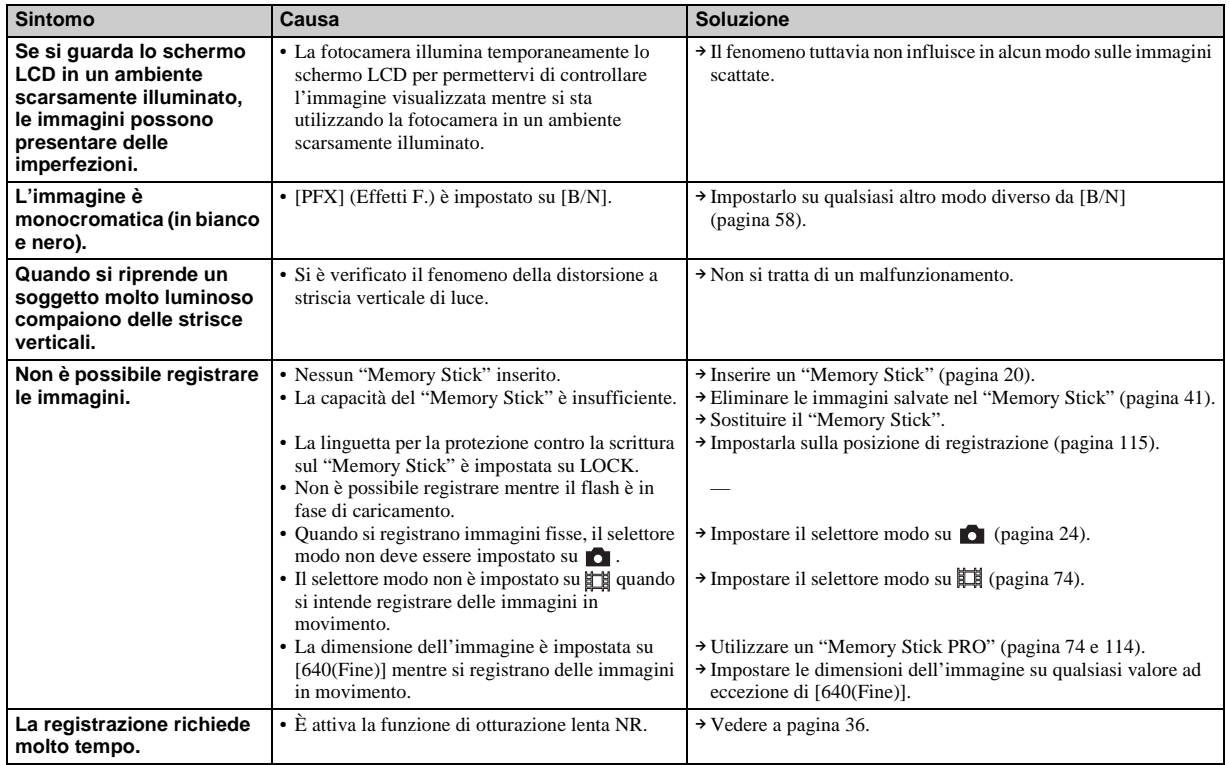

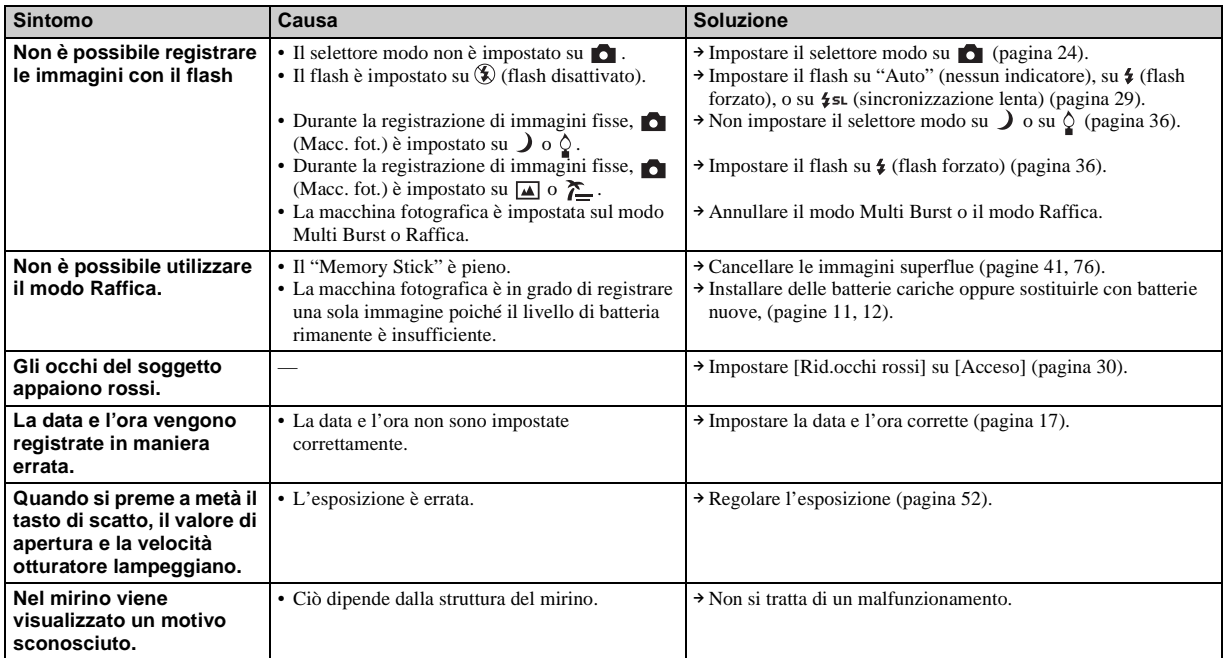

# **Visualizzazione delle immagini**

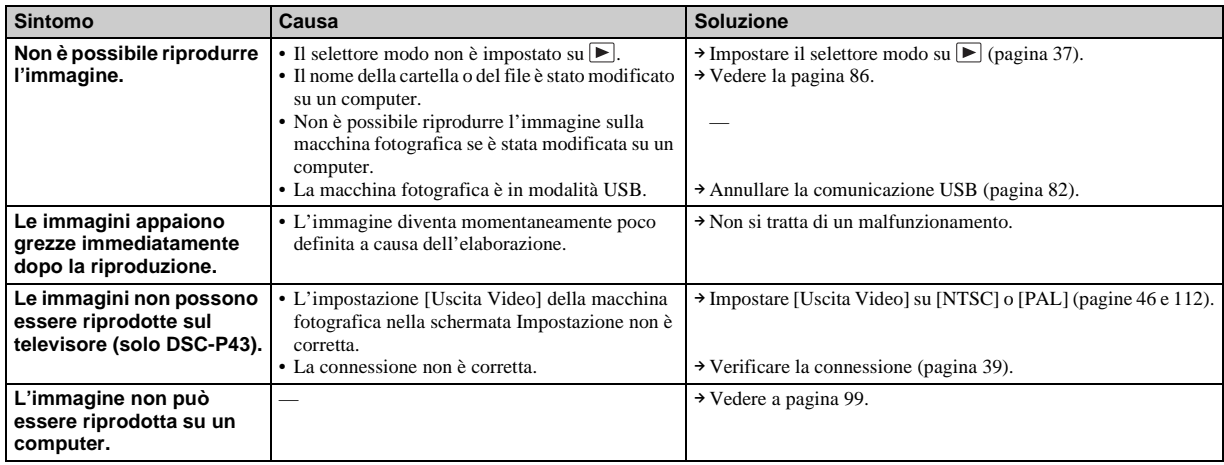

# **Cancellazione/modifica di un'immagine**

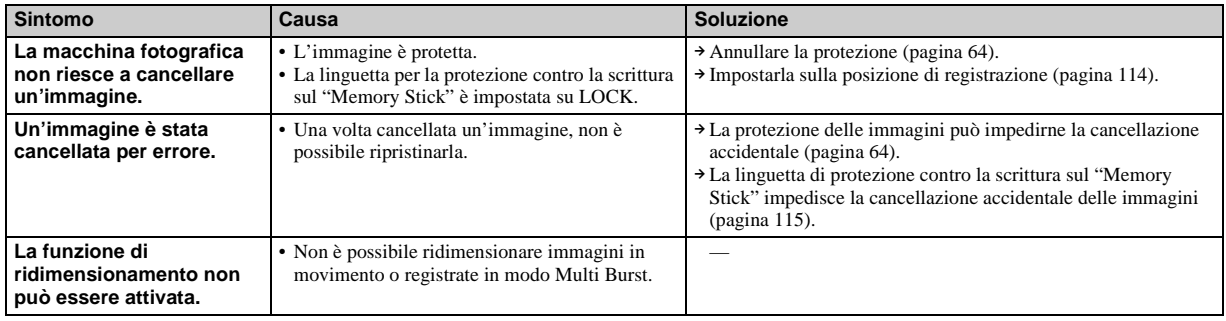

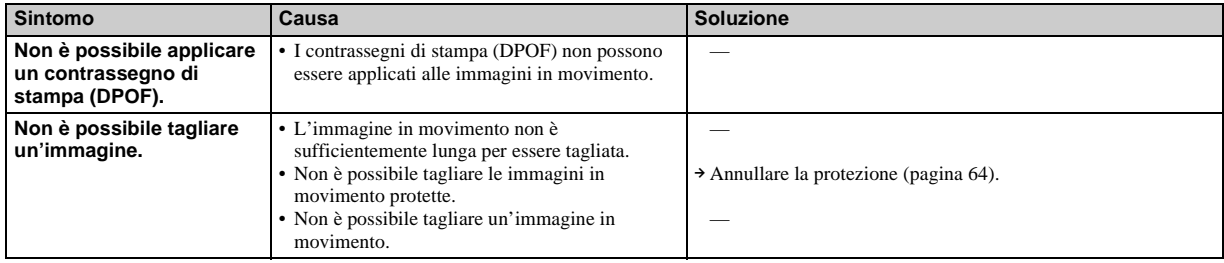

# **Computer**

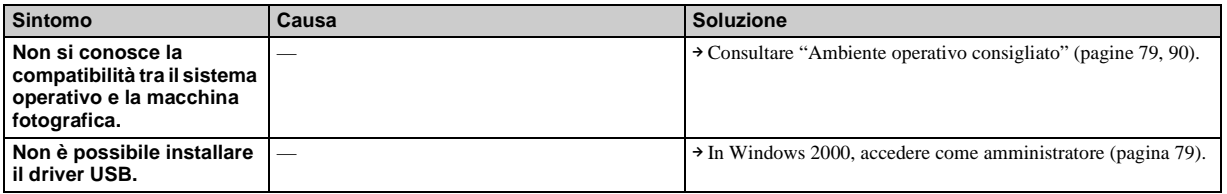

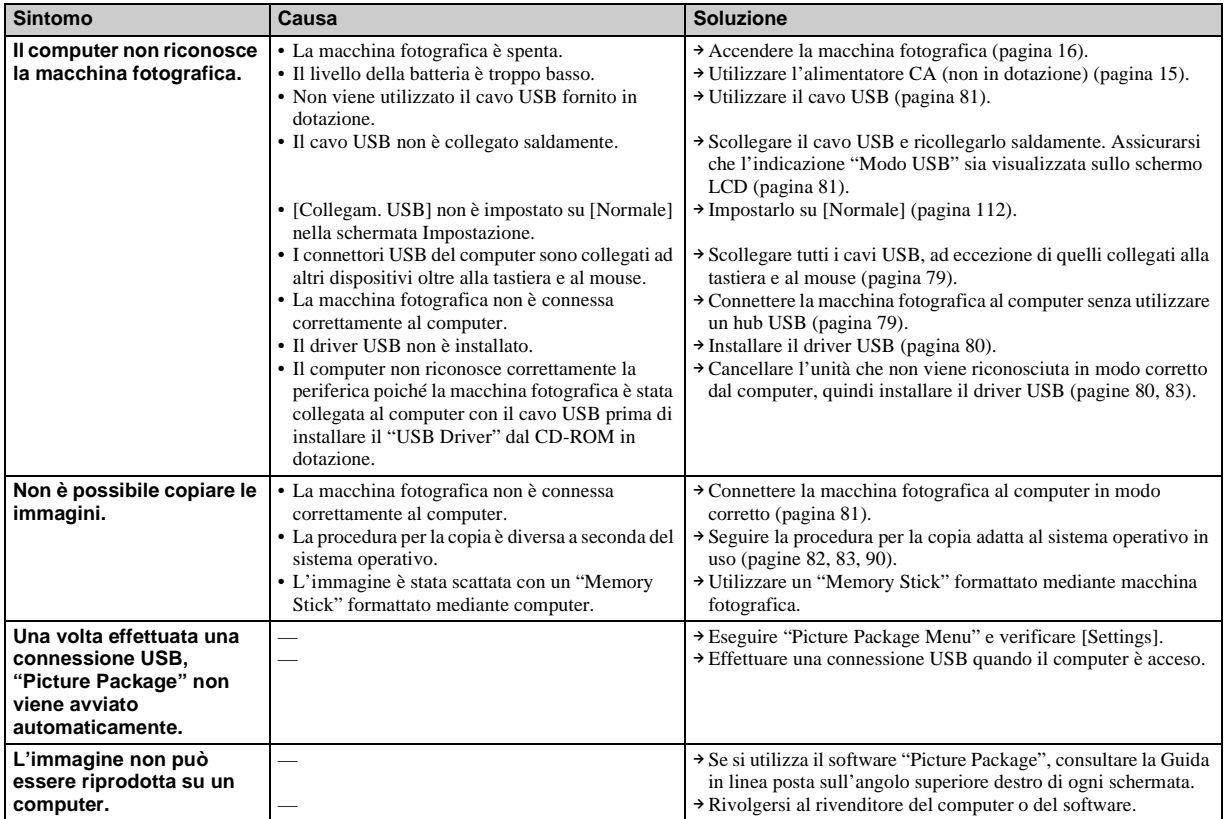

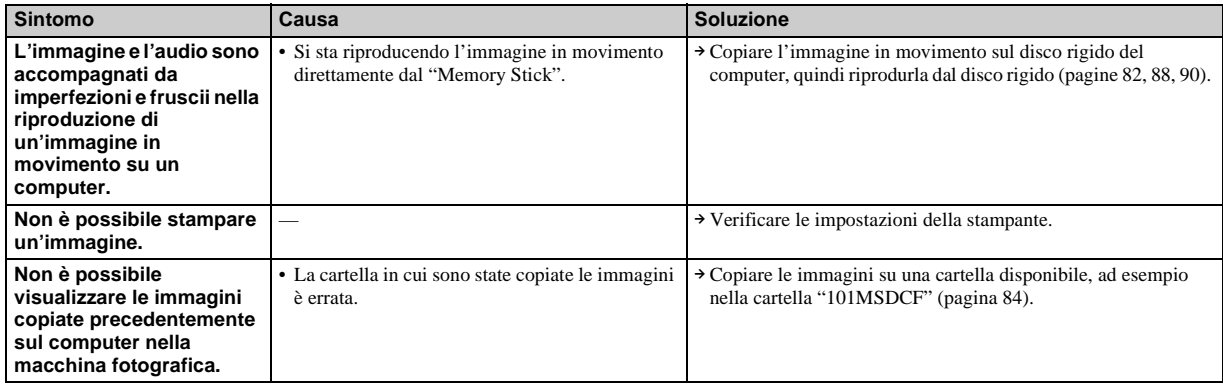

# **"Memory Stick"**

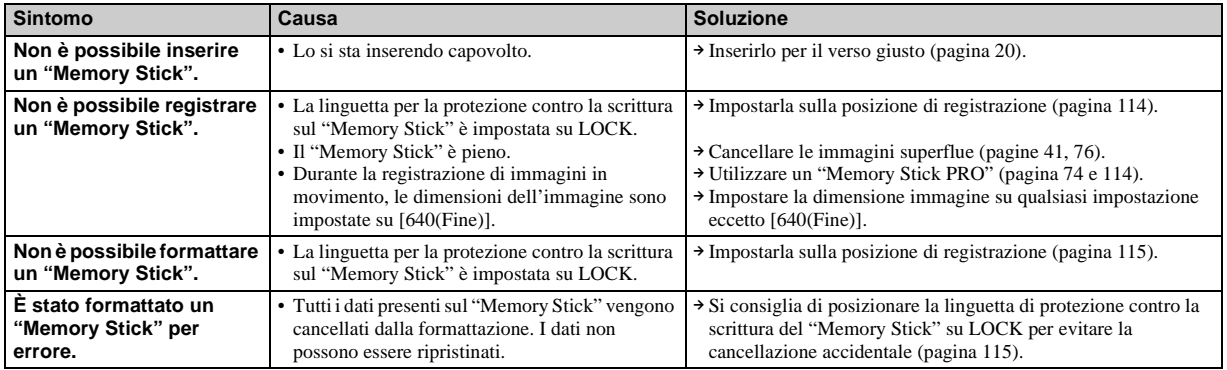

# **Stampante PictBridge compatibile**

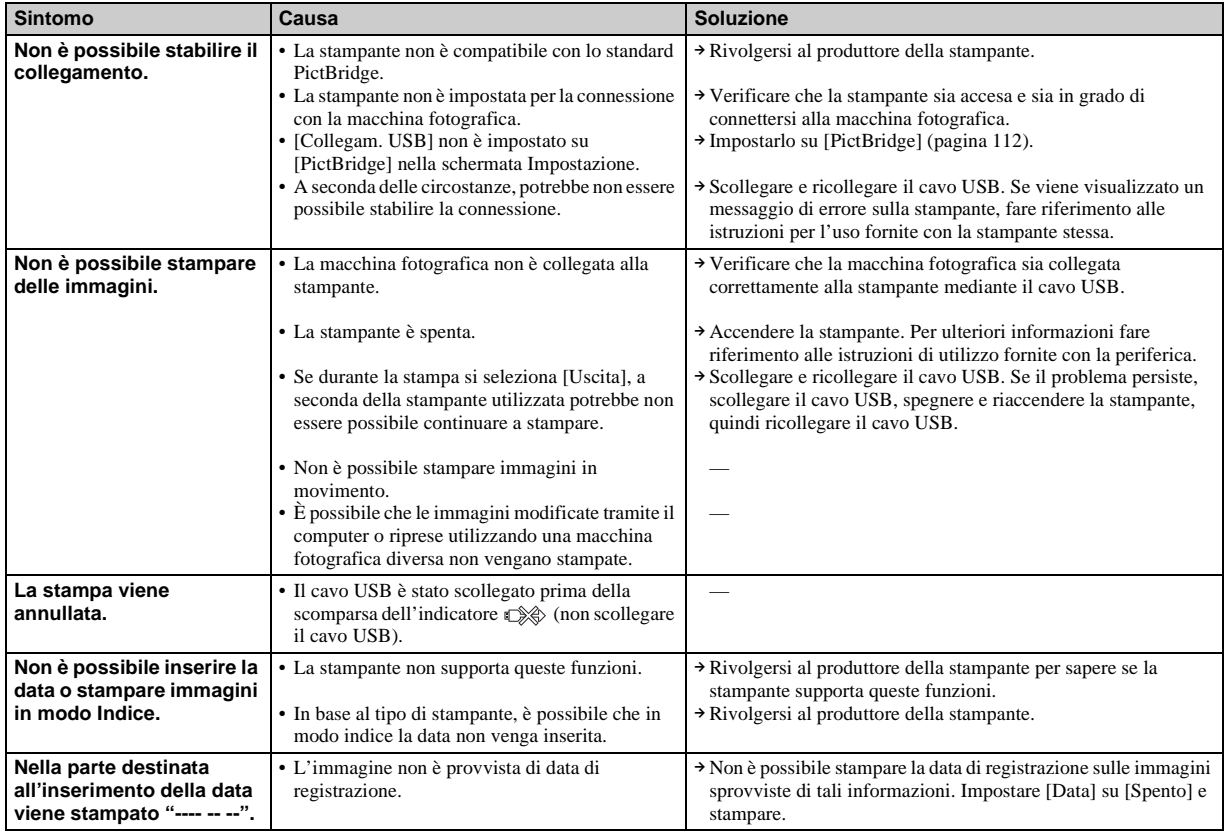

# **Altro**

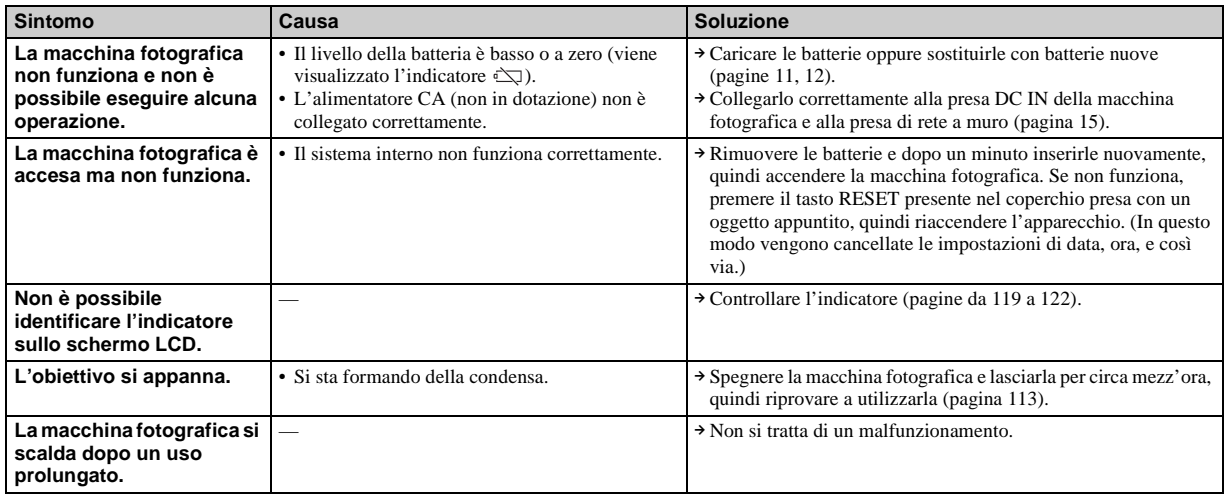

# <span id="page-229-2"></span>*Messaggi informativi e di avviso*

Lo schermo LCD può visualizzare i messaggi seguenti.

<span id="page-229-1"></span><span id="page-229-0"></span>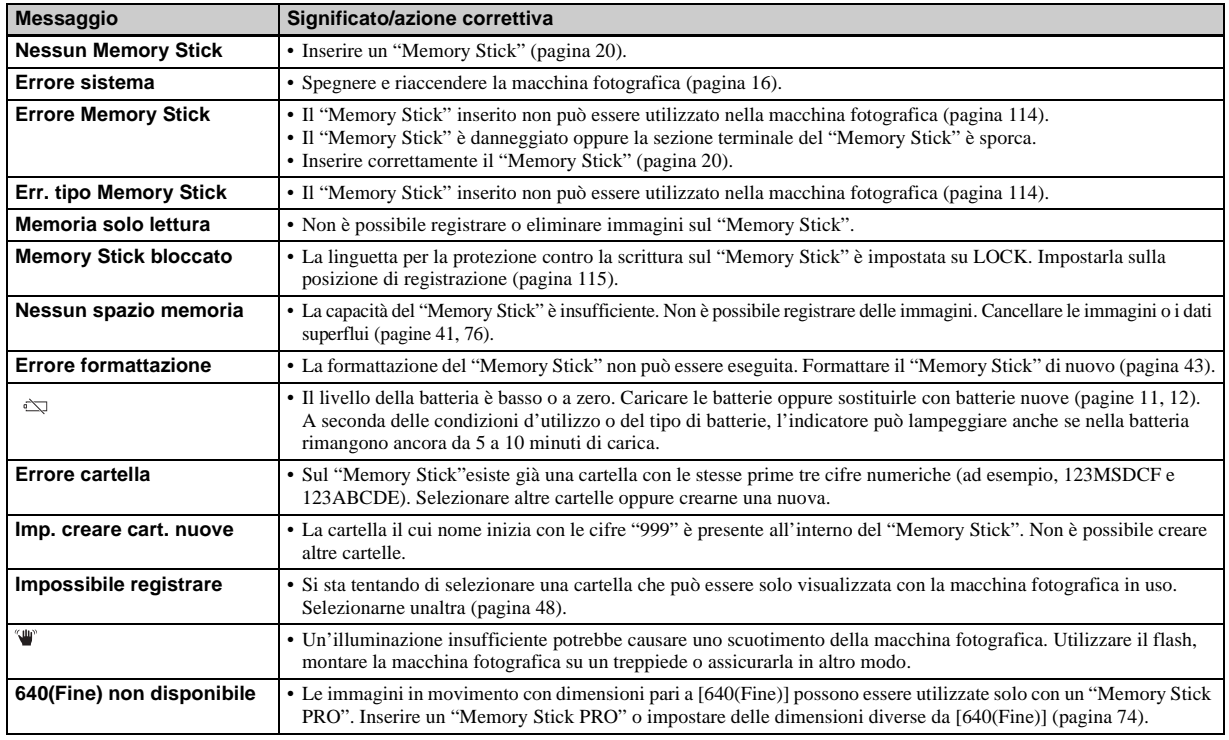

<span id="page-230-0"></span>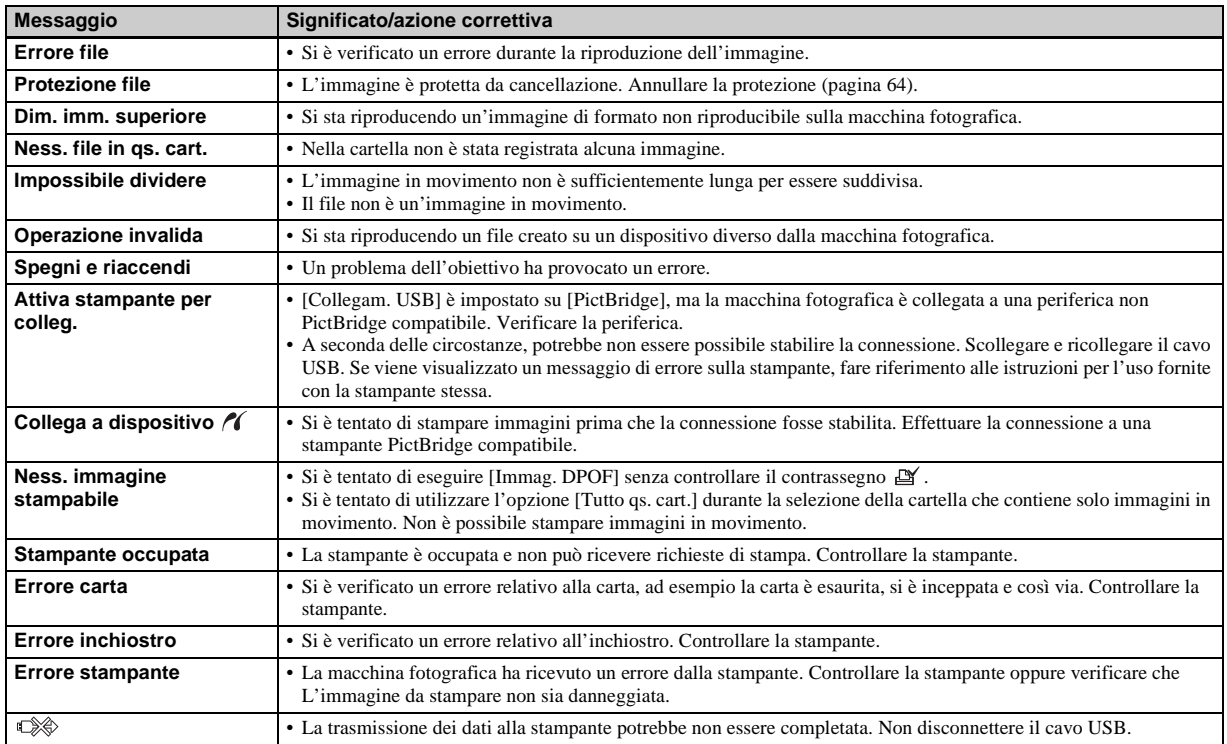

# <span id="page-231-1"></span><span id="page-231-0"></span>*Indicazioni di autodiagnostica*

### **– Se appare un codice che inizia con una lettera dell'alfabeto**

Sulla macchina fotografica vengono visualizzate delle indicazioni di autodiagnostica. La funzione di autodiagnostica visualizza le condizioni della macchina sullo schermo LCD mediante la combinazione di una lettera e quattro cifre. In tal caso, controllare la seguente tabella di codici e adottare le contromisure corrispondenti. Le ultime due cifre (indicate da  $\square \square$ ) variano in base allo stato della macchina.

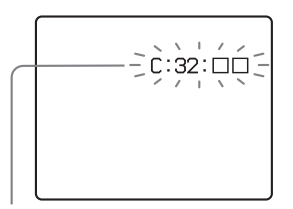

**Indicazioni di autodiagnostica**

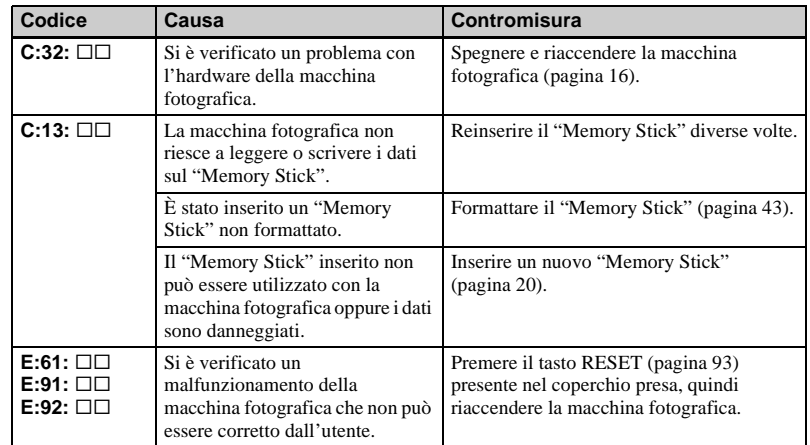

Se la macchina fotografica continua a non funzionare correttamente dopo aver provato le contromisure un paio di volte, è necessario far riparare l'apparecchio. Contattare il rivenditore Sony o il centro di assistenza Sony autorizzato più vicino.

# <span id="page-232-0"></span>*Numero di immagini che è possibile salvare/tempo di utilizzo*

Il numero di immagini che è possibile salvare e il tempo di utilizzo variano a seconda della capacità del "Memory Stick", delle dimensioni dell'immagine e della loro qualità. Fare riferimento alle tabelle seguenti quando si sceglie un "Memory Stick".

- Il numero delle immagini viene riprodotto in ordine Fine (Standard).
- A seconda delle condizioni di registrazione, i valori del tempo di utilizzo e del numero di immagini che è possibile salvare possono differire dai valori indicati.
- Per i valori normali relativi al tempo di utilizzo e al numero di immagini che è possibile salvare, vedere pagina [23.](#page-148-0)
- Quando il numero di immagini registrabili residue è maggiore di 9.999, viene visualizzato " > 9999 ".

**Multi Burst** (Unità: immagini)

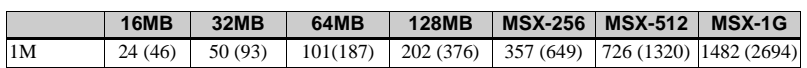

#### **Immagini in movimento**

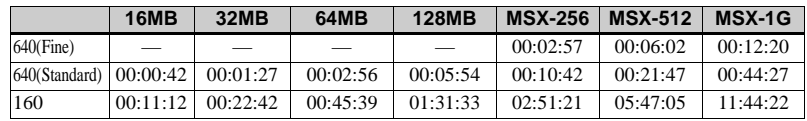

I numeri indicano il tempo di registrazione. Ad esempio: "01:31:33" indica "1 ora, 31 minuti, 33 secondi".

**•** La dimensione dell'immagine è la seguente: 640(Fine): 640×480 640(Standard): 640×480  $160 \cdot 160 \times 112$ 

# <span id="page-233-0"></span>*Opzioni di menu*

Le opzioni di menu che è possibile modificare variano in base alla posizione del selettore modo o alle impostazioni della macchina fotografica.

Le impostazioni predefinite sono contrassegnate dal simbolo  $\blacksquare$ .

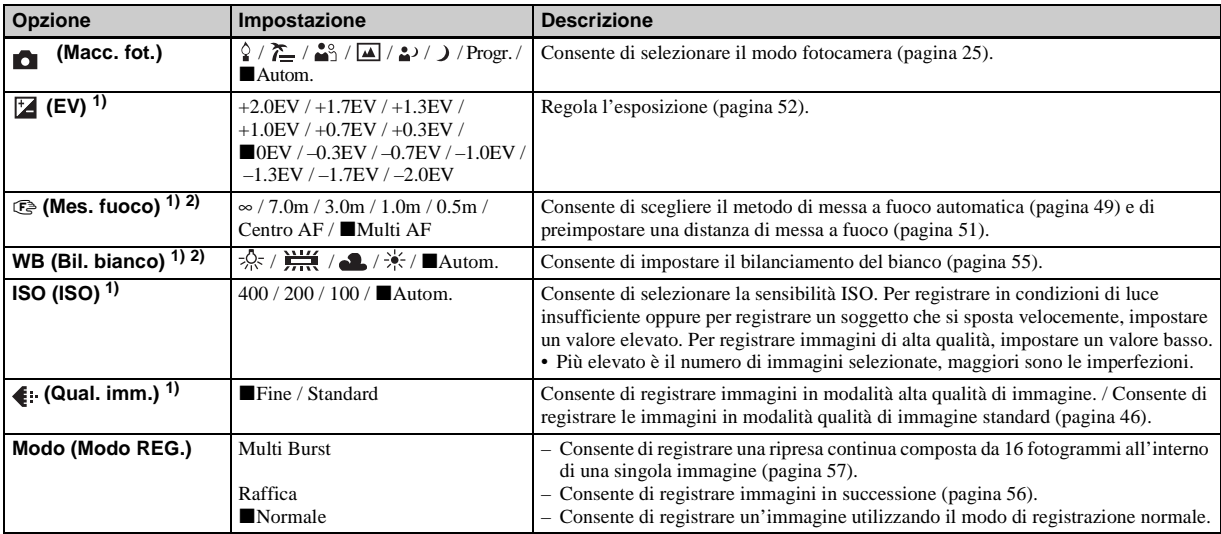

### **Quando il selettore modo è impostato su**

<sup>1)</sup> Se  $\bullet$  (Macc. fot.) è impostato su [Autom.], questa voce non viene visualizzata.

2) Alcune delle impostazioni dipendono dall'impostazione di (Macc. fot.) ([pagina 36\)](#page-161-0).

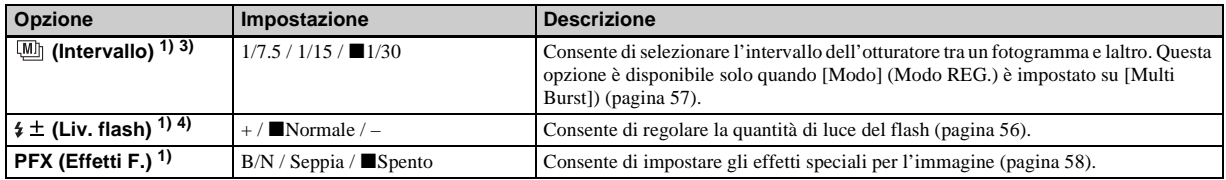

<sup>1)</sup>Se  $\Box$  (Macc. fot.) è impostato su [Autom.], questa voce non viene visualizzata.

3) Se **O** (Macc. fot.) è impostato su  $\rightarrow$ ,  $\rightarrow$  o  $\circ$ , questa voce non viene visualizzata.

<sup>4)</sup>Se  $\Box$  (Macc. fot.) è impostato su  $\Box$  o  $\Diamond$ , questa voce non viene visualizzata.

### **Quando il selettore modo è impostato su**

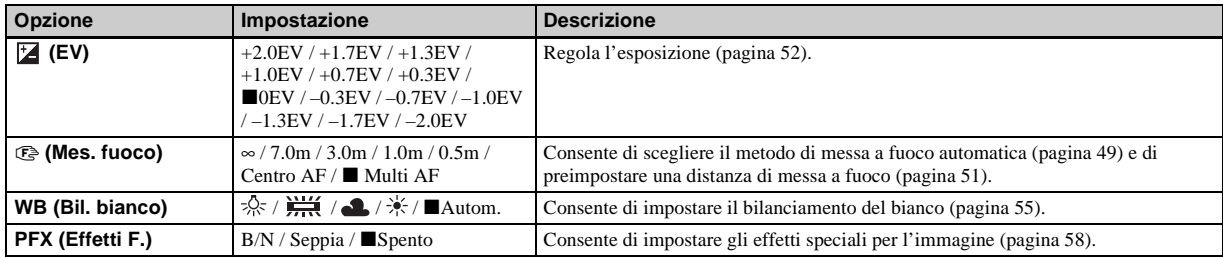

# **Quando il selettore modo è impostato su**

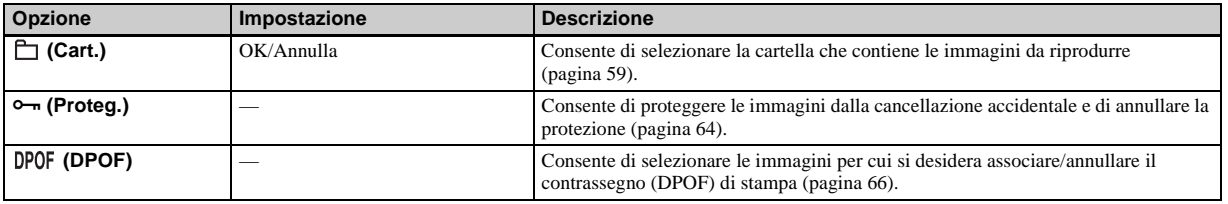

 $\mathbf{I}$ 

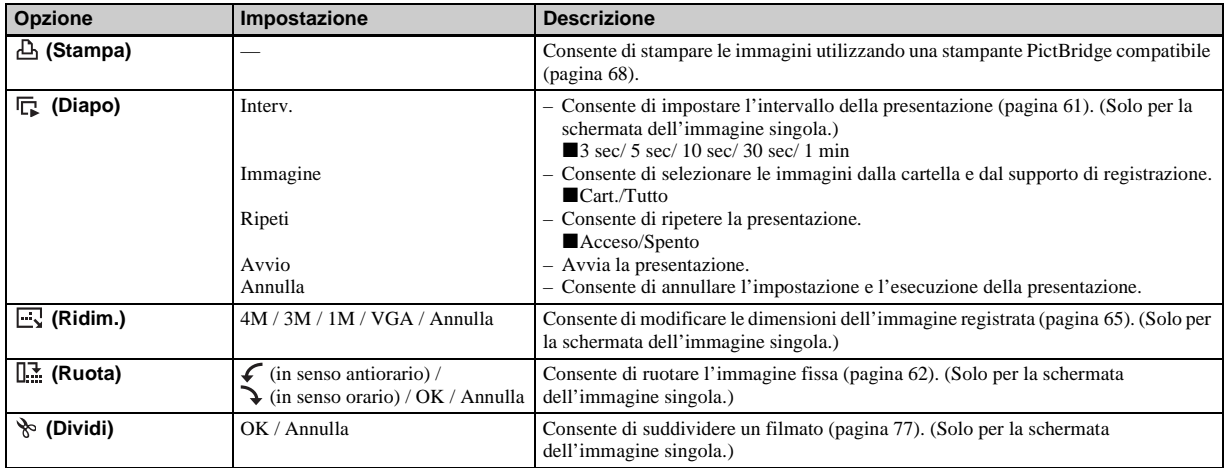

# <span id="page-236-0"></span>*Opzioni della schermata Impostazione*

La schermata Impostazione viene visualizzata quando si passa a nel menu e si preme di nuovo  $\blacktriangleright$ . Le impostazioni predefinite sono contrassegnate dal simbolo  $\blacksquare$ .

# **(Macchina Fotografica)**

<span id="page-236-1"></span>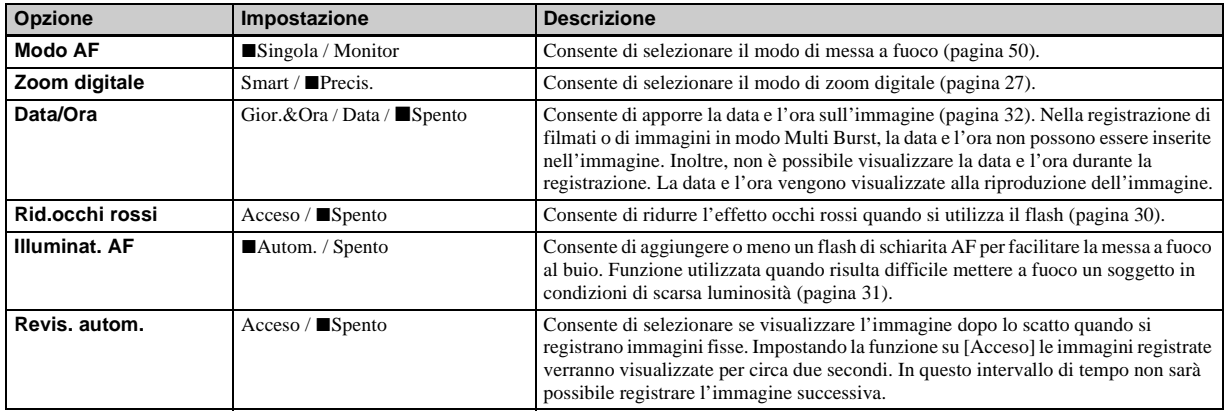

# **(Str. Memory Stick)**

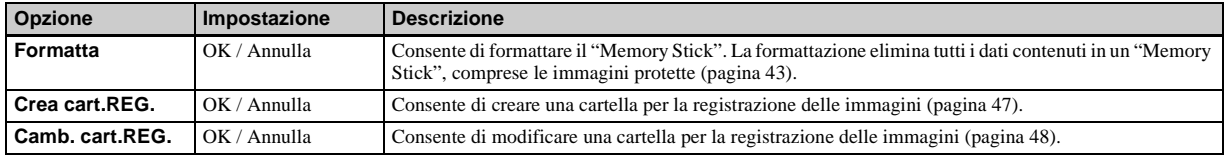

# **(Impostazione 1)**

<span id="page-237-0"></span>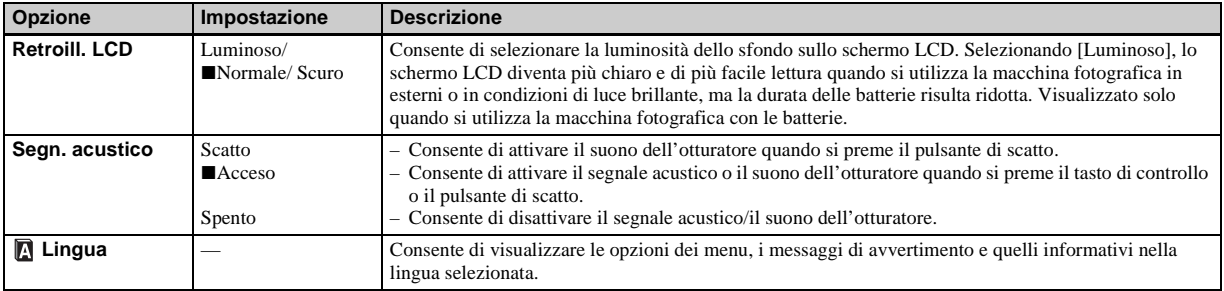

# <span id="page-237-6"></span>**(Impostazione 2)**

<span id="page-237-5"></span><span id="page-237-4"></span><span id="page-237-3"></span><span id="page-237-2"></span><span id="page-237-1"></span>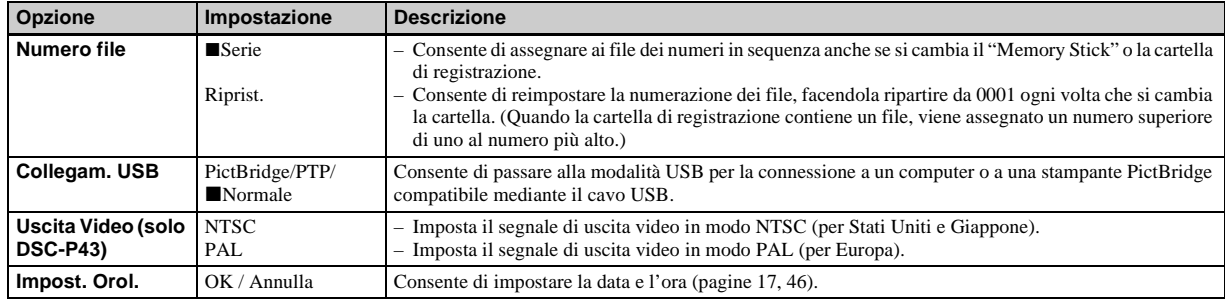

# <span id="page-238-1"></span>*Precauzioni*

### **Non lasciare la fotocamera nei seguenti luoghi**

- Luoghi eccessivamente caldi come all'interno di un'automobile parcheggiata al sole: in questo caso, la macchina fotografica potrebbe deformarsi o potrebbero verificarsi errori di funzionamento.
- Alla luce diretta del sole o vicino a una fonte di calore: in questo caso, la macchina fotografica potrebbe deformarsi o potrebbero verificarsi errori di funzionamento.
- Luoghi soggetti a vibrazioni
- Vicino a forti campi magnetici
- Luoghi sabbiosi o polverosi. Evitare che la fotocamera venga a contatto con la sabbia. La sabbia e la polvere potrebbero causare malfunzionamenti dell'apparecchio non riparabili.

### <span id="page-238-2"></span>**Pulizia Pulizia dello schermo LCD**

Pulire la superficie dello schermo con un kit per la pulizia degli schermi LCD (non in dotazione) per rimuovere impronte, polvere, ecc.

### **Pulizia dell'obiettivo**

Pulire l'obiettivo con un panno morbido per rimuovere impronte, polvere, ecc.

### **Pulizia della macchina fotografica**

Pulire la superficie della macchina fotografica con un panno asciutto, quindi asciugare. Non utilizzare le sostanze seguenti per evitare di danneggiare la superficie o la custodia della macchina.

- Diluenti, benzina, alcol, panni usa e getta o prodotti chimici, ad esempio insetticidi
- Evitare che la macchina fotografica venga a contatto con le sostanze sopra elencate
- A contatto con gomma o vinile per lungo tempo

### **Informazioni sulla temperatura di funzionamento**

La macchina fotografica è stata progettata per funzionare a una temperatura compresa tra 0°C e 40°C. Se si utilizzano batterie alcaline, la temperatura deve essere compresa tra 5°C e 40°C. Si consiglia di non effettuare la registrazione in ambienti estremamente freddi o estremamente caldi in cui la temperatura superi questi limiti.

# <span id="page-238-0"></span>**Formazione di condensa**

Se la macchina fotografica passa da un ambiente freddo a uno caldo o se viene posta in un luogo molto umido, è possibile che all'interno o all'esterno dell'apparecchio si formi della condensa. La formazione di condensa potrebbe causare un malfunzionamento della macchina fotografica.

### **La formazione di condensa si verifica maggiormente nei seguenti casi:**

- La macchina fotografica passa da un ambiente freddo, ad esempio una pista da sci, a un locale riscaldato.
- Si porta la macchina da un locale con aria condizionata o dall'interno di una vettura al caldo dell'ambiente esterno, ecc.

#### **Per prevenire la formazione di condensa**

Quando la macchina fotografica passa da un ambiente freddo a uno caldo, si raccomanda di chiuderla in un sacchetto di plastica e lasciarla nel nuovo ambiente per circa un'ora. Rimuovere il sacchetto di plastica quando la macchina fotografica si è adattata alla nuova temperatura.

#### **Se si verifica la formazione di condensa**

Spegnere la macchina fotografica e attendere circa un'ora. che l'umidità evapori. Se si tenta di registrare immagini con dell'umidità all'interno dell'obiettivo, non sarà possibile ottenere immagini nitide.

### **Batteria ricaricabile interna**

Questa macchina fotografica è dotata di una batteria ricaricabile interna utilizzata per conservare la data e l'ora e altre impostazioni anche quando l'apparecchio è spento.

Questa batteria ricaricabile viene continuamente caricata con l'utilizzo della macchina fotografica. Tuttavia, se si utilizza la macchina fotografica solo per brevi periodi di tempo, la batteria si scarica gradualmente fino a esaurirsi. In tal caso, è opportuno ricaricarla prima di utilizzare la macchina fotografica.

Anche se la batteria ricaricabile non viene caricata, è sempre possibile utilizzare la macchina fotografica, ma non vengono registrate la data e l'ora.

### **Caricamento**

Collegare la macchina fotografica a una presa a muro mediante l'alimentatore CA (non in dotazione) oppure installare batterie all'idruro di nichel-metallo o batterie alcaline cariche e lasciare la macchina fotografica spenta per almeno 24 ore.

**•** La batteria ricaricabile interna si trova nell'alloggiamento di inserimento batteria. Non rimuovere mai la batteria ricaricabile interna.

# <span id="page-239-0"></span>*Dispositivo "Memory Stick"*

"Memory Stick" è il nome di un innovativo dispositivo di registrazione IC ("Memory Stick") compatto e portatile, con una capacità di memorizzazione dati superiore a quella di un dischetto.

I tipi di "Memory Stick" utilizzabili con questa macchina fotografica sono elencati nella tabella di seguito. Il funzionamento corretto non è tuttavia garantito.

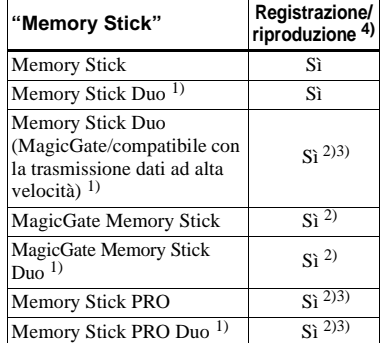

1) Quando lo si utilizza con questa macchina fotografica, assicurarsi di inserirlo nell'adattatore Memory Stick Duo.

2) "MagicGate Memory Stick" è dotato della tecnologia per la protezione del copyright MagicGate. MagicGate è una tecnologia di protezione del copyright che utilizza tecniche di cifratura. Tuttavia, poiché la macchina non supporta gli standard MagicGate, i dati

registrati non sono soggetti alla protezione del copyright MagicGate.

- 3)Supporta la trasmissione dati ad alta velocità mediante l'interfaccia parallela.
- 4)Le immagini in movimento di dimensioni [640(Fine)] possono essere registrate o riprodotte solo mediante un "Memory Stick PRO" o un "Memory Stick PRO Duo".
- **•** Il funzionamento del "Memory Stick" formattato tramite un computer non è garantito con questa fotocamera.
- **•** Le operazioni di lettura o scrittura dei dati risultano differenti in base alla combinazione del "Memory Stick" e al dispositivo in uso.

### **Note sull'utilizzo del "Memory Stick" (in dotazione)**

<span id="page-240-0"></span>**•** Non è possibile registrare, modificare o cancellare delle immagini quando la linguetta di protezione dalla scrittura è impostata su LOCK.

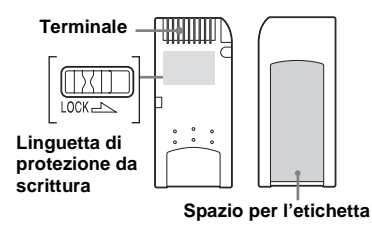

La posizione e la forma della linguetta di protezione dalla scrittura variano a seconda del tipo di "Memory Stick" utilizzato.

**•** Non rimuovere il "Memory Stick" durante la lettura o la scrittura dei dati.

- **•** I dati possono risultare danneggiati nei seguenti casi:
	- **–** Se si rimuove il "Memory Stick" o si spegne la fotocamera durante la lettura o scrittura di dati.
- **–** Se si usa la fotocamera in un luogo soggetto agli effetti dell'elettricità statica o del rumore.
- **•** È consigliabile effettuare sempre un backup di tutti i dati importanti.
- **•** Nello spazio dedicato all'apposizione dell'etichetta, applicare esclusivamente quella in dotazione.
- **•** Assicurarsi di incollare l'etichetta in dotazione nello spazio dedicato all'apposizione dell'etichetta. Assicurarsi che l'etichetta non sia fuori posto.
- **•** Trasportare o conservare il "Memory Stick" nell'apposita custodia in dotazione.
- **•** Non toccare i contatti del "Memory Stick" con le mani o con oggetti metallici.
- **•** Maneggiare con cautela il "Memory Stick", non piegarlo né lasciarlo cadere.
- **•** Non smontare né modificare il "Memory Stick".
- **•** Non esporre il "Memory Stick" all'acqua.
- **•** Evitare di utilizzare o riporre il "Memory Stick" nei luoghi seguenti:
	- **–** In un'auto parcheggiata al sole o in presenza di temperatura elevata.
	- **–** Esposto alla luce diretta del sole.
	- **–** In un luogo umido o vicino a materiali corrosivi.

### **Note sull'utilizzo del "Memory Stick Duo" (non in dotazione)**

- **•** Assicurarsi di inserire il "Memory Stick Duo" nell'adattatore "Memory Stick Duo" quando si usa il "Memory Stick Duo" con la fotocamera. Se si inserisce un "Memory Stick Duo" senza adattatore Memory Stick Duo, potrebbe essere impossibile rimuovere il "Memory Stick Duo."
- **•** Assicurarsi di inserire il "Memory Stick Duo" nella direzione corretta durante l'inserimento nell'adattatore Memory Stick Duo.
- **•** Assicurarsi di inserire l'adattatore Memory Stick Duo nella direzione corretta. Linserimento nella direzione sbagliata potrebbe causare errori di funzionamento.
- **•** Non utilizzare un "Memory Stick Duo" non inserito in un adattatore Memory Stick Duo in un'unità compatibile "Memory Stick". Ciò potrebbe provocare un cattivo funzionamento della macchina fotografica.
- **•** Durante la formattazione del "Memory Stick Duo", inserire il "Memory Stick Duo" nell'adattatore Memory Stick Duo.
- **•** Quando il "Memory Stick Duo" è dotato interruttore di protezione da scrittura, sbloccarlo.

### **Nota sull'utilizzo del "Memory Stick PRO" (non in dotazione)**

Con questa macchina fotografica si può utilizzare un "Memory Stick PRO" con una capacità fino a 1 GB.

# <span id="page-241-0"></span>*Batterie*

# **Utilizzo ottimale della batteria**

- Le prestazioni della batteria diminuiscono negli ambienti a basse temperature, con conseguente riduzione della durata. Per aumentare la durata della batteria, conservarla nell'apposita custodia in dotazione (solo DSC-P43), al caldo in una tasca e inserirla nella macchina fotografica solo immediatamente prima dell'utilizzo.
- Se si utilizza frequentemente il flash, la batteria si consuma più rapidamente.
- È consigliabile disporre di batterie di scorta per un tempo di due o tre volte superiore al tempo di registrazione previsto e di effettuare alcune riprese di prova prima di quelle effettive.
- Non esporre la batteria all'acqua. La batteria non è resistente all'acqua.

### **Durata della batteria**

• La durata della batteria all'idruro di nichel-metallo (fornita con DSC-P43) è limitata. La capacità della batteria diminuisce con l'utilizzo e con il trascorrere del tempo. Quando la durata della batteria sembra essersi considerevolmente ridotta, è possibile che questa abbia raggiunto la durata massima.

• Per ciascuna batteria, l'autonomia può variare in base alle modalità di conservazione, alle condizioni operative e ambientali e al tipo di batteria.

# *Caricabatterie (solo DSC-P43)*

- Non caricare nessun altro tipo di batteria eccetto quella all'idruro di nichel-metallo Sony con il caricabatterie in dotazione. Il caricamento di altri tipi di batterie (al manganese, alcaline, al litio, al nichelcadmio, ecc,) potrebbe causare perdita di fluido, esplosione o surriscaldamento della batteria provocando ustioni o lesioni personali.
- Non ricaricare una batteria all'idruro di nichel-metallo già completamente carica. Ciò potrebbe causare perdita di fluido, esplosione o surriscaldamento della batteria.
- Durante la ricarica di una batteria ad alta capacità diversa da quella fornita utilizzando il caricabatterie in dotazione, la capacità completa prevista della batteria potrebbe non essere disponibile.
- Quando la spia CHARGE lampeggia, la batteria potrebbe non funzionare correttamente se è stata inserita una batteria non specificata. Verificare che la batteria sia idonea per l'utilizzo con il caricabatterie. Se la batteria è idonea per l'utilizzo con il caricabatterie, rimuovere tutte le batterie dal caricabatterie, inserire altre batterie (nuove) dal caricabatterie e controllare che funzioni correttamente. Se il caricabatterie funziona correttamente, l'errore di funzionamento potrebbe essere provocato dalle batterie.

# *Caratteristiche tecniche*

#### ■ Macchina fotografica **[Sistema]**

Dispositivo immagine 6,85 mm (tipo 1/2,7) a colori CCD Filtro colore principale Numero di pixel totale sull'apparecchio

Circa 4 231 000 pixel

Numero di pixel effettivi sull'apparecchio Circa 4 065 000 pixel

Obiettivo Obiettivo a distanza focale fissa  $f=5.0$  mm (conversione 35 mm: 33 mm) F2,8

Controllo esposizione Automatico, Crepuscolo, Ritratto crepuscolo, Candela, Paesaggio, Spiaggia, Soft snap

Bilanciamento del bianco Automatico, Giorno, Nuvoloso, Fluorescente, Incandescente

Formato file (conforme DCF) Immagini fisse: exif Ver. 2.2, conformità JPEG, compatibilità DPOF Immagini in movimento: conformità Conformità MPEG1 (monofonico)

Supporto di registrazione "Memory Stick"

Flash Distanza consigliata quando la sensibilità ISO è impostata sul modo automatico da 0,2 a 3,5 m

#### **[Connettori di ingresso e di uscita]**

Presa A/V OUT (MONO) (monofonica) (solo DSC-P43) Minipresa Video: 1 Vp-p, 75 Ω, non bilanciato, sincronismo negativo Audio: 327 mV (ad un carico di 47 kΩ) Impedenza di uscita: 2,2 kΩ Presa USB Mini-B Comunicazione USB

Hi-Speed USB (compatibile con USB 2.0)

#### **[Schermo LCD]**

Pannello LCD usato Unità TFT da 3,8 cm (tipo 1.5) Numero totale di punti 67 200 (280×240) punti

#### **[Alimentazione generale]**

Alimentazione Batterie AA all'idruro di nickel (2) 2,4 V Batterie alcaline AA (2) 3 V Alimentatore CA AC-LS5 (non in dotazione), 4,2 V Consumo energetico (durante la ripresa con lo schermo LCD acceso) 1,3 W Temperatura di funzionamento Da 0° a +40 °C Quando si utilizzano batterie

alcaline: da 5°a +40°C Temperatura di conservazione

 $-20^{\circ}$  a  $+60^{\circ}$ C

Dimensioni  $101.2 \times 53.7 \times 35.6$  mm (L/A/P, parti sporgenti escluse) Peso Circa 195 g (due batterie, "Memory Stick", cinghia da polso e altri componenti inclusi nel prodotto) Microfono Con condensatore ad elettrete Altoparlante Tipo dinamico Exif Print Compatibile PRINT Image Matching II Compatibile PictBridge Compatibile

#### ■ Caricabatterie Ni-MH BC-CS2A/ **CS2B (fornito con DSC-P43)**

Requisiti di alimentazione CA da 100 a 240 V, 50/60 Hz 3 W

Tensione di uscita  $AA:DC1.4V400mA\times2$  $AAA$ : DC 1.4 V 160 mA  $\times$  2

Temperatura di funzionamento da 0° a +40°C

Temperatura di conservazione  $-20^{\circ}$  a +60 $^{\circ}$ C Dimensioni  $71 \times 30 \times 91$  mm (L/A/P) Peso Circa 90 g

**IT 117**

#### ■ Alimentatore CA AC-LS5 (non in **dotazione)**

Potenza di ingresso Da 100 a 240 V CA, 50/60 Hz 11 W, da 0,16 a 0,09 A Potenza in uscita 4,2 V CC, 1,5 A Temperatura di funzionamento Da 0° a +40°C Temperatura di conversione Da –20° a +60°C Dimensioni Circa  $48 \times 29 \times 81$  mm (L/A/P, escluse parti sporgenti) Peso Circa 130 g

### **Accessori**

- Batterie HR6 (formato AA) Ni-MH (2) (solo DSC-P43)
- Batterie alcaline R6 (formato AA) (2) (solo DSC-P41)
- Custodia (1) (solo DSC-P43)
- Caricabatterie BC-CS2A/CS2BNi-MH (1) (solo DSC-P43)
- Cavo di alimentazione di rete (1) (solo DSC-P43)
- Cavo USB (1)
- Cavo di collegamento A/V (1) (solo DSC-P43)
- Cinghia da polso (1)
- "Memory Stick" (16MB) (1)
- CD-ROM (driver USB: SPVD-012) (1)
- Istruzioni per l'uso (1)

Disegno e caratteristiche tecniche sono soggetti a modifiche senza preavviso.

# <span id="page-244-0"></span>*Schermo LCD*

# <span id="page-244-1"></span>**Registrazione di immagini fisse**

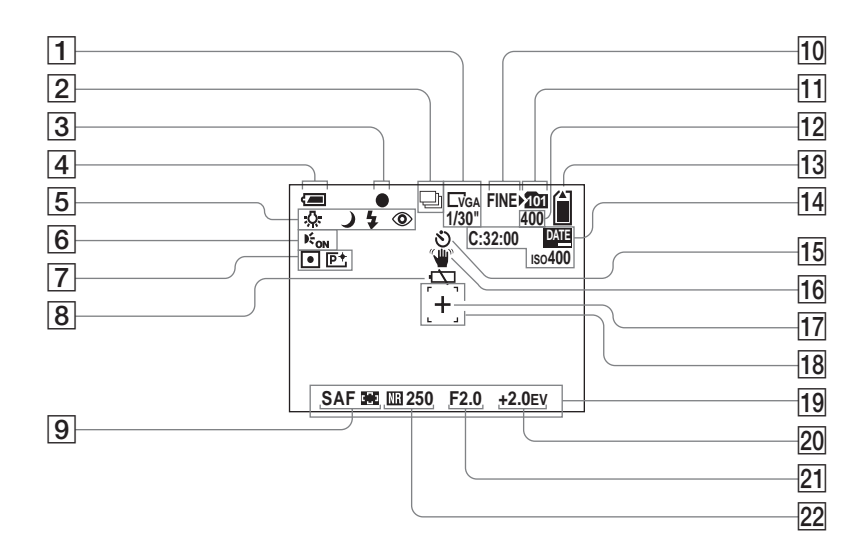

I numeri di pagina tra parentesi indicano la posizione di altre informazioni importanti.

A **Indicatore dimensioni immagine**   $(21)$  $(21)$ 

**Indicatore intervallo Multi Burst tra fotogrammi** ([57\)](#page-182-0)

- B **Indicatore modo di registrazione**  [\(56](#page-181-0), [57](#page-182-0))
- **B** Indicatore blocco AE/AF ([25\)](#page-150-1)
- D **Indicatore livello della batteria**  [\(13](#page-138-0))
- E **Indicatore bilanciamento del bianco** [\(55](#page-180-1)) **/**

**Indicatore modo fotocamera/ Modo flash** [\(29\)](#page-154-0) **/**

- **Riduzione effetto occhi rossi** ([30](#page-155-0))
- **6** Indicatore illuminatore AF [\(31](#page-156-1))
- G **Indicatore modo esposimetro**   $(54)$  $(54)$

**Indicatore effetto immagine** ([58\)](#page-183-0)

- **B** Avviso batteria scarica [\(104](#page-229-0))
- I **Modo AF** ([50\)](#page-175-0)**/ Indicatore inquadratura del telemetro AF** [\(49](#page-174-1)) **/**

**Preimpostazione messa a fuoco**  [\(51](#page-176-1))

- **10** Indicatore qualità immagine [\(46](#page-171-1))
- K **Indicatore cartella di**

**registrazione** [\(47](#page-172-1))

L **Indicatore numero di immagini registrabili residue** [\(23](#page-148-0))

- M **Indicatore capacità residua del "Memory Stick"**
- N **Indicazioni di autodiagnostica**  [\(106](#page-231-1))**/ Indicatore data/ora** [\(32](#page-157-0))**/**

**Sensibilità ISO** (108)

- **15 Visualizzazione autoscatto** ([28\)](#page-153-0)
- **16** Indicatore segnalazione **vibrazioni** ([104\)](#page-229-1)
- Q **Croce di collimazione dell'esposimetro** ([54](#page-179-0))
- **18** Inquadratura del telemetro AF [\(49](#page-174-0))
- S **Barra dei menu/Menu della guida**  $(45)$  $(45)$
- **Indicatore regolazione EV [\(52](#page-177-0))**
- **21** Indicatore valore di apertura
- V **Indicatore otturazione lenta NR**

[\(36](#page-161-1))**/**

**Indicatore velocità otturatore**

**•** Per passare dalla barra del menu al menu della guida e viceversa, premere MENU.

# **Registrazione di immagini in movimento**

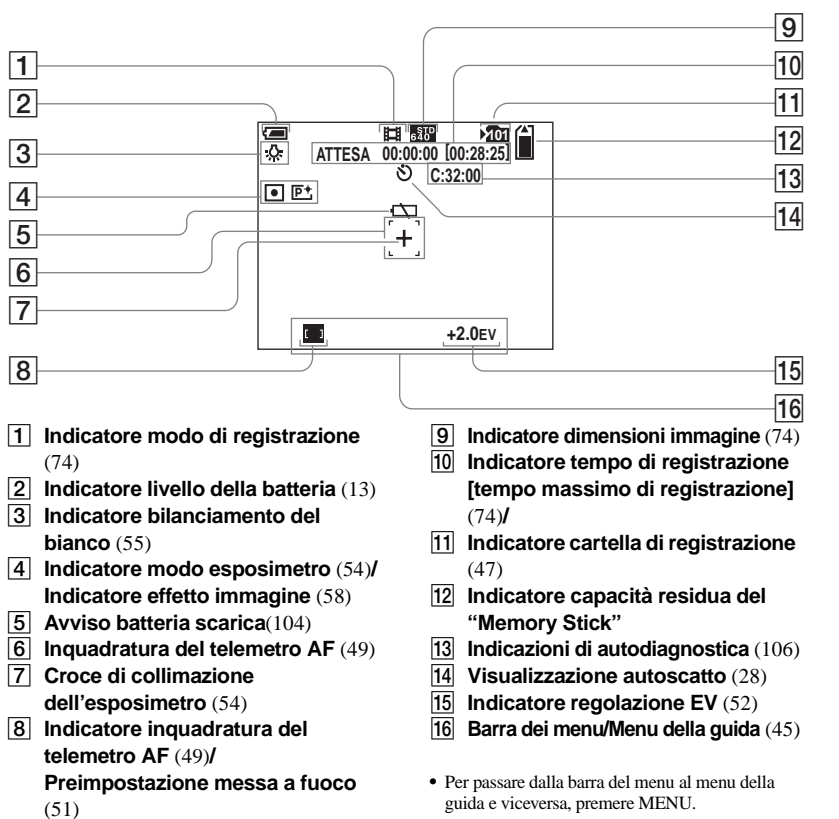

### **Riproduzione di immagini fisse**

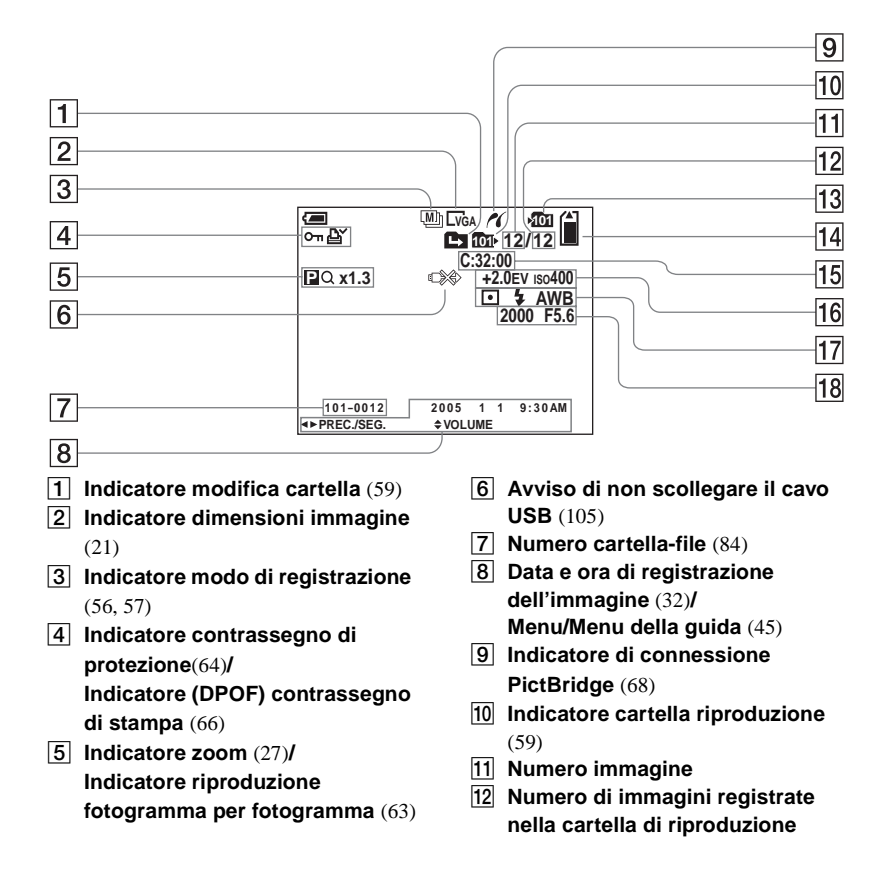

- M **Indicatore cartella di registrazione** [\(47](#page-172-1))
- N **Indicatore capacità residua del "Memory Stick"**
- O **Indicazioni di autodiagnostica**  [\(106](#page-231-1))
- **16** Indicatore regolazione EV [\(52](#page-177-0)) **sensibilità ISO** (108)
- Q **Indicatore modo esposimetro**  [\(54](#page-179-0))**/**

**Indicatore flash/ Indicatore bilanciamento del bianco** [\(55](#page-180-1))

R **Indicatore velocità otturatore/ Indicatore valore di apertura**

**•** Per passare dalla barra del menu al menu della guida e viceversa, premere MENU.

I numeri di pagina tra parentesi indicano la posizione di altre informazioni importanti.

**IT 121**

lin.

### <span id="page-247-0"></span>**Riproduzione immagini in movimento**

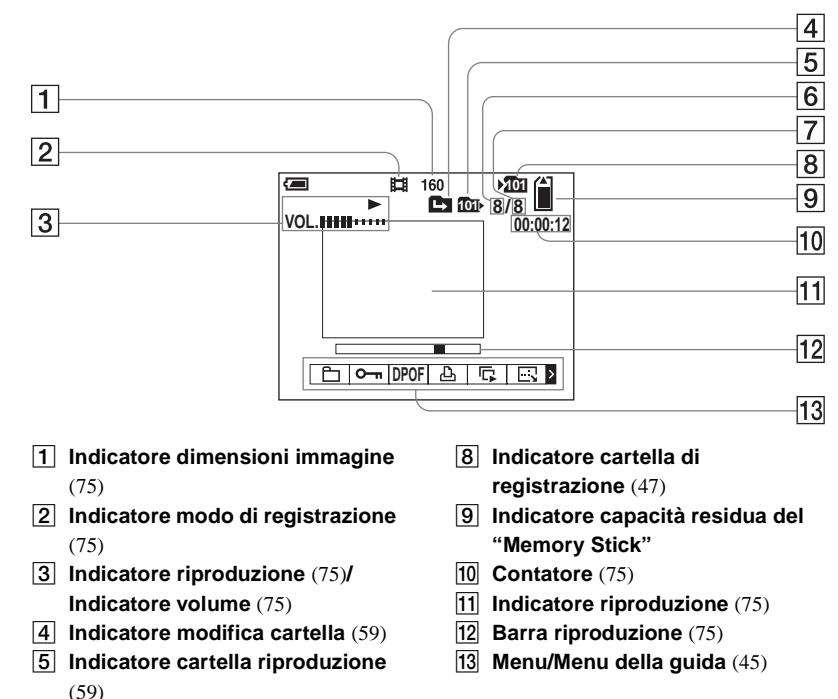

**•** Per passare dalla barra del menu al menu della guida e viceversa, premere MENU.

I numeri di pagina tra parentesi indicano la posizione di altre informazioni importanti.

**6** Numero immagine

G **Numero di immagini registrate nella cartella di riproduzione**

# **Indice**

# $\boldsymbol{\mathsf{A}}$

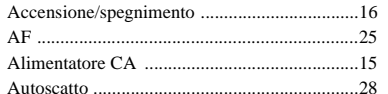

# $\, {\bf B}$

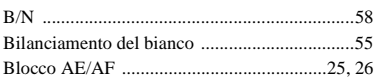

# $\mathbf c$

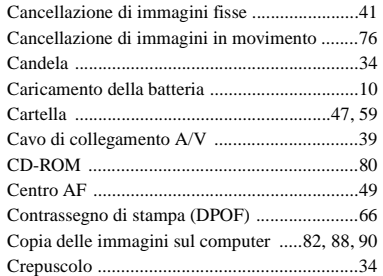

### D

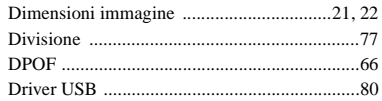

### $\mathsf E$

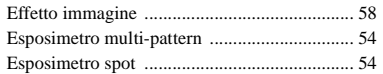

### $\mathsf F$

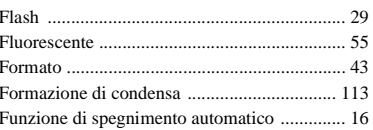

#### $\mathbf{I}$

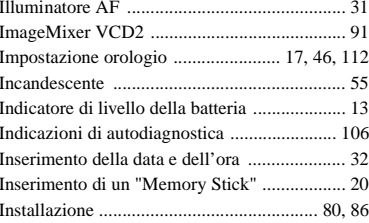

# $\mathsf{J}$

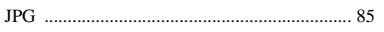

#### L

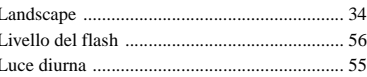

# $\boldsymbol{\mathsf{M}}$

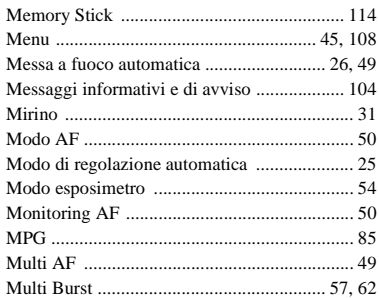

# $\mathsf{N}$

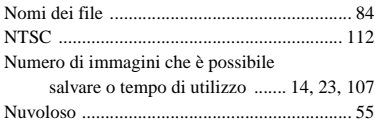

# $\circ$

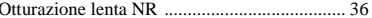

### $\mathsf{P}$

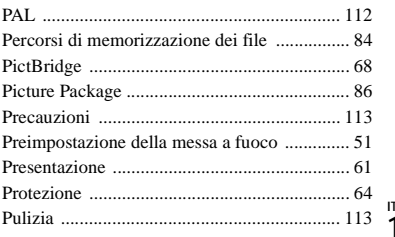

# 123

Indice

### **Q**

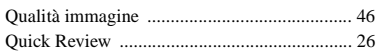

# **R**

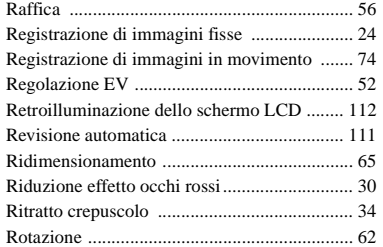

# **S**

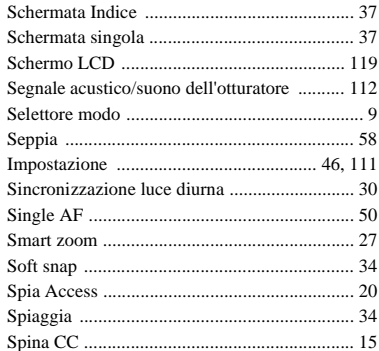

### **T**

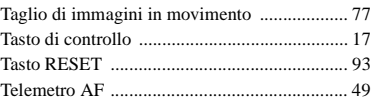

### **U**

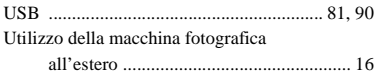

#### **V**

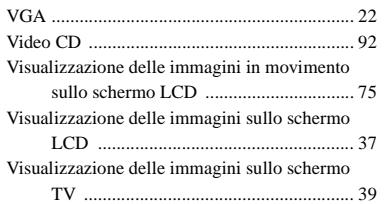

# **Z**

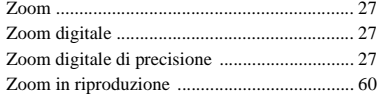

Imprimé sur papier 100 % recyclé avec de l'encre à base d'huile végétale sans COV (composés organiques volatils).

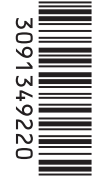

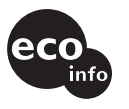

Stampato su carta 100% riciclata con inchiostro a base di olio vegetale senza COV (composto organico volatile).

http://www.sony.net/ Sony Corporation Printed in Japan Vous trouverez des compléments d'information et des réponses aux questions fréquentes sur notre site web Customer Support.

Ulteriori informazioni su questo prodotto e risposte agli interrogativi più comuni sono reperibili presso il nostro sito Web di sostegno acquirenti.